# **OpenManage Integration for VMware vCenter Version 4.0**

Guide de l'utilisateur du client Web

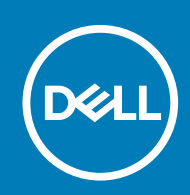

### Remarques, précautions et avertissements

**REMARQUE : Une REMARQUE indique des informations importantes qui peuvent vous aider à mieux utiliser votre produit.**

**PRÉCAUTION : Une PRÉCAUTION indique un risque d'endommagement du matériel ou de perte de données et vous indique comment éviter le problème.**

**AVERTISSEMENT : Un AVERTISSEMENT indique un risque d'endommagement du matériel, de blessures corporelles ou même de mort.**

**Copyright © 2017 Dell Inc. ou ses filiales. Tous droits réservés.** Dell, EMC et d'autres marques de commerce sont des marques de commerce de Dell Inc. ou de ses filiales. Les autres marques de commerce peuvent être des marques de commerce déposées par leurs propriétaires respectifs.

# Table des matières

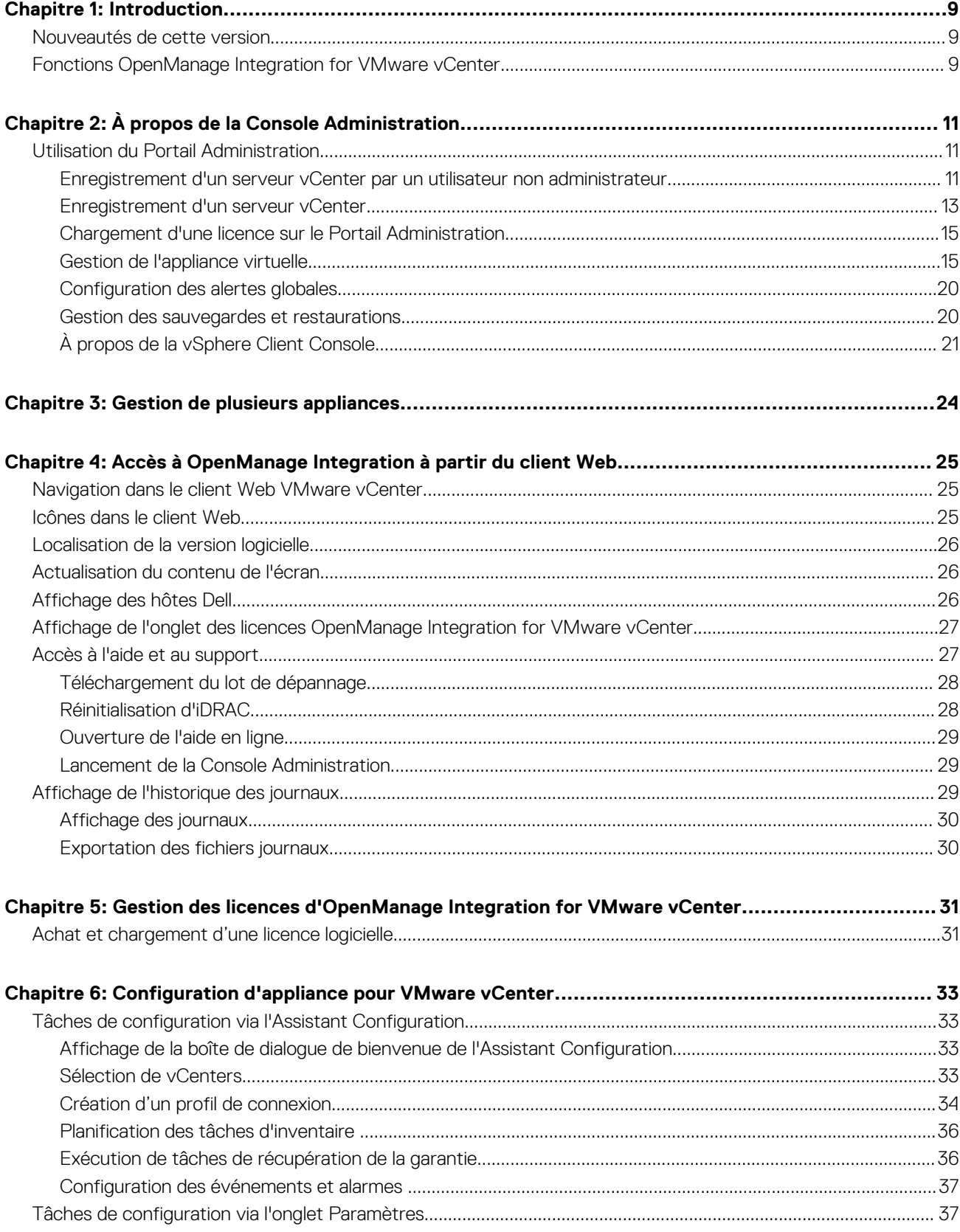

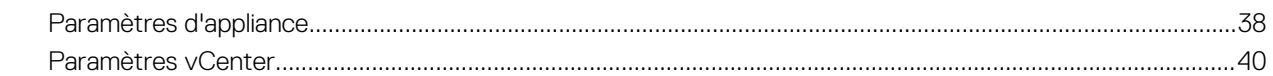

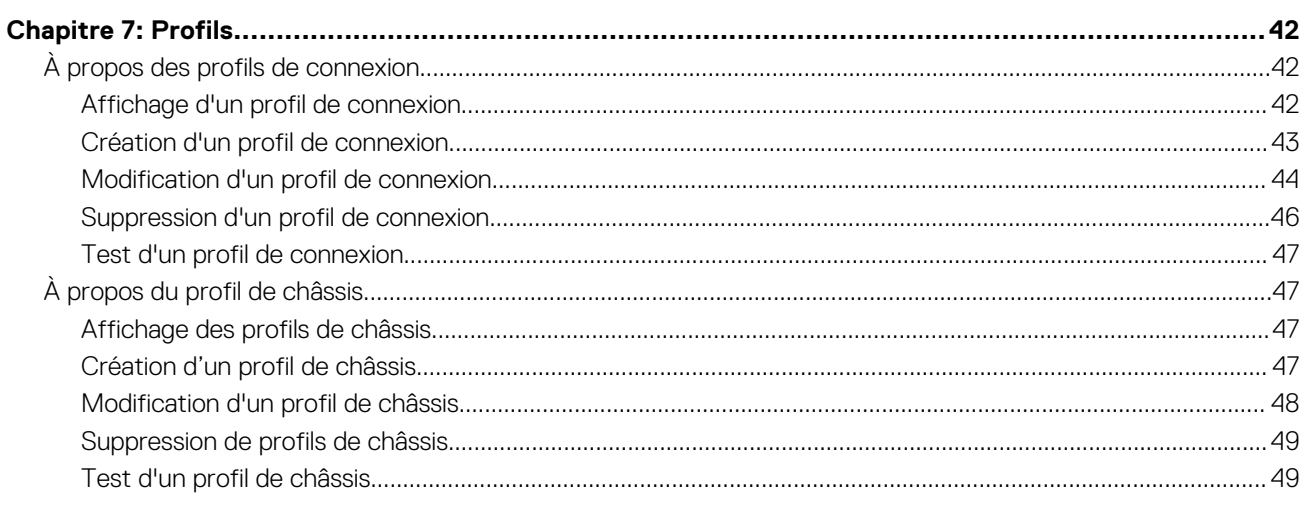

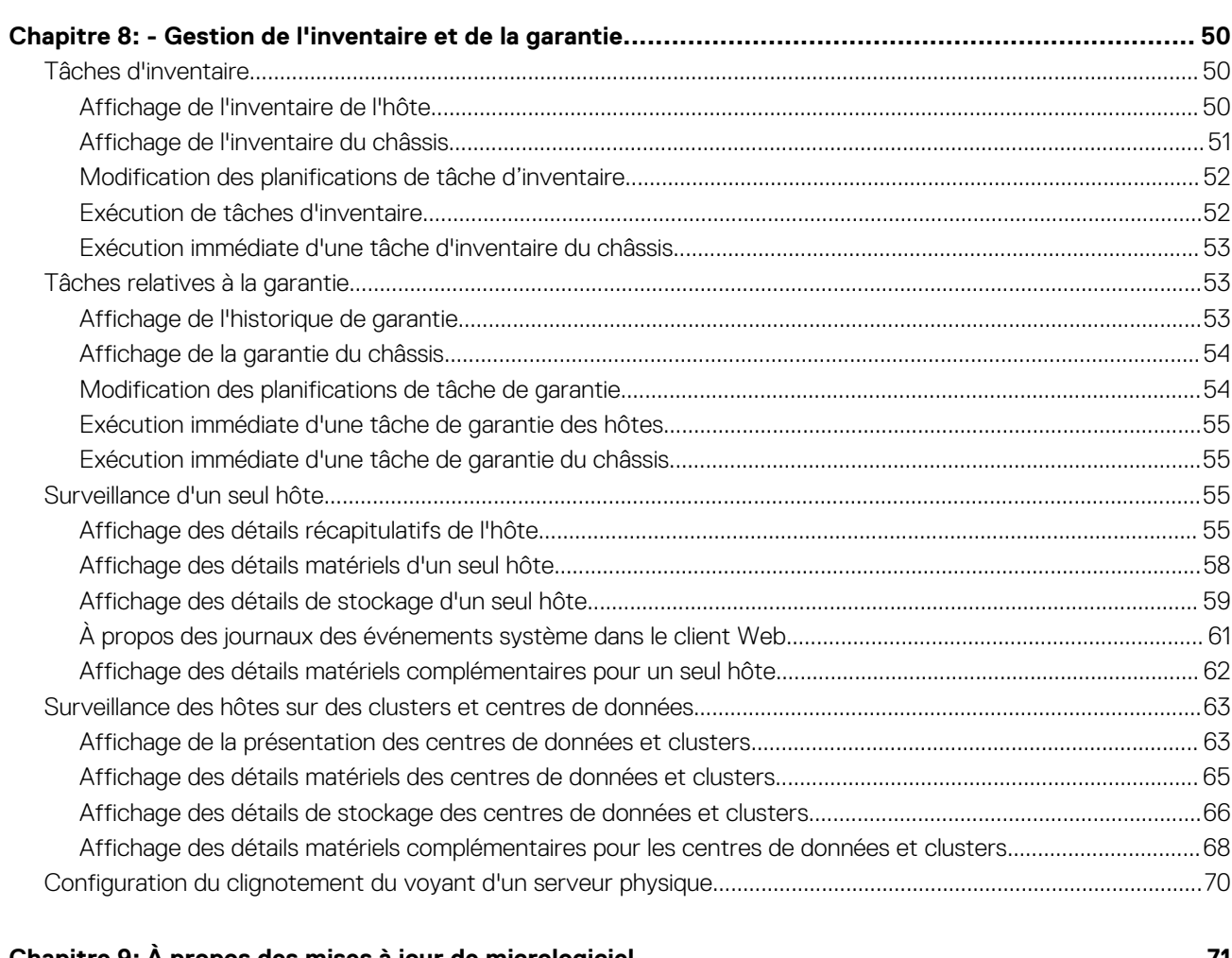

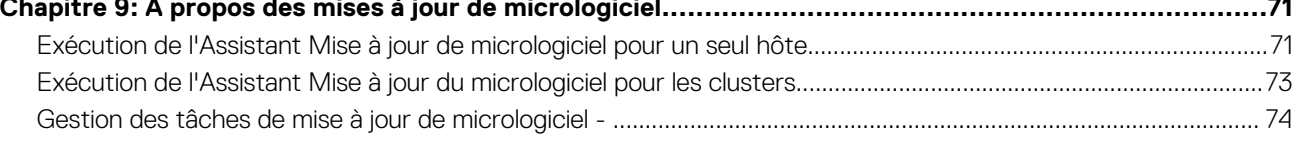

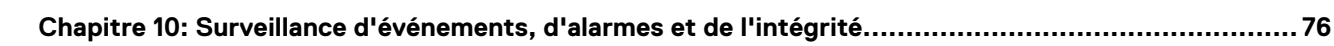

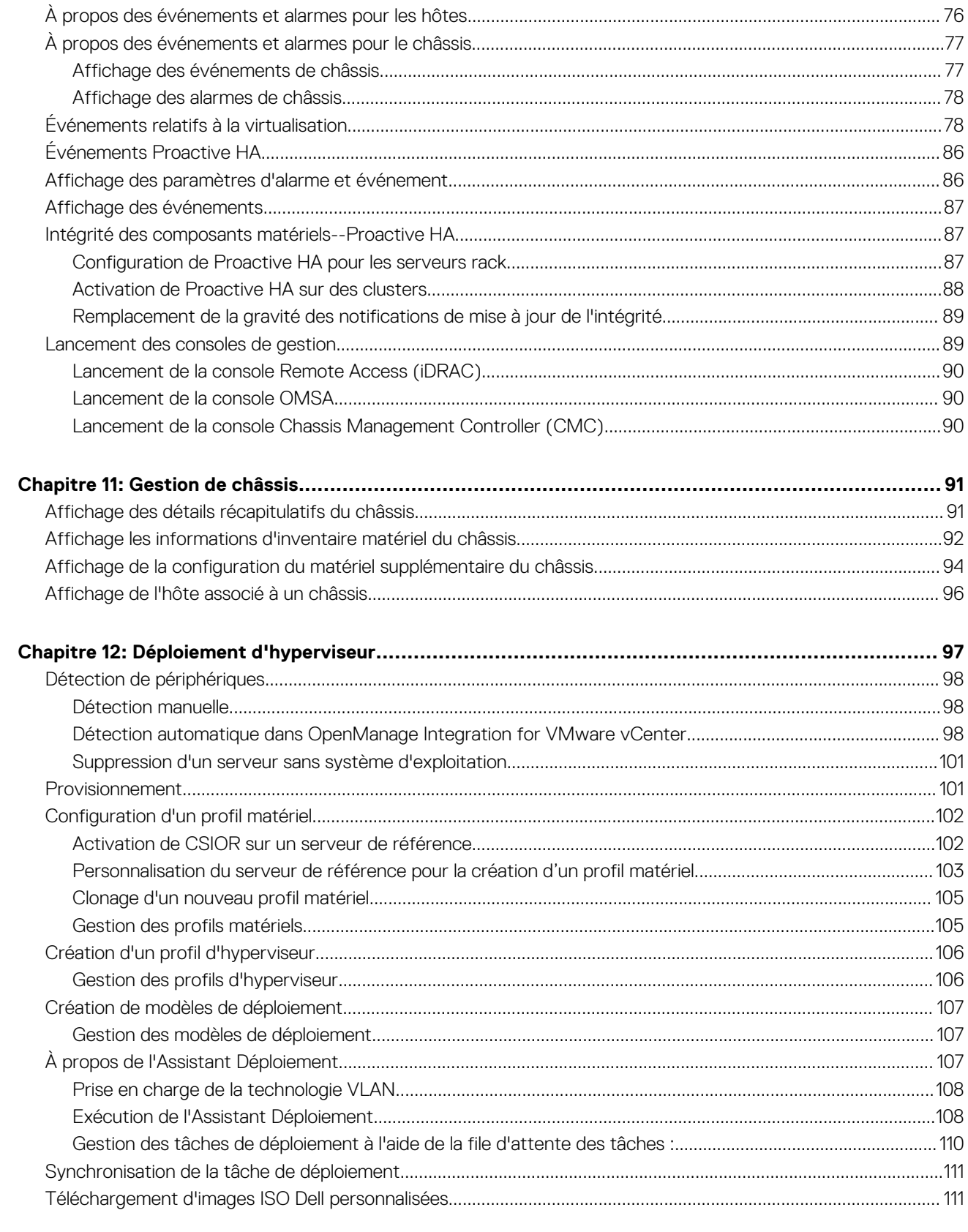

# Chapitre 13: À propos de la conformité des hôtes, des serveurs sans système d'exploitation et des<br>iDRAC............

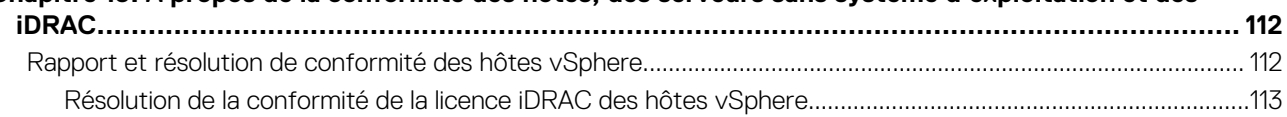

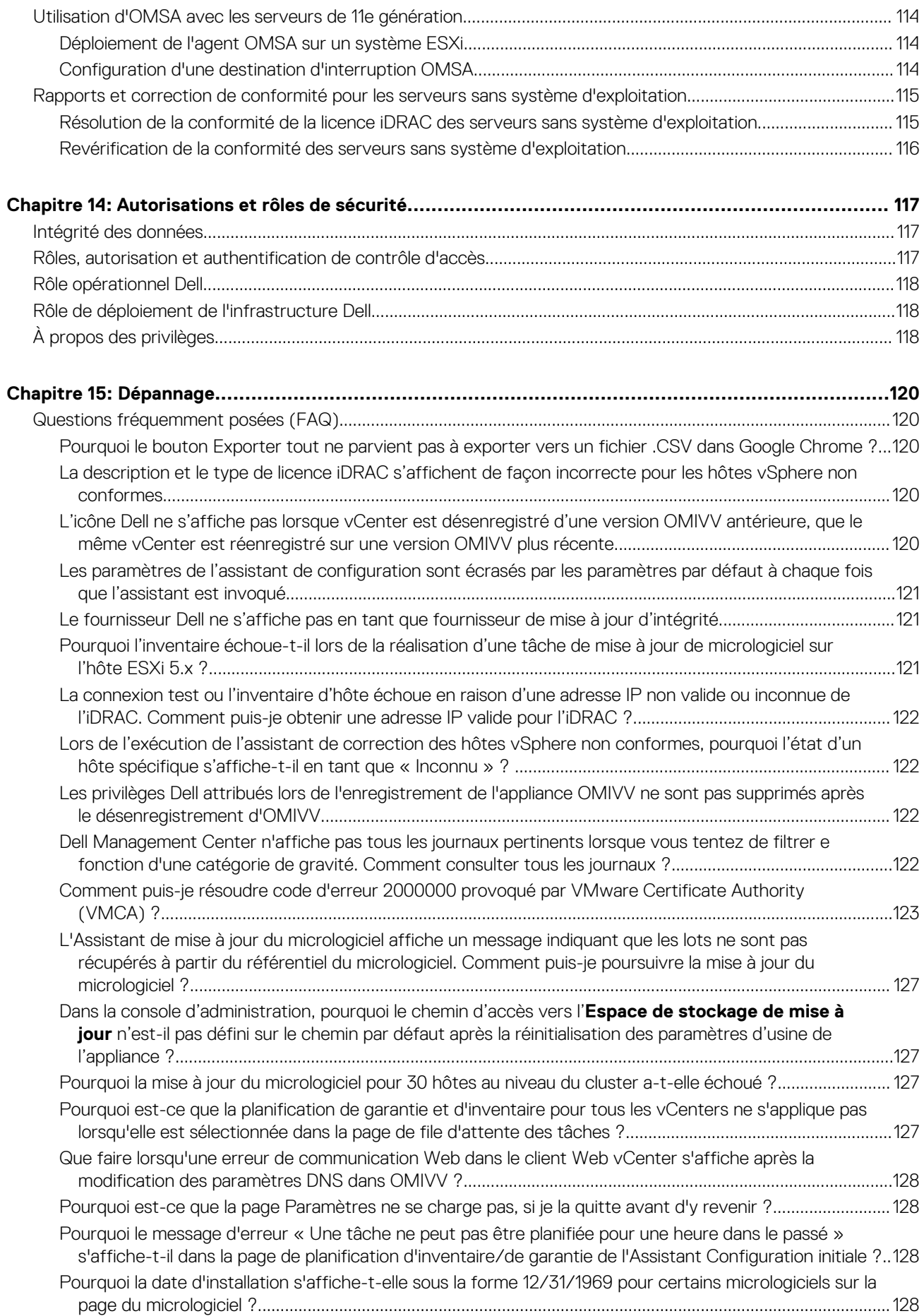

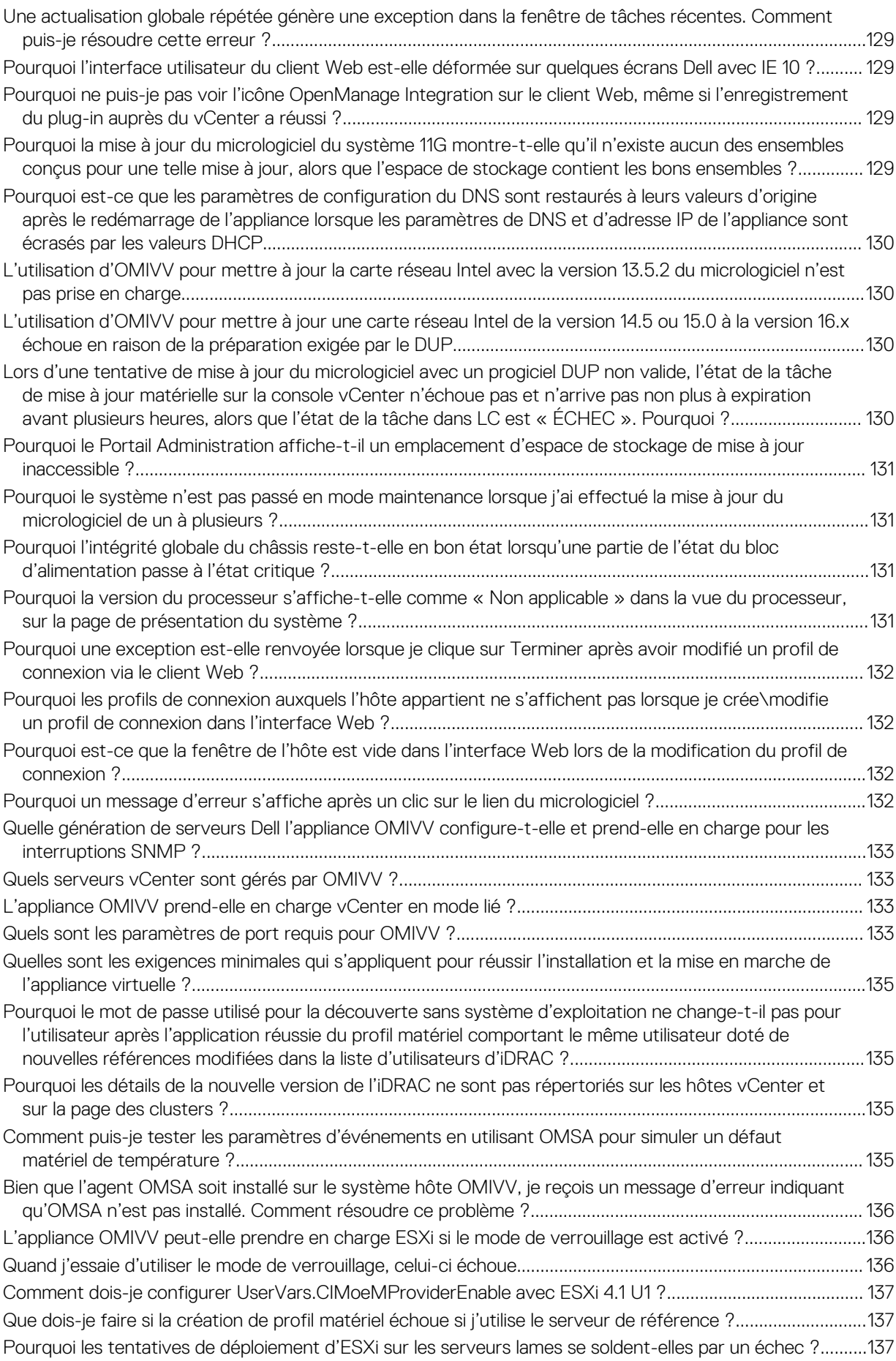

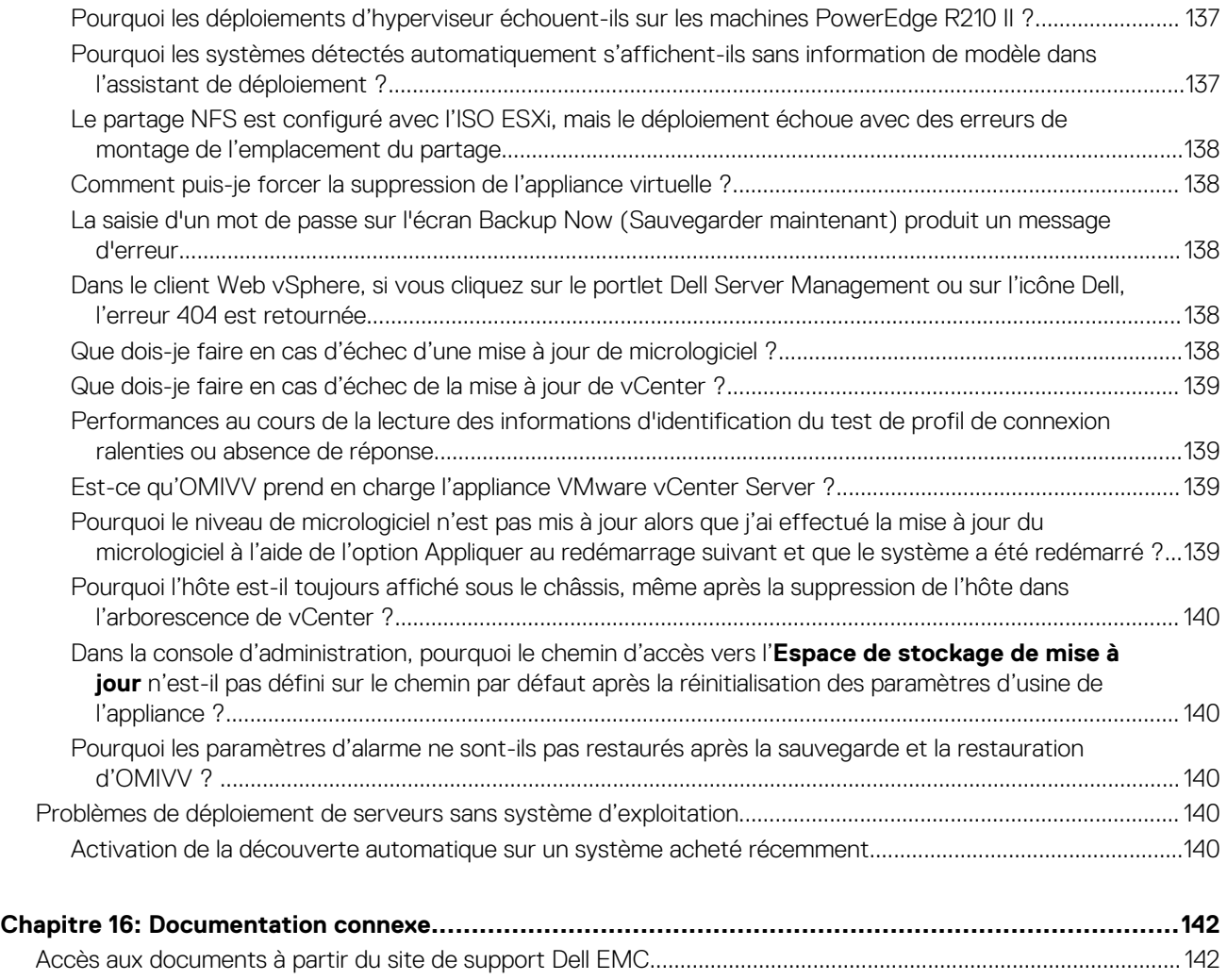

# **Introduction**

**1**

<span id="page-8-0"></span>Les administrateurs informatiques utilisent VMware vCenter en tant que console principale pour gérer et surveiller les hôtes VMware vSphere ESX/ESXi. OpenManage Integration for VMware vCenter (OMIVV) vous permet de mieux gérer les hôtes Dell à partir du client Web VMware en fournissant des capacités améliorées de déploiement, de gestion, de surveillance et de mise à niveau.

#### **Sujets :**

- Nouveautés de cette version
- Fonctions OpenManage Integration for VMware vCenter

## **Nouveautés de cette version**

Cette version d'OpenManage Integration for VMware vCenter fournit les fonctionnalités suivantes :

- Prise en charge de vSphere 6.5 et 6.0 U2
- Prise en charge de vSphere 6.5 Proactive HA et personnalisation de la gravité de l'hôte Dell et des composants du châssis
- Prise en charge de tâches de mise à jour de micrologiciel parallèles sur plusieurs clusters
- Prise en charge de l'intégration avec les opérations vRealize
- Prise en charge d'OMSA 8.3 et 8.4
- Notification au sujet de la disponibilité de la dernière version d'OMIVV
- Prise en charge de jusqu'à 1000 hôtes avec une ou plusieurs instances de vCenter
- Prise en charge de toutes les plateformes de 13e génération

## **Fonctions OpenManage Integration for VMware vCenter**

Les fonctions de l'appliance OpenManage Integration for VMware vCenter (OMIVV) sont les suivantes :

### **Tableau 1. Fonctions OMIVV**

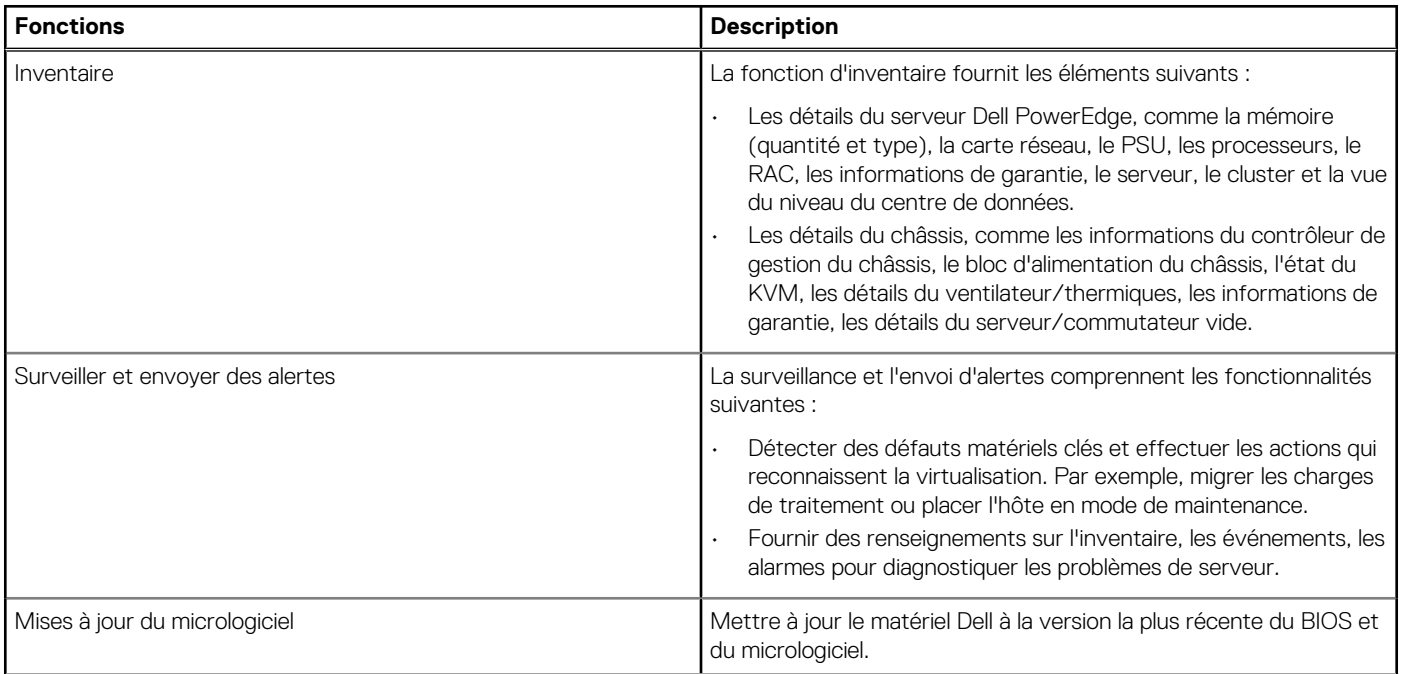

### **Tableau 1. Fonctions OMIVV (suite)**

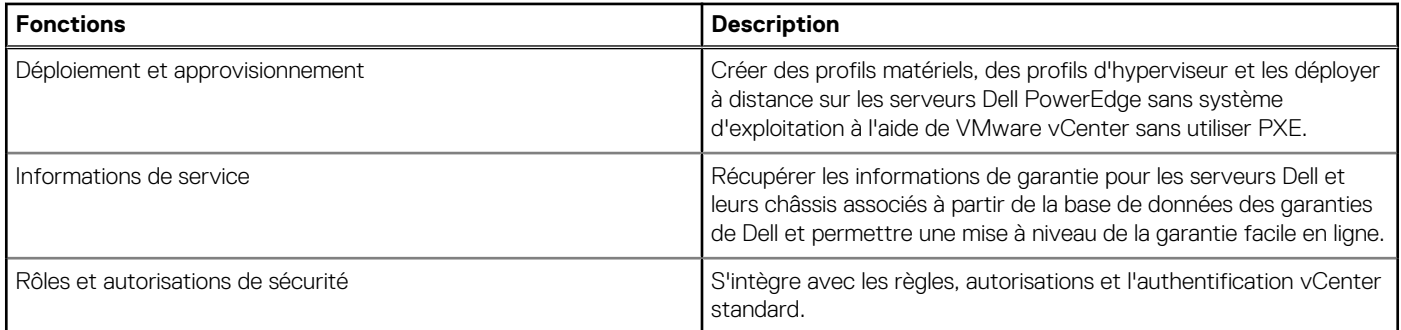

### **REMARQUE : À partir d'OMIVV 4.0 et versions ultérieures, seul le client Web VMware vSphere est pris en charge et le client bureau vSphere n'est pas pris en charge.**

**REMARQUE : Pour vCenter 6.5 et versions ultérieures, l'appliance OMIVV est disponible uniquement pour la version flash. L'appliance OMIVV n'est pas disponible pour la version HTML5.**

# **À propos de la Console Administration**

**2**

<span id="page-10-0"></span>Vous pouvez assurer l'administration d'OpenManage Integration for VMware vCenter et de son environnement virtuel à l'aide des deux portails d'administration suivants :

- Administration Console Web
- Vue de console pour un serveur particulier (la console de la machine virtuelle de l'appliance OMIVV)

#### **Sujets :**

• Utilisation du Portail Administration

## **Utilisation du Portail Administration**

Vous pouvez utiliser le portail d'administration pour effectuer les tâches suivantes :

- Enregistrer un serveur vCenter. Voir [Enregistrement d'un serveur vCenter.](#page-12-0)
- Modifier des informations d'identification pour la connexion à vCenter. Voir [Modification des informations d'identification de connexion](#page-13-0) [à vCenter](#page-13-0).
- Mettre à jour des certificats SSL. Voir [Mise à jour des certificats SSL des serveurs vCenter enregistrés.](#page-13-0)
- Charger ou acheter une licence. Si vous utilisez une licence de démonstration, le lien **Acheter un logiciel** s'affiche. En cliquant sur ce lien, vous pouvez acheter une licence de version complète afin de gérer plusieurs hôtes. Voir [Chargement d'une licence sur le Portail](#page-14-0) [d'Administration.](#page-14-0)
- Mettre à jour CITV Voir [Mise à jour de l'appliance virtuelle et de l'emplacement de son référentiel](#page-15-0) , page 16.
- Générer un lot de dépannage. Voir [Téléchargement du lot de dépannage](#page-27-0) , page 28.
- Redémarrer OMIVV. Voir [Redémarrage de l'appliance virtuelle](#page-15-0) , page 16.
- Effectuer des sauvegardes et des restaurations. Voir [Mise à jour de l'appliance via des sauvegardes et restaurations](#page-16-0) , page 17.
- Configurer des alertes. Voir [Configuration des alertes globales](#page-19-0) , page 20.

## **Enregistrement d'un serveur vCenter par un utilisateur non administrateur**

Vous pouvez enregistrer des serveurs vCenter pour l'appliance OMIVV avec des informations d'identification d'administrateur vCenter ou en tant qu'utilisateur non administrateur doté des privilèges appropriés.

Pour autoriser un utilisateur non administrateur disposant des privilèges requis à enregistrer un serveur vCenter, procédez comme suit :

1. Pour modifier les privilèges sélectionnés pour un rôle, ajoutez le rôle et sélectionnez les privilèges requis pour celui-ci, ou modifiez un rôle existant.

Pour connaître les étapes à suivre afin de créer ou de modifier un rôle et sélectionner des privilèges dans le client Web vSphere, reportez-vous à la documentation de VMware vSphere. Pour sélectionner tous les privilèges requis pour le rôle, reportez-vous à la section [Privilèges requis pour les utilisateurs non administrateurs](#page-11-0).

#### **REMARQUE : L'administrateur vCenter doit ajouter ou modifier un rôle.**

2. Après avoir créé et défini un rôle, attribuez-lui un utilisateur et sélectionnez les privilèges correspondants.

Pour plus d'informations sur l'attribution d'autorisations dans le client Web vSphere, reportez-vous à la documentation de VMware vSphere.

#### **REMARQUE : L'administrateur vCenter doit affecter des autorisations dans le client vSphere.**

Un utilisateur non administrateur du serveur vCenter doté des privilèges requis peut alors enregistrer et/ou annuler l'enregistrement du serveur vCenter, modifier les informations d'identification ou procéder à la mise à jour du certificat.

3. Enregistrez un serveur vCenter en tant qu'utilisateur non administrateur doté des privilèges requis. Reportez-vous à la section [Enregistrement d'un serveur vCenter par un utilisateur non administrateur disposant des privilèges requis.](#page-12-0)

<span id="page-11-0"></span>4. Attribuez les privilèges Dell au rôle créé ou modifié au cours de l'étape 1. Reportez-vous à la section [Attribution de privilèges Dell au rôle](#page-12-0) [dans le client Web vSphere](#page-12-0).

Un utilisateur non administrateur disposant des privilèges requis peut désormais utiliser les fonctionnalités OMIVV avec des hôtes Dell.

### **Privilèges requis pour les utilisateurs non administrateurs**

Pour enregistrer OMIVV auprès d'un serveur vCenter, un utilisateur non administrateur doit disposer des privilèges suivants :

### **REMARQUE : Lorsqu'un utilisateur non administrateur ne disposant pas des privilèges ci-dessous enregistre un serveur vCenter auprès d'OMIVV, un message d'erreur s'affiche.**

- Alarmes
	- Créer l'alarme
	- Modifier l'alarme
	- Supprimer l'alarme
- Poste
	- Enregistrer le poste
	- Annuler l'enregistrement du poste
	- Mettre à jour le poste
- Global
	- Annuler la tâche
	- Événement journal
	- Paramètres

#### **REMARQUE : Attribuer les privilèges de mise à jour de l'intégrité suivants si vous utilisez VMware vCenter 6.5 :**

- Fournisseur de mise à jour de l'intégrité
	- Enregistrer
	- Annuler l'enregistrement
	- Mettre à jour
- Hôte
	- CIM
		- **•** Interaction CIM
	- Configuration
		- Paramètres avancés
		- Connexion
		- Maintenance
		- Demander un correctif
		- Profil de sécurité et pare-feu

#### **REMARQUE : Attribuer les privilèges suivants si vous utilisez VMware vCenter 6.5 :**

- **▪ Host.Config**
	- **Paramètres avancés**
	- **Connexion**
	- **Maintenance**
	- **Demander un correctif**
	- **Profil de sécurité et pare-feu**
- Inventaire
	- Ajouter un hôte au cluster
	- Ajouter un hôte autonome
- Profil d'hôte
	- Modifier
	- Afficher
- Droits
	- Modifier les droits
- <span id="page-12-0"></span>○ Modifier le rôle
- Sessions
	- Valider la session
- Tâche
	- Créer une tâche
	- Mettre à jour la tâche

### **Enregistrement d'un serveur vCenter par un utilisateur non administrateur disposant des privilèges requis**

Vous pouvez enregistrer un serveur vCenter pour l'appliance OMIVV à l'aide d'un utilisateur non administrateur disposant des privilèges requis. Reportez-vous aux Enregistrement d'un serveur vCenter , page 13 pour en savoir plus sur l'enregistrement d'un serveur vCenter en tant qu'utilisateur non administrateur ou en tant qu'administrateur.

## **Attribution de privilèges Dell à un rôle existant**

Vous pouvez modifier un rôle existant pour affecter les privilèges Dell.

#### **REMARQUE : Assurez-vous que vous êtes connecté en tant qu'utilisateur doté de droits d'administrateur.**

- 1. Connectez-vous au client Web vSphere avec des droits d'administrateur.
- 2. Accédez à **Administration → Rôles** dans le client Web vSphere.
- 3. Sélectionnez un système de serveur vCenter dans la liste déroulante **Fournisseur de rôles**.
- 4. Sélectionnez le rôle dans la liste des Rôles, puis cliquez sur l'icône .
- 5. Sélectionnez les privilèges Dell suivants pour le rôle choisi et cliquez sur **OK** :
	- Dell.Configuration
	- Dell Deploy-Provisioning
	- Dell.Inventory
	- Dell.Monitoring
	- Dell.Reporting

Pour plus d'informations sur les rôles OMIVV disponibles dans vCenter, voir la section [Rôles et autorisations de sécurité](#page-116-0).

Les modifications apportées aux autorisations et aux rôles prennent effet immédiatement. L'utilisateur disposant des privilèges nécessaires peut désormais effectuer les opérations OpenManage Integration for VMware vCenter.

#### **REMARQUE : Pour toutes les opérations vCenter, l'OMIVV utilise les privilèges de l'utilisateur inscrit et non les**  $(i)$ **privilèges de l'utilisateur connecté.**

**REMARQUE : Si certaines pages d'OMIVV sont accessibles sans affectation de privilèges Dell à l'utilisateur connecté,** Œ **l'erreur 2000000 s'affiche.**

## **Enregistrement d'un serveur vCenter**

Vous pouvez enregistrer l'appliance OMIVV une fois qu'OpenManage Integration for VMware vCenter est installé. OpenManage Integration for VMware vCenter utilise le compte utilisateur administrateur ou un compte utilisateur non-administrateur disposant des privilèges nécessaires pour les opérations vCenter. OpenManage Integration for VMware vCenter prend actuellement en charge jusqu'à 1 000 hôtes avec une seule instance vCenter ou plusieurs serveurs vCenter, en utilisant le mode lié.

Pour enregistrer un nouveau serveur vCenter, effectuez les étapes suivantes :

- 1. Ouvrez le **Portail Administration** depuis un navigateur pris en charge. Pour ouvrir le Portail Administration, dans l'onglet **Aide et support** d'OpenManage Integration for VMware vCenter, cliquez sur le lien situé sous **Console Administration** ou démarrez un navigateur Web et fournissez l'URL https://<ApplianceIP|hostname>.
- 2. Dans le volet gauche, cliquez sur **ENREGISTREMENT DE VCENTER**, puis cliquez sur **Enregistrer un nouveau serveur vCenter**.
- 3. Dans la boîte de dialogue **ENREGISTRER UN NOUVEAU SERVEUR VCENTER**, sous **Nom du serveur vCenter**, procédez comme suit :
	- a. Dans la zone de texte **Nom d'hôte ou IP du serveur vCenter**, entrez l'adresse IP du vCenter ou le FQDN de l'hôte.
- <span id="page-13-0"></span>**REMARQUE : Dell recommande l'enregistrement d'OMIVV avec VMware vCenter en utilisant le nom de domaine complet. Pour tous les enregistrements, le nom d'hôte du vCenter doit pouvoir être correctement résolu par le serveur DNS. Les pratiques suivantes sont recommandées pour l'utilisation du serveur DNS :**
	- **Attribuez une adresse IP statique et un nom d'hôte lorsque vous déployez une appliance OMIVV avec un enregistrement DNS valide. L'adresse IP statique garantit que pendant le redémarrage du système, l'adresse IP de l'appliance OMIVV reste identique.**
	- **Assurez-vous que les entrées de nom d'hôte OMIVV sont présentes dans les zones de recherches directes et inversées sur votre serveur DNS.**
- b. Dans la zone de texte **Description**, entrez une description (facultatif).
- 4. Sous **Compte utilisateur vCenter**, procédez comme suit :
	- a. Dans la zone de texte **Nom d'utilisateur vCenter**, entrez le nom d'utilisateur de l'administrateur ou un nom d'utilisateur nonadministrateur disposant des privilèges requis.
	- b. Dans la zone de texte **Mot de passe**, entrez le mot de passe.
	- c. Dans la zone de texte **Vérifier le mot de passe**, entrez à nouveau le mot de passe.

#### 5. Cliquez sur **Enregistrer**.

Après l'enregistrement du serveur vCenter, OMIVV est enregistré en tant que plug-in vCenter et l'icône Dell OpenManage Integration est visible dans le client Web vSphere à partir duquel vous pouvez accéder aux fonctionnalités OMIVV.

### **REMARQUE : Pour toutes les opérations vCenter, l'OMIVV utilise les privilèges de l'utilisateur inscrit et non les privilèges de l'utilisateur connecté.**

Un utilisateur X disposant des privilèges nécessaires enregistre OMIVV avec vCenter et l'utilisateur Y ne dispose que des privilèges Dell. L'utilisateur Y peut désormais se connecter au vCenter et déclencher une tâche de mise à jour du micrologiciel à partir d'OMIVV. Lors de l'exécution de la tâche de mise à jour du micrologiciel, OMIVV utilise les privilèges de l'utilisateur X pour mettre la machine en mode maintenance ou redémarrer l'hôte.

### **Modification des informations d'identification pour la connexion à vCenter**

Les données d'identification de connexion vCenter peuvent être modifiées par un utilisateur doté de privilèges d'administration ou un utilisateur non administrateur doté des privilèges nécessaires.

- 1. Pour ouvrir le Portail Administration, dans l'onglet **Aide et support** d'OpenManage Integration for VMware vCenter, cliquez sur le lien situé sous **Console Administration** ou démarrez un navigateur Web et fournissez l'URL https:\\<ApplianceIP|hostname>.
- 2. Dans la boîte de dialogue **Connexion**, saisissez le mot de passe, puis cliquez sur **Se connecter**.
- 3. Dans le volet gauche, cliquez sur **ENREGISTREMENT VCENTER**.

Les serveurs vCenter enregistrés sont affichés dans le volet de droite de la fenêtre **GÉRER LES CONNEXIONS DE SERVEUR VCENTER**. Pour ouvrir la fenêtre **MODIFIER LE COMPTE UTILISATEUR**, sous **Références**, cliquez sur **Modifier** pour un vCenter enregistré.

- 4. Entrez le **Nom d'utilisateur** et le **Mot de passe** vCenter, puis **Confirmer le mot de passe**. Les mots de passe doivent concorder.
- 5. Pour changer le mot de passe, cliquez sur **Appliquer**. Pour annuler le changement, cliquez sur **Annuler**.

**REMARQUE : Un message d'erreur s'affiche si l'utilisateur indiqué ne dispose pas des privilèges nécessaires.**

## **Mise à jour des certificats SSL des serveurs vCenter enregistrés**

L'OpenManage Integration for VMware vCenter utilise l'API OpenSSL pour créer la requête de signature de certificat (RSC) à l'aide de la norme de cryptage standard RSA, dotée d'une longueur de clé de 2 048 bits. La RCS générée par OMIVV obtient un certificat signé numériquement, provenant d'une autorité de certification de confiance. L'OpenManage Integration for VMware vCenter utilise ce certificat numérique pour activer SSL sur le serveur Web pour sécuriser la communication.

Si le certificat SSL est modifié sur un serveur vCenter, suivez les étapes ci-dessous afin d'importer le nouveau certificat pour OpenManage Integration for VMware vCenter.

- 1. Pour ouvrir le Portail Administration, dans l'onglet **Aide et support** d'OpenManage Integration for VMware vCenter, cliquez sur le lien situé sous **Console Administration** ou démarrez un navigateur Web et fournissez l'URL https://<ApplianceIP|hostname>.
- 2. Dans le volet gauche, cliquez sur **ENREGISTREMENT VCENTER**. Les serveurs vCenter enregistrés s'affichent dans le volet droit.
- 3. Pour mettre à jour le certificat du nom d'hôte ou de l'adresse IP d'un serveur vCenter, cliquez sur **Mettre à jour**.

### <span id="page-14-0"></span>**Désinstallation d'OpenManage Integration for VMware vCenter**

Pour supprimer OpenManage Integration for VMware vCenter, annulez l'enregistrement d'OMIVV auprès du serveur vCenter à l'aide de la Console Administration.

- **REMARQUE : Assurez-vous de ne pas désenregistrer OMIVV à partir du serveur vCenter lorsqu'une tâche d'inventaire,** ⋒ **de garantie ou de déploiement est en cours d'exécution.**
- 1. Pour ouvrir le Portail Administration, dans l'onglet **Aide et support** d'OpenManage Integration for VMware vCenter, cliquez sur le lien situé sous **Console Administration** ou démarrez un navigateur Web et fournissez l'URL https://<ApplianceIP|hostname>.
- 2. Dans la page **ENREGISTREMENT DE VCENTER**, accédez au tableau **Nom d'hôte ou adresse IP du serveur vCenter**, puis cliquez sur **Désenregistrer**.
	- **REMARQUE : Étant donné qu'il peut y avoir plusieurs serveurs vCenter, veillez à sélectionner le serveur vCenter approprié.**
- 3. Pour confirmer l'annulation de l'enregistrement du serveur vCenter sélectionné, accédez à la boîte de dialogue **DÉSENREGITRER UN VCENTER**, puis cliquez sur **Désenregistrer**.
- **REMARQUE : Si HA Proactive est activé sur des clusters, veillez à désactiver HA Proactive HA sur les clusters. Pour désactiver HA Proactive, accédez à l'écran Échecs et réponses de Proactive HA d'un cluster en sélectionnant Configurer > Services > Disponibilité vSphere, puis en cliquant sur Modifier. Pour désactiver Proactive HA :**

**Sur l'écran Échecs et réponses de Proactive HA, décochez la case située à côté du fournisseur Dell Inc.**

## **Chargement d'une licence sur le Portail Administration**

Vous pouvez charger une licence OMIVV pour modifier le nombre d'instances vCenter et d'hôtes gérés pris en charge et enregistrés simultanément. Vous pouvez également ajouter des licences si vous avez besoin d'ajouter plus d'hôtes en effectuant les étapes suivantes :

- 1. Pour ouvrir le Portail Administration, dans l'onglet **Aide et support** d'OpenManage Integration for VMware vCenter, cliquez sur le lien situé sous **Console Administration** ou démarrez un navigateur Web et fournissez l'URL https://<ApplianceIP|hostname>.
- 2. Dans la boîte de dialogue **Connexion**, saisissez le mot de passe.
- 3. Dans le volet gauche, cliquez sur **ENREGISTREMENT VCENTER**. Les serveurs vCenter enregistrés s'affichent dans le volet droit.
- 4. Cliquez sur **Charger la licence**.
- 5. Dans la boîte de dialogue **CHARGER LA LICENCE**, cliquez sur **Parcourir** pour accéder au fichier de licence, puis cliquez sur **Charger**.
	- **REMARQUE : Si le fichier de licence est modifié, l'appliance OMIVV le considère comme corrompu, et il ne** Œ **fonctionnera pas.**

## **Gestion de l'appliance virtuelle**

La gestion de l'appliance virtuelle vous permet de gérer le réseau, la version, le protocole NTP et les informations HTTPS concernant OpenManage Integration for VMware vCenter. En outre, cette gestion permet à un administrateur de :

- Redémarrer l'appliance virtuelle. Voir [Redémarrage de l'appliance virtuelle](#page-15-0).
- Mettre à jour l'appliance virtuelle et configurer un emplacement pour l'espace de stockage de mise à jour. [Mise à jour de l'appliance](#page-15-0) [virtuelle et de l'emplacement de son espace de stockage](#page-15-0).
- Configurer des serveurs NTP. Voir [Configuration des serveurs NTP \(Network Time Protocol\).](#page-17-0)
- Téléverser des certificats HTTPS. Voir [Chargement d'un certificat HTTPS](#page-18-0).

Dans Dell OpenManage Integration for VMware vCenter, effectuez les étapes suivantes pour accéder à la page **GESTION DE L'APPLIANCE** via le Portail Administration :

- 1. Pour ouvrir le Portail Administration, dans l'onglet **Aide et support** d'OpenManage Integration for VMware vCenter, cliquez sur le lien situé sous **Console Administration** ou démarrez un navigateur Web et fournissez l'URL https://<ApplianceIP|hostname>.
- 2. Dans la boîte de dialogue **Connexion**, saisissez le mot de passe.
- 3. Pour configurer la section GESTION DE L'APPLIANCE, accédez au volet gauche, puis cliquez sur **GESTION DE L'APPLIANCE**.

### <span id="page-15-0"></span>**Redémarrage de l'appliance virtuelle**

- 1. Dans la page **GESTION DE L'APPLIANCE**, cliquez sur **Redémarrer l'appliance virtuelle**.
- 2. Pour redémarrer l'appliance virtuelle, accédez à la boîte de dialogue **Redémarrer l'appliance virtuelle** et cliquez sur **Appliquer** (ou sur **Annuler**, si vous souhaitez annuler cette action).

### **Modification du nom d'hôte de l'appliance virtuelle**

Effectuez les opérations suivantes :

- 1. Sur la page **Gestion de l'appliance**, cliquez sur **Modifier le nom d'hôte**.
- 2. Saisissez un nom d'hôte mis à jour. Saisissez le nom de domaine au format suivant : *<nomd'hôte>*.
- 3. Cliquez sur **Mettre à jour le nom d'hôte**. Le nom d'hôte de l'appliance est mis à jour et vous revenez au menu principal.
- 4. Pour redémarrer l'appliance, cliquez sur **Redémarrer l'appliance**.
- **REMARQUE : Si vous aviez enregistré des serveurs vCenter avec l'appliance, désenregistrez et enregistrez de nouveau les instances vCenter.**
- **REMARQUE : Assurez-vous de mettre à jour manuellement toutes les références à l'appliance virtuelle sur son environnement, telles que le serveur d'approvisionnement dans l'iDRAC, DRM.**

## **Mise à jour de l'appliance virtuelle et de l'emplacement de son référentiel**

Pour garantir la protection de toutes les données, sauvegardez la base de données OMIVV avant de mettre à jour l'appliance virtuelle. Voir la section [Gestion des sauvegardes et restaurations](#page-19-0) , page 20.

- 1. Dans la section **MISE À JOUR DE L'APPLIANCE** de la page **GESTION DE L'APPLIANCE**, vérifiez les versions actuelle et disponible.
	- **REMARQUE : L'appliance OMIVV nécessite une connexion Internet pour afficher les mécanismes de mise à niveau disponibles et effectuer la mise à niveau RPM. Assurez-vous que l'appliance OMIVV dispose d'une connexion Internet. En fonction des paramètres réseau, activez le proxy et fournissez les paramètres du proxy, si le réseau a besoin d'un proxy. Voir la section [Configuration du proxy HTTP.](#page-17-0)**
	- **REMARQUE : Vérifiez que le Chemin d'accès au référentiel de mise à jour est valide.**

Pour la version de l'appliance virtuelle disponible, les mécanismes de mise à jour des appliances virtuelles OMIVV et OVF qui conviennent sont accompagnés d'une coche. Vous trouverez ci-dessous les options de mécanisme de mise à niveau possibles, et vous pouvez effectuer l'une de ces tâches pour le mécanisme de mise à niveau :

- Si une coche s'affiche en regard de RPM, vous pouvez effectuer une mise à niveau RPM de la version existante à la dernière version disponible. Voir la section [Mise à niveau d'une version existante à la dernière version.](#page-16-0)
- Si une coche s'affiche en regard d'OVF, vous pouvez sauvegarder la base de données OMIVV depuis la version existante, et la restaurer dans la dernière version d'appliance disponible. Voir la section [Mise à jour de l'appliance via des sauvegardes et](#page-16-0) [restaurations](#page-16-0).
- Si une coche s'affiche en regard de RPM et OVF, vous pouvez effectuer l'une des tâches ci-dessus pour mettre à niveau votre appliance. Dans ce cas, la tâche recommandée est une mise à niveau RPM.
- 2. Pour mettre à jour l'appliance virtuelle, effectuez les tâches ci-dessus pour les mécanismes de mise à niveau adéquats à partir de la version d'OMIVV.
	- **REMARQUE : N'oubliez pas de vous déconnecter de toutes les sessions client Web avec les serveurs vCenter** ⋒ **enregistrés.**
	- **REMARQUE : Pensez à mettre simultanément à jour toutes les appliances appartenant au même contrôleur PSC (Platform Service Controller) avant de vous connecter à l'un des serveurs vCenter enregistrés.**
- 3. Cliquez sur **GESTION DE L'APPLIANCE** et vérifiez les mécanismes de mise à niveau.

### <span id="page-16-0"></span>**Mise à niveau d'OMIVV d'une version existante vers la version actuelle**

- 1. Dans la page **GESTION DE L'APPLIANCE**, selon les paramètres de votre réseau, activez le proxy et fournissez les paramètres de proxy, si votre réseau nécessite un proxy. Voir [Configuration du proxy HTTP](#page-17-0).
- 2. Pour mettre à niveau le plug-in OpenManage Integration d'une version existante vers la version actuelle, effectuez l'une des opérations suivantes :
	- Assurez-vous que le **Chemin d'accès à l'espace de stockage de mise à jour** est défini sur le chemin : [http://linux.dell.com/](http://linux.dell.com/repo/hardware/vcenter-plugin-x64/latest/) [repo/hardware/vcenter-plugin-x64/latest/](http://linux.dell.com/repo/hardware/vcenter-plugin-x64/latest/). Si le chemin est différent, dans la fenêtre **Gestion de l'appliance**, dans la zone **MISE À JOUR DE L'APPLIANCE**, cliquez sur **Modifier** pour mettre à jour le chemin d'accès vers [http://linux.dell.com/repo/](http://linux.dell.com/repo/hardware/vcenter-plugin-x64/latest/) [hardware/vcenter-plugin-x64/latest/](http://linux.dell.com/repo/hardware/vcenter-plugin-x64/latest/) dans la zone de texte **chemin d'accès à l'espace de stockage de mise à jour**. Pour enregistrer les valeurs, cliquez sur **Appliquer**.
	- S'il n'y a pas de connectivité Internet, téléchargez tous les fichiers et les dossiers à partir du chemin [http://linux.dell.com/repo/](http://linux.dell.com/repo/hardware/vcenter-plugin-x64/latest/) [hardware/vcenter-plugin-x64/latest/](http://linux.dell.com/repo/hardware/vcenter-plugin-x64/latest/) et copiez-les dans un partage HTTP. Dans la fenêtre **Gestion de l'appliance**, dans la section **MISE À JOUR DE L'APPLIANCE**, cliquez sur **Modifier**, puis dans la zone de texte **Chemin d'accès à l'espace de stockage de mise à jour**, incluez le chemin vers le partage HTTP hors ligne, puis cliquez sur **Appliquer**.
- 3. Comparez la version de l'appliance virtuelle disponible avec la version de l'appliance virtuelle actuelle et assurez-vous que la version de l'appliance virtuelle disponible est ultérieure à la version de l'appliance virtuelle actuelle.
- 4. Pour appliquer la mise à jour à l'appliance virtuelle, sous **Paramètres d'appliance**, cliquez sur **Mettre à jour l'appliance virtuelle**.
- 5. Dans la boîte de dialogue **MISE À JOUR DE L'APPLIANCE**, cliquez sur **Mettre à jour**. En cliquant sur **Mettre à jour**, vous vous déconnectez de la **CONSOLE ADMINISTRATION**.
- 6. Fermez le navigateur Web.
- **REMARQUE : Une fois la mise à niveau RPM terminée, vous pouvez afficher l'écran de connexion de la console OMIVV.** ⋒ **Ouvrez un navigateur, indiquez le lien https:\\<ApplianceIP|hostname>, puis naviguez jusqu'à la zone MISE À JOUR DE L'APPLIANCE. Vous pouvez vérifier que la version actuelle de l'appliance virtuelle correspond à la version disponible.**

### **Mise à jour de l'appliance via des sauvegardes et restaurations**

Pour mettre à jour l'appliance OMIVV d'une version x vers une version y, effectuez les opérations suivantes :

- 1. Effectuez une sauvegarde de la base de données de l'ancienne version.
- 2. Mettez l'ancienne appliance OMIVV hors tension depuis le vCenter.
	- **REMARQUE : N'annulez pas l'enregistrement du plug-in OMIVV sur le serveur vCenter car cela entraînerait la suppression de toutes les alarmes enregistrées sur le serveur vCenter par le plug-in OMIVV ainsi que de toutes les personnalisations effectuées sur les alarmes, telles que les actions.**
- 3. Déployez le nouvel OVF OpenManage Integration version y.
- 4. Mettez l'appliance OpenManage Integration version y sous tension.
- 5. Configurez le réseau, le fuseau horaire, et ainsi de suite, pour la version y de l'appliance.
	- **REMARQUE : Assurez-vous que la nouvelle appliance OpenManage Integration version y a la même adresse IP que l'ancienne appliance.**
	- **REMARQUE : Le plug-in OMIVV risque de ne pas fonctionner correctement si l'adresse IP de l'appliance y est différente de l'adresse IP de l'ancienne appliance. Dans ce cas, annulez puis recommencez l'enregistrement de toutes les instances vCenter.**
- 6. Restaurez la base de données sur la nouvelle appliance OMIVV. Voir la section [Restauration de la base de données à partir d'une](#page-20-0) [sauvegarde](#page-20-0).
- 7. Vérifiez l'appliance. Voir la section Vérification de l'installation du document *OpenManage Integration for VMware vCenter Install Guide (Guide d'installation d'OpenManage Integration for VMware vCenter)*, disponible sur le site Dell.com/support/manuals.
- 8. Exécutez l'**Inventaire** sur tous les serveurs vCenter enregistrés.
	- **REMARQUE : Après la mise à niveau, Dell vous recommande d'exécuter de nouveau l'inventaire sur tous les hôtes gérés par le plug-in. Pour exécuter l'inventaire à la demande, reportez-vous à la section [Planification des tâches](#page-35-0) [d'inventaire](#page-35-0).**
	- **REMARQUE : Si l'adresse IP de la nouvelle version y d'OMIVV ne correspond pas à celle de la version x, configurez la destination des interruptions SNMP de façon à pointer vers la nouvelle appliance. Pour les serveurs de 12e**

<span id="page-17-0"></span>**génération et des générations ultérieures, le changement d'adresse IP est corrigé en exécutant l'inventaire sur ces hôtes. Pour les hôtes antérieurs à la 12e génération qui étaient conformes aux versions antérieures, le changement d'adresse IP est présenté comme non conforme et nécessite la configuration de l'OMSA (Dell OpenManage Server Administrator). Pour corriger les problèmes de conformité des hôtes vSphere, reportez-vous à la section [Exécution](#page-111-0) [de l'Assistant Correction des hôtes vSphere non conformes](#page-111-0).**

### **Téléchargement de l'ensemble de dépannage**

- 1. Sur la page **GESTION DE L'APPLIANCE**, cliquez sur **Générer un ensemble de dépannage**.
- 2. Cliquez sur le lien **Télécharger un ensemble de dépannage**.
- 3. Cliquez sur **Fermer**.

### **Configuration du proxy HTTP**

- 1. Dans la page **GESTION DE L'APPLIANCE**, faites défiler vers le bas jusqu'à **PARAMÈTRES DU PROXY HTTP** et cliquez sur **Modifier**.
- 2. Effectuez les étapes suivantes pour activer le mode Édition :
	- a. Sélectionnez **Activé** pour activer l'utilisation des paramètres du proxy HTTP.
	- b. Entrez l'adresse du serveur proxy dans **Adresse du serveur proxy**.
	- c. Entrez le port du serveur proxy dans **Port du serveur proxy**.
	- d. Sélectionnez **Oui** pour utiliser les informations d'identification pour le proxy.
	- e. Si vous utilisez les informations d'identification pour le proxy, entrez le nom d'utilisateur dans **Nom d'utilisateur**.
	- f. Saisissez le mot de passe dans le champ **Mot de passe**.
	- g. Cliquez sur **Appliquer**.

### **Configuration des serveurs NTP (Network Time Protocol)**

Vous pouvez utiliser le protocole Network Time Protocol (NTP) pour synchroniser les horloges de l'appliance virtuelle avec celle d'un serveur NTP.

- 1. Dans la page **GESTION DE L'APPLIANCE**, cliquez sur **Modifier** dans la zone **Paramètres NTP**.
- 2. Sélectionnez **Activé**. Entrez le nom d'hôte ou l'adresse IP d'un serveur NTP privilégié et secondaire, puis cliquez sur **Appliquer**.

**REMARQUE : La synchronisation des horloges de l'appliance virtuelle avec le serveur NTP dure environ 10 minutes.**  $(i)$ 

### **Configuration du mode de déploiement**

Assurez-vous que la configuration requise suivante est respectée pour les modes de déploiement souhaités :

#### **Tableau 2. Configuration requise pour les modes de déploiement**

| Modes de déploiement | Nombre d'hôtes | Nombre de processeurs | Mémoire (en Go) |
|----------------------|----------------|-----------------------|-----------------|
| Small (Petite)       | Jusau'à 250    |                       |                 |
| <b>Moven</b>         | Jusau'à 500    |                       | 16              |
| Large (Importante)   | Jusqu'à 1000   |                       | 32              |

**REMARQUE : Pour l'un des modes de déploiement mentionnés, assurez-vous de réserver des ressources de mémoire suffisantes sur l'appliance virtuelle OMIVV à l'aide de réservations. Voir la documentation de vSphere pour obtenir les étapes concernant la réservation des ressources de mémoire.**

Vous pouvez sélectionner un mode de déploiement approprié pour qu'OMIVV s'adapte au nombre de nœuds de votre environnement.

- 1. Dans la page **GESTION DE L'APPLIANCE**, faites défiler l'affichage vers le bas, jusqu'à **Mode de déploiement**. Les valeurs de configuration du mode de déploiement comme **Petit**, **Moyen**, ou **Grand** s'affichent. Par défaut, le mode de déploiement est défini sur **Petit**.
- 2. Cliquez sur **Modifier** si vous souhaitez mettre à jour le mode de déploiement en fonction de l'environnement.
- 3. Dans le mode **Modifier**, sélectionnez le mode de déploiement de votre choix après avoir vérifié que les conditions requises sont respectées.

#### <span id="page-18-0"></span>4. Cliquez sur **Appliquer**.

Le processeur et la mémoire alloués sont vérifiés par rapport au processeur et à la mémoire requis pour le mode de déploiement défini et l'une des situations suivantes se produit :

- Si la vérification échoue, un message d'erreur est affiché.
- Si la vérification aboutit, l'appliance OMIVV redémarre et le mode de déploiement est modifié dès que vous confirmez la modification.
- Si le mode de déploiement requis est déjà défini, un message s'affiche.
- 5. Si le mode de déploiement est modifié, confirmez les modifications, puis redémarrez l'appliance OMIVV pour permettre la mise à jour du mode de déploiement.
- **REMARQUE : Pendant le démarrage de l'appliance OMIVV, les ressources système allouées sont vérifiées par rapport au**  $(i)$ **mode de déploiement défini. Si ces ressources système allouées sont insuffisantes pour le mode de déploiement défini, l'appliance OMIVV ne démarre pas jusqu'à l'écran de connexion. Pour démarrer l'appliance OMIVV, mettez-la hors tension, mettez à jour les ressources système pour les adapter au mode de déploiement défini existant, puis effectuez la tâche Rétrograder le mode de déploiement.**

### **Rétrogradation de mode de déploiement**

- 1. Connectez-vous à la Console Administration.
- 2. Remplacez le mode de déploiement par le mode du niveau souhaité.
- 3. Mettez l'appliance OMIVV hors tension et modifiez les ressources système pour les définir sur le niveau souhaité.
- 4. Mettez l'appliance OMIVV sous tension.

## **Génération d'une requête de signature de certificat**

Veillez à charger le certificat avant d'enregistrer OMIVV auprès du serveur vCenter.

La génération d'une nouvelle requête de signature de certificat (CRS, Certificate Signing Request) empêche le chargement sur l'appliance des certificats créés à l'aide de la requête CSR précédemment générée. Pour générer une requête CRS, procédez comme suit :

1. Dans la page **GESTION DE L'APPLIANCE**, cliquez sur **Générer une requête de signature de certificat** dans la zone **CERTIFICATS HTTPS**.

Un message s'affiche pour indiquer que si une nouvelle requête est générée, les certificats créés à l'aide de la requête CSR précédente ne peuvent plus être chargés sur l'appliance. Cliquez sur **Continuer** pour confirmer la requête ou sur **Annuler** pour l'annuler.

- 2. Si vous confirmez la requête, renseignez les champs de requête suivants dans la boîte de dialogue **GÉNÉRER UNE REQUÊTE DE SIGNATURE DE CERTIFICAT** : **Nom commun**, **Nom de l'organisation**, **Unité d'organisation**, **Localité**, **Nom de l'état**, **Pays** et **E-mail**. Cliquez ensuite sur **Continuer**.
- 3. Cliquez sur **Télécharger**, puis enregistrez la requête de certificat en résultant à un emplacement accessible.

## **Chargement d'un certificat HTTPS**

Assurez-vous que le certificat utilise le format PEM.

Utilisez les certificats HTTPS pour sécuriser les communications entre l'appliance virtuelle et les systèmes hôte. Pour configurer ce type de communication sécurisée, une CRS doit être envoyée à une autorité de certification, puis le certificat obtenu est chargé à l'aide de la Console Administration. Il existe également un certificat par défaut auto-signé et qui peut être utilisé pour sécuriser les communications ; ce certificat est unique à chaque installation.

**REMARQUE : Vous pouvez utiliser Microsoft Internet Explorer, Firefox ou Chrome pour charger des certificats.**

- 1. Dans la page **GESTION DE L'APPLIANCE**, cliquez sur **Charger le certificat** dans la zone **CERTIFICATS HTTPS**.
- 2. Cliquez sur **OK** dans la boîte de dialogue **CHARGER LE CERTIFICAT**.
- 3. Pour sélectionner le certificat à charger, cliquez sur **Parcourir**, puis sur **Charger**.
- 4. Si vous voulez abandonner le chargement, cliquez sur **Annuler**.

### **Restauration du certificat HTTPS par défaut**

- **REMARQUE : Si vous souhaitez charger un certificat personnalisé pour l'appliance, veillez à charger le nouveau certificat avant de procéder à l'enregistrement du serveur vCenter. Si vous chargez le nouveau certificat personnalisé après l'enregistrement du serveur vCenter, des erreurs de communication s'affichent dans le client Web. Pour corriger ce problème, annulez puis recommencez l'enregistrement de l'appliance auprès du serveur vCenter.**
- 1. Dans la page **GESTION DE L'APPLIANCE**, cliquez sur **Restaurer le certificat par défaut** dans la zone **CERTIFICATS HTTPS**.

<span id="page-19-0"></span>2. Dans la boîte de dialogue **RESTAURER LE CERTIFICAT PAR DÉFAUT**, cliquez sur **Appliquer**.

## **Configuration des alertes globales**

La gestion des alertes vous permet de configurer les paramètres globaux de stockage des alertes de toutes les instances de vCenter.

- 1. Pour ouvrir le Portail Administration, dans l'onglet **Aide et support** d'OpenManage Integration for VMware vCenter, cliquez sur le lien situé sous **Console Administration** ou démarrez un navigateur Web et fournissez l'URL https://<ApplianceIP|hostname>.
- 2. Dans la boîte de dialogue **Connexion**, saisissez le mot de passe.
- 3. Dans le volet gauche, cliquez sur **GESTION DES ALERTES**. Pour entrer de nouveaux paramètres d'alertes vCenter, cliquez sur **Modifier**.
- 4. Entrez les valeurs numériques des champs suivants :
	- **Nombre maximum d'alertes**
	- **Nombre de jours de conservation des alertes**
	- **Délai d'expiration des alertes en double (en secondes)**
- 5. Pour enregistrer vos paramètres, cliquez sur **Appliquer** (ou sur **Annuler**, si vous souhaitez annuler).

## **Gestion des sauvegardes et restaurations**

La gestion des sauvegardes et des restaurations s'effectue depuis la console d'administration. Les tâches de cette page comprennent :

- Configuration des sauvegardes et restaurations
- Planification des sauvegardes automatiques
- Exécution d'une sauvegarde immédiate
- Restauration de la base de données à partir d'une sauvegarde

Dans Dell OpenManage Integration for VMware vCenter, effectuez les étapes suivantes pour accéder à la page **PARAMÈTRES DE SAUVEGARDE ET RESTAURATION** via la Console Administration :

- 1. Pour ouvrir le Portail Administration, dans l'onglet **Aide et support** d'OpenManage Integration for VMware vCenter, cliquez sur le lien situé sous **Console Administration** ou démarrez un navigateur Web et fournissez l'URL https://<ApplianceIP|hostname>.
- 2. Dans la boîte de dialogue **Connexion**, saisissez le mot de passe.
- 3. Dans le volet gauche, cliquez sur **SAUVEGARDE ET RESTAURATION**.

### **Configuration des sauvegardes et restaurations**

La fonction de sauvegarde et de restauration sauvegarde la base de données OMIVV à un emplacement distant à partir duquel elle peut être ultérieurement restaurée. Les profils, modèles et informations sur l'hôte sont inclus dans la sauvegarde. Dell vous recommande de planifier des sauvegardes automatiques pour éviter toute perte de données.

#### (i) **REMARQUE : Les paramètres NTP ne sont pas sauvegardés et restaurés.**

- 1. Dans la page **PARAMÈTRES DE SAUVEGARDE ET RESTAURATION**, cliquez sur **Modifier**.
- 2. Dans la zone en surbrillance **PARAMÈTRES ET DÉTAILS**, procédez comme suit :
	- a. Dans la zone de texte **Emplacement de sauvegarde**, saisissez le chemin d'accès aux fichiers de sauvegarde.
	- b. Dans la zone de texte **Nom d'utilisateur**, saisissez le nom de l'utilisateur.
	- c. Dans la zone de texte **Mot de passe**, saisissez le mot de passe.
	- d. Dans la zone de texte **Entrer le mot de passe utilisé pour crypter les sauvegardes**, saisissez le mot de passe crypté dans la zone de texte.

Le mot de passe de cryptage peut contenir des caractères alphanumériques et des caractères spéciaux, tels que « !@#\$%\* ».

- e. Dans la zone de texte **Confirmer le mot de passe**, saisissez à nouveau le mot de passe crypté.
- 3. Pour enregistrer ces paramètres, cliquez sur **Appliquer**.
- 4. Configurez la planification de sauvegarde. Voir Planification des sauvegardes automatiques.

À l'issue de cette procédure, configurez une planification de sauvegarde.

### **Planification des sauvegardes automatiques**

Pour plus d'informations sur la configuration de l'emplacement de sauvegarde et des informations d'identification, reportez-vous à la section Configuration des sauvegardes et restaurations.

### <span id="page-20-0"></span>1. Dans la page **PARAMÈTRES DE SAUVEGARDE ET RESTAURATION**, cliquez sur **Modifier les sauvegardes automatiques planifiées**.

Les champs pertinents sont activés.

- 2. Pour activer les sauvegardes, cliquez sur **Activer**.
- 3. Cochez les cases **Jours de sauvegarde** correspondant aux jours de la semaine où vous voulez exécuter la sauvegarde.
- 4. Dans le champ **Heure de sauvegarde (24 heures, HH:mm)**, entrez l'heure au format HH:mm.
	- Le champ **Prochaine sauvegarde** est renseigné avec la date et l'heure de la prochaine sauvegarde planifiée.
- 5. Cliquez sur **Appliquer**.

### **Exécution d'une sauvegarde immédiate**

- 1. Dans la page **PARAMÈTRES DE SAUVEGARDE ET RESTAURATION**, cliquez sur **Sauvegarder maintenant**.
- 2. Pour utiliser l'emplacement et le mot de passe de cryptage des paramètres de sauvegarde, dans la boîte de dialogue **SAUVEGARDER MAINTENANT**, cochez la case **SAUVEGARDER MAINTENANT**.
- 3. Entrez des valeurs pour l'**Emplacement de la sauvegarde**, le **Nom d'utilisateur**, le **Mot de passe** et le **Mot de passe de cryptage**.

Le mot de passe de cryptage peut contenir des caractères alphanumériques et les caractères spéciaux suivants : !, @, #, \$, %, \*. Il n'y a aucune limite quant à la longueur du mot de passe.

4. Cliquez sur **Sauvegarder**.

## **Restauration de la base de données OMIVV à partir d'une sauvegarde**

L'opération de restauration entraîne le redémarrage de l'appliance virtuelle à la fin de la restauration.

- 1. Ouvrez la page PARAMÈTRES DE SAUVEGARDE ET RESTAURATION. Reportez-vous à la [gestion de sauvegarde, et restaurer](#page-19-0).
- 2. Dans la page **PARAMÈTRES DE SAUVEGARDE ET RESTAURATION**, cliquez sur **Restaurer maintenant**.
- 3. Dans la boîte de dialogue **RESTAURER MAINTENANT**, entrez le chemin d'accès de l'**Emplacement du fichier** et du fichier .gz au format CIFS/NFS.
- 4. Entrez un **Nom d'utilisateur**, un **Mot de passe** et un **Mot de passe de cryptage** pour le fichier de sauvegarde. Le mot de passe de cryptage peut contenir des caractères alphanumériques et des caractères spéciaux, tels que « !@#\$%\* ». Il n'y a pas de restriction de longueur.
- 5. Pour enregistrer les modifications, cliquez sur **Appliquer**. L'appliance redémarre.
- **REMARQUE : Assurez-vous d'enregistrer à nouveau l'appliance OMIVV si l'appliance est réinitialisée sur les paramètres d'usine.**

## **À propos de la vSphere Client Console**

La vSphere Client Console se trouve dans le client vSphere d'une machine virtuelle et fonctionne de pair avec l'Administration Console. Elle permet d'effectuer les tâches suivantes :

- Configurer des paramètres réseau
- Changer le mot de passe de l'appliance virtuelle
- Configurer le NTP et les paramètres du fuseau horaire local
- Redémarrer l'appliance virtuelle
- Réinitialisation de l'appliance virtuelle aux paramètres d'usine
- Se déconnecter à partir de la console
- Utiliser un rôle utilisateur en lecture seule

### **Ouverture de la console de la machine virtuelle OMIVV**

- 1. Depuis l'**Accueil** du client Web vSphere, cliquez sur **vCenter**.
- 2. Dans **Listes d'inventaire**, cliquez sur **Machines virtuelles**, puis sélectionnez l'appliance virtuelle OMIVV.
- 3. Effectuez l'une des opérations suivantes :
	- Dans l'onglet **Objet**, sélectionnez **Action → Ouvrir la console**.
	- Cliquez-droit sur la machine virtuelle que vous avez sélectionnée, puis sélectionnez **Ouvrir la console**.

Après avoir ouvert la console de la machine virtuelle et fourni les informations d'identification (nom d'utilisateur : admin et mot de passe : mot de passe défini lors du déploiement de l'appliance), vous pouvez configurer la console.

### **Configurer des paramètres réseau**

Vous pouvez modifier les paramètres réseau dans la vSphere Client Console.

- 1. Ouvrez la console de la machine virtuelle. Voir la section [Ouverture de la vSphere Client Console.](#page-20-0)
- 2. Dans la fenêtre **Console**, sélectionnez **Configurer le réseau**, puis appuyez sur **<ENTRÉE>**.
- 3. Entrez les paramètres réseau souhaités sous **Modifier des périphériques** ou **Modifier DNS**, puis cliquez sur **Enregistrer et quitter**. Pour abandonner les modifications, cliquez sur **Quitter**.

### **Modification du mot de passe de l'appliance virtuelle**

Vous pouvez modifier le mot de passe de l'appliance virtuelle dans le client Web vSphere à l'aide de la console.

- 1. Ouvrez la console de la machine virtuelle. Voir la section [Ouverture de la vSphere Client Console.](#page-20-0)
- 2. Dans la fenêtre **Console**, servez-vous des flèches pour sélectionner **Changer le mot de passe Admin** et appuyez sur **ENTRÉE**.
- 3. Dans **Mot de passe Admin actuel**, entrez la valeur et appuyez sur **ENTRÉE**.
- Le mot de passe Admin doit comporter au moins huit caractères et inclure un caractère spécial, un chiffre, une majuscule et une minuscule.
- 4. Entrez un nouveau mot de passe dans **Entrer le nouveau mot de passe Admin** et appuyez sur **ENTRÉE**.
- 5. Saisissez de nouveau le nouveau mot de passe dans **Confirmer le mot de passe Admin**, puis appuyez sur **Entrée**.

### **Configuration de NTP et du fuseau horaire local**

- 1. Ouvrez la console de la machine virtuelle. Voir [Ouverture de la console client vSphere.](#page-20-0)
- 2. Pour configurer les informations de fuseau horaire d'OMIVV, cliquez sur **Propriétés Date/Heure**.
- 3. Dans l'onglet **Date et heure**, sélectionnez l'option **Synchroniser la date et l'heure sur le réseau**. La fenêtre **Serveurs NTP** s'affiche.
- 4. Pour ajouter le nom d'hôte ou l'adresse IP du serveur NTP, cliquez sur le bouton **Ajouter**, puis appuyez sur la touche **TABULATION**.
- 5. Cliquez sur **Fuseau horaire** et sélectionnez le fuseau horaire applicable, puis cliquez sur **OK**.

### **Redémarrage de l'appliance virtuelle**

- 1. Ouvrez la console de la machine virtuelle. Voir la section [Ouverture de la vSphere Client Console.](#page-20-0)
- 2. Cliquez sur **Redémarrer l'appliance**.
- 3. Pour redémarrer l'appliance, cliquez sur **Oui** ou sur **Non** pour annuler.

### **Réinitialisation de l'appliance virtuelle aux paramètres d'usine**

- 1. Ouvrez la console de la machine virtuelle. Voir la section [Ouverture de la vSphere Client Console.](#page-20-0)
- 2. Cliquez sur **Paramètres de réinitialisation**.

Le message suivant s'affiche :

```
All the settings in the appliance will be Reset to Factory Defaults and the appliance will 
be rebooted. Do you still wish to continue?
```
3. Pour réinitialiser l'appliance, cliquez sur **Oui** ou sur **Non** pour annuler.

Si vous cliquez sur Oui, l'appliance OMIVV est réinitialisée aux paramètres d'usine d'origine et tous les autres paramètres et données existantes sont perdus.

**REMARQUE : Lorsque l'appliance virtuelle est réinitialisée aux paramètres d'usine, toutes les mises à jour apportées à la configuration réseau sont conservées ; ces paramètres ne sont pas réinitialisés.**

### **Déconnexion de la console vSphere**

Pour vous déconnecter de la console vSphere, cliquez sur **Fermer la session**.

## **Rôle utilisateur en lecture seule**

Il existe un rôle utilisateur non privilégié en lecture seule disposant d'un accès à l'interpréteur de commandes à des fins de diagnostic. Cet utilisateur en lecture seule dispose de privilèges limités pour exécuter le montage. Le mot de passe de cet utilisateur est défini comme étant **en lecture seule**. Dans les précédentes versions d'OMIVV (versions 1.0 à 2.3.1), le mot de passe du rôle utilisateur en lecture seule correspondait au mot de passe administrateur, ce qui pouvait poser des problèmes de sécurité ; par conséquent, à partir de la version 3.0 d'OMIVV, ces mots de passe doivent être différents.

# **Gestion de plusieurs appliances**

<span id="page-23-0"></span>Vous pouvez gérer et surveiller plusieurs appliances OMIVV enregistrées auprès de serveurs vCenter appartenant au même PCS (Platform Service Controller) et disposant de la même version.

Si la page est mise en cache, Dell vous recommande d'effectuer une actualisation globale.

- 1. Dans la page d'accueil du VMware vCenter, cliquez sur l'icône **OpenManage Integration**.
- 2. Dans **Navigateur**, accédez au groupe **Dell** et cliquez sur **Appliances OMIVV**.
- 3. Dans l'onglet **Appliances OMIVV**, affichez les informations suivantes et surveillez les appliances :
	- **REMARQUE : Dans l'onglet Appliances Dell, la priorité des appliances répertoriées est prédéterminée et l'appliance en surbrillance correspond à l'appliance active.**
	- **Nom** : affiche un lien contenant l'adresse IP ou le nom de domaine complet (FQDN) de chaque appliance OMIVV. Pour afficher et surveiller les informations d'une appliance spécifique, cliquez sur le lien correspondant. Vous accédez alors au volet de contenu principal de l'appliance OMIVV. Vous pouvez gérer les opérations OMIVV et surveiller les hôtes, les centres de données et les clusters de l'appliance.

#### **REMARQUE : Si vous utilisez plusieurs appliances, lorsque vous cliquez sur Nom, un message s'affiche pour vous inviter à effectuer une actualisation globale des pages mises en cache.**

Pour identifier l'appliance sur laquelle vous gérez les opérations OMIVV, procédez comme suit :

- a. Dans OpenManage Integration for VMware vCenter, cliquez sur l'onglet **Aide et support**.
- b. Sous Console Administration, affichez l'adresse IP de l'appliance OMIVV spécifique.
- **Version** : affiche la version de chaque appliance OMIVV.
- **État de conformité** : indique si l'appliance est conforme au plug-in chargé.
	- **REMARQUE : La mention Non conforme apparaît lorsque l'appliance OMIVV n'est pas conforme au plug-in et que le lien Nom est désactivé.**
- **État de disponibilité** : affiche un état indiquant si vous avez accès à l'appliance depuis le plug-in et si les services Web requis sont exécutés dans l'appliance OMIVV.

#### **REMARQUE : Vous pouvez sélectionner une appliance lorsqu'elle est Conforme et que son état de disponibilité est OK.**

• **Serveurs vCenter enregistrés** : affiche tous les serveurs vCenter auxquels vous avez accès pendant la session de connexion et qui sont enregistrés auprès des appliances. Si vous enregistrez une appliance auprès de plusieurs serveurs vCenter, ces derniers sont répertoriés dans une liste que vous pouvez développer et réduire. Lorsque vous cliquez sur le lien d'un serveur vCenter, vous accédez à la page **Serveurs vCenter** du volet Navigateur où tous les serveurs vCenter sont répertoriés.

# <span id="page-24-0"></span>**Accès à OpenManage Integration à partir du client Web**

**4**

Lorsque vous vous connectez à VMware vCenter après l'installation d'OMIVV, accédez à l'onglet **Accueil**. L'icône **OpenManage Integration** se trouve dans la zone de contenu principale, sous le groupe **Administration**. Vous pouvez utiliser l'icône **OpenManage Integration** pour accéder à la page **OpenManage Integration for VMware vCenter**. Le groupe **Dell** se trouve dans le volet **Navigateur**.

La disposition de VMware vCenter présente les trois volets principaux suivants :

#### **Tableau 3. Volets relatifs à OpenManage Integration for VMware vCenter**

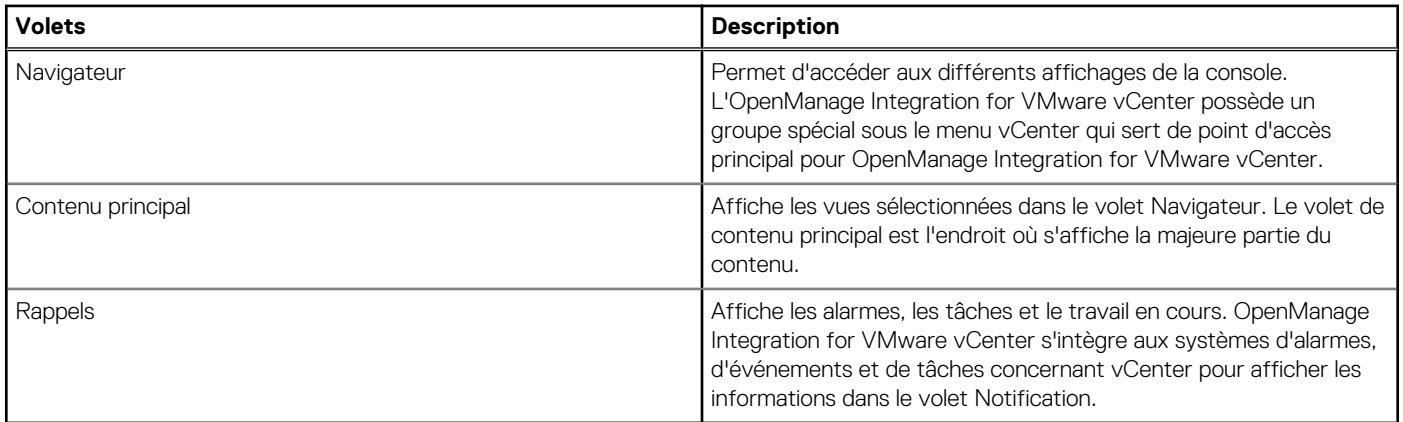

#### **Sujets :**

- Navigation dans le client Web VMware vCenter
- Icônes dans le client Web
- [Localisation de la version logicielle](#page-25-0)
- [Actualisation du contenu de l'écran](#page-25-0)
- [Affichage des hôtes Dell](#page-25-0)
- [Affichage de l'onglet des licences OpenManage Integration for VMware vCenter](#page-26-0)
- [Accès à l'aide et au support](#page-26-0)
- [Affichage de l'historique des journaux](#page-28-0)

## **Navigation dans le client Web VMware vCenter**

L'**OpenManage Integration for VMware vCenter** se trouve dans un groupe **Dell** spécial au sein du VMware vCenter.

- 1. Connectez-vous au VMware vCenter.
- 2. Dans la page d'accueil de VMware vCenter, cliquez sur l'icône **OpenManage Integration**.

Vous pouvez alors effectuer les opérations suivantes :

- Gérer les profils de connexion et les paramètres produit OpenManage Integration for VMware vCenter, afficher la page récapitulative et effectuer d'autres opérations dans les onglets du volet de contenu principal.
- Surveiller les hôtes, les centres de données, et les clusters dans le volet Navigateur, sous **Listes d'inventaire vCenter**. Sélectionnez l'hôte, le centre de données, ou le cluster à examiner, puis cliquez sur l'objet à surveiller dans l'onglet **Objets**.

## **Icônes dans le client Web**

L'interface utilisateur produit utilise plusieurs boutons d'action en forme d'icônes pour les actions que vous effectuez.

#### <span id="page-25-0"></span>**Tableau 4. Boutons d'icône définis**

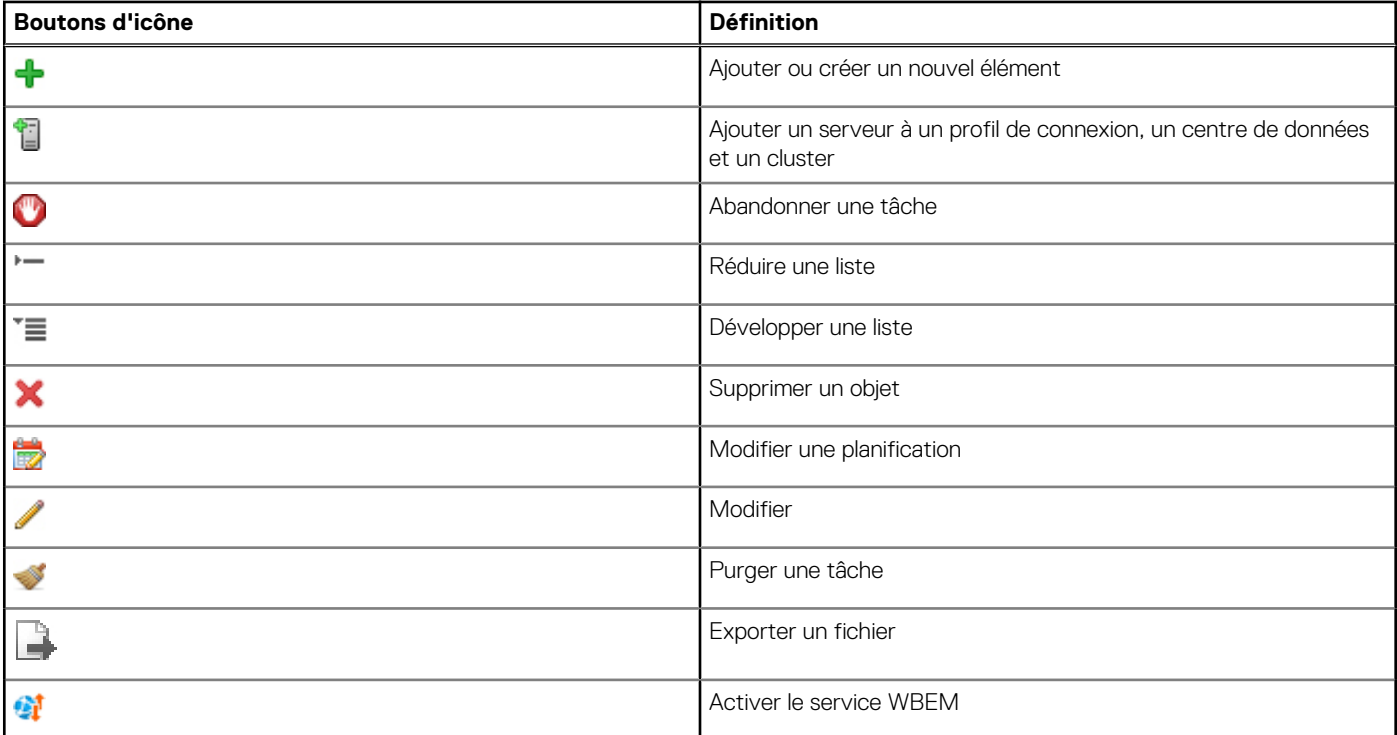

## **Localisation de la version logicielle**

La version logicielle se trouve dans l'onglet **Mise en route** d'OpenManage Integration for VMware vCenter.

- 1. Dans la page d'accueil du VMware vCenter, cliquez sur l'icône **OpenManage Integration**.
- 2. Dans l'onglet **Mise en route** d'OpenManage Integration for VMware vCenter, cliquez sur **Informations sur la version**.
- 3. La boîte de dialogue **Informations sur la version** affiche les informations souhaitées.
- 4. Pour fermer la boîte de dialogue, cliquez sur **OK**.

## **Actualisation du contenu de l'écran**

Actualisez l'écran à l'aide de l'icône **Actualiser** de VMware vCenter.

- 1. Sélectionnez la page à actualiser.
- 2. Sur la barre de titre de VMware vCenter, cliquez sur l'icône **Actualiser (Ctrl+Alt+R)**. L'icône **Actualiser** se trouve à droite de la zone Recherche et ressemble à une flèche tournant dans le sens des aiguilles d'une montre.

## **Affichage des hôtes Dell**

Si vous souhaitez uniquement afficher les hôtes Dell, sélectionnez **Hôtes Dell** dans le volet Navigateur d'OpenManage Integration for VMware vCenter.

- 1. Dans la page d'accueil du VMware vCenter, cliquez sur l'icône **OpenManage Integration**.
- 2. Dans **Navigateur**, sous **OpenManage Integration**, cliquez sur **Hôtes Dell**.
- 3. Dans l'onglet **Hôtes Dell**, affichez les informations suivantes :
	- **Nom d'hôte** : affiche un lien utilisant l'adresse IP de chaque hôte Dell. Pour afficher les informations sur les hôtes Dell, cliquez sur un hôte particulier.
	- **vCenter** : affiche l'adresse IP du vCenter correspondant à cet hôte Dell.
	- **Cluster** : affiche le nom du cluster, si l'hôte Dell est dans un cluster.
	- **Profil de connexion** : affiche le nom du profil de connexion.

# <span id="page-26-0"></span>**Affichage de l'onglet des licences OpenManage Integration for VMware vCenter**

Lors de l'installation de la licence OpenManage Integration for VMware vCenter, le nombre d'hôtes et de serveurs vCenter pris en charge s'affiche dans cet onglet. La version d'OpenManage Integration for VMware vCenter s'affiche également au haut de la page.

La page sous Gestion des licences affiche le lien **Acheter une licence**.

La section **Gestion des licences** affiche :

- **Portail des licences de produit (Locker numérique)**
- **Portail des licences iDRAC**
- **Console Administration**

L'onglet **Licences** d'OpenManage Integration for VMware vCenter affiche les éléments suivants :

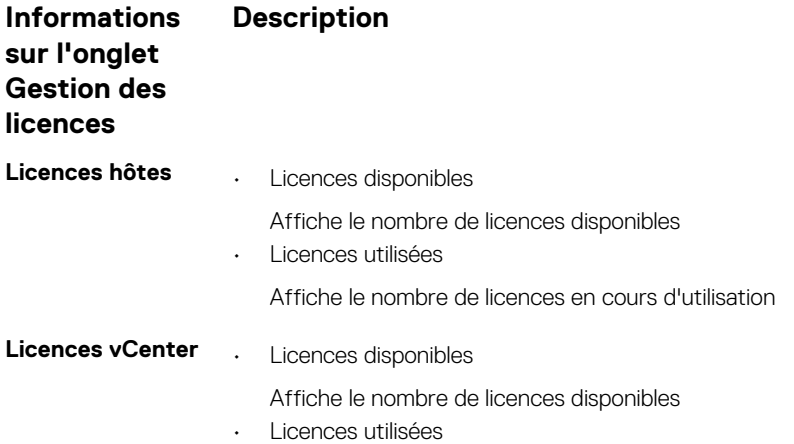

Affiche le nombre de licences en cours d'utilisation

## **Accès à l'aide et au support**

L'onglet **Aide et support** d'OpenManage Integration for VMware vCenter fournit des informations utiles sur votre produit. Ces informations sont les suivantes :

#### **Tableau 5. Informations indiquées dans l'onglet Aide et support**

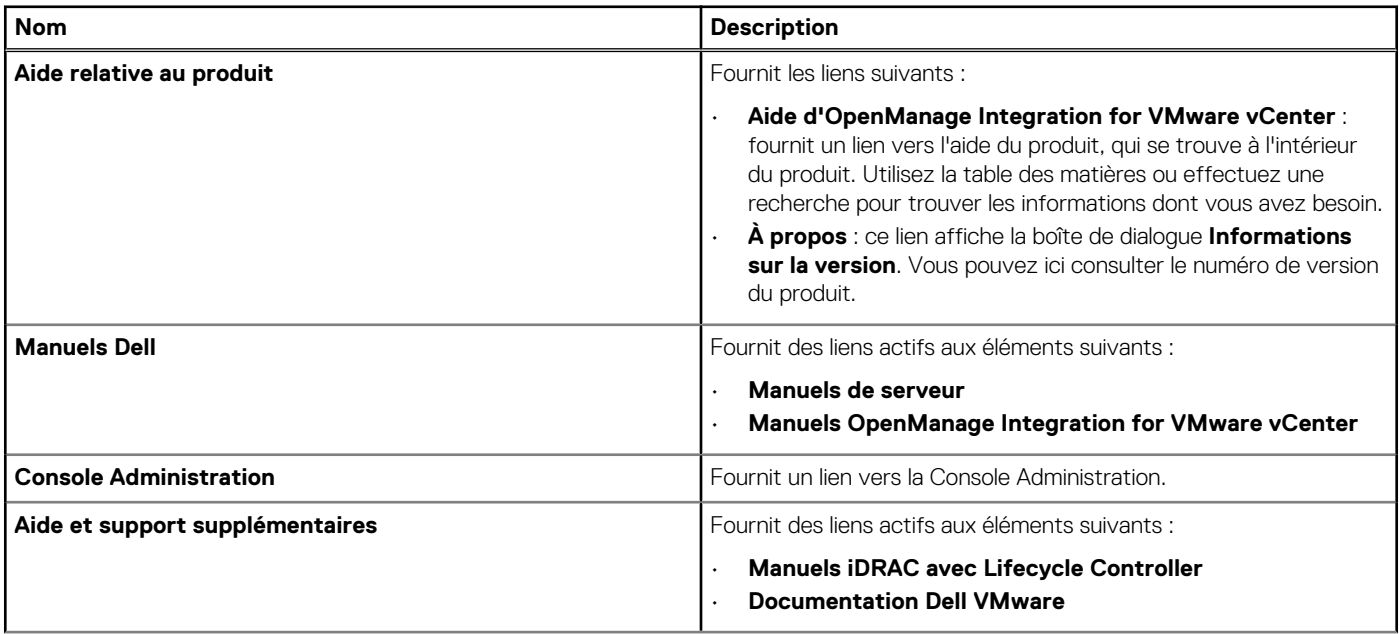

### <span id="page-27-0"></span>**Tableau 5. Informations indiquées dans l'onglet Aide et support (suite)**

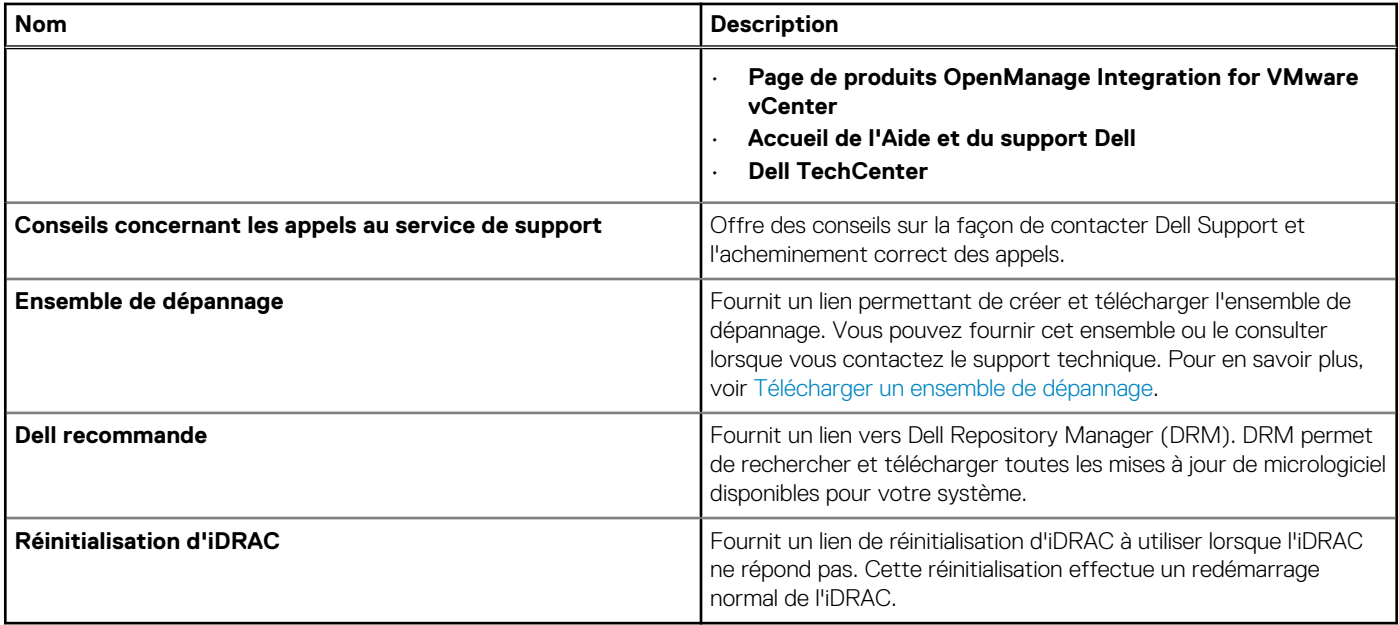

## **Téléchargement du lot de dépannage**

Vous pouvez utiliser les informations du lot de dépannage pour tenter un dépannage ou pour contacter le support technique. Pour obtenir les informations de dépannage, effectuez les opérations suivantes :

- 1. Dans OpenManage Integration for VMware vCenter, cliquez sur l'onglet **Aide et support**.
- 2. Sous **Lot de dépannage**, cliquez sur **Créer et télécharger un lot de dépannage**.
- 3. Cliquez sur le bouton **Créer**.
- 4. Pour enregistrer le fichier, cliquez sur **Télécharger**.
- 5. Dans la boîte de dialogue **Téléchargement de fichier**, cliquez sur **Enregistrer**.
- 6. Dans la boîte de dialogue **Enregistrer sous**, naviguez jusqu'à l'emplacement où vous souhaitez enregistrer le fichier, puis cliquez sur **Enregistrer**.
- 7. Pour quitter, cliquez sur **Fermer**.

## **Réinitialisation d'iDRAC**

Le lien de réinitialisation du contrôleur iDRAC se trouve dans l'onglet **Aide et support**. La réinitialisation du contrôleur iDRAC entraîne un redémarrage normal de celui-ci. Ce redémarrage n'entraîne cependant pas le redémarrage de l'hôte. Il faut jusqu'à 2 minutes pour que le bon fonctionnement soit rétabli après une réinitialisation. Utilisez cette réinitialisation lorsque le contrôleur iDRAC ne répond pas dans OpenManage Integration for VMware vCenter.

**REMARQUE : Dell vous recommande de placer l'hôte en mode maintenance avant de réinitialiser l'iDRAC. Vous pouvez effectuer la réinitialisation sur un hôte qui fait partie d'un profil de connexion et a été inventorié au moins une fois. L'action de réinitialisation peut ne pas rendre l'iDRAC de nouveau utilisable. Dans un tel scénario, une réinitialisation matérielle est obligatoire. Pour en savoir plus sur la réinitialisation matérielle, voir la documentation de l'iDRAC.**

Lors de la réinitialisation de l'iDRAC, vous pouvez afficher les éléments suivants :

- Un léger délai ou une erreur de communication alors que l'OpenManage Integration for VMware vCenter obtient son état d'intégrité.
- La fermeture de toutes les sessions ouvertes avec l'iDRAC.
- La modification de l'adresse DHCP pour l'iDRAC.

Si l'iDRAC utilise DHCP pour son adresse IP, l'adresse IP peut changer. Si l'adresse IP change, réexécutez la tâche d'inventaire des hôtes pour capturer la nouvelle adresse IP d'iDRAC dans les données d'inventaire.

- 1. Dans OpenManage Integration for VMware vCenter, cliquez sur l'onglet **Aide et support**.
- 2. Sous Réinitialisation d'iDRAC, cliquez sur **Réinitialiser l'iDRAC**.
- 3. Dans la boîte de dialogue **Réinitialiser l'iDRAC**, sous Réinitialiser l'iDRAC, saisissez l'adresse IP/le nom de l'hôte.
- <span id="page-28-0"></span>4. Pour confirmer que vous comprenez bien le processus de réinitialisation de l'iDRAC, sélectionnez l'option **Je comprends la réinitialisation d'iDRAC. Poursuivre la réinitialisation de l'iDRAC**.
- 5. Cliquez sur **Réinitialiser l'iDRAC**.

## **Ouverture de l'aide en ligne**

Vous pouvez ouvrir l'aide en ligne à partir de l'onglet **Aide et support**. Vous pouvez rechercher le document d'aide pour comprendre un sujet ou pour trouver une procédure.

- 1. Dans OpenManage Integration for VMware vCenter, accédez à l'onglet **Aide et support**, sous **Aide relative aux produits**, cliquez sur **Aide relative à OpenManage Integration for VMware vCenter**. Le contenu de l'aide en ligne s'affiche dans la fenêtre du navigateur.
- 2. Utilisez la table des matières du volet gauche ou recherchez le sujet souhaité.
- 3. Pour fermer l'aide en ligne, cliquez sur **X** dans le coin supérieur droit de la fenêtre du navigateur.

## **Lancement de la Console Administration**

Vous pouvez démarrer OpenManage Integration for VMware vCenter à partir du client Web VMware vCenter et ouvrir la Console Administration à partir de l'onglet **Aide et support**.

- 1. Dans OpenManage Integration for VMware vCenter, accédez à l'onglet **Aide et support** puis, sous **Console Administration**, cliquez sur le lien vers la console.
- 2. Dans la boîte de dialogue de connexion **Console Administration**, utilisez le mot de passe de l'administrateur pour ouvrir une session. Vous pouvez effectuer les opérations suivantes dans la Console Administration :
	- Enregistrer ou annuler l'enregistrement d'un vCenter, modifier des informations d'identification ou mettre à jour un certificat.
	- Télécharger la licence.
	- Afficher le récapitulatif indiquant le nombre de vCenters enregistrés et disponibles ainsi que le nombre maximum de licences d'hôtes en cours d'utilisation et disponibles.
	- Redémarrer l'appliance virtuelle.
	- Effectuer une mise à jour ou une mise à niveau vers la version la plus récente.
	- Afficher les paramètres réseau (mode lecture seule).
	- Configurer les paramètres de proxy HTTP qui permettent de se connecter au serveur Dell pour mettre à niveau l'appliance ou à des fins de connectivité à http://downloads.dell.com/published/Pages/index.html.
	- Configurer des paramètres NTP, qui vous permettent d'activer ou de désactiver le serveur NTP et de configurer des serveurs NTP préférés et secondaires.
	- Générer une requête de signature de certificat (CSR), télécharger un certificat ou restaurer le certificat par défaut pour les certificats HTTPS.
	- Configurer des paramètres globaux de stockage des alertes pour toutes les instances de vCenter. Vous pouvez configurer le nombre maximal d'alertes à stocker, le nombre de jours de conservation de ces alertes et le délai de duplication des alertes.
	- Configurer les paramètres globaux afin de définir le stockage des alertes pour toutes les instances de vCenter.
	- Lancer une sauvegarde ou une restauration.
	- Configurer l'emplacement de sauvegarde sur un partage réseau et le mot de passe de cryptage des fichiers sauvegardés (ainsi que le test de la connexion réseau).
	- Planifier une sauvegarde récurrente.

## **Affichage de l'historique des journaux**

La page des journaux vous permet de consulter les journaux générés par OMIVV.

Vous pouvez filtrer et trier le contenu de cette page à l'aide des deux listes déroulantes disponibles. La première liste déroulante vous permet de filtrer et d'afficher les détails des journaux en fonction des types suivants :

- Toutes les catégories
- Informatif
- **Avertissement**
- Erreur

La seconde liste déroulante vous permet de trier les détails des journaux selon la fréquence :

• La semaine dernière

- <span id="page-29-0"></span>Le mois dernier
- L'année dernière
- Plage personnalisée
	- Si vous sélectionnez **Plage personnalisée**, vous pouvez préciser la date de début et de fin en fonction de ce que vous souhaitez filtrer, puis cliquer sur **Appliquer**.

Le tableau de grille présente les informations suivantes :

- Catégorie : affiche le type de catégorie de journal.
- Date et heure : affiche les date et heure des actions utilisateur.
- Description : affiche la description de l'action utilisateur.

Vous pouvez trier les colonnes de la grille de données par ordre ascendant ou descendant en cliquant sur l'en-tête de la colonne. Utilisez la zone de texte **Filtre** pour effectuer des recherches dans le contenu. Les informations suivantes s'affichent en bas de la grille des pages :

#### **Tableau 6. Historique du journal**

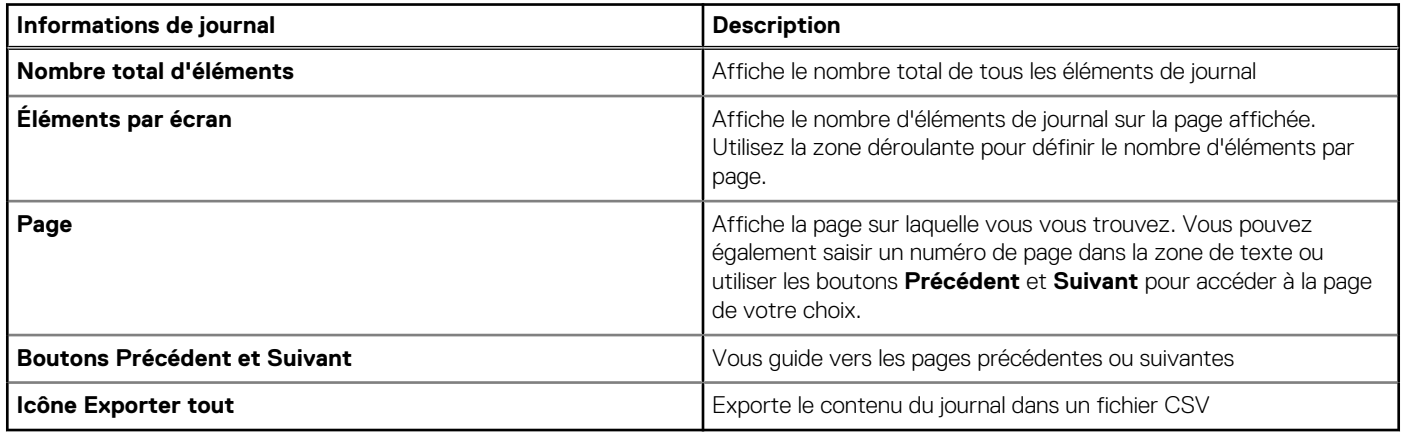

## **Affichage des journaux**

- 1. Dans OpenManage Integration for VMware vCenter, cliquez sur l'onglet **Surveiller**.
- 2. Dans l'onglet **Journal**, affichez les journaux des actions utilisateur impliquant OpenManage Integration for VMware vCenter. Pour plus d'informations sur les journaux affichés, reportez-vous à l'[Historique du journal.](#page-28-0)
- 3. Pour trier les données de la grille, cliquez sur un en-tête de colonne.
- 4. Pour trier par catégorie ou bloc de temps, utilisez les listes déroulantes précédent la grille.
- 5. Pour naviguer d'une page des éléments du journal à l'autre, utilisez les boutons **Précédent** et **Suivant**.

## **Exportation des fichiers journaux**

L'OpenManage Integration for VMware vCenter utilise un fichier de valeurs séparées par des virgules (CSV) pour l'exportation d'informations depuis les tables de données.

- 1. Dans OpenManage Integration for VMware vCenter, cliquez sur l'onglet **Surveiller**.
- 2. Pour exporter le contenu des journaux au format CSV, cliquez dans le coin inférieur droit de l'écran sur l'icône
- 3. Dans la boîte de dialogue **Sélectionner l'emplacement de téléchargement**, naviguez jusqu'à l'emplacement d'enregistrement des informations de journal.
- 4. Dans la zone de texte **Nom de fichier**, acceptez le nom par défaut ExportList.csv ou saisissez le nom de fichier de votre choix suivi de l'extension .CSV.
- 5. Cliquez sur **Enregistrer**.

# **Gestion des licences d'OpenManage Integration for VMware vCenter**

<span id="page-30-0"></span>Il existe deux types de licences OpenManage Integration for VMware vCenter :

- Licence d'évaluation : lorsque l'appliance OMIVV version 4.x est mise sous tension pour la première fois, une licence d'évaluation est automatiquement installée. La version d'essai contient une licence d'évaluation pour cinq hôtes (serveurs) gérés par OpenManage Integration for VMware vCenter. Ceci s'applique uniquement aux serveurs Dell de 11e génération et au-delà et il s'agit d'une licence par défaut, valable pour une période d'essai de 90 jours.
- Licence standard : la version complète du produit contient une licence standard pour un maximum de 10 serveurs vCenter, et vous pouvez acheter n'importe quel nombre de connexions hôtes gérées par OMIVV.

Lorsque vous effectuez la mise à niveau de la licence d'évaluation vers une licence standard complète, vous recevez un e-mail de confirmation de votre commande, et vous pouvez télécharger le fichier de licence à partir de la boutique en ligne Dell. Enregistrez le fichier .XML de licence sur votre système local et téléchargez le nouveau fichier de licence à l'aide de la **console d'administration**.

Les licences offrent les informations suivantes :

- Licences de connexions vCenter maximales : jusqu'à 10 connexions vCenter enregistrées et utilisées sont autorisées.
- Licences de connexions hôte maximales : nombre de connexions hôte achetées.
- En cours d'utilisation : le nombre de connexions vCenter ou connexions hôte utilisées. Pour les connexions hôte, ce nombre représente le nombre d'hôtes (ou serveurs) découverts et inventoriés.
- Disponibles : nombre de licences de connexions vCenter ou de connexions hôte disponibles pour un usage ultérieur.

#### **REMARQUE : La période de licence standard est de trois ou cinq ans seulement. Les licences supplémentaires sont ajoutées à la licence existante et ne sont pas écrasées.**

Lorsque vous achetez une licence, le fichier .XML (clé de licence) est téléchargeable à partir de la boutique en ligne Dell. Si vous ne parvenez pas à télécharger vos clés de licence, contactez le service de support Dell en allant sur [www.dell.com/support/](http://www.dell.com/support/softwarecontacts) [softwarecontacts](http://www.dell.com/support/softwarecontacts) pour trouver le numéro de téléphone du service du support Dell de votre zone géographique pour votre produit.

#### **Sujets :**

Achat et chargement d'une licence logicielle

## **Achat et chargement d'une licence logicielle**

Vous exécutez une licence d'évaluation jusqu'à la mise à niveau vers une version complète du produit. Utilisez le lien **Acheter une licence** du produit pour accéder au site Web Dell et acheter une licence. Une fois l'achat effectué, vous pouvez charger cette licence à l'aide de la **Console d'administration**.

#### $\bigcirc$ **REMARQUE : L'option Acheter une licence s'affiche uniquement si vous utilisez une licence d'évaluation.**

- 1. Dans OpenManage Integration for VMware vCenter, effectuez l'une des tâches suivantes :
	- Dans l'onglet **Licences**, en regard de **Licence logicielle**, cliquez sur **Acheter une licence**.
	- Dans l'onglet **Mise en route**, sous **Tâches de base**, cliquez sur **Acheter une licence**.
- 2. Enregistrez le fichier de licence dans un emplacement connu que vous avez téléchargé à partir de la boutique en ligne Dell.
- 3. Dans un navigateur Web, entrez l'URL de la Console d'administration. Utilisez le format suivant : https://<ApplianceIPAddress>
- 4. Dans la fenêtre de connexion de la **Console d'administration**, saisissez le mot de passe et cliquez sur **Se connecter**.
- 5. Cliquez sur **Charger la licence**.
- 6. Dans la fenêtre **Charger la licence**, cliquez sur **Parcourir** pour accéder au fichier de licence.
- 7. Sélectionnez le fichier de licence et cliquez sur **Charger**.

**REMARQUE : Le fichier de licence peut être compressé dans un fichier zip. Assurez-vous de décompresser le fichier zip et de charger uniquement le fichier .xml de licence. Le nom du fichier de la licence peut correspondre à votre numéro de commande (par exemple : 123456789.xml).**

# <span id="page-32-0"></span>**Configuration d'appliance pour VMware vCenter**

**6**

Une fois l'installation de base d'OMIVV effectuée et les vCenters enregistrés, cliquez sur l'icône OMIVV pour afficher l'**Assistant Configuration initiale**. Pour procéder à la configuration de l'appliance, utilisez l'une des méthodes suivantes :

- Configuration de l'appliance via l'**Assistant Configuration initiale**.
- Configuration de l'appliance via l'onglet **Paramètres** dans OMIVV.

Vous pouvez utiliser l'**Assistant Configuration initiale** pour configurer les paramètres de l'appliance OMIVV au premier lancement. Pour les instances suivantes, utilisez l'onglet **Paramètres**.

 $(i)$ **REMARQUE : Les deux méthodes utilisent une interface utilisateur similaire.**

#### **Sujets :**

- Tâches de configuration via l'Assistant Configuration
- [Tâches de configuration via l'onglet Paramètres](#page-36-0)

## **Tâches de configuration via l'Assistant Configuration**

**REMARQUE : Si une erreur de communication Web s'affiche lors de l'exécution des tâches associées à OMIVV après la modification des paramètres DNS, effacez le cache du navigateur, déconnectez-vous du client Web, puis reconnectezvous.**

L'Assistant Configuration permet d'afficher et d'effectuer les tâches suivantes :

- Afficher la page d'accueil de l'Assistant Configuration.
- Sélection de vCenters. Voir Sélection de vCenters.
- Création d'un profil de connexion. Voir [Création d'un profil de connexion.](#page-33-0)
- Configuration des événements et alarmes. Voir [configuration des événements et alarmes.](#page-36-0)
- Planification des tâches d'inventaire. Voir [Planification des tâches d'inventaire](#page-35-0).
- Exécution d'une tâche de récupération de la garantie. Voir [Exécution d'une tâche de récupération de la garantie.](#page-35-0)

## **Affichage de la boîte de dialogue de bienvenue de l'Assistant Configuration**

Pour configurer OMIVV après l'installation et l'enregistrement auprès du vCenter, affichez l'**Assistant Configuration initiale** en procédant comme suit :

- 1. Dans le client Web vSphere, cliquez sur **Accueil**, puis sur l'icône **OpenManage Integration**. Pour accéder à l'Assistant Configuration initiale, vous pouvez utiliser l'une des méthodes suivantes :
	- Lorsque vous cliquez sur l'icône **OpenManage Integration** pour la première fois, l'**Assistant Configuration initiale** s'affiche automatiquement.
	- Depuis **OpenManage Integration** > **Mise en route**, cliquez sur **Démarrer l'Assistant Configuration initiale**.
- 2. Dans la boîte de dialogue **Accueil**, examinez les étapes, puis cliquez sur **Suivant**.

## **Sélection de vCenters**

Dans la boîte de dialogue **Sélection de vCenter**, vous pouvez configurer les serveurs vCenter suivants :

- <span id="page-33-0"></span>un vCenter particulier
- Tous les vCenters enregistrés

Pour accéder à la boîte de dialogue **Sélection de vCenter** :

- 1. Dans l'**Assistant Configuration initiale**, dans la boîte de dialogue **Bienvenue**, cliquez sur **Suivant**.
- 2. Sélectionnez un ou tous les vCenters enregistrés dans la liste déroulante **vCenters**.

Sélectionnez un serveur vCenter qui n'est pas encore configuré ou que vous venez d'ajouter à votre environnement. La page de sélection de vCenter vous permet de sélectionner un ou plusieurs serveurs vCenter pour en configurer les paramètres.

3. Pour continuer et afficher la boîte de dialogue **Description du profil de connexion**, cliquez sur **Suivant**.

**REMARQUE : Si vous disposez de plusieurs serveurs vCenter faisant partie de la même authentification unique** ⋒ **(SSO) et si vous choisissez de configurer un seul serveur vCenter, les étapes 1 à 3 doivent être répétées jusqu'à ce que vous ayez configuré chaque vCenter.**

## **Création d'un profil de connexion**

Avant d'utiliser les informations d'identification Active Directory pour un profil de connexion, assurez-vous que :

- Le compte d'utilisateur Active Directory existe dans Active Directory.
- Le contrôleur iDRAC et l'hôte sont configurés pour l'authentification basée sur Active Directory.

Un profil de connexion stocke les informations d'identification du contrôleur iDRAC et de l'hôte utilisées par OMIVV pour communiquer avec les serveurs Dell. Chaque serveur Dell doit être associé à un profil de connexion pour être géré par OMIVV. Vous pouvez attribuer plusieurs serveurs à un même profil de connexion. Vous pouvez créer un profil de connexion à l'aide de l'Assistant de configuration ou depuis l'onglet **OpenManage Integration for VMware vCenter** > **Paramètres**. Vous pouvez vous connecter au contrôleur iDRAC et à l'hôte à l'aide des informations d'identification Active Directory.

**REMARQUE : Les informations d'identification Active Directory du contrôleur iDRAC et de l'hôte peuvent être** ⋒ **identiques ou distinctes.**

#### **REMARQUE : Il est impossible de créer un profil de connexion si le nombre d'hôtes ajoutés dépasse la limite de licences** ⋒ **permettant la création d'un profil de connexion.**

Le service WBEM (Web-Based Enterprise Management) est désactivé par défaut sur tous les systèmes hôtes qui exécutent ESXi 6.5 ou version ultérieure. OMIVV requiert l'exécution de ce service pour communiquer avec l'hôte. Ce service peut être activé à partir de l'Assistant Profil de connexion. OMIVV utilise le service WBEM pour synchroniser correctement les relations de l'hôte ESXi et du contrôleur iDRAC.

- 1. Dans la boîte de dialogue **Description du profil de connexion**, cliquez sur **Suivant**.
- 2. Dans la boîte de dialogue **Nom et informations d'identification du profil de connexion**, saisissez le **Nom du profil** de connexion et éventuellement une **Description** du profil de connexion.
- 3. Dans la boîte de dialogue **Nom et informations d'identification du profil de connexion**, sous **Informations d'identification iDRAC**, effectuez l'une des opérations suivantes, selon que vous configurez le contrôleur iDRAC avec ou sans Active Directory :
	- **REMARQUE : Le compte iDRAC exige que l'utilisateur détienne des droits d'administration pour mettre à jour le** M **micrologiciel, appliquer des profils matériels et déployer un hyperviseur.**
	- Pour les iDRAC déjà configurés et activés pour Active Directory sur lesquels vous souhaitez utiliser Active Directory, cochez la case **Utiliser Active Directory** ; sinon, configurez les informations d'identification iDRAC plus bas.
		- a. Dans **Nom d'utilisateur** Active Directory, saisissez le nom de l'utilisateur. Pour ce faire, utilisez l'un des formats suivants : domaine\nom d'utilisateur ou nom d'utilisateur@domaine. Le nom d'utilisateur ne doit pas comporter plus de 256 caractères.
		- b. Dans **Mot de passe** Active Directory, saisissez le mot de passe. Celui-ci ne doit pas comporter plus de 127 caractères.
		- c. Dans **Vérifier le mot de passe**, saisissez à nouveau le mot de passe.
		- d. En fonction de vos besoins, effectuez l'une des opérations suivantes :
			- Pour télécharger et stocker le certificat iDRAC et le valider au cours de connexions futures, sélectionnez **Activer la vérification du certificat**.
			- Pour ne pas stocker le certificat iDRAC et en effectuer la vérification au cours de toutes les futures connexions, désélectionnez **Activer la vérification du certificat**.
	- Pour configurer les informations d'identification iDRAC sans Active Directory, procédez comme suit :
	- a. Dans **Nom d'utilisateur**, saisissez le nom de l'utilisateur. Celui-ci ne doit pas comporter plus de 16 caractères. Pour en savoir plus sur les restrictions de nom d'utilisateur de la version d'iDRAC que vous utilisez, voir la documentation iDRAC.
- b. Dans **Mot de passe**, saisissez le mot de passe. Celui-ci ne doit pas comporter plus de 20 caractères.
- c. Dans **Vérifier le mot de passe**, saisissez à nouveau le mot de passe.
- d. Effectuez l'une des actions suivantes :
	- Pour télécharger et stocker le certificat iDRAC et le valider au cours de connexions futures, sélectionnez **Activer la vérification du certificat**.
	- Pour ne pas stocker le certificat iDRAC et en effectuer la vérification au cours de toutes les futures connexions, désélectionnez **Activer la vérification du certificat**.
- 4. Dans **Racine hôte**, effectuez l'une des opérations suivantes :
	- Dans le cas des hôtes déjà configurés et activés pour Active Directory sur lesquels vous souhaitez utiliser Active Directory, sélectionnez **Utiliser Active Directory** et effectuez les opérations suivantes ; sinon, configurez les informations d'identification de l'hôte :
		- a. Dans **Nom d'utilisateur** Active Directory, saisissez le nom de l'utilisateur. Pour ce faire, utilisez l'un des formats suivants : domaine\nom d'utilisateur ou nom d'utilisateur@domaine. Celui-ci ne doit pas comporter plus de 256 caractères.

**REMARQUE : Pour connaître les restrictions de nom d'utilisateur et de domaine d'hôte, voir les informations suivantes :**

**Exigences pour le nom d'utilisateur d'hôte :**

- **○ Entre 1 et 64 caractères**
- **○ Aucun caractère non imprimable**
- **○ Pas de caractères non valides, tels que " / \ [ ] : ; | = , + \* ? < > @**

**Exigences pour le domaine d'hôte :**

- **○ Entre 1 et 64 caractères**
- **○ Le premier caractère doit être alphabétique**
- **○ Ne peut pas contenir d'espace**
- **○ Pas de caractères non valides, tels que " / \ [ ] : ; | = , + \* ? < > @**
- b. Dans **Mot de passe** Active Directory, saisissez le mot de passe. Celui-ci ne doit pas comporter plus de 127 caractères.
- c. Dans **Vérifier le mot de passe**, saisissez à nouveau le mot de passe.
- d. Effectuez l'une des actions suivantes :
	- Pour télécharger et stocker le certificat de l'hôte et le valider au cours de connexions futures, sélectionnez **Activer la vérification du certificat**.
	- Pour ne pas stocker le certificat iDRAC et en effectuer la vérification au cours de toutes les futures connexions, désélectionnez **Activer la vérification du certificat**.
- Pour configurer les informations d'identification de l'hôte sans Active Directory, procédez comme suit :
	- a. Dans **Nom d'utilisateur**, le nom d'utilisateur est **root**. Il s'agit du nom d'utilisateur par défaut et vous ne pouvez pas le modifier. Cependant, si l'option Active Directory est sélectionnée, vous pouvez choisir n'importe quel utilisateur Active Directory, et pas seulement root (racine).
	- b. Dans **Mot de passe**, saisissez le mot de passe. Celui-ci ne doit pas comporter plus de 127 caractères.

**REMARQUE : Les informations d'identification OMSA sont les mêmes que celles utilisées pour les hôtes ESXi.**

- c. Dans **Vérifier le mot de passe**, saisissez à nouveau le mot de passe.
- d. Effectuez l'une des actions suivantes :
	- Pour télécharger et stocker le certificat de l'hôte et le valider au cours de connexions futures, sélectionnez **Activer la vérification du certificat**.
	- Pour ne pas stocker le certificat iDRAC et effectuer la vérification du certificat au cours de toutes les futures connexions, désélectionnez **Activer la vérification du certificat**.
- 5. Cliquez sur **Suivant**.
- 6. Dans la boîte de dialogue **Hôtes associés au profil de connexion**, sélectionnez les hôtes pour le profil de connexion, puis cliquez sur **OK**.

**REMARQUE : Si vous sélectionnez des hôtes qui exécutent ESXi 6.5 ou version ultérieure, assurez-vous de cliquer** sur l'icône <sup>et</sup> pour activer le service WBEM sur tous ces hôtes.

7. Pour tester le profil de connexion, sélectionnez un ou plusieurs hôtes, puis cliquez sur **Tester la connexion**.

- <span id="page-35-0"></span>**REMARQUE : Cette étape est facultative. Elle est utilisée pour vérifier si les informations d'identification et de connexion de l'hôte et du contrôleur iDRAC sont correctes. Bien que cette étape soit facultative, Dell vous recommande de tester le profil de connexion.**
- **REMARQUE : Le test de la connexion échoue si le service WBEM n'est pas activé pour les hôtes exécutant ESXi 6.5** ⋒ **ou version ultérieure.**
- 8. Pour terminer la création du profil, cliquez sur **Suivant**.

Une fois que vous avez cliqué sur Suivant, tous les détails que vous fournissez sont enregistrés et vous ne pouvez pas les modifier depuis l'assistant. Vous pouvez modifier ou créer d'autres profils de connexion pour ce serveur vCenter depuis la page **Gérer** > **Profils Profils de connexion** après avoir exécuté l'assistant de configuration. Voir [Modification d'un profil de connexion](#page-43-0) , page 44.

**REMARQUE : Le résultat du test de connexion de l'iDRAC n'est pas applicable aux serveurs non dotés de carte iDRAC** ⋒ **Express ou Enterprise.**

## **Planification des tâches d'inventaire**

Vous pouvez configurer la planification de l'inventaire à l'aide de l'Assistant Configuration ou d'OpenManage Integration, dans l'onglet **OpenManage Integration** > **Gérer** > **Paramètres**.

- **REMARQUE : Pour vous assurer qu'OMIVV continue d'afficher des informations à jour, Dell recommande de planifier une** G) **tâche d'inventaire périodique. Le travail d'inventaire consomme un minimum de ressources et ne dégrade pas les performances de l'hôte.**
- **REMARQUE : Le châssis est automatiquement détecté une fois l'inventaire de tous les ensembles du châssis exécuté. Si** നി **le châssis est ajouté à un profil de châssis, l'inventaire s'exécute alors automatiquement. Dans un environnement SSO avec plusieurs serveurs vCenter, l'inventaire du châssis s'exécute automatiquement pour chaque vCenter lorsque l'inventaire de n'importe lequel d'entre eux s'exécute à une heure planifiée.**
- **REMARQUE : Les paramètres de cette page sont réinitialisés sur les paramètres par défaut chaque fois que l'Assistant** ⋒ **Configuration est appelé. Si vous avez déjà configuré une planification pour l'inventaire, assurez-vous que vous répliquez la planification précédente dans cette page avant de suivre les fonctions de l'Assistant afin que la planification précédente ne soit pas remplacée par les paramètres par défaut.**
- 1. Dans l'**Assistant Configuration initiale**, dans la boîte de dialogue **Planification d'inventaire**, sélectionnez **Activer la récupération des données d'inventaire** si cette option n'est pas déjà activée. Par défaut, l'option **Activer la récupération des données d'inventaire** est activée.
- 2. Sous **Planification de la récupération des données d'inventaire**, procédez comme suit :
	- a. Cochez la case en regard de chaque jour de la semaine pendant lequel vous voulez exécuter l'inventaire. Par défaut, **tous les jours** sont sélectionnés.
	- b. Dans **Heure de récupération des données**, entrez l'heure au format HH:MM.
		- L'heure entrée est votre heure locale. Par conséquent, si vous voulez exécuter l'inventaire dans le fuseau horaire de l'appliance virtuelle, calculez le décalage horaire entre votre fuseau horaire local et celui de l'appliance virtuelle, puis entrez l'heure de manière appropriée.
	- c. Pour appliquer les modifications et continuer, cliquez sur **Suivant**.

Une fois que vous avez cliqué sur Suivant, tous les détails que vous fournissez sont enregistrés et vous ne pouvez pas les modifier depuis cet Assistant. Vous pouvez modifier les détails de planification de l'inventaire des hôtes depuis l'onglet **Gérer** > **Paramètres** après avoir terminé la configuration depuis l'Assistant Configuration. Voir [Modification des planifications de tâche d'inventaire](#page-51-0) , page 52

## **Exécution de tâches de récupération de la garantie**

La configuration d'une tâche de récupération de la garantie peut être effectuée via l'onglet Paramètres d'OMIVV. De plus, vous pouvez également exécuter ou planifier une tâche de récupération de la garantie à partir de la **File d'attente des tâches** > **Garantie**. Les tâches planifiées sont répertoriées dans la file d'attente des tâches. Dans un environnement SSO comprenant plusieurs serveurs vCenter, la garantie du châssis s'exécute automatiquement avec chaque vCenter lorsque la garantie d'un vCenter quelconque est exécutée. Cependant, la garantie ne s'exécute pas automatiquement si elle n'est pas ajoutée au profil du châssis.

**REMARQUE : Les paramètres de cette page sont réinitialisés sur les paramètres par défaut chaque fois que l'Assistant**  $(i)$ **Configuration est appelé. Si vous avez déjà configuré une tâche de récupération de garantie, assurez-vous que vous**
**répliquez la tâche de récupération de garantie planifiée sur cette page avant de suivre les fonctions de l'Assistant afin que la récupération de garantie précédente ne soit pas écrasée par les paramètres par défaut.**

- 1. Dans la boîte de dialogue **Planification de garantie**, sélectionnez **Activer la récupération des données de garantie**.
- 2. Dans **Planification de la récupération des données de garantie**, procédez comme suit :
	- a. Cochez la case en regard de chaque jour de la semaine pendant lequel vous voulez exécuter l'inventaire.
	- b. Entrez l'heure au format HH:MM.

L'heure entrée est votre heure locale. Par conséquent, si vous voulez exécuter l'inventaire dans le fuseau horaire de l'appliance virtuelle, calculez le décalage horaire entre votre fuseau horaire local et celui de l'appliance virtuelle, puis entrez l'heure de manière appropriée.

3. Pour enregistrer vos modifications et continuer, cliquez sur **Suivant** afin de poursuivre le paramétrage des **Événements et alarmes**. Une fois que vous avez cliqué sur Suivant, tous les détails que vous fournissez sont enregistrés et vous ne pouvez pas les modifier depuis l'Assistant. Vous ne pourrez modifier les planifications de tâches de garantie qu'à l'issue de l'exécution de l'Assistant de configuration, à partir de l'onglet **Paramètres**. Voir [Modification des planifications de tâche de garantie](#page-53-0) , page 54

## **Configuration des événements et alarmes**

Vous pouvez configurer les événements et les alarmes à l'aide de l'**Assistant Configuration initiale** ou à partir de l'onglet **Paramètres** des événements et alarmes. Pour recevoir des événements des serveurs, OMIVV est configuré comme destination d'interruption. Pour les hôtes de 12e génération et ultérieures, vérifiez que la destination d'interruption SNMP est définie dans le contrôleur iDRAC. Pour les hôtes antérieurs à la 12e génération, vérifiez que la destination d'interruption est définie dans l'OMSA.

### **REMARQUE : OMIVV prend en charge les alertes SNMP v1 et v2 pour les hôtes de 12e génération et générations ultérieures et prend en charge uniquement les alertes SNMP v1 pour les hôtes antérieurs à la 12e génération.**

- 1. Dans l'**Assistant Configuration initiale**, sous **Niveaux de publication d'événement**, sélectionnez l'une des options suivantes :
	- Ne publier aucun événement : bloque les événements matériels
	- Publier tous les événements : publie tous les événements matériels
	- Publier uniquement les événements critiques et d'avertissement : publie uniquement les événements matériels de niveau critique et d'avertissement
	- Publier uniquement les événements critiques et d'avertissement relatifs à la virtualisation : publie uniquement les événements critiques et d'avertissement relatifs à la virtualisation ; il s'agit du niveau de publication d'événement par défaut
- 2. Pour activer tous les événements et alarmes matériels, sélectionnez **Activer les alarmes d'hôtes Dell**.

**REMARQUE : Les hôtes Dell pour lesquels des alarmes sont activées répondent à certains événements critiques en passant en mode maintenance et vous pouvez alors modifier l'alarme, si nécessaire.**

La boîte de dialogue **Activation des avertissements d'alarmes Dell** s'affiche.

3. Cliquez sur **Continuer** pour accepter la modification ou sur **Annuler** pour l'annuler.

**REMARQUE : Cette opération ne peut être effectuée que si vous sélectionnez Activer les alarmes d'hôtes Dell.**

4. Pour restaurer les paramètres d'alarmes vCenter par défaut pour tous les serveurs Dell gérés, cliquez sur **Restaurer les alarmes par défaut**.

Il peut s'écouler une minute avant que le changement prenne effet.

**REMARQUE : Après la restauration de l'appliance, les paramètres des événements et alarmes ne sont pas activés même si l'interface utilisateur graphique les montre comme activés. Vous devez réactiver les paramètres Événements et alarmes depuis l'onglet Paramètres.**

5. Cliquez sur **Appliquer**.

## **Tâches de configuration via l'onglet Paramètres**

À l'aide de l'onglet Paramètres, vous pouvez afficher et effectuer les tâches de configuration suivantes :

- Activer le lien OMSA. Voir [Activation du lien OMSA](#page-39-0).
- Configurer les paramètres de notification d'expiration de la garantie. Voir [Configuration des paramètres de notification d'expiration de](#page-37-0) [la garantie.](#page-37-0)
- Configurer l'espace de stockage de mise à jour du micrologiciel. Voir [Configuration de l'espace de stockage de mise à jour du](#page-37-0) [micrologiciel.](#page-37-0)
- <span id="page-37-0"></span>• Configurer les notifications de la dernière version de l'appliance. Voir [Configuration des notifications de la dernière version de](#page-38-0) [l'appliance.](#page-38-0)
- Configurer et afficher les événements et alarmes. Voir [Configuration des événements et alarmes](#page-39-0).
- Afficher les planifications de récupération des données pour l'inventaire et la garantie. Voir [Affichage des planifications de récupération](#page-40-0) [des données pour l'inventaire et la garantie.](#page-40-0)

## **Paramètres d'appliance**

Dans cette section, configurez les éléments suivants pour l'appliance OMIVV :

- Notification d'expiration de la garantie
- Espace de stockage de mise à jour du micrologiciel
- Notification relative à la dernière version de l'appliance
- Informations d'identification pour le déploiement

### **Configuration des paramètres de notification d'expiration de la garantie**

- 1. Dans OpenManage Integration for VMware vCenter, dans l'onglet **Gérer** > **Paramètres**, sous **Paramètres de l'appliance**, cliquez sur **Notification d'expiration de la garantie**.
- 2. Développez **Notification d'expiration de la garantie** pour afficher les éléments suivants :
	- **Notification d'expiration de la garantie :** indique si le paramètre est activé ou désactivé
	- **Avertissement :** nombre de jours du premier paramètre d'avertissement
	- **Critique :** nombre de jours du paramètre d'avertissement critique
- 3. Pour configurer des seuils d'expiration de la garantie pour l'avertissement de l'expiration de la garantie, cliquez sur l'icône située à droite de **Notification d'expiration de la garantie**.
- 4. Dans la boîte de dialogue **Notification d'expiration de la garantie**, procédez comme suit :
	- a. Si vous souhaitez activer ce paramètre, sélectionnez **Activer la notification d'expiration de la garantie des hôtes**. Cocher la case active la notification d'expiration de la garantie.
	- b. Sous **Alerte de seuil de nombre minimal de jours**, procédez comme suit :
		- i. Dans la liste déroulante **Avertissement**, sélectionnez le moment où vous souhaitez être averti, en nombre de jours avant expiration de la garantie.
		- ii. Dans la liste déroulante **Critique**, sélectionnez le moment où vous souhaitez être averti, en nombre de jours avant expiration de la garantie.
- 5. Cliquez sur **Appliquer**.

### **Configuration du référentiel de mise à jour du micrologiciel**

Vous pouvez configurer le référentiel de mise à jour du micrologiciel dans l'onglet **Paramètres** d'OMIVV.

1. Dans OpenManage Integration for VMware vCenter, accédez à l'onglet **Gérer** > **Paramètres**, sous **Paramètres d'appliance** à droite

de l'option **Référentiel de mise à jour du micrologiciel**, cliquez sur l'icône .

- 2. Dans la boîte de dialogue **Référentiel de mise à jour du micrologiciel**, sélectionnez une des options suivantes :
	- **Dell Online : vous pouvez accéder à l'emplacement qui utilise le référentiel Dell de mise à jour du micrologiciel (ftp.dell.com).** OpenManage Integration for VMware vCenter télécharge les mises à jour du micrologiciel sélectionnées dans le référentiel Dell et met à jour les hôtes gérés.

### **REMARQUE : En fonction des paramètres réseau, activez les paramètres de proxy, si le réseau a besoin d'un proxy.**

• **Dossier de réseau partagé :** vous pouvez conserver un référentiel local du micrologiciel dans un partage réseau CIFS ou NFS. Ce référentiel peut soit servir de dépôt pour Server Update Utility (SUU) que Dell utilise pour proposer des mises à jour périodiques ou de référentiel personnalisé créé à l'aide de DRM. Ce partage réseau doit être accessible par OMIVV.

### **REMARQUE : Si vous utilisez le partage CIFS, les mots de passe de référentiel ne peuvent pas dépasser**

### **31 caractères.**

- 3. Si vous sélectionnez **Dossier de réseau partagé**, renseignez le champ **Emplacement du fichier de catalogue** en respectant le format suivant :
	- Partage NFS pour le fichier XML : host:/share/filename.xml
- <span id="page-38-0"></span>• Partage NFS pour le fichier gz : host:/share/filename.gz
- Partage CIFS pour le fichier XML : \\host\share\filename.xml
- Partage CIFS pour le fichier gz : \\host\share\filename.gz
- **REMARQUE : Si vous utilisez un partage CIFS, OMIVV vous invite à entrer le nom d'utilisateur et le mot de passe. Les caractères @, % et , ne sont pas pris en charge dans les noms d'utilisateur ni les mots de passe du dossier de réseau partagé.**
- 4. Une fois le téléchargement terminé, cliquez sur **Appliquer**.
- **REMARQUE : La lecture du catalogue à partir de la source et la mise à jour de la base de données OMIVV peuvent prendre jusqu'à 20 minutes.**

### **Configuration de la notification relative à la dernière version de l'appliance**

Pour recevoir des notifications périodiques relatives à la disponibilité de la dernière version d'OMIVV (RPM, OVF, RPM/OVF), effectuez les étapes suivantes pour configurer les notifications concernant la dernière version :

- 1. Dans OpenManage Integration for VMware vCenter, accédez à l'onglet **Gérer → Paramètres**, puis sous **Paramètres d'appliance**, à droite de l'option **Notification relative à la dernière version**, cliquez sur l'icône . Par défaut, la notification relative à la dernière version est désactivée.
- 2. Dans la boîte de dialogue **Notification et planification de récupération relatives à la dernière version**, procédez comme suit :
	- a. Si vous souhaitez activer la notification relative à la dernière version, cochez la case **Activer la notification relative à la dernière version**.
	- b. Sous **Planification de récupération de la dernière version**, sélectionnez les jours de semaine où vous souhaitez que cette tâche soit exécutée.
	- c. Dans **Heure de récupération de la dernière version**, spécifiez l'heure locale requise. L'heure que vous fournissez doit être votre heure locale. Tenez compte de l'éventuel décalage horaire pour exécuter cette tâche à un moment approprié sur l'appliance OMIVV.
- 3. Pour enregistrer les paramètres, cliquez sur **Appliquer**. Pour réinitialiser les paramètres, cliquez sur **Effacer**. Enfin, si vous souhaitez interrompre l'opération, cliquez sur **Annuler**.

### **Configuration des informations d'identification pour le déploiement**

Les informations d'identification pour le déploiement vous permettent de configurer des informations d'identification afin de communiquer en toute sécurité avec un système sans système d'exploitation détecté par détection automatique, jusqu'à ce que le déploiement du système d'exploitation soit terminé. Pour une communication sécurisée avec l'iDRAC, OMIVV utilise les informations d'identification de la détection initiale jusqu'à la fin du processus de déploiement. Au terme du processus de déploiement du système d'exploitation, OMIVV modifie les informations d'identification iDRAC d'après le profil de connexion. Si vous modifiez les informations d'identification pour le déploiement, tout système nouvellement détecté sera dynamiquement provisionné avec les nouvelles informations d'identification. En revanche, les informations d'identification présentes sur les serveurs détectés avant le changement des informations d'identification pour le déploiement ne sont pas concernées par ce changement.

- **REMARQUE : OMIVV fonctionne comme un serveur de configuration. Les informations d'identification pour le** ⋒ **déploiement permettent de communiquer avec l'iDRAC qui utilise le plug-in OMIVV comme serveur de configuration au cours du processus de détection automatique.**
- 1. Dans OpenManage Integration for VMware vCenter, accédez à l'onglet **Gérer** > **Paramètres**, sous **Paramètres d'appliance** à droite

de **Informations d'identification pour le déploiement**, puis cliquez sur l'icône .

- 2. Dans **Informations d'identification pour déployer un serveur sans système d'exploitation**, sous **Informations d'identification**, saisissez les valeurs suivantes :
	- Dans la zone de texte **Nom d'utilisateur**, entrez le nom d'utilisateur.
	- Le nom d'utilisateur doit comporter 16 caractères maximum (uniquement des caractères ASCII imprimables)
	- Dans la zone de texte **Mot de passe**, entrez le mot de passe.

Le mot de passe doit comporter 20 caractères maximum (uniquement des caractères ASCII imprimables)

• Dans la zone de texte **Vérifier le mot de passe**, entrez à nouveau le mot de passe.

Assurez-vous que les mots de passe sont identiques.

3. Pour enregistrer les informations d'identification spécifiées, cliquez sur **Appliquer**.

## <span id="page-39-0"></span>**Paramètres vCenter**

Dans cette section, configurez les paramètres vCenter suivants :

- Activer le lien OMSA. Voir Activation du lien OMSA.
- Configurer les événements et alarmes. (Voir la section Configuration des événements et alarmes.)
- Configurer les planifications de récupération des données pour l'inventaire et la garantie. (Voir la section [Affichage des planifications de](#page-40-0) [récupération des données pour l'inventaire et la garantie.](#page-40-0))

### **Activation du lien OMSA**

Avant d'activer le lien OMSA, installez et configurez un serveur Web OMSA. Reportez-vous au document *OpenManage Server Administrator Installation Guide (Guide d'installation d'OpenManage Server Administrator)* pour connaître la version d'OMSA utilisée et obtenir des instructions sur l'installation et la configuration du serveur Web OMSA.

#### $(i)$ **REMARQUE : OMSA est requis uniquement sur les serveurs Dell PowerEdge de 11e génération ou antérieurs.**

- 1. Dans OpenManage Integration for VMware vCenter, accédez à l'onglet **Gérer** > **Paramètres** puis, sous **Paramètres de vCenter** et à droite de l'option URL du serveur Web OMSA, cliquez sur l'icône
- 2. Dans la boîte de dialogue **URL du serveur Web OMSA**, entrez l'URL.

Entrez l'URL complète ainsi que l'adresse HTTPS et le numéro de port 1311.

*https://<adresse IP du serveur OMSA ou nom FQDN>:1311*

3. Pour appliquer l'URL OMSA à tous les serveurs vCenter, sélectionnez **Appliquer ces paramètres à tous les vCenters**.

**REMARQUE : Si vous ne cochez pas cette case, l'URL OMSA ne sera appliquée qu'à un seul vCenter.**

4. Pour vérifier que le lien URL OMSA que vous avez fourni fonctionne, accédez à l'onglet **Récapitulatif** de l'hôte et vérifiez que le lien vers la console OMSA est actif dans la section **Informations d'hôte Dell**.

### **Configuration des événements et alarmes**

La boîte de dialogue Événements et alarmes de Dell Management Center active ou désactive toutes les alarmes concernant le matériel. L'état actuel des alertes est affiché dans l'onglet Alarmes vCenter. Un événement critique indique une perte de données ou une défaillance du système avérée ou imminente. Un événement d'avertissement n'est pas nécessairement important, mais peut indiquer un problème futur. Les événements et alarmes peuvent également être activés à l'aide à l'aide du Gestionnaire d'alarmes VMware. Les événements sont affichés dans l'onglet Tâches et événements de vCenter, dans la vue Hôtes et clusters. Pour recevoir les événements à partir des serveurs, OMIVV est configuré en tant que destination d'interruption SNMP. Pour les hôtes de 12e génération et des générations ultérieures, la destination d'interruption SNMP est définie dans le contrôleur iDRAC. Pour les hôtes antérieurs à la 12e génération, la destination d'interruption est définie dans OMSA. Vous pouvez configurer des événements et alarmes à l'aide d'OpenManage Integration for VMware vCenter à partir de l'onglet **Gestion** > **Paramètres**. Sous **Paramètres vCenter**, développez l'en-tête **Événements et alarmes** pour afficher les alarmes vCenter concernant les hôtes Dell (activées ou désactivées), ainsi que le niveau de publication d'événement.

**REMARQUE : OMIVV prend en charge les alertes SNMP v1 et v2 pour les hôtes de 12e génération et de générations ultérieures. Pour les hôtes antérieurs à la 12e génération, OMIVV prend en charge les alertes SNMP v1.**

**REMARQUE : Pour recevoir les événements Dell, activez les alarmes et les événements.**

1. Dans l'onglet **Gérer** > **Paramètres**, sous **Paramètres vCenter** d'OpenManage Integration for VMware vCenter, développez **Événements et alarmes**.

Les **Alarmes vCenter concernant les hôtes Dell** actuelles (activées ou désactivées) ou toutes les alarmes vCenter et le **Niveau de publication d'événement** sont affichés.

2. Cliquez sur l'icône située à droite de l'en-tête **Événements et alarmes**.

3. Pour activer tous les événements et alarmes relatifs au matériel, sélectionnez **Activer les alarmes pour tous les hôtes Dell**.

**REMARQUE : Les hôtes Dell pour lesquels des alarmes sont activées répondent aux événements critiques en passant en mode maintenance, et vous pouvez alors modifier l'alarme si nécessaire.**

4. Pour restaurer les paramètres d'alarmes vCenter par défaut pour tous les serveurs Dell gérés, cliquez sur **Restaurer les alarmes par défaut**.

Cette étape peut prendre jusqu'à une minute avant que le changement soit appliqué. Par ailleurs, elle est uniquement disponible si **Activer les alarmes d'hôtes Dell** est sélectionné.

- <span id="page-40-0"></span>5. Dans **Niveau de publication d'événement**, sélectionnez « Ne publier aucun événement », « Publier tous les événements », « Publier uniquement les événements critiques et d'avertissement » ou « Publier uniquement les événements critiques et d'avertissement relatifs à la virtualisation ». Pour plus d'informations, reportez-vous à [Surveillance des événements, des alarmes et de](#page-75-0) [l'intégrité.](#page-75-0)
- 6. Pour appliquer ces paramètres à tous les vCenters, sélectionnez **Appliquer ces paramètres à tous les vCenters**.
	- **REMARQUE : Si vous sélectionnez cette option, tous les paramètres existants pour tous les vCenters sont ignorés.**
	- **REMARQUE : Cette option n'est pas disponible si vous avez déjà sélectionné Tous les vCenters enregistrés dans la**  $\bigcap$ **liste déroulante dans l'onglet Paramètres.**
- 7. Pour enregistrer les valeurs, cliquez sur **Appliquer**.

### **Affichage des planifications de récupération des données pour l'inventaire et la garantie**

1. Dans OpenManage Integration for VMware vCenter, sous l'onglet **Gérer** > **Paramètres**, sous **Paramètres vCenter**, cliquez sur **Planification de récupération des données**.

En cliquant sur Planification de récupération des données, vous développez l'affichage et les options de modification des données d'inventaire et de garantie apparaissent.

- 2. Cliquez sur l'icône en regard de **Récupération des données d'inventaire** ou de **Récupération des données de garantie**. La boîte de dialogue **Récupération des données d'inventaire/de garantie** vous permet de consulter les informations suivantes pour la récupération des données d'inventaire ou de garantie :
	- L'option de récupération d'inventaire et/ou de garantie option est-elle activée ou désactivée ?
	- Les jours de la semaine pour lesquels l'option est activée.
	- L'heure pour laquelle l'option est activée.
- 3. Pour modifier les planifications de récupération des données, voir [Modification des planifications de tâches d'inventaire](#page-51-0) ou [Modification](#page-53-0) [des planifications de tâches de garantie](#page-53-0).
- 4. Cliquez de nouveau sur **Planification de récupération des données** pour masquer les planifications d'inventaire et de garantie et afficher une seule ligne.

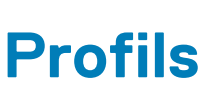

**7**

**Profils de référence** vous permet de gérer et de configurer les profils de connexion et les profils de châssis, tandis que **Modèle de déploiement** vous permet de gérer et de configurer les profils de matériel et d'hyperviseur.

#### **Sujets :**

- À propos des profils de connexion
- [À propos du profil de châssis](#page-46-0)

## **À propos des profils de connexion**

L'onglet **Profils de connexion** permet de gérer et de configurer les profils de connexion qui contiennent des informations d'identification actuellement utilisées par l'appliance virtuelle pour communiquer avec les serveurs Dell. Associez chaque serveur Dell à un seul profil de connexion pour effectuer la gestion via OpenManage Integration for VMware vCenter. Vous pouvez attribuer plusieurs serveurs à un même profil de connexion. Après avoir exécuté l'**Assistant Configuration initiale**, vous pouvez gérer les profils de connexion à partir d'OpenManage Integration for VMware vCenter en effectuant les tâches suivantes :

- Affichage d'un profil de connexion
- [Création d'un profil de connexion](#page-33-0)
- [Modification d'un profil de connexion](#page-43-0)
- [Suppression d'un profil de connexion](#page-45-0)
- [Test d'un profil de connexion](#page-46-0)

## **Affichage d'un profil de connexion**

Un profil de connexion doit être créé, et/ou doit exister pour pouvoir s'afficher. Lorsqu'un ou plusieurs profils de châssis ont été créés, vous pouvez les afficher sur la page Profils de châssis. L'OpenManage Integration for VMware vCenter utilise les références fournies dans le profil pour communiquer avec les hôtes Dell.

- 1. Dans OpenManage Integration for VMware vCenter, cliquez sur **Gérer**.
- 2. Cliquez sur **Profils** puis cliquez sur **Profils de référence**.
- 3. Développez la section **Profils de référence** et cliquez sur l'onglet **Profils de connexion**.

Vous pouvez afficher tous les profils de connexion que vous avez créés.

#### **Tableau 7. Informations relatives aux profils de connexion**

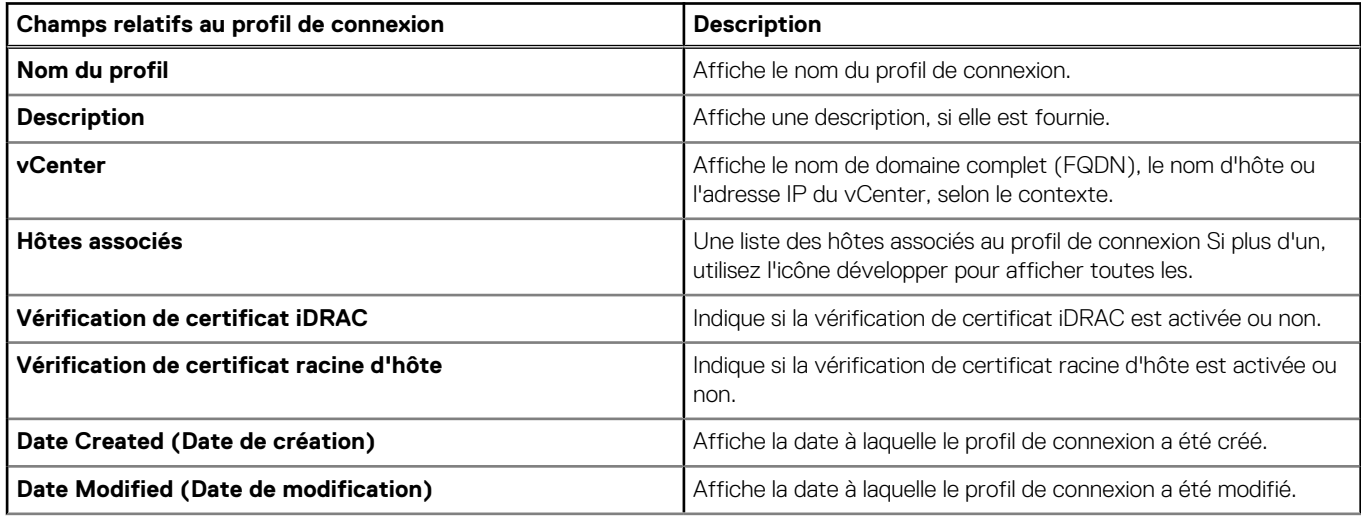

**Tableau 7. Informations relatives aux profils de connexion (suite)**

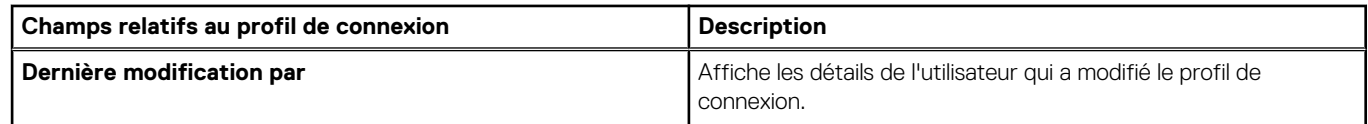

## **Création d'un profil de connexion**

Vous pouvez attribuer plusieurs serveurs à un même profil de connexion. Pour créer un compte Mon compte, procédez comme suit : **REMARQUE : Les vCenters qui s'affichent pendant la procédure ont été authentifiés à l'aide de l'authentification unique (SSO). Si vous ne voyez pas d'hôte vCenter, il est possible qu'il soit sur une SSO différente ou que vous utilisiez une**

### **version de VMware vCenter antérieure à la version 5.5.**

Tous les systèmes hôtes qui sont en cours d'exécution ESXi 6.5 ou supérieure ont Web-Based Enterprise Management (WBEM) service désactivé par défaut. OMIVV requiert ce service s'exécute pour communiquer avec l'hôte. Ce service peut être activée à partir de l'assistant profil de connexion. OMIVV WBEM service utilise pour synchroniser correctement les relations hôte ESXi et de l'iDRAC.

- 1. Dans OpenManage Integration for VMware vCenter, accédez à l'onglet **Gérer** → **Profils** → **Profils de référence** → **Profils de connexion**, et cliquez sur l'icône
- 2. Sur la page **Bienvenue**, cliquez sur **Suivant.**
- 3. Sur la page **Profil de connexion**, entrez les informations suivantes :
	- a. Sous **Profil**, saisissez le **Nom du profil** et éventuellement une **Description**.
	- b. Sous **vCenter**, sélectionnez dans la liste déroulante les serveurs vCenter dans lesquels le profil sera créé.
	- Cette option vous permet de créer un profil de connexion pour chaque serveur vCenter.
	- c. Dans la zone **Informations d'identification iDRAC**, effectuez l'une des tâches suivantes :

**REMARQUE : Le compte iDRAC exige que l'utilisateur détienne des droits d'administration pour mettre à jour le micrologiciel, appliquer des profils matériels et déployer un hyperviseur.**

- Dans le cas des iDRAC déjà configurés et activés pour Active Directory sur lesquels vous souhaitez utiliser Active Directory, sélectionnez **Utiliser Active Directory** ; sinon, passez à l'option suivante.
	- Entrez le nom de l'utilisateur dans la zone de texte **Nom d'utilisateur Active Directory**. Nom d'utilisateur : saisissez le nom d'utilisateur au format domaine\nom d'utilisateur ou domaine@nom d'utilisateur. Le nom d'utilisateur ne doit pas comporter plus de 256 caractères. Reportez-vous à la documentation Microsoft Active Directory pour connaître les conventions de nom d'utilisateur.
	- Entrez le mot de passe dans la zone de texte **Mot de passe Active Directory**. Celui-ci ne doit pas comporter plus de 127 caractères.
	- Entrez à nouveau le mot de passe dans la zone de texte **Vérifier le mot de passe**.
	- Pour vérifier le certificat iDRAC, sélectionnez l'une des options suivantes :
		- Pour télécharger et stocker le certificat iDRAC et le valider au cours de connexions futures, sélectionnez **Activer la vérification du certificat**.
		- Pour ne procéder à aucune vérification et ne pas stocker le certificat, désélectionnez **Activer la vérification du certificat**.
- Pour configurer les informations d'identification iDRAC sans Active Directory, effectuez les opérations suivantes :
	- Entrez le nom de l'utilisateur dans la zone de texte **Nom d'utilisateur**. Celui-ci ne doit pas comporter plus de 16 caractères. Pour en savoir plus sur les restrictions de nom d'utilisateur de votre version d'iDRAC, reportez-vous à la documentation iDRAC.

**REMARQUE : Le compte local iDRAC exige des droits d'administration pour la mise à jour des logiciels, l'application de profils matériels et le déploiement d'hyperviseur.**

- Dans la zone de texte **Mot de passe**, entrez le mot de passe. Celui-ci ne doit pas comporter plus de 20 caractères.
- Entrez à nouveau le mot de passe dans la zone de texte **Vérifier le mot de passe**, .
- Pour vérifier le certificat iDRAC, sélectionnez l'une des options suivantes :
	- Pour télécharger et stocker le certificat iDRAC et le valider au cours de connexions futures, sélectionnez **Activer la vérification du certificat**.
	- Pour ne procéder à aucune vérification et ne pas stocker le certificat, ne sélectionnez pas **Activer la vérification du certificat**.
- d. Dans la zone **Racine hôte**, effectuez l'une des tâches suivantes :
- <span id="page-43-0"></span>• Dans le cas des hôtes déjà configurés et activés pour Active Directory sur lesquels vous souhaitez utiliser Active Directory, cochez la case **Utiliser Active Directory** ; sinon, passez à la configuration des informations d'identification de l'hôte.
	- Entrez le nom de l'utilisateur dans la zone de texte **Nom d'utilisateur Active Directory**. Nom d'utilisateur : saisissez le nom d'utilisateur au format domaine\nom d'utilisateur ou domaine@nom d'utilisateur. Le nom d'utilisateur ne doit pas comporter plus de 256 caractères. Reportez-vous à la documentation Microsoft Active Directory pour connaître les conventions de nom d'utilisateur.
	- Entrez le mot de passe dans la zone de texte **Mot de passe Active Directory**. Celui-ci ne doit pas comporter plus de 127 caractères.
	- Entrez à nouveau le mot de passe dans la zone de texte **Vérifier le mot de passe**, .
	- Pour vérifier le certificat, sélectionnez l'une des options suivantes :
		- Pour télécharger et stocker le certificat de l'hôte et le valider au cours de connexions futures, sélectionnez **Activer la vérification du certificat**.
		- Pour ne procéder à aucune vérification et ne pas stocker le certificat de l'hôte, ne sélectionnez pas **Activer la vérification du certificat**.
- Pour configurer les informations d'identification de l'hôte sans Active Directory, procédez comme suit :
	- Dans la zone de texte **Nom d'utilisateur**, le nom d'utilisateur est root.

Le nom de l'utilisateur root est le nom d'utilisateur par défaut et vous ne pouvez pas le modifier.

- **REMARQUE : Si l'option Active Directory est configurée, vous pouvez choisir n'importe quel nom d'utilisateur Active Directory au lieu de root.**
- Entrez le mot de passe dans la zone de texte **Mot de passe**. Celui-ci ne doit pas comporter plus de 127 caractères.
- Entrez à nouveau le mot de passe dans la zone de texte **Vérifier le mot de passe**, .
- Pour vérifier le certificat, sélectionnez l'une des options suivantes :
	- Pour télécharger et stocker le certificat de l'hôte et le valider au cours de connexions futures, sélectionnez **Activer la vérification du certificat**.
	- Pour ne procéder à aucune vérification et ne pas stocker le certificat de l'hôte, ne sélectionnez pas **Activer la vérification du certificat**.

### **REMARQUE : Les informations d'identification OMSA sont les mêmes que celles utilisées pour les hôtes ESXi.**

- 4. Cliquez sur **Next** (Suivant).
- 5. Dans la boîte de dialogue **Sélectionner les hôtes**, choisissez les hôtes à associer à ce profil de connexion et cliquez sur **OK**.
- 6. Sur la page **Hôtes associés**, ajoutez un ou plusieurs hôtes au profil de connexion, si nécessaire.

Pour ajouter des hôtes, cliquez sur le <sup>d</sup>e icône, sélectionnez hôtes, puis cliquez sur **OK**.

**REMARQUE : Si vous sélectionnez les hôtes qui sont en cours d'exécution ESXi 6.5 ou ultérieure, assurez-vous de**

cliquer sur l'<sup>1</sup>icône pour l'activation de l'activer WBEM WBEM service sur tous les ces hôtes.

- 7. Pour tester le profil de connexion, sélectionnez un ou plusieurs hôtes, puis cliquez sur l'icône **Tester la connexion**.
	- **REMARQUE : Cette étape est facultative. Elle est utilisée pour vérifier si les informations d'identification de l'hôte et du contrôleur iDRAC sont correctes. Bien que cette étape est facultative, Dell vous recommande pour tester le profil de connexion.**
	- **REMARQUE : Le test de la connexion échoue si le service WBEM n'est pas activé pour les hôtes avec ESXi 6.5 ou version ultérieure.**
- 8. Pour terminer la création du profil, cliquez sur **Suivant**.

Pour les serveurs non dotés de carte iDRAC Express ou Enterprise, le résultat du test de connexion iDRAC affiche Non applicable pour ce système.

## **Modification d'un profil de connexion**

Après avoir créé un profil de connexion, vous pouvez modifier le nom du profil, la description, les hôtes et l'iDRAC associés, ainsi que les informations d'identification des hôtes.

**REMARQUE : Les vCenters répertoriés pendant la procédure sont authentifiés à l'aide de la même authentification unique (SSO). Si vous ne voyez aucun hôte vCenter, il est possible qu'il soit sur une SSO distincte ou que vous utilisiez une version de VMware vCenter antérieure à la version 5.5.**

- **REMARQUE : Assurez-vous de ne pas mettre à jour un profil de connexion lorsqu'une tâche d'inventaire, de garantie ou** ⋒ **de déploiement est en cours d'exécution.**
- **REMARQUE : Assurez-vous de ne pas déplacer un hôte associé à un profil de connexion sur un autre profil de connexion ni de supprimer un hôte d'un profil de connexion lorsqu'une tâche d'inventaire, de garantie ou de déploiement est en cours d'exécution.**
- 1. Dans OpenManage Integration for VMware vCenter, cliquez sur **Gérer**.
- 2. Cliquez sur **Profils**, puis cliquez sur **Profils de référence**.
- 3. Développez **Profils de référence**, puis cliquez sur **Profils de connexion**.
- 4. Sélectionnez un profil et cliquez sur l'icône ...
- 5. Dans l'onglet **Bienvenue** de la fenêtre **Profil de connexion**, lisez les informations, puis cliquez sur **Suivant**.
- 6. Dans l'onglet **Nom et informations d'identification**, procédez comme suit :
	- a. Sous **Profil**, saisissez le **Nom du profil** et éventuellement une **Description**.
	- b. Sous **vCenter**, affichez les hôtes associés à ce profil de connexion. Voir la remarque précédente concernant l'affichage des hôtes ici.
	- c. Dans la zone **Informations d'identification pour l'iDRAC**, effectuez l'une des opérations suivantes :
		- Pour les comptes iDRAC qui sont déjà configurés et activés pour Active Directory et sur lesquels vous souhaitez utiliser Active Directory, sélectionnez **Utiliser Active Directory**.
			- Saisissez le nom de l'utilisateur dans la zone de texte **Nom d'utilisateur Active Directory**. Pour ce faire, utilisez l'un des formats suivants : domaine\nom d'utilisateur, domaine/nom d'utilisateur ou nom d'utilisateur@domaine. Le nom d'utilisateur ne doit pas comporter plus de 256 caractères. Reportez-vous à la documentation Microsoft Active Directory pour connaître les conventions de nom d'utilisateur.
			- Entrez le mot de passe dans la zone de texte **Mot de passe Active Directory**. Celui-ci ne doit pas comporter plus de 127 caractères.
			- Entrez à nouveau le mot de passe dans la zone de texte **Vérifier le mot de passe**, .
			- Pour vérifier le certificat, sélectionnez l'une des options suivantes :
				- Pour télécharger et stocker le certificat iDRAC et le valider au cours de connexions futures, sélectionnez **Activer la vérification du certificat**.
				- Pour ne procéder à aucune vérification et ne pas stocker le certificat, ne sélectionnez pas **Activer la vérification du certificat**.
		- Pour configurer les informations d'identification iDRAC sans Active Directory, renseignez les champs suivants :
			- **Nom d'utilisateur** : saisissez le nom d'utilisateur au format domaine\nom d'utilisateur ou domaine@nom d'utilisateur.

Les caractères autorisés pour le nom d'utilisateur sont les suivants : / (barre oblique), & (esperluette), \ (barre oblique inverse), . (point), " (guillemet), @ (arobase), % (pourcentage) (127 caractères au maximum).

Le nom de domaine ne doit pas comporter plus de 254 caractères, mais peut contenir des caractères alphanumériques, ainsi que les caractères - (trait d'union) et . (point). Les premier et dernier caractères du nom de domaine doivent être alphanumériques.

○ **Mot de passe** : saisissez le mot de passe.

Les caractères suivants sont interdits dans le mot de passe : / (barre oblique), & (esperluette), \ (barre oblique inverse), . (Point) et " (guillemet).

- **Vérifier le mot de passe** : saisissez de nouveau votre mot de passe.
- **Activer la vérification du certificat** : par défaut, cette case n'est pas cochée. Pour télécharger et stocker le certificat iDRAC et le valider au cours de toutes les connexions futures, sélectionnez **Activer la vérification du certificat**. Pour ne procéder à aucune vérification du certificat et ne pas stocker le certificat, laissez la case **Activer la vérification du certificat** décochée.

#### **REMARQUE : Sélectionnez Activer la vérification du certificat si vous utilisez Active Directory.**

- d. Sous **Racine de l'hôte**, procédez comme suit :
	- Pour accéder à toutes les consoles associées à Active Directory, cochez la case **Utiliser Active Directory**.
	- **Nom d'utilisateur** : le nom d'utilisateur par défaut est root (racine) et ne peut pas être modifié. Si la case **Utiliser Active Directory** est cochée, vous pouvez utiliser n'importe quel nom d'utilisateur Active Directory.
		- **REMARQUE : Le champ Nom d'utilisateur est défini sur « root », et cette entrée ne peut être modifiée que si vous sélectionnez Utiliser Active Directory. L'utilisateur iDRAC n'est pas obligé d'utiliser les informations**

**d'identification « root », mais peut utiliser n'importe quel privilège administrateur si Active Directory est configuré.**

<span id="page-45-0"></span>• **Mot de passe** : saisissez le mot de passe.

Les caractères suivants sont interdits dans le mot de passe : / (barre oblique), & (esperluette), \ (barre oblique inverse), . (Point) et " (guillemet).

- **Vérifier le mot de passe** : saisissez de nouveau votre mot de passe.
- **Activer la vérification du certificat** : par défaut, cette case n'est pas cochée. Pour télécharger et stocker le certificat iDRAC et le valider au cours de toutes les connexions futures, sélectionnez **Activer la vérification du certificat**. Pour ne procéder à aucune vérification du certificat et ne pas stocker le certificat, laissez la case **Activer la vérification du certificat** décochée.

G) **REMARQUE : Sélectionnez Activer la vérification du certificat si vous utilisez Active Directory.**

 $(i)$ **REMARQUE : Les informations d'identification OMSA sont les mêmes que celles utilisées pour les hôtes ESXi.**

**REMARQUE : Pour les serveurs sans carte iDRAC Express ou Enterprise, le résultat du test de connexion** ⋒ **iDRAC affiche Non applicable pour ce système.**

- 7. Cliquez sur **Suivant**.
- 8. Dans la boîte de dialogue **Sélectionner les hôtes**, choisissez les hôtes à associer à ce profil de connexion.
- 9. Cliquez sur **OK**.

La boîte de dialogue **Hôtes associés** vous permet de tester les informations d'identification pour l'iDRAC et les hôtes sur les serveurs sélectionnés.

(i) **REMARQUE : Si vous sélectionnez les hôtes qui exécutent ESXi 6.5 ou une version ultérieure, cliquez sur l'icône pour activer le service WBEM sur tous ces hôtes.**

10. Effectuez l'une des opérations suivantes :

- Pour créer un profil de connexion sans tester les informations d'identification, cliquez sur **Terminer**.
- Pour lancer le test, sélectionnez les hôtes à vérifier, puis cliquez sur l'icône **Test de connexion**. Les autres options sont inactives.
- **REMARQUE : Le test de connexion échoue si le service WBEM n'est pas activé pour les hôtes avec ESXi 6.5 ou version ultérieure.**

Lorsque le test est terminé, cliquez sur **Terminer**.

• Pour arrêter les tests, cliquez sur **Annuler tous les tests**. Dans la boîte de dialogue **Annuler les tests**, cliquez sur **OK**, puis sur **Terminer**.

**REMARQUE : Les champs Date de modification et Dernière modification par incluent les modifications apportées à un profil de connexion via l'interface du client Web. Les modifications apportées au profil de connexion par l'appliance OMIVV n'affectent pas les détails de ces deux champs.**

## **Suppression d'un profil de connexion**

- **REMARQUE : Assurez-vous de ne pas supprimer de profil de connexion associé à un hôte lorsqu'une tâche d'inventaire, de garantie ou de déploiement est en cours d'exécution.**
- 1. Dans OpenManage Integration for VMware vCenter, cliquez sur **Gérer**.
- 2. Cliquez sur **Profils**, puis cliquez sur **Profils de référence**.
- 3. Développez la section **Profils de référence**, cliquez sur l'onglet **Profils de connexion**, puis sélectionnez les profils à supprimer.
- 4. Cliquez sur  $\mathsf{X}$ .
- 5. Pour supprimer le profil, cliquez sur **Oui** pour répondre au message de confirmation de la suppression (ou sur **Non**, si vous souhaitez annuler cette action).

**REMARQUE : OMIVV ne gère pas les hôtes faisant partie du profil de connexion que vous avez supprimé, tant que ces** Œ **hôtes ne sont pas ajoutés à un autre profil de connexion.**

## <span id="page-46-0"></span>**Test d'un profil de connexion**

- 1. Dans OpenManage Integration for VMware vCenter, cliquez sur **Gérer**.
- 2. Cliquez sur **Profils**, puis cliquez sur **Profils de référence**.
- 3. Développez **Profils de référence**, cliquez sur l'onglet **Profils de connexion**, puis sélectionnez un profil de connexion.
- 4. Dans la boîte de dialogue **Tester le profil de connexion**, sélectionnez les hôtes à tester, puis cliquez sur l'icône **Test de connexion**. Si vous ne sélectionnez pas de profil de connexion, l'exécution du test de connexion prendra un certain temps.
- 5. Pour abandonner tous les tests sélectionnés et annuler le test, cliquez sur **Abandonner tous les tests**. Dans la boîte de dialogue **Abandonner les tests**, cliquez sur **OK**.
- 6. Pour quitter, cliquez sur **Annuler**.

## **À propos du profil de châssis**

OMIVV peut surveiller tous les châssis Dell associés aux serveurs Dell. Un profil de châssis est requis pour surveiller les châssis. Vous pouvez gérer un profil de châssis en effectuant les actions suivantes :

- Afficher un profil de châssis (Voir la section Affichage d'un profil de châssis.)
- Créer un profil de châssis (Voir la section Création d'un profil de châssis.)
- Modifier un profil du châssis (Voir la section [Modification d'un profil de châssis.](#page-47-0))
- Supprimer un profil de châssis (Voir la section [Suppression d'un profil de châssis](#page-48-0).)
- Tester un profil de châssis (Voir la section [Test d'un profil de châssis.](#page-48-0))

## **Affichage des profils de châssis**

Avant d'afficher un profil de châssis, vérifiez qu'il existe. Si ce n'est pas le cas, créez-en un.

Lorsqu'un ou plusieurs profils de châssis ont été créés, vous pouvez les afficher sur la page Profils de châssis.

- 1. Dans OpenManage Integration for VMware vCenter, cliquez sur **Gérer**.
- 2. Cliquez sur **Profils**, puis cliquez sur **Profils de référence**.
- 3. Développez **Profils de référence** et cliquez sur l'onglet **Profils de châssis**. Les profils de châssis s'affichent.
- 4. Pour afficher tous les châssis associés, cliquez sur l'icône  $\equiv$  si plusieurs châssis sont associés au profil de châssis.
- 5. Dans la page **Profils de châssis**, consultez les informations sur les châssis.

#### **Tableau 8. Informations des profils de châssis**

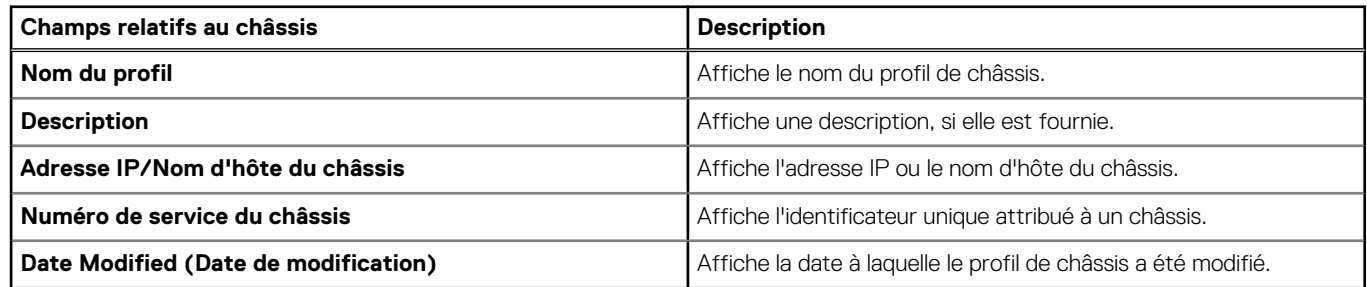

### **Création d'un profil de châssis**

Un profil de châssis est requis pour surveiller le châssis. Un profil d'identification du châssis peut être créé et associé à un ou plusieurs châssis.

Vous pouvez vous connecter au contrôleur iDRAC et à l'hôte à l'aide des informations d'identification Active Directory.

- 1. Dans OpenManage Integration for VMware vCenter, cliquez sur **Gérer**.
- 2. Cliquez sur **Profils**, puis cliquez sur **Profils de référence**.
- 3. Développez **Profils de référence** et cliquez sur l'onglet **Profils de châssis**.
- <span id="page-47-0"></span>4. Sur la page **Profils de châssis**, cliquez sur l'icône **de** pour créer un **Nouveau profil de châssis**.
- 5. Sur la page **Assistant Profil de châssis**, procédez comme suit :
	- Dans la section **Nom et références**, sous **Profil de châssis** :
	- a. Dans la zone de texte **Nom de profil**, entrez le nom du profil.
	- b. Dans la zone de texte **Description**, entrez une description (facultatif).

Dans la section **Informations d'identification** :

- a. Dans la zone de texte **Nom d'utilisateur**, entrez le nom d'utilisateur doté de privilèges d'administrateur, lequel est généralement utilisé pour se connecter au contrôleur CMC (Chassis Management Controller).
- b. Dans le champ **Mot de passe**, entrez le mot de passe correspondant au nom d'utilisateur spécifié.
- c. Dans la zone de texte **Vérifier le mot de passe**, entrez le même mot de passe que vous avez saisi dans la zone de texte **Mot de passe**. Les mots de passe doivent correspondre.
- **REMARQUE : Les informations d'identification peuvent être locales ou associées à un compte Active Directory Pour utiliser les informations d'authentification Active Directory avec un profil de châssis, le compte d'utilisateur Active Directory doit exister dans Active Directory et le contrôleur CMC doit être configuré pour l'authentification basée sur Active Directory.**
- 6. Cliquez sur **Suivant**.

La page **Sélectionner le châssis** qui s'affiche montre tous les châssis disponibles.

- **REMARQUE : Les châssis ne sont détectés et associables au profil de châssis qu'après l'exécution réussie de l'inventaire d'un hôte modulaire présent sous ce châssis.**
- 7. Pour sélectionner un ou plusieurs châssis, cochez les cases correspondantes en regard de la colonne **Adresse IP/Nom d'hôte**. Si le châssis sélectionné fait déjà partie d'un autre profil, le message d'avertissement qui s'affiche indique que le châssis sélectionné est associé à un profil.

Par exemple, vous disposez d'un profil **Test** associé au Châssis A. Si vous créez un autre profil **Test 1** et essayez d'associer le Châssis A au **Test 1**, un message d'avertissement s'affiche.

8. Cliquez sur **OK**.

#### La page **Châssis associés** s'affiche.

- 9. Pour tester la connectivité du châssis, sélectionnez le châssis, puis cliquez sur l'icône **Tester la connexion** afin de vérifier les informations d'identification. Le résultat est indiqué dans la colonne **Résultat du test** par la mention **Réussite** ou **Échec**.
- 10. Pour terminer l'opération, cliquez sur **Terminer**.

## **Modification d'un profil de châssis**

Après avoir créé un profil de châssis, vous pouvez modifier le nom du profil, la description, les hôtes associés et les informations d'identification.

- 1. Dans OpenManage Integration for VMware vCenter, cliquez sur **Gérer**.
- 2. Cliquez sur **Profils**, puis cliquez sur **Profils de référence**.
- 3. Développez la section **Profils de référence**, cliquez sur l'onglet **Profils du châssis**, puis sélectionnez un profil de châssis.
- 4. Cliquez sur l' icône Modifier les éléments sélectionnés profil de châssis dans le menu principal. La fenêtre **Modifier le profil du châssis** s'affiche.
- 5. Dans la zone **Profil du châssis**, vous pouvez modifier le **Nom du profil** et, si vous souhaitez, la **Description**.
- 6. Dans la zone **Informations d'identification**, vous pouvez modifier les champs **Nom d'utilisateur**, **Mot de passe** et **Vérifier le mot de passe**.

Le mot de passe que vous tapez dans **Vérifier le mot** doit être identique au mot de passe saisi dans le champ mot. Les informations d'identification saisies doivent disposer de droits d'administrateur sur le châssis.

- 7. Pour enregistrer les modifications, cliquez sur **Appliquer**. L'onglet **Châssis associés** vous permet de tester les références du châssis et de l'hôte sur les châssis sélectionnés. Effectuez l'une des opérations suivantes :
	- Pour commencer le test, sélectionnez un seul châssis ou plusieurs châssis à vérifier, puis cliquez sur l'icône **Tester la connexion** . La colonne **Résultat du test** affiche si la connexion test a réussi ou non.
	- Vous pouvez ajouter ou supprimer un ou plusieurs châssis dans un profil de châssis.

<span id="page-48-0"></span>**REMARQUE : Si les châssis ne sont pas inventoriés, seuls le nom IP/hôte et le numéro de service s'affichent. Les champs Nom du châssis et Modèle s'affichent une fois que le châssis est inventorié.**

## **Suppression de profils de châssis**

- 1. Dans OpenManage Integration for VMware vCenter, cliquez sur **Gérer**.
- 2. Cliquez sur **Profils**, puis cliquez sur **Profils de référence**.
- 3. Développez la section **Profils de référence**, puis cliquez sur l'onglet **Profils de châssis**.
- 4. Sélectionnez le profil de châssis à supprimer, puis cliquez l'icône  $\blacktriangleright$ . Un message d'avertissement s'affiche.
- 5. Pour confirmer la suppression, cliquez sur **Oui**. Sinon, pour annuler la suppression, cliquez sur **Non**.

Si tous les châssis associés à un profil de châssis sont effacés ou déplacés vers d'autres profils, un message de confirmation de suppression s'affiche pour indiquer que le profil n'est plus associé à aucun châssis et qu'il va être supprimé. Pour supprimer le profil de châssis, cliquez sur **OK** dans le message de confirmation de suppression.

**REMARQUE : OMIVV ne surveille pas les châssis qui sont associés aux profils de châssis que vous avez supprimés, jusqu'à ce que ces châssis soient ajoutés à un autre profil de châssis.**

## **Test d'un profil de châssis**

- 1. Dans OpenManage Integration for VMware vCenter, cliquez sur **Gérer**.
- 2. Cliquez sur **Profils**, puis cliquez sur **Profils de référence**.
- 3. Développez les **Profils de référence**, cliquez sur l'onglet **Profils de châssis**, puis sélectionnez un ou plusieurs profils de châssis à tester.

Cette action peut prendre plusieurs minutes.

- 4. Dans la boîte de dialogue **Tester le profil de châssis**, sélectionnez le châssis que vous souhaitez tester et cliquez sur l'icône **Tester la connexion**.
- 5. Pour abandonner tous les tests sélectionnés et annuler le test, cliquez sur **Abandonner tous les tests**. Dans la boîte de dialogue **Abandonner les tests**, cliquez sur **OK**.
- 6. Pour quitter, cliquez sur **Annuler**.

# **- Gestion de l'inventaire et de la garantie**

Une fois que vous avez configuré OMIVV, vous pouvez surveiller l'inventaire, les tâches de garantie, gérer les tâches de déploiement et de mise à jour de micrologiciel dans l'onglet **Surveiller**. L'inventaire et la garantie se définissent via l'**Assistant Configuration initiale** ou l'onglet **Paramètres**.

La page File d'attente des tâches permet de gérer les tâches suivantes :

- Affichage des tâches de mise à jour de micrologiciel ou de déploiement de serveur soumises.
- Actualisation des tâches de déploiement ou de mise à jour de micrologiciel ou des files d'attente de l'historique d'inventaire ou de garantie.
- Planification d'une tâche de garantie ou d'inventaire.
- Purge des entrées de la file d'attente des tâches de déploiement ou de mise à jour de micrologiciel.
- **REMARQUE : Pour veiller à ce que l'inventaire ou la garantie contienne des informations à jour, planifiez la tâche** Œ **d'inventaire ou de garantie afin qu'elle s'exécute au moins une fois par semaine.**

Les tâches que vous pouvez effectuer dans cette page comprennent :

- [Gestion des tâches de déploiement](#page-109-0)
- [Gestion des tâches de mise à jour de micrologiciel](#page-73-0)
- Gestion des tâches d'inventaire
- [Gestion des tâches de garantie](#page-52-0)

**REMARQUE : Pour toutes les tâches mentionnées, assurez-vous qu'elles ont été planifiées de nouveau si la date de** ⋒ **l'appliance a été modifiée à une date ultérieure et inversée.**

**REMARQUE : Pour la surveillance de l'intégrité basique, redémarrez l'appliance OMIVV. Pour une surveillance de** ⋒ **l'intégrité étendue, assurez-vous de désactiver la Surveillance étendue, puis activez-la à partir de la Console Administration OMIVV.**

#### **Sujets :**

- Tâches d'inventaire
- [Tâches relatives à la garantie](#page-52-0)
- [Surveillance d'un seul hôte](#page-54-0)
- [Surveillance des hôtes sur des clusters et centres de données](#page-62-0)
- [Configuration du clignotement du voyant d'un serveur physique](#page-69-0)

## **Tâches d'inventaire**

Les tâches d'inventaire sont définies en utilisant l'onglet **Paramètres** ou l'**Assistant Configuration initiale**. Utilisez l'onglet **Historique d'inventaire** pour afficher toutes les tâches d'inventaire. Les tâches que vous pouvez effectuer dans cet onglet incluent :

- Affichage de l'inventaire du châssis ou des hôtes
- [Modification des planifications de tâche d'inventaire](#page-51-0)
- [Exécution immédiate d'une tâche d'inventaire du châssis](#page-52-0)

## **Affichage de l'inventaire de l'hôte**

Un inventaire complet et réussi est nécessaire pour recueillir des données. Une fois l'inventaire terminé, vous pouvez en afficher les résultats pour l'ensemble du centre de données ou pour un système hôte particulier. Vous pouvez trier les colonnes de la vue d'inventaire dans l'ordre croissant ou décroissant.

**REMARQUE : Il est parfois impossible de récupérer et d'afficher les données de l'hôte pour les raisons suivantes :**

- **L'hôte n'est associé à aucun profil de connexion, ce qui vous empêche d'exécuter la tâche d'inventaire.**
- **Aucune tâche d'inventaire n'a été exécutée sur l'hôte pour collecter les données, si bien qu'il n'y a rien à afficher.**
- **Le nombre de licences hôte est dépassé, et vous devez vous procurer des licences supplémentaires pour exécuter la tâche d'inventaire.**
- **L'hôte n'a pas la licence iDRAC correcte et requise pour les serveurs Dell PowerEdge de 12e génération et de générations ultérieures. Vous devez donc acheter les licences iDRAC adéquates.**
- **Les informations d'identification peuvent ne pas être correctes.**
- **L'hôte est peut-être inaccessible.**

Pour afficher les détails de l'inventaire de l'hôte :

- 1. Dans OpenManage Integration for VMware vCenter, cliquez sur l'onglet **Surveiller**.
- 2. Cliquez sur **File d'attente des tâches**, développez **Historique d'inventaire**, puis cliquez sur **Inventaire des hôtes**. Les informations vCenter s'affichent sur la grille supérieure.
- 3. Pour afficher les informations d'hôte sur un vCenter sélectionné, choisissez un vCenter afin d'afficher tous les détails associés.
- 4. Passez en revue les informations d'inventaire de l'hôte.

#### **Tableau 9. Informations sur l'hôte vCenter**

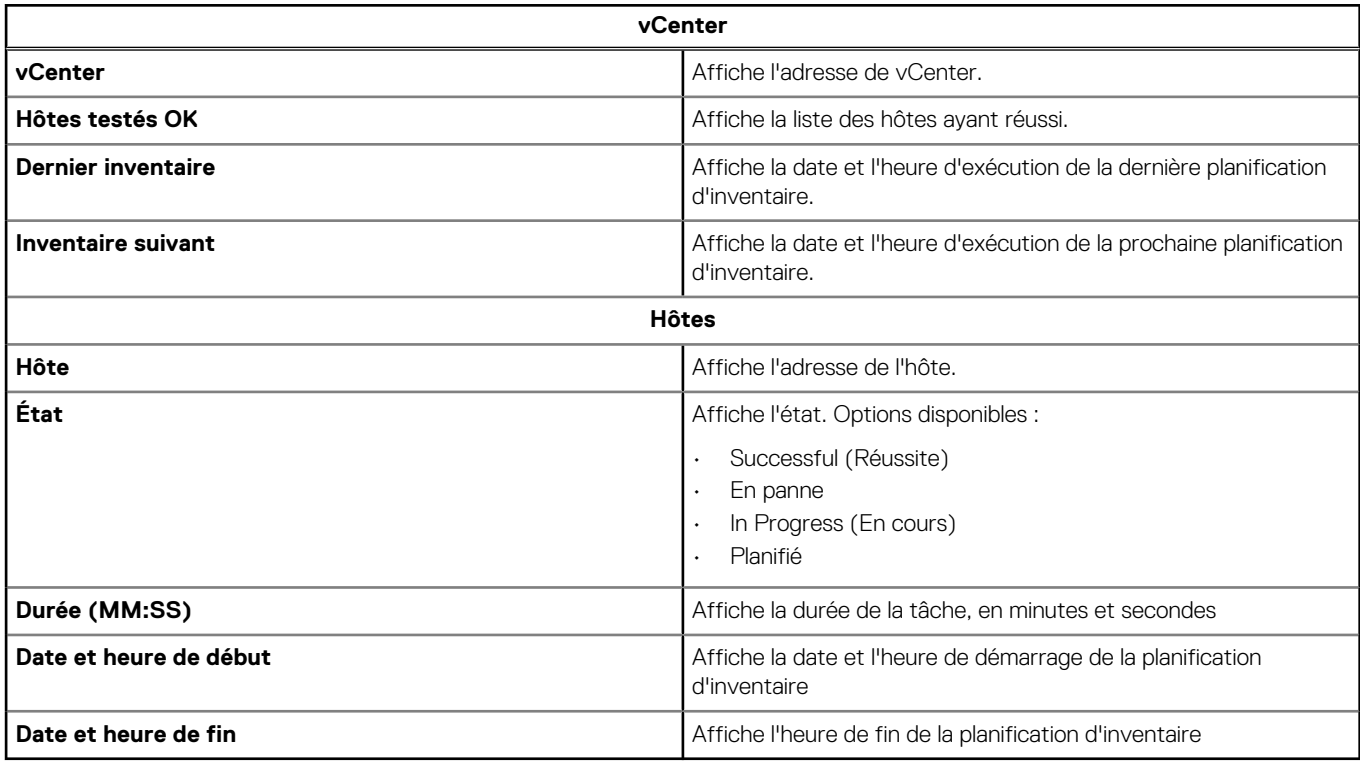

## **Affichage de l'inventaire du châssis**

Un inventaire complet et réussi est nécessaire pour recueillir des données. Vous pouvez trier les colonnes de la vue d'inventaire dans l'ordre croissant et/ou décroissant.

- 1. Dans OpenManage Integration for VMware vCenter, cliquez sur l'onglet **Surveiller**.
- 2. Cliquez sur **File d'attente des tâches**, développez **Historique d'inventaire**, puis cliquez sur **Inventaire des châssis**.
- 3. Passez en revue les informations d'inventaire du châssis.

### **Tableau 10. informations sur le châssis**

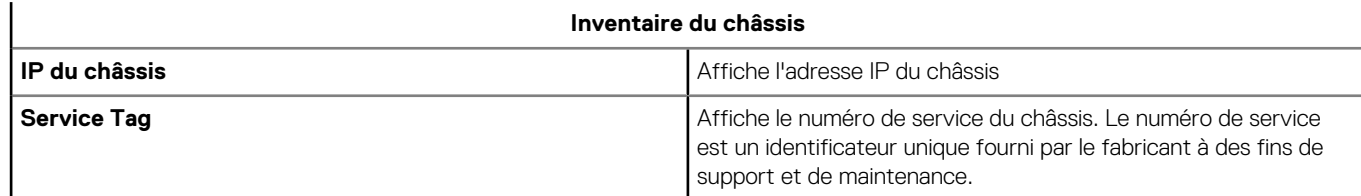

### <span id="page-51-0"></span>**Tableau 10. informations sur le châssis (suite)**

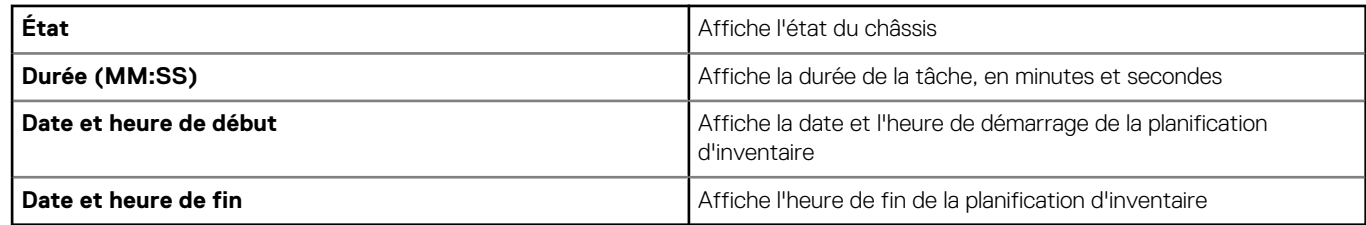

## **Modification des planifications de tâche d'inventaire**

Pour vous assurer que les informations sur les hôtes sont à jour, planifiez une tâche d'inventaire au moins une fois par semaine. Un inventaire consomme un minimum de ressources et ne dégrade pas les performances des hôtes. Vous pouvez modifier la planification des tâches d'inventaire à partir de l'**Assistant Configuration initiale** ou à partir de l'onglet **Surveiller**.

Le calendrier des tâches d'inventaire définit l'heure ou le jour d'exécution de tâches d'inventaire, telles que :

- De manière hebdomadaire, à une heure précise et certains jours.
- À un intervalle de temps défini.

Pour effectuer un inventaire sur les systèmes hôtes, créez un profil de connexion fournissant des informations de communication et d'authentification.

- 1. Dans OpenManage Integration for VMware vCenter, cliquez sur l'onglet **Surveiller**.
- 2. Cliquez sur **File d'attente des tâches**, **Historique d'inventaire**, puis cliquez sur **Inventaire des hôtes**.
- 3. Sélectionnez un système vCenter, puis cliquez sur l'icône  $\mathbb{R}^2$
- 4. Dans la boîte de dialogue **Récupération des données d'inventaire**, procédez comme suit :
	- a. Sous **Données d'inventaire**, cochez la case **Activer la récupération des données d'inventaire**.
	- b. Sous **Planification de récupération des données d'inventaire**, sélectionnez les jours de la semaine d'exécution de votre tâche.
	- c. Dans la zone de texte **Heure de récupération des données d'inventaire**, saisissez l'heure locale de la tâche. Il peut être nécessaire de prendre en compte le décalage horaire entre la configuration d'une tâche et la mise en œuvre d'une tâche.
- 5. Pour enregistrer les paramètres, cliquez sur **Appliquer**. Pour réinitialiser les paramètres, cliquez sur **Effacer**. Enfin, si vous souhaitez interrompre l'opération, cliquez sur **Annuler**.
- 6. Pour exécuter la tâche immédiatement à partir d'OpenManage Integration for VMware vCenter, accédez à l'onglet **Surveiller** > **File d'attente des tâches**, puis cliquez sur **Historique d'inventaire** > **Inventaire des hôtes**.
- 7. Cliquez sur <sup>1</sup> puis, dans la boîte de dialogue **Succès**, cliquez sur Fermer.
- **REMARQUE : Lorsque vous exécutez l'inventaire d'hôtes modulaires, les châssis correspondants sont automatiquement détectés. L'inventaire de châssis s'exécute automatiquement après l'inventaire des hôtes si le châssis appartient déjà à un profil de châssis.**

Une fois qu'une tâche d'inventaire est planifiée, cette tâche est placée dans la file d'attente. Vous ne pouvez pas exécuter un inventaire pour un seul hôte. Une tâche d'inventaire s'exécute pour tous les hôtes.

## **Exécution de tâches d'inventaire**

- 1. Une fois l'**Assistant Configuration** exécuté, l'inventaire se déclenche automatiquement pour tous les hôtes ajoutés à un profil de connexion. Pour qu'un inventaire s'exécute ultérieurement, à la demande, cliquez sur **File d'attente des tâches** > **Inventaire** > **Exécuter maintenant**pour exécuter une tâche d'inventaire.
- 2. Pour afficher l'état de la tâche d'inventaire, cliquez sur **Actualiser**.
- 3. Accédez à la vue **Hôtes et clusters**, cliquez sur un **hôte Dell**, puis cliquez sur l'onglet **OpenManage Integration**. Les informations suivantes doivent être disponibles :
	- Page Vue générale
	- Journal des événements système
	- Inventaire matériel
	- **Stockage**
	- **Micrologiciel**

<span id="page-52-0"></span>Surveillance de l'alimentation

### **REMARQUE : Toute tâche d'inventaire des hôtes excédant la limite de licences sera ignorée et marquée comme Échouée.**

Les commandes d'hôte suivantes fonctionnent au sein de l'onglet OpenManage Integration :

- Faire clignoter le voyant
- Exécuter l'Assistant Mise à jour du micrologiciel
- Lancer l'accès à distance
- **Lancer OMSA**
- Lancer CMC

## **Exécution immédiate d'une tâche d'inventaire du châssis**

Vous pouvez afficher et exécuter une tâche d'inventaire du châssis dans l'onglet **Inventaire du châssis** .

- 1. Dans OpenManage Integration for VMware vCenter, cliquez sur l'onglet **Surveiller**.
- 2. Cliquez sur **File d'attente des tâches**, **Historique de l'inventaire**, puis **Inventaire du châssis**.

La liste des châssis et leurs états s'affiche pour la dernière tâche d'inventaire.

**REMARQUE : L'inventaire planifié du châssis est exécuté en même temps que l'inventaire planifié de l'hôte.**

3. Cliquez sur **D**.

Les listes de châssis inventoriés mis à jour sont affichées près de chaque châssis avec leur état (**Réussite** ou **Échec**).

## **Tâches relatives à la garantie**

Les informations sur la garantie du matériel sont récupérées en ligne auprès de Dell et sont affichées par OMIVV. Le numéro de service du serveur permet de récupérer des informations sur la garantie du serveur. Les tâches de récupération des données de garantie sont configurées à l'aide de l'**Assistant Configuration initiale**.

Les tâches que vous pouvez réaliser dans cet onglet incluent :

- Affichage de l'historique de garantie
- [Modification d'un calendrier des tâches de garantie](#page-53-0)
- [Exécution immédiate d'une tâche de garantie des hôtes](#page-54-0)
- [Exécution immédiate d'une tâche de garantie du châssis](#page-54-0)

## **Affichage de l'historique de garantie**

Une tâche de garantie est une tâche planifiée qui consiste à obtenir des informations de garantie depuis le site Support.dell.com sur tous les systèmes. Vous pouvez trier les colonnes de la vue d'inventaire dans l'ordre croissant et/ou décroissant.

**REMARQUE : L'appliance OMIVV nécessite une connexion Internet pour extraire les informations de garantie. Assurez-**⋒ **vous que l'appliance OMIVV dispose d'une connexion Internet. En fonction des paramètres réseau, les informations du proxy peuvent être requises par OMIVV pour accéder à Internet et récupérer les informations de garantie. Les détails du proxy peuvent être mis à jour dans la console d'administration. Voir [Configuration du proxy HTTP](#page-17-0) , page 18.**

- 1. Dans OpenManage Integration for VMware vCenter, cliquez sur l'onglet **Surveiller**.
- 2. Cliquez sur **File d'attente des tâches**, puis cliquez sur **Historique de garantie**.
- 3. Développez l'**historique de la garantie** pour afficher la **Garantie des hôtes** et la **Garantie du châssis**.
- 4. Pour afficher les informations correspondant à votre historique des tâches de garantie, sélectionnez **Garantie des hôtes**, puis choisissez un serveur vCenter afin d'afficher les détails des hôtes associés.

#### **Tableau 11. Informations d'historique sur vCenter et les hôtes**

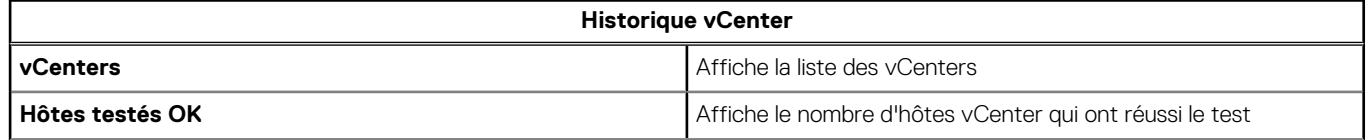

### <span id="page-53-0"></span>**Tableau 11. Informations d'historique sur vCenter et les hôtes (suite)**

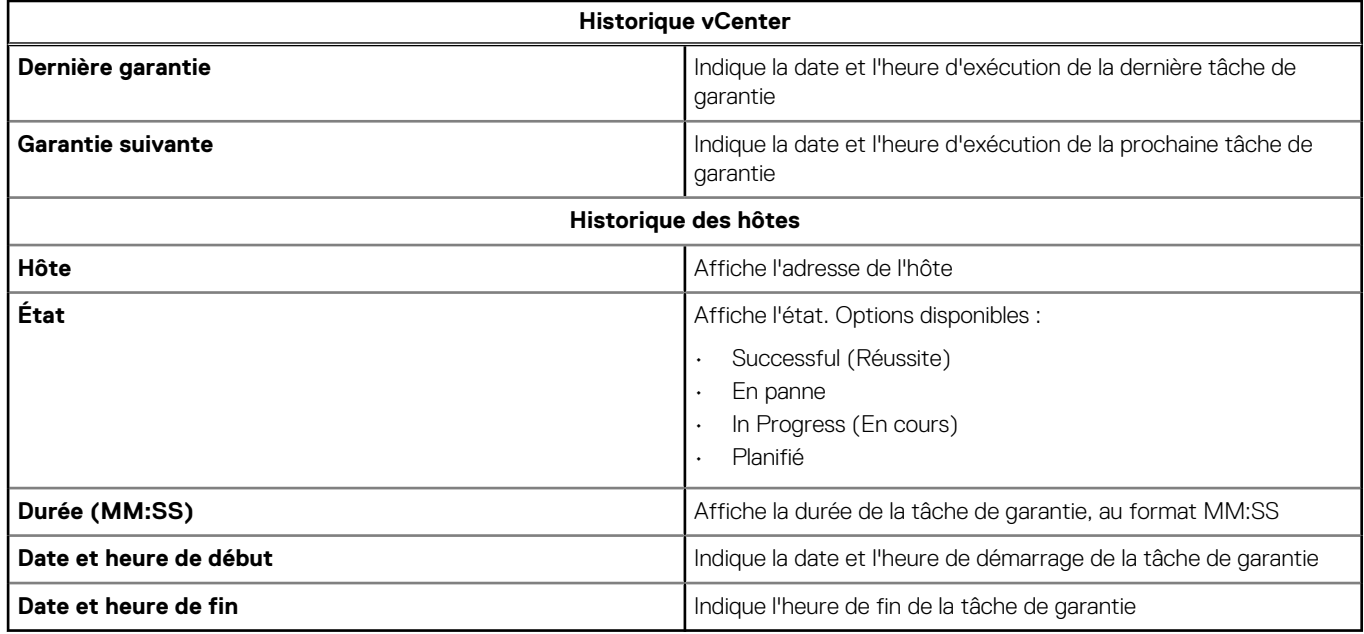

### **Affichage de la garantie du châssis**

Une tâche de garantie est une tâche planifiée qui consiste à obtenir des informations de garantie depuis le site support.dell.com sur tous les systèmes. Vous pouvez trier les colonnes de la vue d'inventaire dans l'ordre croissant et/ou décroissant.

- 1. Dans OpenManage Integration for VMware vCenter, cliquez sur l'onglet **Surveiller**.
- 2. Cliquez sur **File d'attente des tâches**, puis cliquez sur **Historique de garantie**.
- 3. Développez l'**historique de la garantie** pour afficher la **Garantie des hôtes** et la **Garantie du châssis**.
- 4. Cliquez sur **Garantie du châssis**.

 $\overline{\phantom{a}}$ 

5. Affichez les détails de la garantie du châssis.

### **Tableau 12. informations sur le châssis**

#### **Historique du châssis**

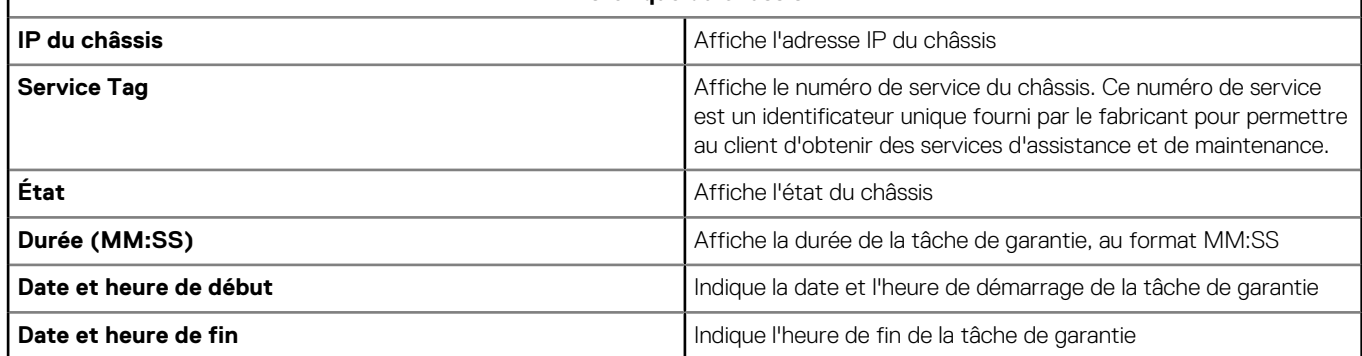

### **Modification des planifications de tâche de garantie**

Les tâches de garantie sont initialement configurées dans l'**Assistant Configuration initiale**. Vous pouvez modifier leur planification dans l'onglet **Paramètres**.

- 1. Dans OpenManage Integration for VMware vCenter, cliquez sur l'onglet **Surveiller**.
- 2. Cliquez sur **File d'attente des tâches**, puis cliquez sur **Historique de garantie**.
- 3. Développez l'**historique de la garantie** pour afficher la **Garantie des hôtes** et la **Garantie du châssis**.
- <span id="page-54-0"></span>4. Pour afficher les informations correspondant à votre historique des tâches de garantie, sélectionnez **Garantie des hôtes** ou **Garantie du châssis**.
- 5. Cliquez sur l'icône **12**
- 6. Dans la boîte de dialogue **Récupération des données de garantie**, procédez comme suit :
	- a. Sous **Données de garantie**, cochez la case **Activer la récupération des données de garantie**.
	- b. Sous **Planification de récupération des données de garantie**, sélectionnez les jours de la semaine pendant lesquels vous souhaitez que la tâche de garantie soit exécutée.
	- c. Dans la zone de texte **Heure de récupération des données de garantie**, saisissez l'heure locale à laquelle vous souhaitez que cette tâche soit exécutée.

Vous pouvez être obligé de calculer le décalage horaire requis pour exécuter la tâche au moment approprié.

7. Cliquez sur **Appliquer**.

### **Exécution immédiate d'une tâche de garantie des hôtes**

Exécutez une tâche de garantie au moins une fois par semaine.

- 1. Dans OpenManage Integration for VMware vCenter, cliquez sur l'onglet **Surveiller**.
- 2. Cliquez sur **File d'attente des tâches**, puis cliquez sur **Historique de garantie**.
- 3. Développez l'**historique de la garantie** pour afficher la **Garantie des hôtes** et la **Garantie du châssis**.
- 4. Pour afficher les informations correspondant à votre historique des tâches de garantie, sélectionnez **Garantie des hôtes** ou **Garantie du châssis**.
- 5. Sélectionnez la tâche de garantie que vous souhaitez exécuter, puis cliquez sur l'icône  $\bullet$ .
- 6. Dans la boîte de dialogue **Réussite**, cliquez sur **Fermer**. La tâche de garantie figure à présent dans la file d'attente.
- **REMARQUE : La tâche de garantie du châssis s'exécute automatiquement pour tous les châssis une fois la garantie de** Œ **l'hôte exécutée. Dans un environnement SSO doté de plusieurs vCenters, la garantie du châssis s'exécute automatiquement pour chaque vCenter lorsque la garantie d'un vCenter est exécutée manuellement.**

## **Exécution immédiate d'une tâche de garantie du châssis**

Exécutez une tâche de garantie au moins une fois par semaine.

- 1. Dans OpenManage Integration for VMware vCenter, accédez à l'onglet **Surveiller** > **File d'attente des tâches**.
- 2. Pour sélectionner la tâche de garantie que vous souhaitez exécuter, cliquez sur **Historique de garantie**, puis sur **Garantie du châssis**.
- $3.$  Cliquez sur  $\bullet$ .
- 4. Dans la boîte de dialogue **Réussite**, cliquez sur **Fermer**.

La tâche de garantie figure à présent dans la file d'attente.

## **Surveillance d'un seul hôte**

OpenManage Integration for VMware vCenter vous permet d'afficher des informations détaillées sur un seul hôte. Dans VMware vCenter, vous pouvez accéder aux hôtes à partir du volet Navigateur, qui affiche tous les hôtes de tous les fournisseurs. Pour obtenir des informations plus détaillées, cliquez sur un hôte Dell spécifique. Pour afficher la liste des hôtes Dell, accédez au volet Navigateur d'OpenManage Integration for VMware vCenter et cliquez sur **Hôtes Dell**.

## **Affichage des détails récapitulatifs de l'hôte**

Vous pouvez afficher les détails de récapitulatif d'un hôte individuel sur la page **Récapitulatif de l'hôte**, où divers portlets sont affichés. Deux de ces portlets sont applicables à OpenManage Integration for VMware vCenter :

- Intégrité de l'hôte Dell
- Informations d'hôte Dell

Vous pouvez faire glisser et déposer les deux portlets à l'emplacement de votre choix et vous pouvez formater et personnaliser les deux portlets comme les autres portlets, selon vos besoins. Pour afficher les détails de récapitulatif de l'hôte :

- 1. Dans Dell OpenManage Integration for VMware vCenter, dans le volet Navigateur, cliquez sur **Hôtes**.
- 2. Dans l'onglet **Objets**, sélectionnez l'hôte spécifique à passer en revue.
- 3. Cliquez sur l'onglet **Synthèse**.
- 4. Affichez les détails de récapitulatif de l'hôte :

### **Tableau 13. Informations de récapitulatif de l'hôte**

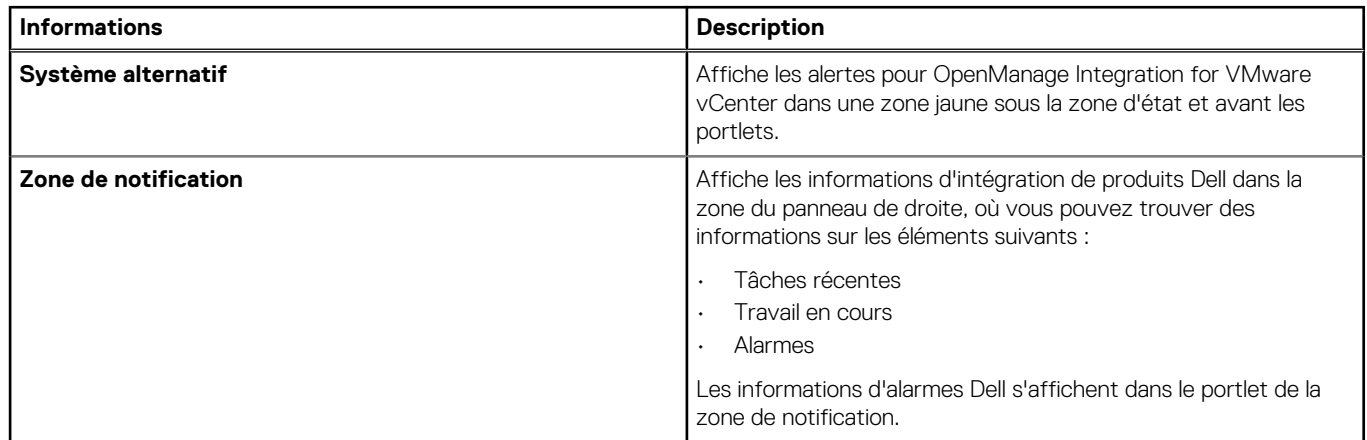

5. Faites défiler l'affichage pour voir le portlet Dell Server Management.

### **Tableau 14. Portlet Dell Server Management**

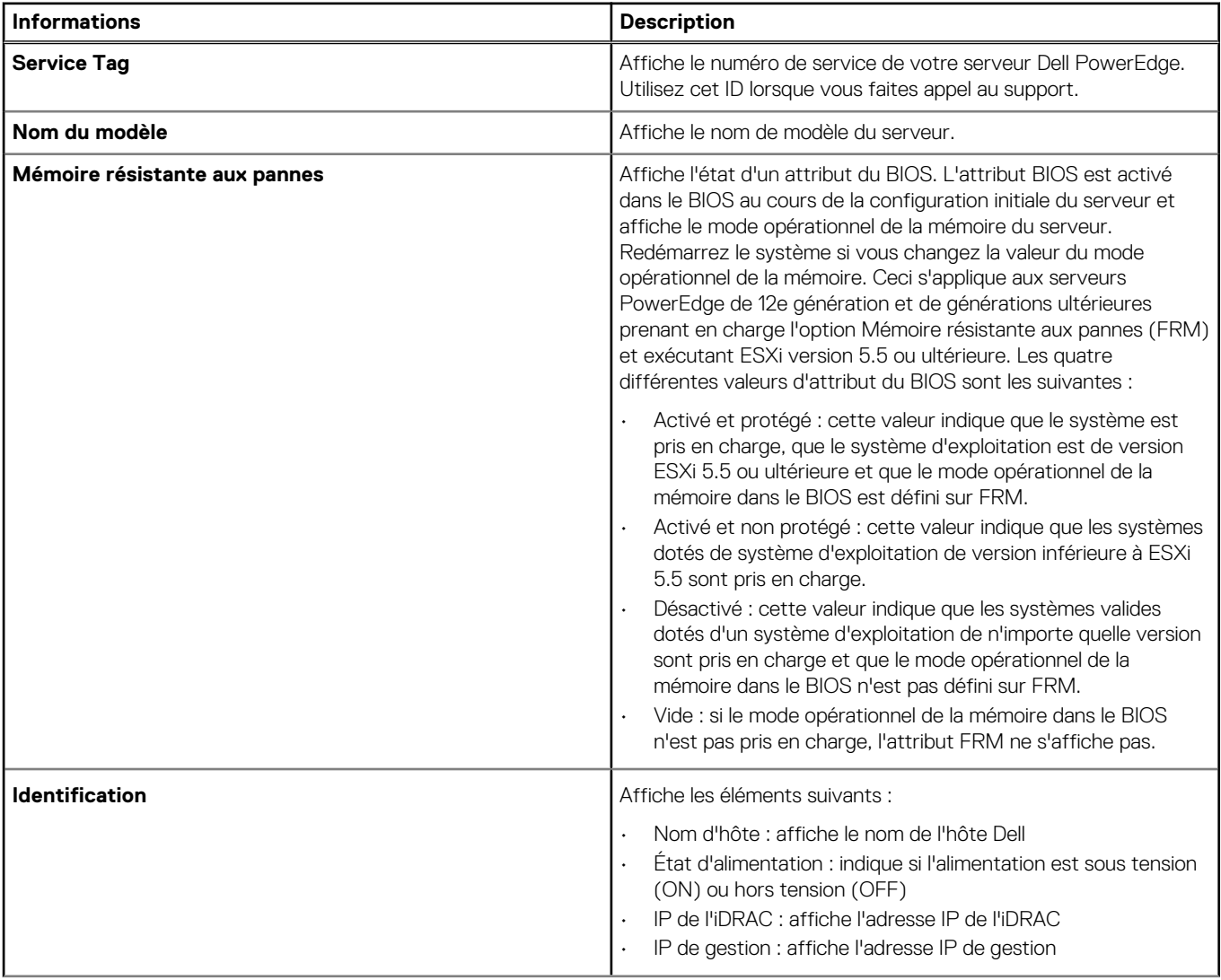

### **Tableau 14. Portlet Dell Server Management (suite)**

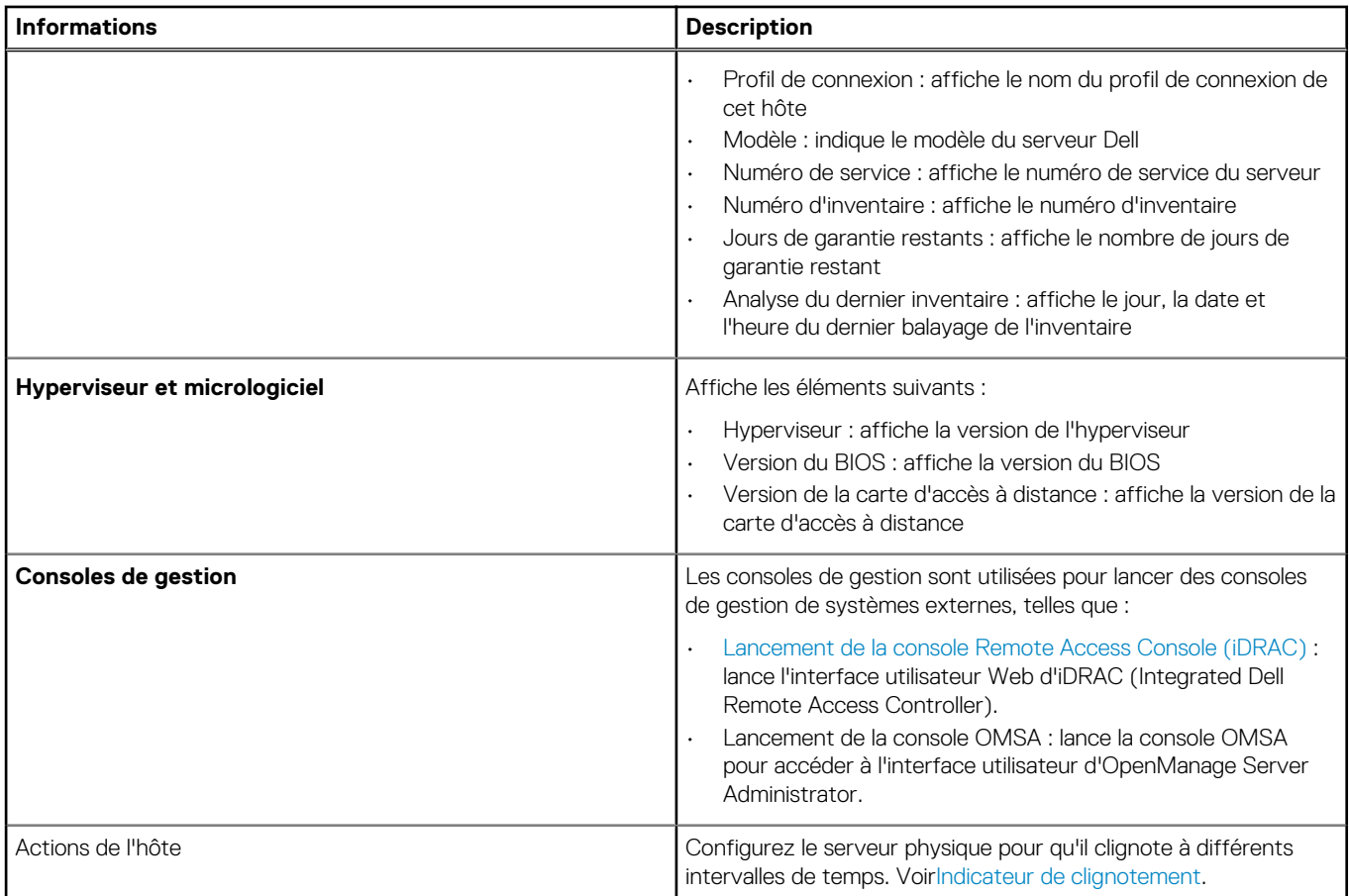

### 6. Afficher le portlet Intégrité de l'hôte Dell :

### **Tableau 15. Intégrité de l'hôte Dell**

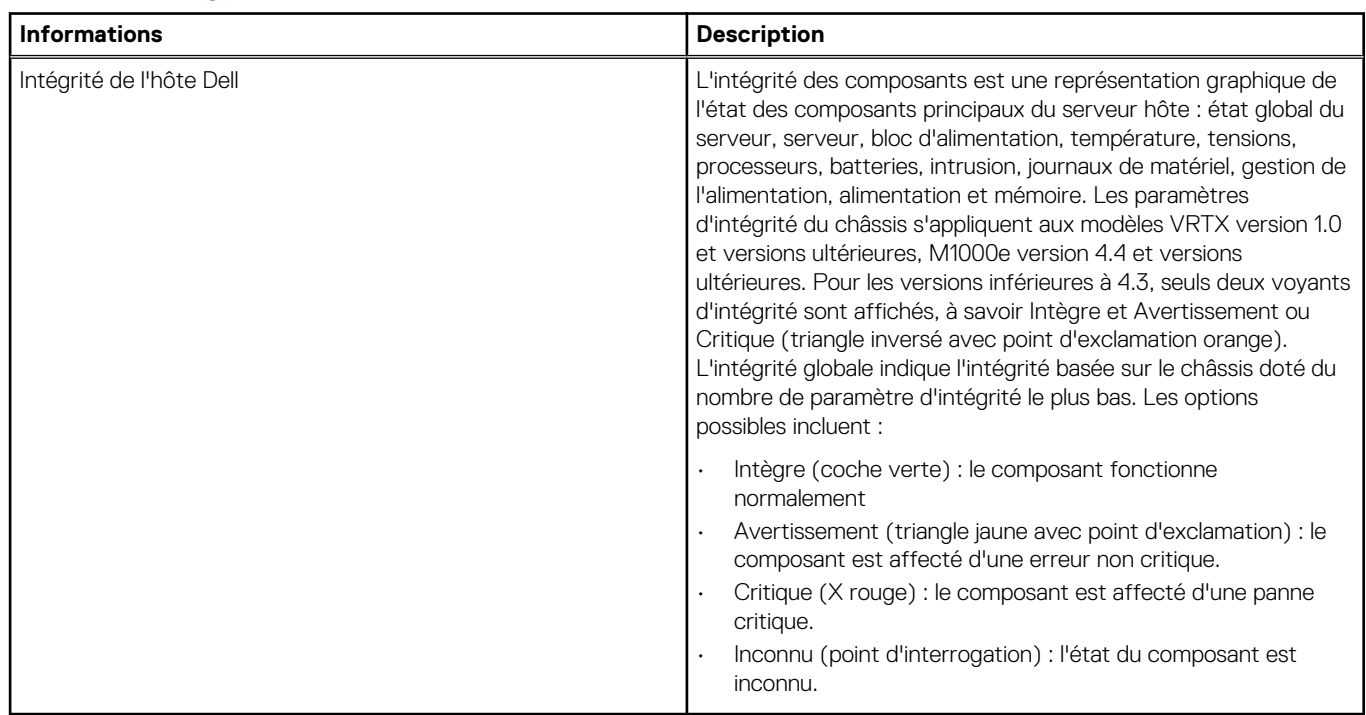

Par exemple, s'il existe cinq signes d'intégrité et un signe d'avertissement, le symbole d'intégrité globale correspond à Avertissement.

## **Affichage des détails matériels d'un seul hôte**

Vous pouvez afficher les détails du matériel d'un seul hôte sur l'onglet **Informations sur les hôtes Dell**. Pour que les informations apparaissent sur cette page, vous devez exécuter une tâche d'inventaire. Les vues de matériel reportent directement les données d'OMSA et d'iDRAC. Voir [Exécution de tâches d'inventaire.](#page-51-0)

- 1. Dans OpenManage Integration for VMware vCenter, dans le Navigateur, cliquez sur **Hôtes**.
- 2. Dans l'onglet **Hôte**, sélectionnez l'hôte spécifique dont vous voulez afficher le matériel : détails de <Nom du composant>.
- 3. Dans l'onglet **Surveiller**, sélectionnez l'onglet **Informations sur l'hôte Dell**.

Dans le sous-onglet Matériel : <Nom du composant>, affichez les informations suivantes pour chaque composant.

#### **Tableau 16. Informations sur le matériel d'un seul hôte**

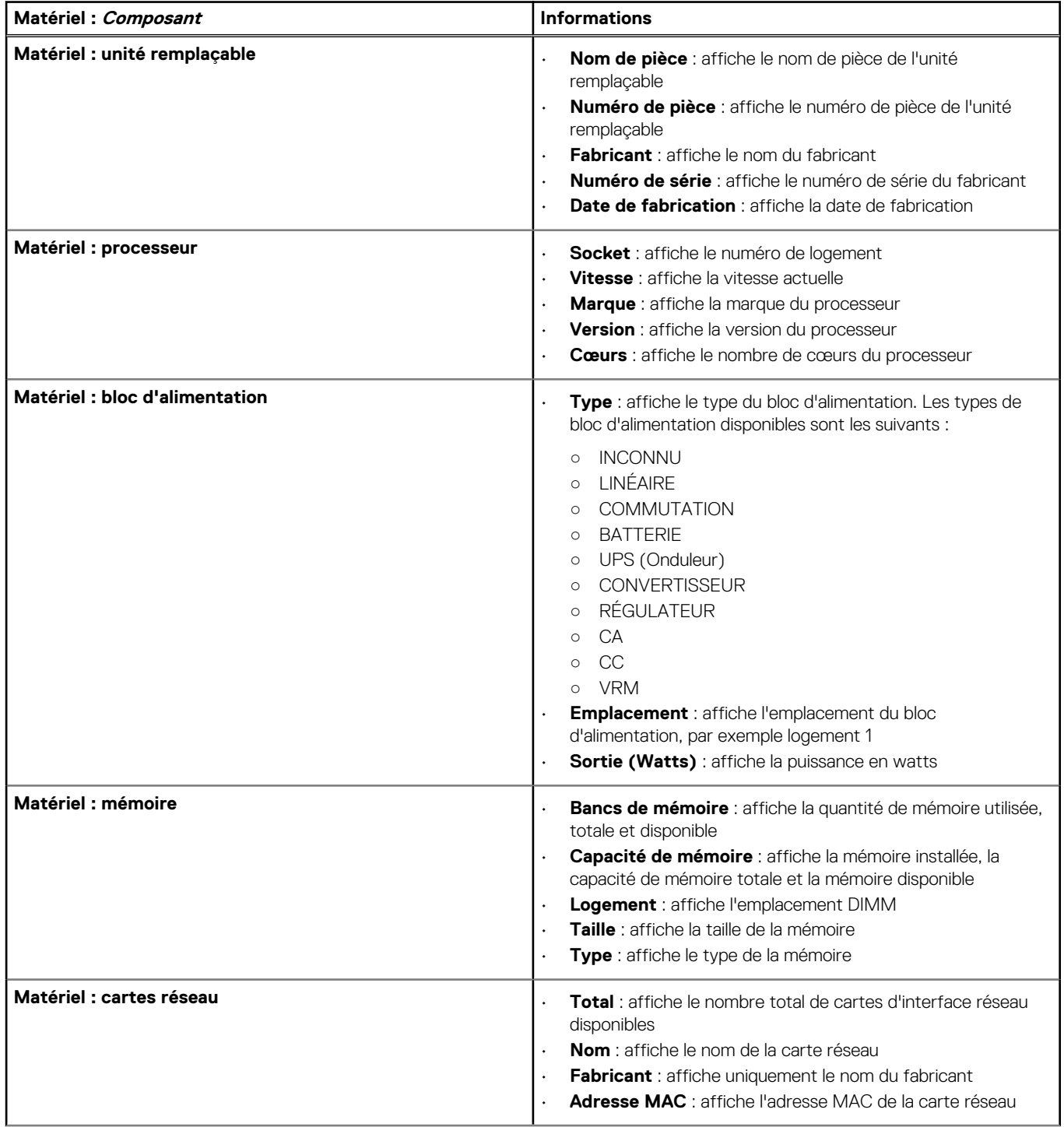

### **Tableau 16. Informations sur le matériel d'un seul hôte (suite)**

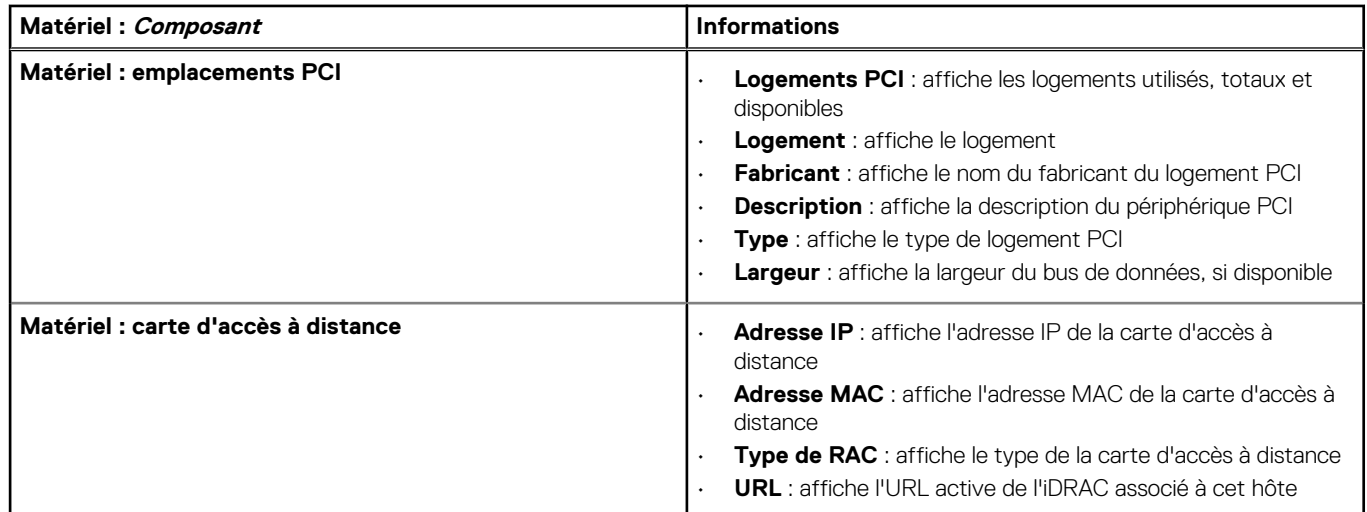

## **Affichage des détails de stockage d'un seul hôte**

Vous pouvez afficher les détails de stockage d'un seul hôte dans l'onglet **Informations d'hôte Dell**. Pour que ces informations apparaissent sur cette page, exécutez une tâche d'inventaire. Le matériel signale directement les données d'OMSA et d'iDRAC. Reportezvous à la section [Exécution des tâches d'inventaire.](#page-51-0) La page affiche différentes options, en fonction de ce qui est sélectionné dans la liste déroulante **Afficher**. Si vous sélectionnez **Disques physiques**, une autre liste déroulante apparaît. La liste déroulante suivante s'appelle Filtre et vous permet de filtrer les options des disques physiques. Pour afficher les détails du stockage, procédez comme suit :

- 1. Dans OpenManage Integration for VMware vCenter, dans le Navigateur, cliquez sur **Hôtes**.
- 2. Dans l'onglet **Objets**, sélectionnez l'hôte dont vous souhaitez afficher les détails du stockage : Détails des disques physiques.
- 3. Dans l'onglet **Surveiller**, sélectionnez l'onglet **Informations sur l'hôte Dell**. Dans le sous-onglet **Stockage**, consultez les informations suivantes :

### **Tableau 17. Détails de stockage d'un seul hôte**

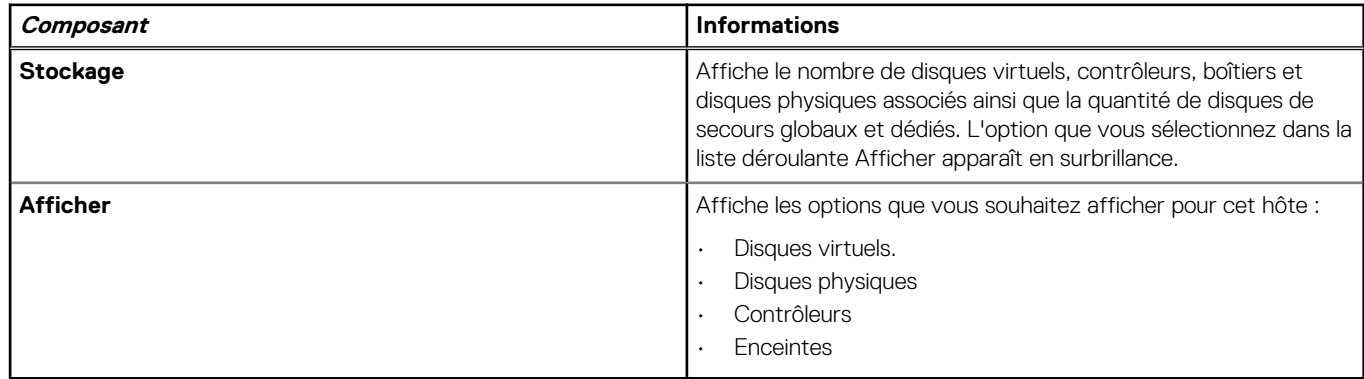

### **Affichage des détails de stockage pour l'option Afficher**

Les options de stockage qui figurent sur la page **Stockage d'hôte** dépendent de ce que vous avez sélectionné dans la liste déroulante **Afficher**.

Sélectionnez l'une des options mentionnées dans la liste déroulante Afficher et affichez les éléments suivants :

### **Tableau 18. Détails de stockage d'un seul hôte**

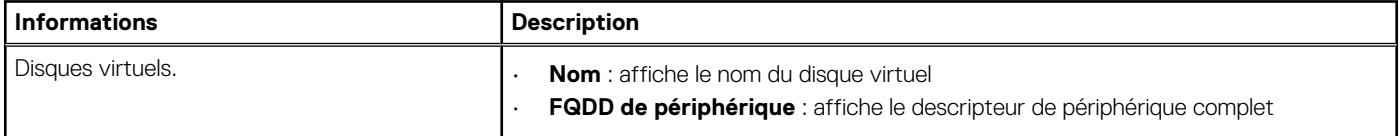

### **Tableau 18. Détails de stockage d'un seul hôte (suite)**

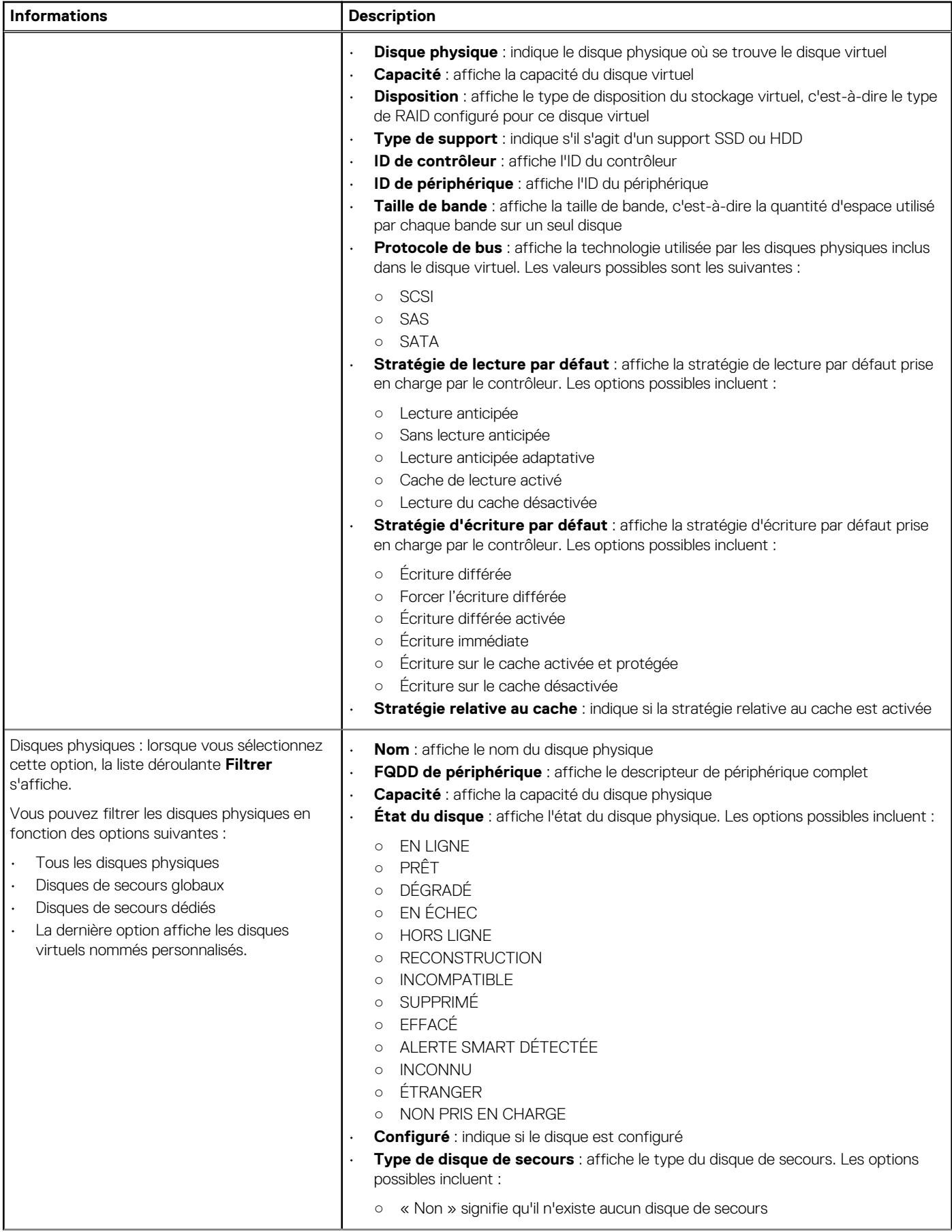

### **Tableau 18. Détails de stockage d'un seul hôte (suite)**

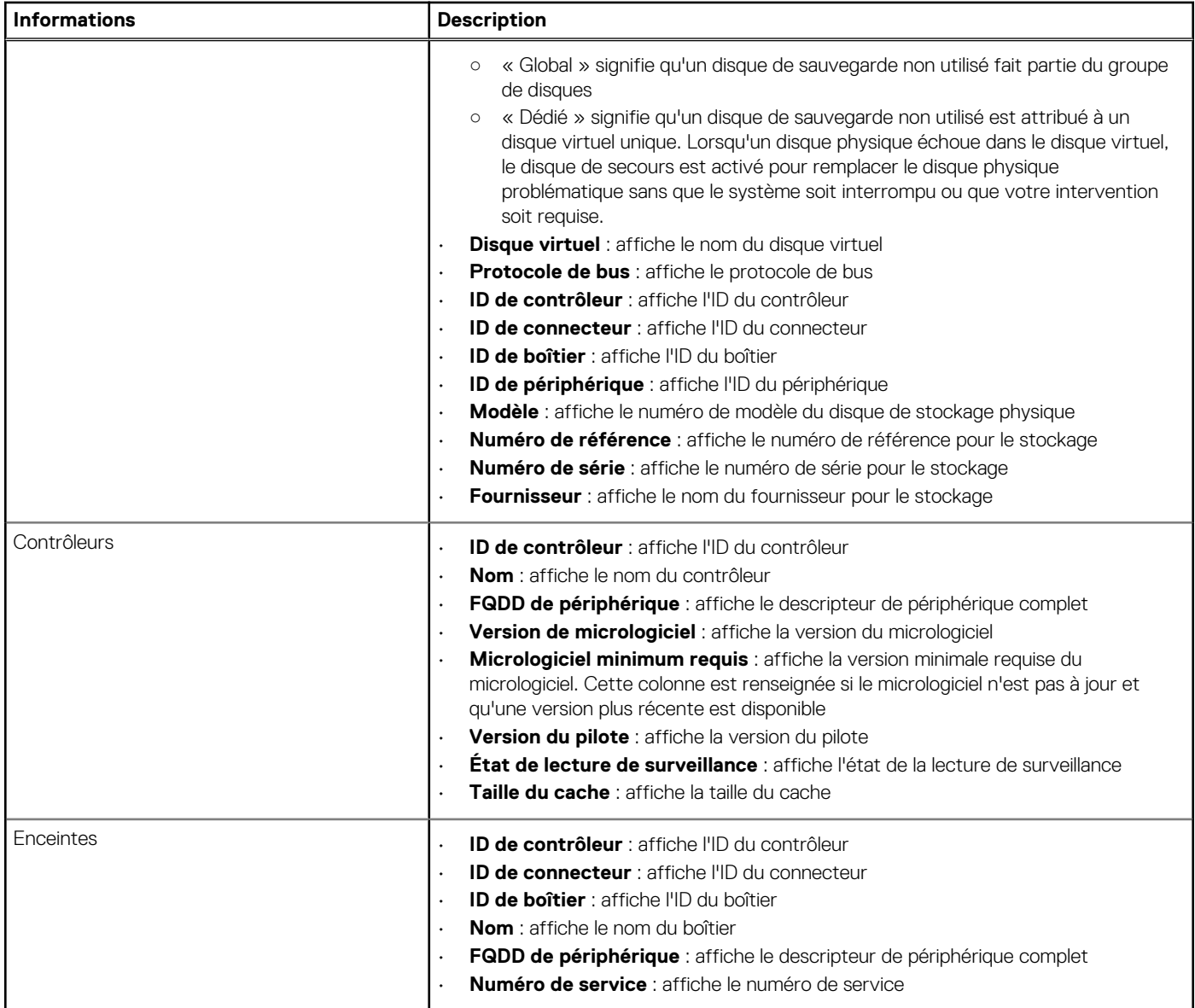

## **À propos des journaux des événements système dans le client Web**

Le journal des événements système (JES) fournit des informations sur l'état du matériel détecté par OMIVV et affiche des informations basées sur les critères suivants :

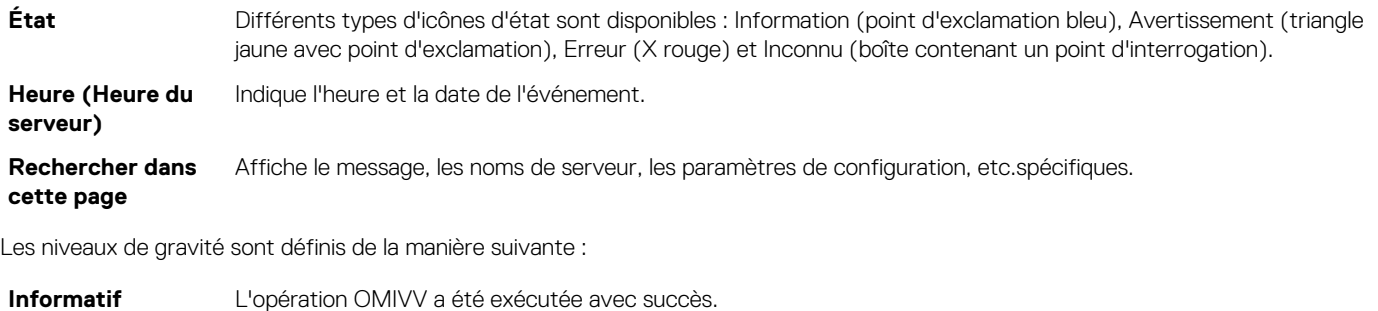

**Avertissement** L'opération OMIVV a partiellement échoué et partiellement réussi.

#### **Erreur** L'opération OMIVV a échoué.

Vous pouvez enregistrer le journal dans un fichier CSV externe. Voir Affichage des journaux des événements système d'un hôte individuel.

### **Affichage des journaux des événements d'un hôte individuel**

Pour afficher les événements, procédez comme suit :

1. Accédez à l'onglet **Surveiller**, ouvrez le sous-onglet **Journal des événements système** et effectuez l'une des opérations suivantes :

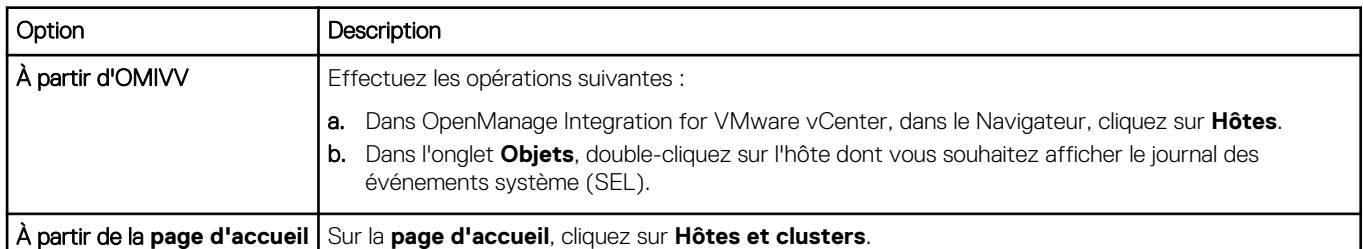

- 2. Dans l'onglet **Surveiller**, sélectionnez **Informations sur l'hôte Dell** > **Journal des événements système**. Les 10 entrées les plus récentes du journal des événements système apparaissent.
- 3. Pour mettre à jour le **Journal des événements système**, effectuez une actualisation globale.
- 4. Pour limiter (filtrer) le nombre d'entrées du journal des événements, choisissez l'une des options suivantes :
	- Dans la zone de texte de recherche/filtrage, entrez une chaîne de texte pour filtrer dynamiquement les entrées du journal.
	- Pour effacer la zone de texte de filtrage, cliquez sur **X** ; toutes les entrées du journal des événements s'affichent.

#### 5. Pour effacer toutes les entrées du journal des événements, cliquez sur **Effacer le journal**.

Un message s'affiche pour vous indiquer qu'après avoir été effacées, toutes les entrées du journal seront supprimées. Vous pouvez sélectionner l'une des options suivantes :

- Pour accepter d'effacer les entrées du journal, cliquez sur **Effacer le journal**.
- Pour annuler, cliquez sur **Annuler**.
- 6. Pour exporter le journal des événements vers un fichier CSV, cliquez s

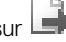

7. Pour accéder à l'emplacement du journal des événements système et l'enregistrer, cliquez sur **Enregistrer**.

## **Affichage des détails matériels complémentaires pour un seul hôte**

Vous pouvez afficher les détails relatifs au micrologiciel, à la surveillance de l'alimentation et à l'état de la garantie d'un hôte individuel dans l'onglet **Informations d'hôte Dell**. Pour que ces informations apparaissent sur cette page, exécutez une tâche d'inventaire. Les vues Matériel signalent directement les données de l'OMSA et du contrôleur iDRAC. Voir la section [Exécution immédiate d'une tâche](#page-52-0) [d'inventaire du châssis.](#page-52-0)

- 1. Dans OpenManage Integration for VMware vCenter, dans le Navigateur, cliquez sur **Hôtes**.
- 2. Dans l'onglet Objets, sélectionnez l'hôte dont vous voulez afficher les détails relatifs au <Nom de composant>.
- 3. Dans l'onglet **Surveiller**, sélectionnez l'onglet **Informations sur l'hôte Dell**.

Le sous-onglet Matériel : <Nom de composant> affiche les informations suivantes pour chacun des composants.

### **Tableau 19. Informations sur un seul hôte**

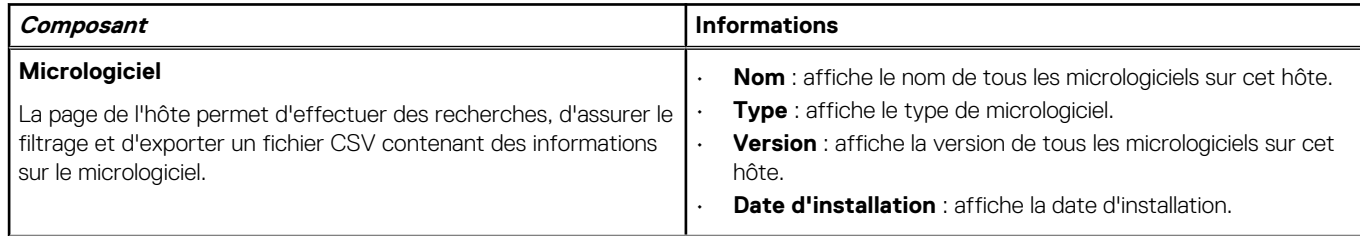

### <span id="page-62-0"></span>**Tableau 19. Informations sur un seul hôte (suite)**

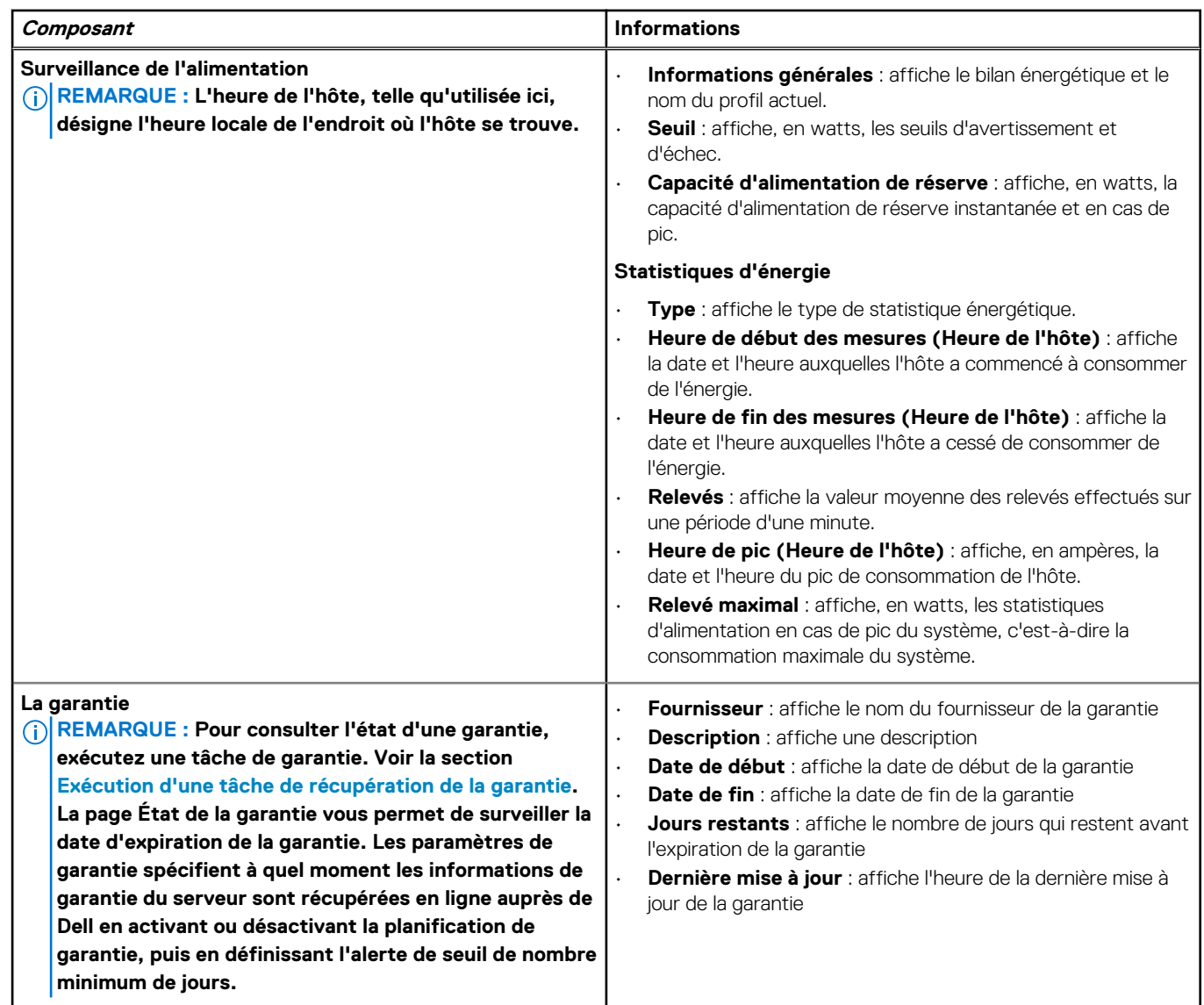

## **Surveillance des hôtes sur des clusters et centres de données**

OpenManage Integration for VMware vCenter vous permet d'afficher des informations détaillées sur tous les hôtes inclus dans un centre de données ou un cluster. Vous pouvez trier les données en cliquant sur l'en-tête de la ligne de la grille de données. Les pages du centre de données et du cluster vous permettent d'exporter des informations vers un fichier CSV, et la grille de données propose une fonctionnalité de filtrage ou de recherche.

## **Affichage de la présentation des centres de données et clusters**

Affichez des informations détaillées sur les centres de données ou clusters de l'hôte dans l'onglet Informations sur les centres de données/ clusters. Pour que cette page contienne des informations, vous devez exécuter une tâche d'inventaire. Les données affichées dépendent de la vue que vous utilisez pour accéder aux données. Les vues du matériel constituent un rapport direct des données d'OMSA et d'iDRAC. Voir [Exécution de tâches d'inventaire.](#page-51-0)

**REMARQUE : Les pages du centre de données et du cluster vous permettent d'exporter des informations vers un fichier CSV, et une fonctionnalité de filtrage/recherche est disponible sur la grille de données.**

- 1. Dans OpenManage Integration for VMware vCenter, dans le Navigateur, cliquez sur **vCenter**.
- 2. Cliquez sur **Datacenters** ou **Clusters**.
- 3. Dans l'onglet **Objets**, sélectionnez le centre de données ou le cluster dont vous voulez afficher les détails d'hôte.
- 4. Dans l'onglet **Surveiller**, sélectionnez l'onglet **Informations sur le centre de données/cluster Dell** > **Aperçu** pour afficher les détails.

### **REMARQUE : Pour afficher la liste exhaustive des informations détaillées, sélectionnez un hôte particulier dans la grille de données.**

### **Tableau 20. Aperçu des centres de données et clusters**

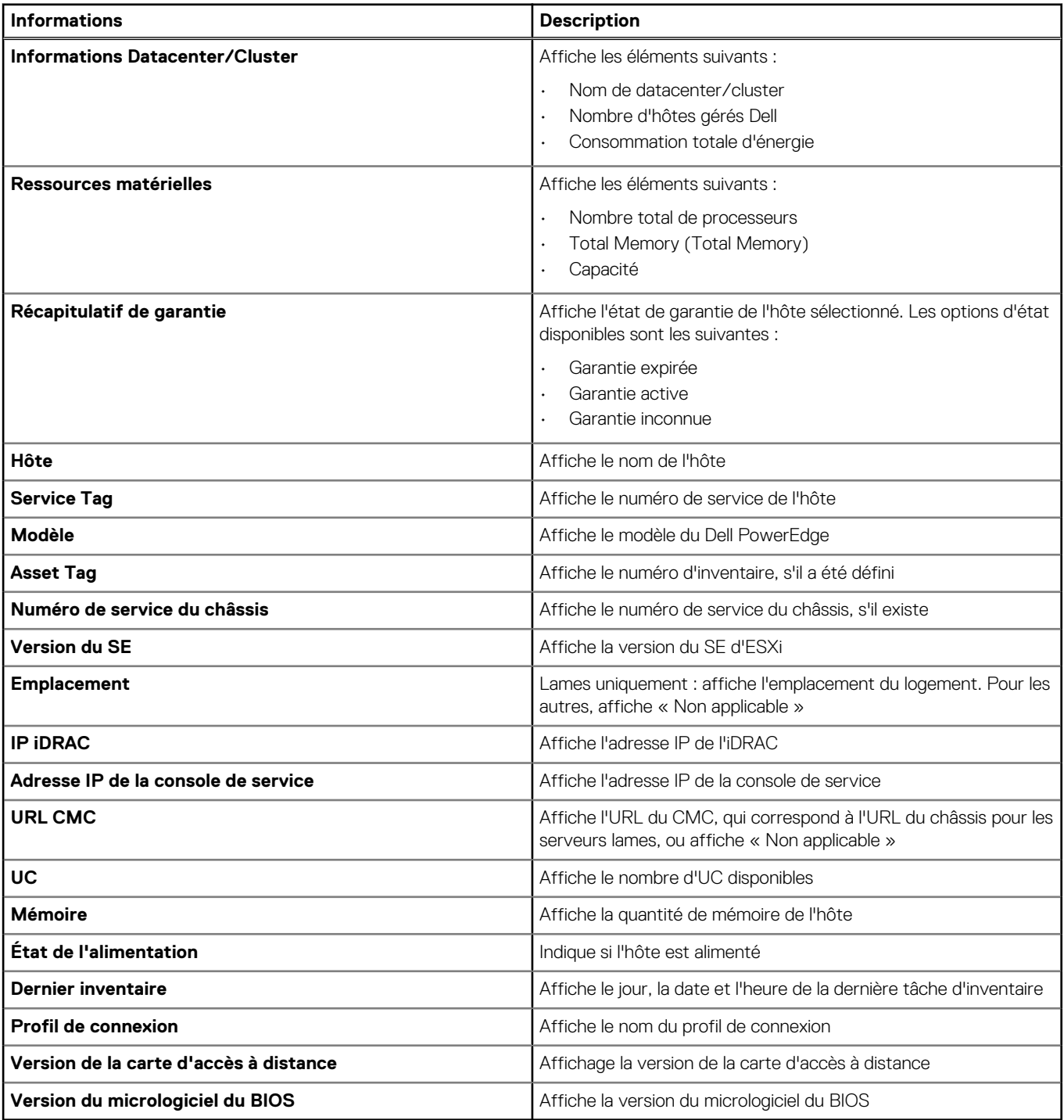

## **Affichage des détails matériels des centres de données et clusters**

Vous pouvez afficher les détails matériels d'un hôte dans l'onglet **Informations sur les centres de données/clusters Dell**. Pour que ces informations apparaissent sur cette page, exécutez une tâche d'inventaire. Les pages relatives aux centres de données et aux clusters vous permettent d'exporter ces informations au format CSV, et la grille de données propose une fonctionnalité de filtrage ou de recherche. Les données affichées peuvent varier selon la vue à partir de laquelle vous accédez aux données. Les vues Matériel signalent directement les données de l'agent OMSA et du contrôleur iDRAC. Voir la section [Exécution des tâches d'inventaire](#page-51-0).

- 1. Dans OpenManage Integration for VMware vCenter, accédez au volet Navigateur, puis cliquez sur **Listes d'inventaire vCenter**.
- 2. Cliquez sur **Datacenters** ou **Clusters**.
- 3. Dans l'onglet **Objets**, sélectionnez le centre de données ou le cluster spécifique dont vous souhaitez afficher les détails des composants.
- 4. Dans l'onglet **Surveiller**, sélectionnez l'onglet **Informations sur les centres de données/clusters Dell**.

Dans le sous-onglet Matériel : <Nom du composant>, affichez les informations suivantes pour chaque composant.

#### **Tableau 21. Informations sur le matériel des centres de données et des clusters**

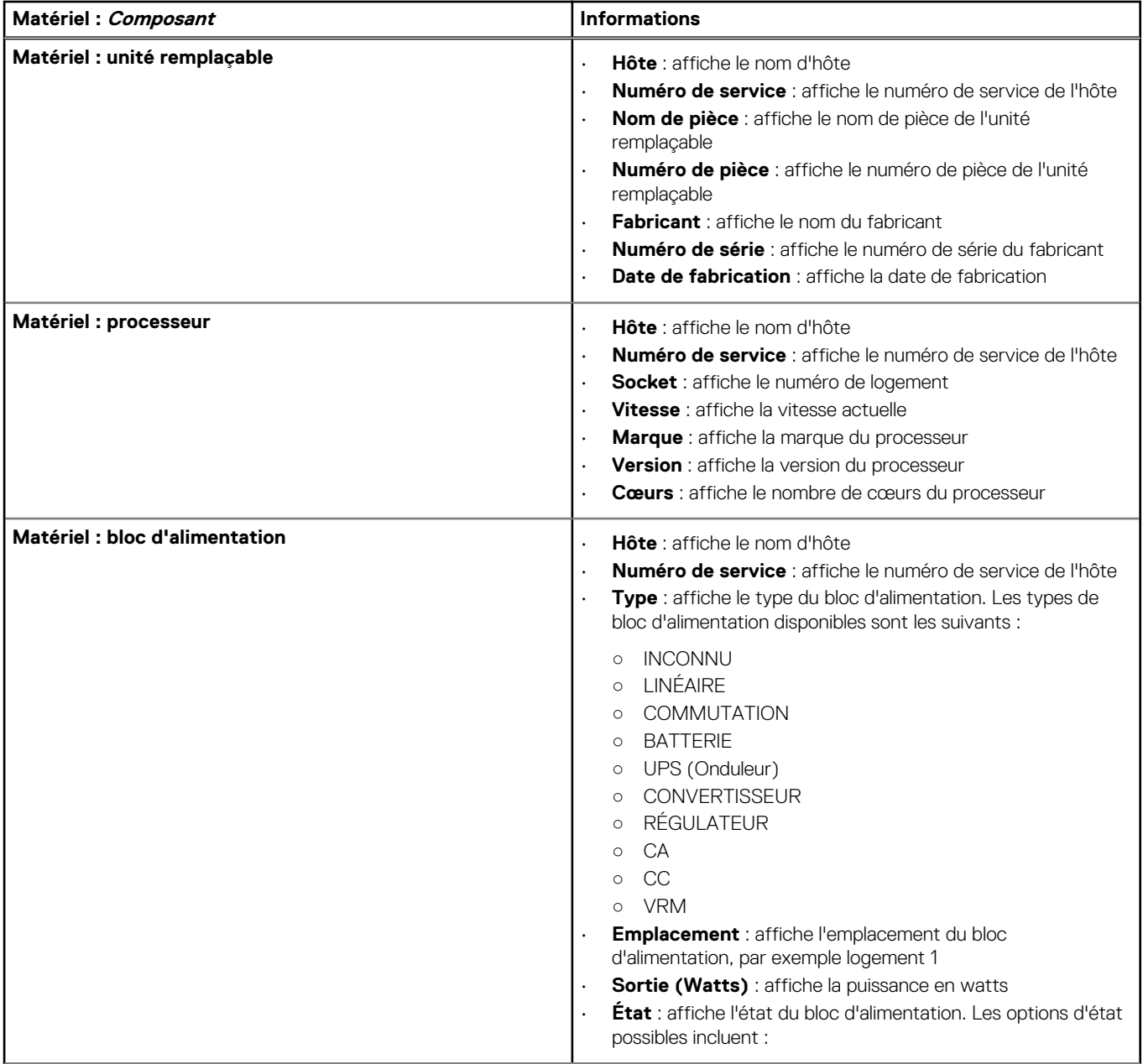

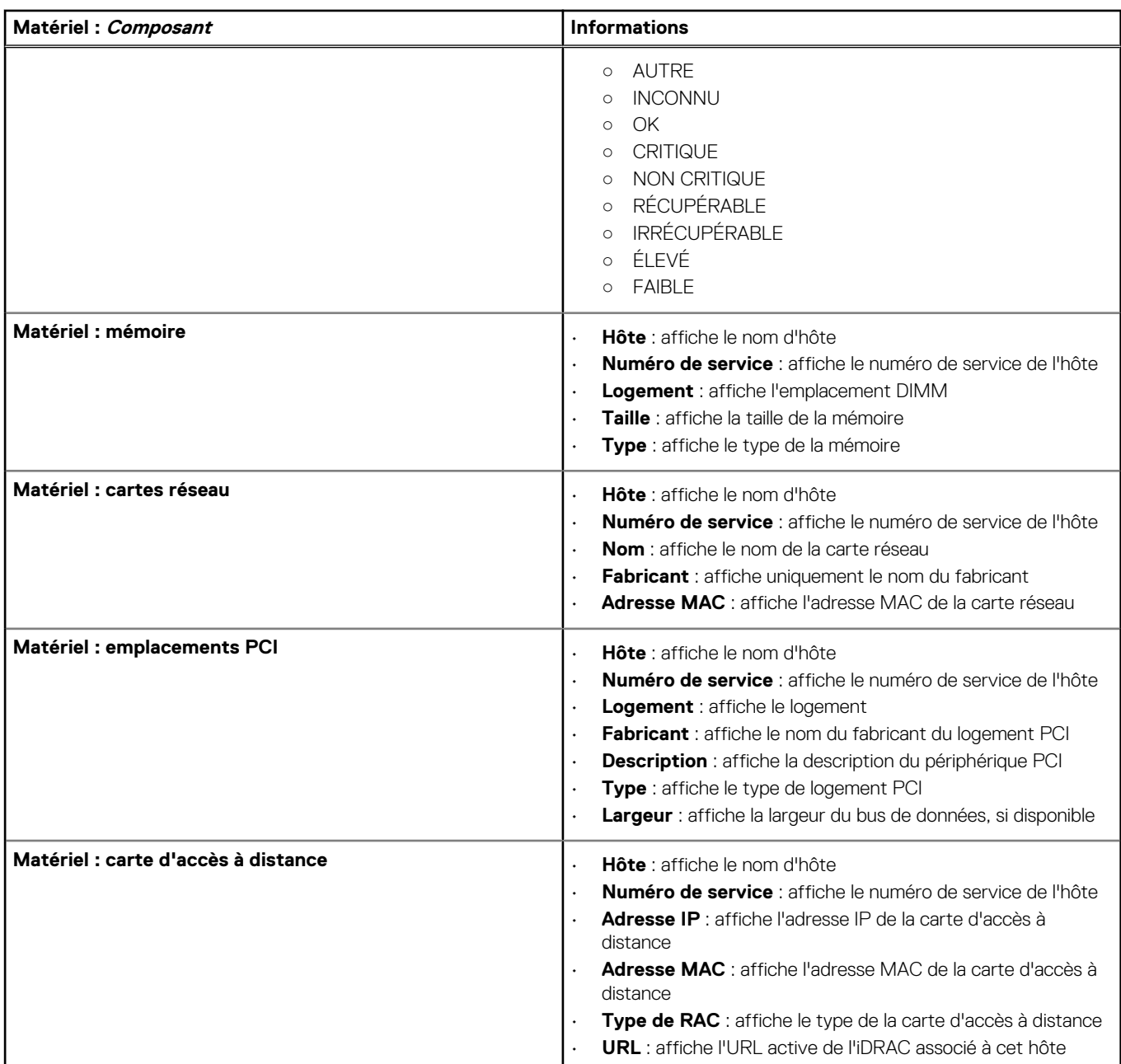

### **Tableau 21. Informations sur le matériel des centres de données et des clusters (suite)**

## **Affichage des détails de stockage des centres de données et clusters**

Vous pouvez consulter les détails relatifs au stockage physique d'un centre de données ou d'un cluster dans l'onglet **Informations sur le centre de données/cluster**. Pour que les informations apparaissent sur cette page, vous devez exécuter une tâche d'inventaire. Les pages de centre de données et de cluster vous permettent d'exporter des informations dans un fichier CSV, et une fonctionnalité de filtrage/recherche est disponible sur la grille de données. Les vues Matériel signalent directement les données de l'OMSA et du contrôleur iDRAC. Voir [Exécution de tâches d'inventaire.](#page-51-0)

- 1. Dans OpenManage Integration for VMware vCenter, accédez au volet Navigateur, puis cliquez sur **Listes d'inventaire vCenter**.
- 2. Cliquez sur **Datacenters** ou **Clusters**.
- 3. Dans l'onglet **Objets**, sélectionnez le centre de données ou le cluster spécifique.
- 4. Dans l'onglet **Surveiller**, sélectionner l'onglet **Informations sur le centre de données/cluster Dell** et accédez à **Stockage** > **Disque physique/disque virtuel**.

Pour afficher la liste exhaustive des informations détaillées, sélectionnez un hôte particulier dans la grille de données.

### **Stockage: disques Description Disque physique Example 20 Hôte** : affiche le nom d'hôte • **Numéro de service** : affiche le numéro de service de l'hôte • **Capacité** : affiche la capacité du disque physique **État du disque** : affiche l'état du disque physique. Les options possibles incluent : ○ EN LIGNE ○ PRÊT ○ DÉGRADÉ ○ EN ÉCHEC ○ HORS LIGNE ○ RECONSTRUCTION ○ INCOMPATIBLE ○ SUPPRIMÉ ○ EFFACÉ ○ DÉTECTION D'ALERTE INTELLIGENTE ○ INCONNU ○ ÉTRANGER ○ NON PRIS EN CHARGE **REMARQUE : Pour en savoir plus sur la signification de ces alertes, voir le Guide d'utilisation d'OpenManage Server Administrator Storage Management à l'adresse dell.com/support** • **Numéro de modèle** : affiche le numéro de modèle du disque physique de stockage • **Dernier inventaire** : affiche le jour, le mois et l'heure de la dernière exécution de l'inventaire • **État** : affiche l'état de l'hôte • **ID de contrôleur** : affiche l'ID du contrôleur • **ID de connecteur** : affiche l'ID du connecteur • **ID de boîtier** : affiche l'ID du boîtier • **ID de périphérique** : affiche l'ID du périphérique **Protocole de bus** : affiche le protocole de bus • **Type de disque de secours** : affiche le type du disque de secours. Les options possibles incluent : ○ « Non » signifie qu'il n'existe aucun disque de secours ○ Global : disque de sauvegarde non utilisé qui fait partie du groupe de disques ○ Dédié : disque de sauvegarde inutilisé attribué à un disque virtuel. Lorsqu'un disque physique du disque virtuel échoue, le disque de secours est activé pour remplacer le disque physique problématique sans que le système ne soit interrompu ou que votre intervention ne soit requise • **Numéro de référence** : affiche le numéro de référence pour le stockage • **Numéro de série** : affiche le numéro de série pour le stockage • **Nom du fournisseur** : affiche le nom du fournisseur de stockage **Disque virtuel** • **Hôte** : affiche le nom de l'hôte • **Numéro de service** : affiche le numéro de service de l'hôte • **Nom** : affiche le nom du disque virtuel • **Disque physique** : indique le disque physique où se trouve le disque virtuel • **Capacité** : affiche la capacité du disque virtuel • **Disposition** : affiche le type de disposition du stockage virtuel, c'est-à-dire le type de RAID configuré pour ce disque virtuel • **Dernier inventaire** : affiche le jour, la date et l'heure de la dernière exécution de l'inventaire • **ID de contrôleur** : affiche l'ID du contrôleur

#### **Tableau 22. Détails du stockage pour un centre de données et un cluster**

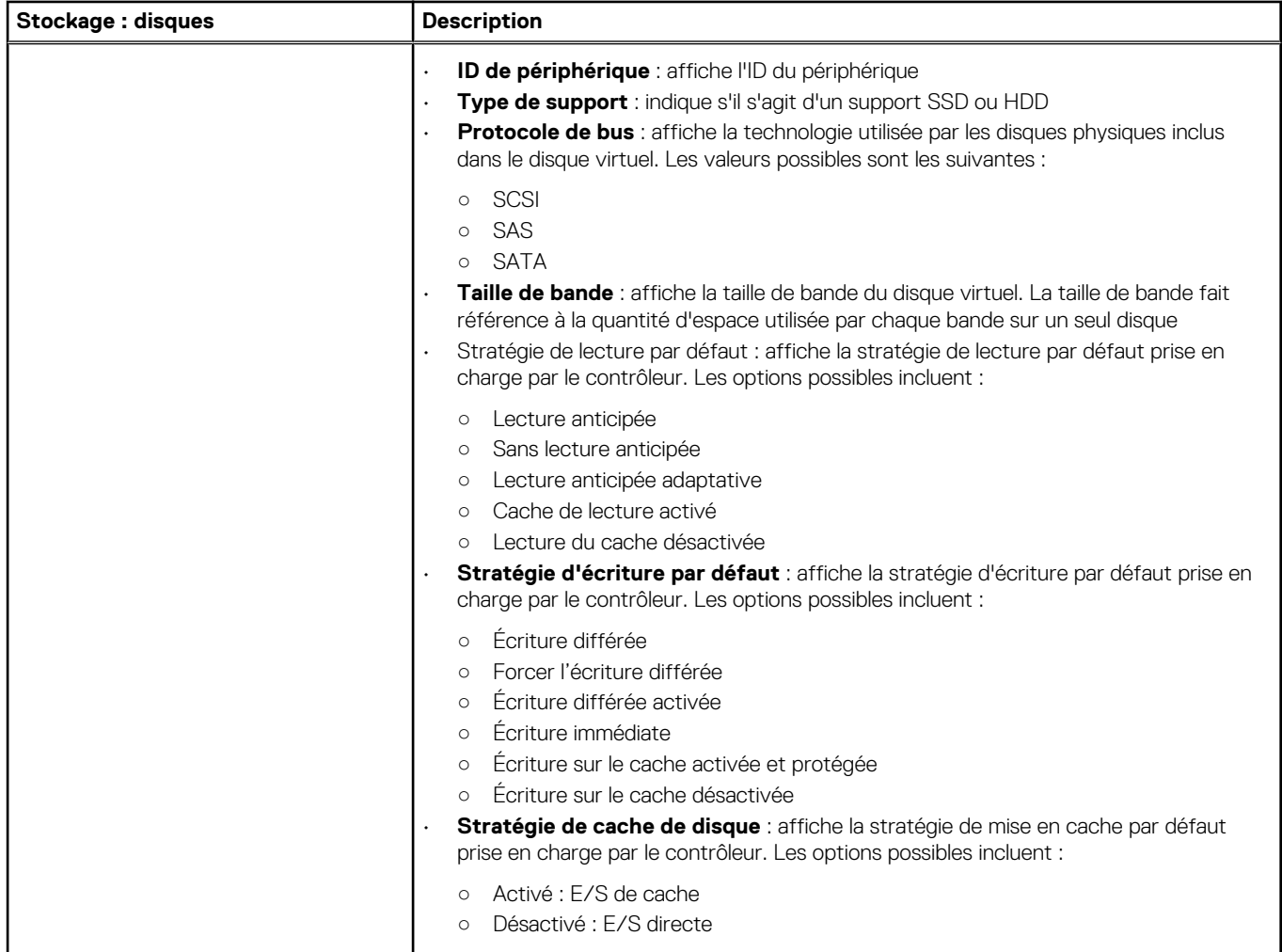

### **Tableau 22. Détails du stockage pour un centre de données et un cluster (suite)**

## **Affichage des détails matériels complémentaires pour les centres de données et clusters**

Vous pouvez afficher les détails relatifs au micrologiciel, à la surveillance de l'alimentation et à l'état de la garantie d'un centre de données et d'un cluster dans l'onglet **Informations sur les centres de données/clusters Dell**. Pour que ces informations apparaissent sur cette page, exécutez une tâche d'inventaire. Les pages de centre de données et de cluster vous permettent d'exporter des informations au format CSV, et la grille de données propose une fonctionnalité de filtrage ou de recherche. Les vues Matériel signalent directement les données de l'agent OMSA et du contrôleur iDRAC. Voir la section [Exécution immédiate d'une tâche d'inventaire](#page-51-0).

- 1. Dans OpenManage Integration for VMware vCenter, dans le Navigateur, cliquez sur **vCenter**.
- 2. Cliquez sur **Datacenters** ou **Clusters**.
- 3. Dans l'onglet **Objets**, sélectionnez le centre de données ou le cluster spécifique dont vous souhaitez afficher les détails de composants d'hôte.
- 4. Dans l'onglet **Surveiller**, sélectionnez l'onglet **Informations sur les centres de données/clusters Dell**.

Le sous-onglet <Nom de composant> affiche les informations suivantes pour chacun des composants.

### **Tableau 23. Informations sur un seul hôte**

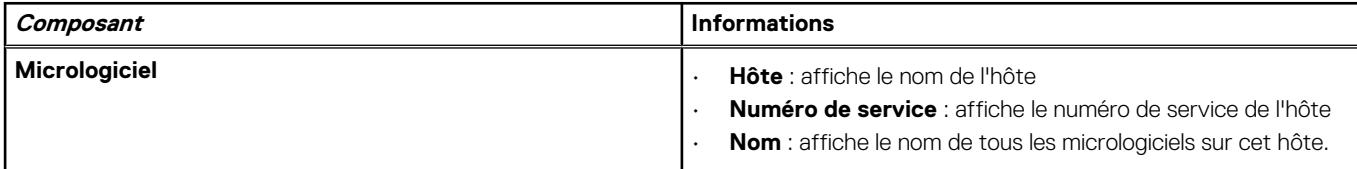

### **Tableau 23. Informations sur un seul hôte (suite)**

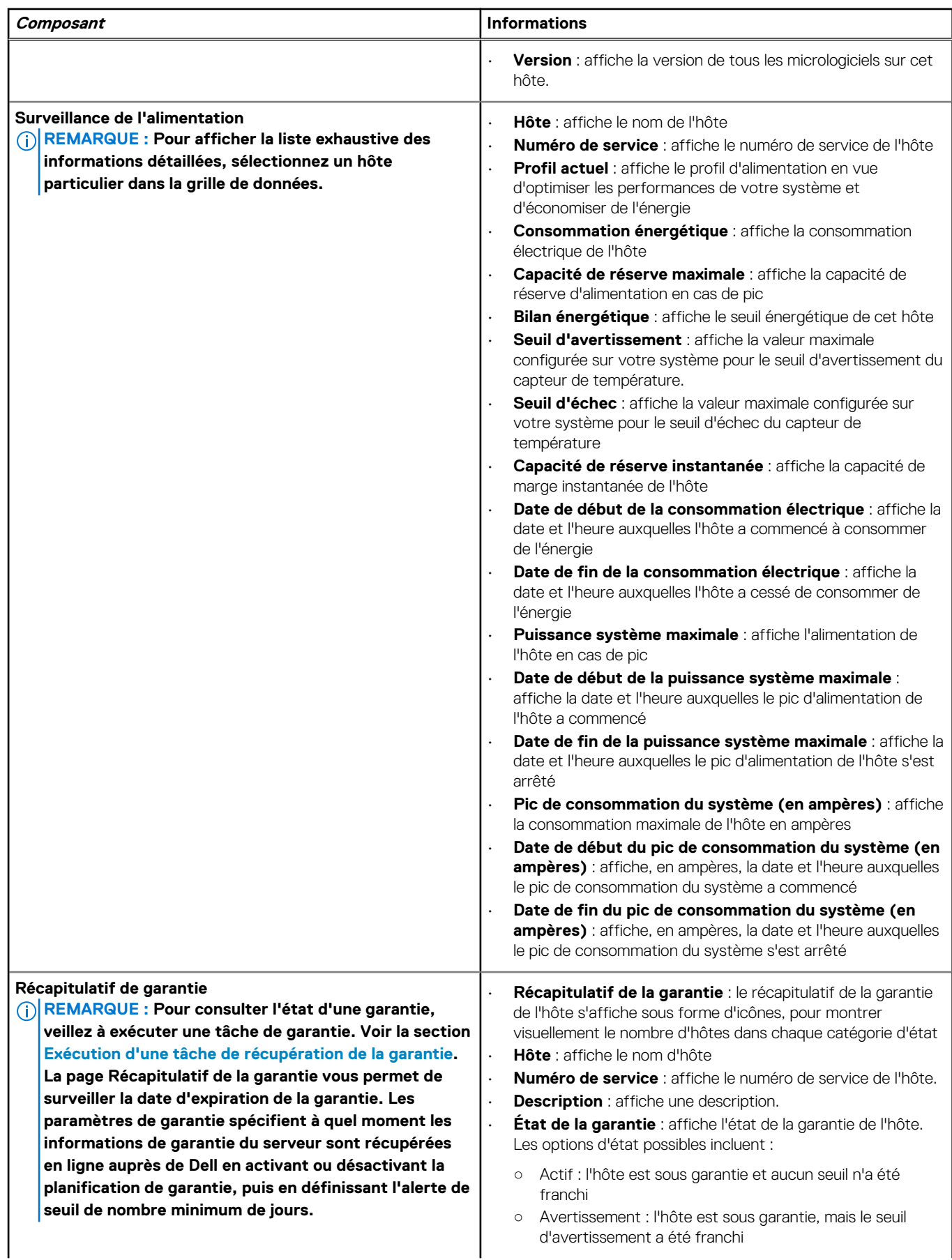

### <span id="page-69-0"></span>**Tableau 23. Informations sur un seul hôte (suite)**

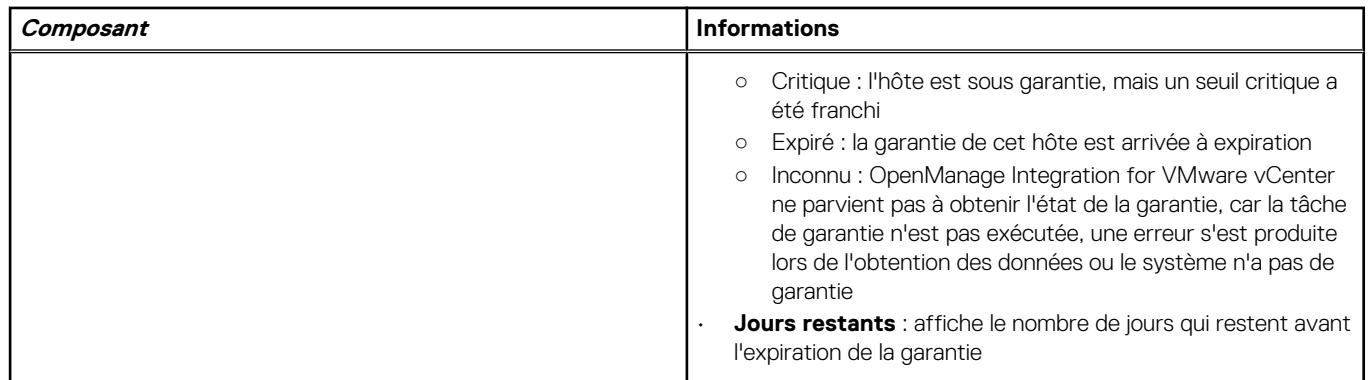

## **Configuration du clignotement du voyant d'un serveur physique**

Pour mieux localiser un serveur physique dans un grand environnement de centre de données, vous pouvez configurer le voyant avant de sorte qu'il clignote pendant une période spécifiée.

- 1. Dans Dell OpenManage Integration for VMware vCenter, accédez à la zone Navigateur, sous Listes d'inventaire, puis cliquez sur **Hôtes**.
- 2. Dans l'onglet **Objet**, double-cliquez sur l'hôte de votre choix.
- 3. Dans l'onglet **Récapitulatif**, faites défiler l'affichage jusqu'au portlet Dell Server Management.
- 4. Sous **Actions de l'hôte**, sélectionnez **Faire clignoter le voyant**
- 5. Choisissez l'une des options suivantes :
	- Pour activer le clignotement et spécifier la période, accédez à la boîte de dialogue **Voyant**, cliquez sur **Clignotement activé** et utilisez la liste déroulante Délai d'expiration pour sélectionner l'incrément du délai d'expiration, puis cliquez sur **OK**.
	- Pour désactiver le clignotement, accédez à la boîte de dialogue **Voyant**, cliquez sur **Clignotement désactivé**, puis cliquez sur **OK**.

# **À propos des mises à jour de micrologiciel**

L'appliance OMIVV vous permet d'effectuer les tâches de mise à jour du BIOS et du micrologiciel sur les hôtes gérés. Vous pouvez effectuer simultanément plusieurs tâches de mise à jour de micrologiciel sur plusieurs clusters ou hôtes non mis en cluster. L'exécution simultanée de plusieurs mises à jour de micrologiciel sur deux hôtes du même cluster n'est pas autorisée.

Le tableau suivant répertorie le nombre de tâches de mise à jour de micrologiciel que vous pouvez exécuter simultanément dans plusieurs modes de déploiement. Vous pouvez cependant planifier n'importe quel nombre de tâches de mise à jour de micrologiciel :

### **Tableau 24. Tâches de mise à jour de micrologiciel dans divers modes de déploiement**

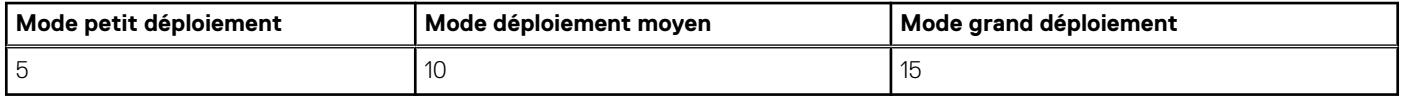

Voici les deux méthodes permettant d'effectuer une mise à jour de micrologiciel :

- DUP unique : effectue une mise à jour du micrologiciel de l'iDRAC, du BIOS ou LC en pointant directement vers l'emplacement du DUP (partage CIFS ou NFS). La méthode à DUP unique peut uniquement être utilisée au niveau de l'hôte.
- Espace de stockage : permet d'effectuer la mise à jour du micrologiciel du BIOS, ainsi que toutes les mises à jour de micrologiciel prises en charge. Cette méthode peut être utilisée à la fois au niveau de l'hôte et au niveau du cluster. Les éléments suivants correspondent aux deux emplacements de l'espace de stockage :
	- Dell en ligne : l'emplacement utilise l'espace de stockage de mise à jour du micrologiciel Dell (ftp.dell.com). OpenManage Integration for VMware vCenter télécharge les mises à jour du micrologiciel sélectionnées dans l'espace de stockage Dell et met à jour les hôtes gérés.

### **REMARQUE : En fonction des paramètres réseau, activez les paramètres de proxy, si le réseau a besoin d'un proxy.**

- Dossier de réseau partagé : vous pouvez conserver un espace de stockage local du micrologiciel dans un partage réseau CIFS ou NFS. Cet espace de stockage peut soit servir de dépôt pour Server Update Utility (SUU) dont Dell propose des mises à jour périodiquement ou un espace de stockage personnalisé créé à l'aide de DRM. Ce partage réseau doit être accessible par OMIVV.
	- **REMARQUE : Si vous utilisez le partage CIFS, les mots de passe de référentiel ne peuvent pas dépasser** 31 caractères. N'utilisez pas les caractères suivants dans un mot de passe : @, &, %, ', ", , (virgule), <, >.

Pour obtenir des informations sur la configuration du référentiel de mise à jour de micrologiciel, voir la section [Configuration du](#page-37-0) [référentiel de mise à jour de micrologiciel](#page-37-0).

L'**Assistant Mise à jour du micrologiciel** vérifie toujours les niveaux minimum du micrologiciel de l'iDRAC, du BIOS et de Lifecycle Controller, et tente de les mettre à jour vers les versions minimales requises. Reportez-vous à *Matrice de compatibilité d'OpenManage Integration for VMware vCenter* pour plus d'informations sur les niveaux minimum du micrologiciel de l'iDRAC, du BIOS et de Lifecycle Controller. Lorsque les versions du micrologiciel de l'iDRAC, du BIOS et de Lifecycle Controller satisfont les conditions minimales, le processus de mise à jour du micrologiciel permet d'effectuer les mises à jour de tous les micrologiciels, y compris : iDRAC, Lifecycle Controller, RAID, carte réseau/LOM, bloc d'alimentation, BIOS, etc.

### **Sujets :**

- Exécution de l'Assistant Mise à jour de micrologiciel pour un seul hôte
- [Exécution de l'Assistant Mise à jour du micrologiciel pour les clusters](#page-72-0)
- [Gestion des tâches de mise à jour de micrologiciel -](#page-73-0)

## **Exécution de l'Assistant Mise à jour de micrologiciel pour un seul hôte**

Pour effectuer la mise à jour de micrologiciel pour un seul hôte, effectuez les étapes suivantes :

**REMARQUE : Pendant le processus de mise à jour du micrologiciel, Dell recommande de ne pas supprimer les éléments suivants :**

**• Hôte de vCenter visé par la tâche de mise à jour de micrologiciel en cours.**

#### **• Profil de connexion de l'hôte visé par la tâche de mise à jour de micrologiciel en cours.**

- 1. Pour accéder à l'Assistant Mise à jour de micrologiciel, accédez à OpenManage Integration, puis cliquez sur **Hôtes** et effectuez l'une des opérations suivantes :
	- Cliquez avec le bouton droit de la souris sur **Toutes les actions OpenManage Integration** > **Mise à jour du micrologiciel**.
	- Dans la page **Hôtes**, cliquez sur un hôte, puis sélectionnez **Toutes les actions OpenManage Integration** > **Mise à jour du micrologiciel**.
	- Dans le volet **Navigateur**, sélectionnez un hôte, puis cliquez sur **Récapitulatif** > **Informations d'hôte Dell** > **Exécuter l'Assistant Micrologiciel**.
	- Dans le volet **Navigateur**, sélectionnez un hôte, puis cliquez sur **Surveiller** > **Informations d'hôte Dell** > **Micrologiciel** > **Exécuter l'Assistant Micrologiciel**.

OMIVV vérifie la conformité de l'hôte et si toute autre tâche de mise à jour du micrologiciel est en cours dans n'importe quel hôte au sein du même cluster. Après la vérification, l'Assistant **Mise à jour du micrologiciel** s'affiche et vous pouvez voir la page **Bienvenue**.

- **REMARQUE : Si vous effectuez la mise à niveau d'une version antérieure d'OMIVV à la version disponible alors qu'une tâche de mise à jour de micrologiciel est déjà planifiée, vous pouvez lancer l'Assistant Mise à jour de micrologiciel sur le même hôte après avoir sauvegardé la base de données d'OMIVV et l'avoir restaurée avec la version disponible.**
- 2. Cliquez sur **Suivant**.

L'écran **Sélectionner une source de mise à jour** s'affiche.

- 3. Dans l'écran **Sélectionner une source de mise à jour**, sélectionnez l'une des actions suivantes :
	- Sélectionnez **Emplacement du référentiel actuel** et sélectionnez le lot de mises à jour de micrologiciel dans la liste déroulante **Sélectionner un lot de mise à jour**.

**REMARQUE : Les lots 64 bits ne sont pas pris en charge pour les hôtes de 11e génération sur toutes les versions d'iDRAC, et sur les hôtes de 12e génération avec la version 1.51 ou une version antérieure d'iDRAC.**

**REMARQUE : OMIVV prend en charge les lots 32 et 64 bits pour la mise à jour de micrologiciel. En plus de ces lots, OMIVV crée également un lot hybride lorsque le catalogue contient plusieurs lots disponibles portant le même ID de version.**

• Pour charger une seule mise à jour de micrologiciel depuis un fichier, sélectionnez **DUP unique**. Un DUP unique peut résider sur un partage CIFS ou NFS qui est accessible par l'appliance virtuelle. Saisissez l'**Emplacement du fichier** dans l'un des formats suivants :

- Partage NFS : <hôte> :/<chemin\_partage/NomFichier.exe
- Partage CIFS : \\<chemin de partage accessible d'hôte>\<NomFichier>.exe

Pour le partage CIFS, OMIVV vous invite à entrer le nom d'utilisateur et le mot de passe dans un format de domaine capable d'accéder au lecteur de partage.

#### **REMARQUE : Les caractères @, % et , ne sont pas pris en charge dans les noms d'utilisateur ni les mots de** ⋒ **passe du dossier de réseau partagé.**

- 4. Si vous sélectionnez **DUP unique**, passez directement à l'étape 7.
- 5. Cliquez sur **Suivant**.

L'écran **Sélectionner des composants** qui s'affiche répertorie les informations détaillées concernant les micrologiciels des composants. Il présente les détails des composants tels que le nom d'hôte, le numéro de service, le nom du modèle, le composant, la version, la version de mise à jour, l'importance, le redémarrage nécessaire (Oui/Non) et d'autres détails pour l'hôte sélectionné.

**REMARQUE : Lorsque vous effectuez la mise à niveau d'une version antérieure d'OMIVV à la version disponible, le champ Redémarrage nécessaire est défini sur « Non » pour tous les composants, sauf si vous actualisez le référentiel de mise à jour de micrologiciel.**

6. À l'aide des cases à cocher, sélectionnez au moins un composant dans la liste, puis cliquez sur **Suivant**.

Il est impossible de sélectionner les composants qui sont dans une rétrogradation ou dont la mise à jour est déjà planifiée. Vous pouvez filtrer des valeurs séparées par des virgules provenant du contenu des divers composants de la grille de données en utilisant le champ **Filtre**. Vous pouvez également glisser-et déplacer les colonnes dans la grille des données des composants. Si vous souhaitez exporter à partir de l'Assistant, utilisez le bouton **Exporter au format CSV**. Si vous cochez la case **Autoriser la rétrogradation du micrologiciel**, sélectionnez les composants à lister pour une rétrogradation.

### **REMARQUE : Si vous sélectionnez des composants qui nécessitent un redémarrage, assurez-vous que**

**l'environnement vCenter est configuré de sorte que les charges de travail puissent être migrées.**

7. Cliquez sur **Suivant**.

L'écran **Planifier une mise à jour de micrologiciel** s'affiche.
- <span id="page-72-0"></span>a. Spécifiez le nom de la tâche dans le champ **Nom de la tâche de mise à jour de micrologiciel** et, si vous le souhaitez, spécifiez également la description de cette tâche dans le champ **Description de la mise à jour de micrologiciel**. Le nom de la tâche de mise à jour du micrologiciel est obligatoire et empêche l'utilisation d'un nom existant. Si vous supprimez le nom d'une tâche de mise à jour du micrologiciel, vous pouvez le réutiliser.
- b. Sélectionnez l'une des options suivantes :
	- Sélectionnez **Mettre à jour maintenant** pour démarrer immédiatement la tâche de mise à jour du micrologiciel.
	- Pour exécuter la tâche de mise à jour du micrologiciel ultérieurement, sélectionnez **Planifier la mise à jour**. Vous pouvez planifier la tâche de mise à jour du micrologiciel pour qu'elle intervienne 30 minutes plus tard.
		- Dans la zone Calendrier sélectionnez les mois et jour.
		- Dans la zone de texte Heure, saisissez l'heure au format HH:MM. L'heure est celle de l'appliance OMIVV.
	- Pour éviter une interruption de service, sélectionnez **Appliquer les mises à jour lors du prochain redémarrage**.
	- Pour appliquer la mise à jour et redémarrer même si l'hôte n'est pas en mode maintenance, sélectionnez **Appliquer les mises à jour et forcer le redémarrage sans passer en mode maintenance**. Dell ne recommande pas cette méthode.

#### 8. Cliquez sur **Suivant**.

La page **Récapitulatif** indique les détails de tous les composants après la mise à jour du micrologiciel.

9. Cliquez sur **Finish** (terminer).

La tâche de mise à jour du micrologiciel prend plusieurs minutes et sa durée varie en fonction du nombre de composants qui y sont inclus. Vous pouvez afficher l'état des tâches de mise à jour du micrologiciel sur la page **File d'attente des tâches**. Pour accéder à la page File d'attente des tâches, dans OpenManage Integration, sélectionnez **Surveiller** > **File d'attente des tâches** > **Mises à jour du micrologiciel**.. Une fois la tâche de mise à jour du micrologiciel terminée, l'inventaire s'exécute automatiquement sur les hôtes sélectionnés et quitte automatiquement le mode de maintenance si l'option correspondante est sélectionnée dans l'écran **Planifier une mise à jour du micrologiciel**.

# **Exécution de l'Assistant Mise à jour du micrologiciel pour les clusters**

OMIVV vous permet d'effectuer des mises à jour du BIOS et du micrologiciel sur tous les hôtes d'un cluster. L'Assistant met uniquement à jour les hôtes qui font partie d'un profil de connexion et qui sont conformes en termes de micrologiciel, d'état CSIOR, d'hyperviseur et d'état OMSA (serveurs de 11e génération uniquement). OMIVV effectue une mise à jour du micrologiciel adaptée au cluster si l'option Distribute Resource Scheduling (DRS) est active sur le cluster, en migrant la charge de travail lorsqu'un hôte passe en mode de maintenance ou le quitte.

Assurez-vous que les conditions suivantes sont remplies avant d'exécuter l'Assistant Mise à jour du micrologiciel :

- La logithèque de mise à jour du micrologiciel est déjà définie. Pour obtenir des informations sur la configuration du référentiel de mise à jour de micrologiciel, voir la section [Configuration du référentiel de mise à jour de micrologiciel.](#page-37-0)
- Il n'y a pas de tâches de mise à jour de micrologiciel actives pour tous les hôtes du cluster que vous mettez à jour.

#### **REMARQUE : VMware recommande de créer les clusters avec du matériel de serveur identique.**

- ⋒ **REMARQUE : Pendant le processus de mise à jour du micrologiciel, Dell recommande de ne pas supprimer les éléments suivants :**
	- **le ou les hôtes d'un cluster de vCenter pour lesquels la tâche de mise à jour du micrologiciel est en cours ;**
	- **le profil de connexion du ou des hôtes d'un cluster pour lesquels la tâche de mise à jour du micrologiciel est en cours.**
- 1. Pour lancer l'Assistant Mise à jour du micrologiciel, dans OpenManage Integration, cliquez sur **Clusters** et effectuez l'une des sousopérations suivantes :
	- Cliquez sur un cluster, sélectionnez **Actions** > **Toutes les actions OpenManage Integration** > **Mise à jour du micrologiciel**.
	- Dans l'onglet **Objets**, sélectionnez **Actions** > **Toutes les actions OpenManage Integration** > **Mise à jour du micrologiciel**.
	- Cliquez sur un cluster, sélectionnez **Surveiller** > **Informations du cluster Dell** > **Micrologiciel**. Dans l'écran **Micrologiciel**, cliquez sur le lien **Assistant Exécution du micrologiciel**.
	- Cliquez avec le bouton droit de la souris sur un cluster, sélectionnez **Actions** > **Toutes les actions OpenManage Integration** > **Mise à jour du micrologiciel**.

La page **Bienvenue** de l'Assistant Mise à jour du micrologiciel s'affiche.

- 2. Dans la page **Bienvenue**, cliquez sur **Suivant**. L'écran **Sélectionner les serveurs** s'affiche.
- 3. Dans la fenêtre **Sélectionner les serveurs**, dans l'arborescence **Nom**, utilisez les cases à cocher pour sélectionner les hôtes.

#### 4. Cliquez sur **Suivant**.

L'écran **Sélectionner une source de mise à jour** s'affiche, dans laquelle vous pouvez sélectionner les lots. L'emplacement de la logithèque s'affiche également.

5. Dans l'écran **Sélectionner une source de mise à jour**, sélectionnez le nom du modèle des hôtes sélectionnés dans la liste qui apparaît dans la zone **Sélectionner les lots**.

Chaque modèle de l'hôte sélectionné possède une liste déroulante en regard du nom d'hôte, dans laquelle vous pouvez sélectionner le lot requis. Sélectionnez au moins un lot pour la mise à jour du micrologiciel.

**REMARQUE : OMIVV prend en charge les lots 32 et 64 bits pour la mise à jour de micrologiciel. En plus de ces lots, OMIVV crée également un lot hybride lorsque plusieurs lots disponibles du catalogue possèdent le même ID de version.**

#### **REMARQUE : Les lots 64 bits ne sont pas pris en charge pour les hôtes de 11e génération sur toutes les versions d'iDRAC, et sur les hôtes de 12e génération avec la version 1.51 ou une version antérieure d'iDRAC.**

#### 6. Cliquez sur **Suivant**.

L'écran **Sélectionner les composants** s'affiche. Il présente les détails des composants tels que le cluster, le modèle, le nom d'hôte, le numéro de service, le composant, la version, la version de mise à jour, l'importance, le redémarrage nécessaire (Oui/Non) et d'autres détails pour l'hôte sélectionné.

7. Dans la page **Sélectionner les composants**, utilisez les cases à cocher pour sélectionner au moins un composant dans la liste, puis cliquez sur **Suivant** pour continuer.

Vous pouvez filtrer des valeurs séparées par des virgules provenant du contenu des divers composants de la grille de données en utilisant le champ **Filtre**. Vous pouvez également glisser-et déplacer les colonnes dans la grille des données des composants. Si vous souhaitez exporter à partir de l'Assistant, utilisez le bouton **Exporter au format CSV**. En cochant la case **Autoriser la rétrogradation du micrologiciel**, vous pouvez sélectionner une version du micrologiciel antérieure à la version actuelle.

8. Dans la page **Informations de mise à jour du micrologiciel**, vous pouvez visualiser tous les détails de mise à jour du micrologiciel.

#### 9. Cliquez sur **Suivant**.

#### L'écran **Planifier une mise à jour de micrologiciel** s'affiche.

- a. Saisissez le nom de la tâche de mise à jour de micrologiciel dans le champ **Nom de la tâche de mise à jour de micrologiciel**. Le nom de la tâche de mise à jour du micrologiciel est obligatoire et empêche l'utilisation d'un nom existant. Si vous supprimez le nom d'une tâche de mise à jour du micrologiciel, vous pouvez le réutiliser.
- b. Saisissez la description de la mise à jour de micrologiciel dans le champ **Description de la mise à jour de micrologiciel**. La description est facultative.
- c. Sous **Planifier des mises à jour de micrologiciel**, sélectionnez une option parmi les suivantes :
	- Pour exécuter la tâche de mise à jour maintenant, cliquez sur **Mettre à jour maintenant**.
	- Pour exécuter la tâche de mise à jour ultérieurement, cliquez sur **Planifier une mise à jour**, puis effectuez les sous-opérations suivantes :
		- i. Dans la zone **Calendrier** sélectionnez les mois et jour.
		- ii. Dans la zone de texte **Heure**, saisissez l'heure au format HH:MM.

#### 10. Cliquez sur **Suivant**.

La page **Résumé** s'affiche.

11. Dans la page **Récapitulatif**, cliquez sur **Terminer**. Le message **La tâche de mise à jour de micrologiciel a été créée avec succès** s'affiche.

La tâche de mise à jour du micrologiciel prend plusieurs minutes et sa durée varie en fonction du nombre d'hôtes sélectionnés et du nombre de composants présents dans chaque hôte. Vous pouvez afficher l'état des tâches de mise à jour du micrologiciel sur la page **File d'attente des tâches**. Pour accéder à la page File d'attente des tâches, dans OpenManage Integration, sélectionnez **Surveiller** > **File d'attente des tâches** > **Mises à jour du micrologiciel**. . Une fois que la tâche de mise à jour du micrologiciel est terminée, l'inventaire s'exécute automatiquement sur les hôtes sélectionnés et les hôtes quittent automatiquement le mode maintenance.

# **Gestion des tâches de mise à jour de micrologiciel**

## **-**

Pour afficher les informations de cette page, exécutez une tâche de mise à jour de micrologiciel pour un cluster. Voir [Exécution de](#page-72-0) [l'Assistant Mise à jour du micrologiciel pour les clusters.](#page-72-0)

La page affiche toutes les tâches de mise à jour de micrologiciel. Sur cette page vous pouvez afficher, actualiser, purger ou annuler vos tâches de mise à jour de micrologiciel.

- 1. Dans OpenManage Integration, sélectionnez **Surveiller** > **File d'attente des tâches** > **Mises à jour de micrologiciel**.
- 2. Pour afficher les informations les plus récentes, cliquez sur l'icône **Actualiser**.
- 3. Affichez l'état dans la grille de données.

La grille fournit les informations suivantes à propos des tâches de mise à jour de micrologiciel :

- État
- Heure planifiée
- Nom
- **Description**
- vCenter
- Taille de la collection (nombre de serveurs dans cette tâche d'inventaire de micrologiciel)
- Récapitulatif de l'avancement (informations sur la progression de la mise à jour du micrologiciel)
- 4. Pour afficher des informations plus détaillées sur une tâche spécifique, sélectionnez cette tâche dans la grille de données.

Vous trouverez ci-dessous les détails suivants :

- Nom d'hôte
- État
- Heure de début
- Heure de fin

5. Pour annuler une mise à jour de micrologiciel planifiée mais non exécutée, sélectionnez la tâche à annuler puis cliquez sur

#### **REMARQUE : Si vous annulez une tâche de mise à jour de micrologiciel déjà soumise au contrôleur iDRAC, le micrologiciel peut encore être mis à jour sur l'hôte, mais OMIVV signale que la tâche a été annulée.**

- 6. Pour purger des tâches de mise à jour de micrologiciel antérieures ou planifiées, cliquez sur La boîte de dialogue **Purger des tâches de mise à jour de micrologiciel** s'affiche. Seules les tâches ayant été annulées ou réussies ou celles ayant échoué peuvent être purgées. En effet, vous ne pouvez pas purger des tâches planifiées ou actives.
- 7. Dans la boîte de dialogue **Purger des tâches de mise à jour de micrologiciel**, sélectionnez **Antérieure à**, puis cliquez sur **Appliquer**.

Les tâches sélectionnées sont alors supprimées de la file d'attente.

# <span id="page-75-0"></span>**Surveillance d'événements, d'alarmes et de l'intégrité**

L'objectif de la gestion matérielle est de fournir l'état d'intégrité du système et des informations actualisées sur l'infrastructure dont l'administrateur a besoin pour répondre à des événements matériels critiques sans quitter le plug-in OMIVV ou vCenter.

La surveillance du datacenter et du système hôte permet à un administrateur de surveiller l'intégrité de l'infrastructure en affichant les événements matériels (serveur et stockage) et relatifs à la virtualisation dans les onglets **Tâches** et **Événements** de vCenter. En outre, les alertes matérielles critiques peuvent déclencher les alarmes d'OpenManage Integration for VMware vCenter et quelques alarmes définies pour les événements connexes à la virtualisation Dell peuvent faire basculer le système d'ordinateur hôte géré en mode maintenance.

Pour recevoir des événements de la part des serveurs, OMIVV est configuré comme destination d'interruption sur tous les appareils surveillés et les diverses destinations sont définies comme suit :

- La destination d'interruption SNMP est définie dans le contrôleur iDRAC pour les hôtes de 12e génération et de générations ultérieures.
- La destination d'interruption est définie dans OMSA pour les hôtes antérieurs à la 12e génération.
- La destination d'interruption est définie dans CMC pour le châssis.

#### **REMARQUE : OMIVV prend en charge les alertes SNMP v1 et v2 pour les hôtes de 12e génération et de générations** ⋒ **ultérieures. Pour les hôtes antérieurs à la 12e génération, OMIVV prend uniquement en charge les alertes SNMP v1.**

Pour assurer la surveillance, procédez comme suit :

- Configurez les paramètres **Événements et alarme**.
- Configurez les destinations d'interruptions SNMP OMSA, le cas échéant.
- Utilisez l'onglet **Tâches** et **événements** de vCenter pour examiner les informations sur les événements.

#### **Sujets :**

- À propos des événements et alarmes pour les hôtes
- [À propos des événements et alarmes pour le châssis](#page-76-0)
- [Événements relatifs à la virtualisation](#page-77-0)
- [Événements Proactive HA](#page-85-0)
- [Affichage des paramètres d'alarme et événement](#page-85-0)
- [Affichage des événements](#page-86-0)
- [Intégrité des composants matériels--Proactive HA](#page-86-0)
- [Lancement des consoles de gestion](#page-88-0)

# **À propos des événements et alarmes pour les hôtes**

Vous pouvez modifier des événements et alarmes d'OpenManage Integration for VMware vCenter depuis l'onglet **Gérer** > **Paramètres**. À partir de cet onglet, vous pouvez sélectionner le niveau de publication des événements, activer les alarmes des hôtes Dell ou restaurer les alarmes par défaut. Vous pouvez configurer des événements et alarmes séparément (pour chaque vCenter) ou simultanément (pour tous les vCenters enregistrés).

Voici les quatre niveaux de publication d'événement :

#### **Tableau 25. Niveau de publication d'événement**

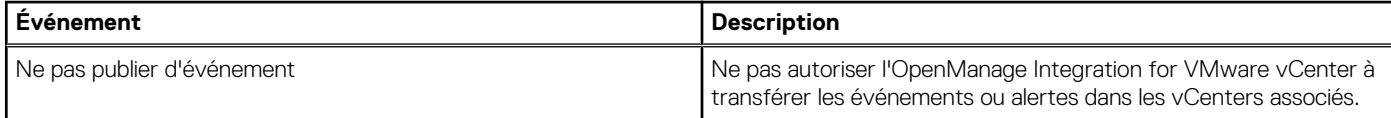

#### <span id="page-76-0"></span>**Tableau 25. Niveau de publication d'événement (suite)**

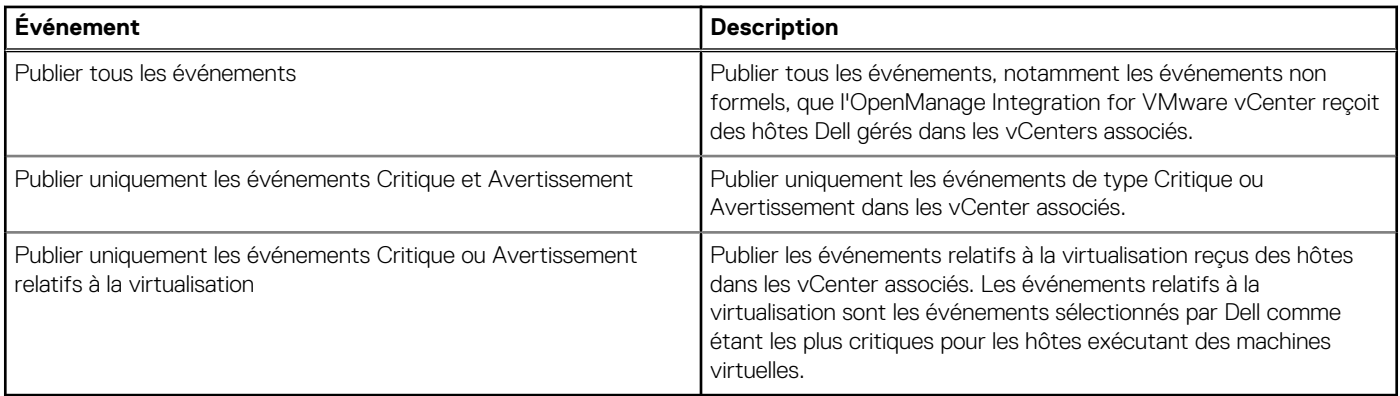

Lorsque vous configurez les événements et alarmes, vous pouvez les activer. Lorsqu'ils sont activés, les alarmes matérielles critiques peuvent amener l'appliance OMIVV à mettre le système hôte en mode maintenance, voire entraîner la migration des machines virtuelles vers un autre système hôte. L'OpenManage Integration for VMware vCenter transmet les événements reçus des hôtes Dell gérés et crée des alarmes pour ces événements. Utilisez ces alarmes pour déclencher des actions à partir du vCenter (comme un redémarrage, le passage en mode maintenance ou une migration).

Par exemple, lorsqu'un bloc d'alimentation double tombe en panne et qu'une alarme est créée, la machine passe en mode maintenance, ce qui entraîne la migration des charges de travail vers un autre hôte dans le cluster.

Tous les hôtes situés en dehors des clusters, ou dans des clusters où VMware Distributed Resource Scheduling (DRS) n'est pas activé, peuvent constater l'arrêt des machines virtuelles suite à un événement critique. DRS surveille en permanence l'utilisation sur tout un pool de ressources et répartit intelligemment les ressources disponibles entre les machines virtuelles, en fonction des besoins commerciaux. Pour veiller à ce que les machines virtuelles soient automatiquement migrées en cas d'événements matériels critiques, utilisez des clusters avec alarmes Dell configurées par DRS. Les informations contenues dans les messages qui apparaissent à l'écran répertorient les clusters de l'instance de vCenter qui pourraient être affectés. Vérifiez que les clusters sont bien affectés avant d'activer des événements et alarmes.

Si vous avez besoin de restaurer les paramètres d'alarme par défaut, vous pouvez le faire avec le bouton **Réinitialiser l'alarme par défaut**. Cet astucieux bouton permet de restaurer la configuration d'alarme par défaut sans désinstaller et réinstaller le produit. Si des configurations d'alarme Dell ont été modifiées depuis l'installation, ces changements sont annulés lorsque vous utilisez ce bouton.

**REMARQUE : Pour recevoir des événements Dell, veillez à activer les événements.**

**REMARQUE : OpenManage Integration for VMware vCenter présélectionne les événements relatifs à la virtualisation**  $(i)$ **permettant aux hôtes d'exécuter avec succès les machines virtuelles. Par défaut, les alarmes des hôtes Dell sont désactivées. Si les alarmes Dell sont activées, les clusters doivent utiliser DRS pour veiller à ce que les machines virtuelles qui envoient les événements critiques soient automatiquement migrées.**

# **À propos des événements et alarmes pour le châssis**

Les événements et alarmes correspondant à un châssis sont uniquement affichés au niveau du serveur vCenter. Les paramètres des événements et alarmes des hôtes de chaque serveur vCenter s'appliquent également au niveau du châssis. Vous pouvez modifier les paramètres des événements et alarmes à partir de l'onglet **Gérer** > **Paramètres** d'OpenManage Integration for VMware vCenter. Cet onglet vous permet également de sélectionner le niveau de publication des événements, d'activer les alarmes du châssis et des hôtes Dell, ou de restaurer les alarmes par défaut. Vous pouvez configurer des événements et alarmes individuellement (pour chaque vCenter) ou simultanément (pour tous les serveurs vCenter enregistrés).

## **Affichage des événements de châssis**

- 1. Dans le volet gauche, sélectionnez vCenter, puis cliquez sur les serveurs vCenter.
- 2. Cliquez sur un vCenter particulier.
- 3. Cliquez sur l'onglet **Surveiller** > **Événements**.
- 4. Pour afficher davantage de détails d'événement, sélectionnez un événement spécifique.

## <span id="page-77-0"></span>**Affichage des alarmes de châssis**

- 1. Dans le volet gauche, sélectionnez vCenter, puis cliquez sur les serveurs vCenter.
- 2. Cliquez sur un vCenter particulier. Les quatre premières alarmes s'affichent.
- 3. Pour afficher la liste complète des alarmes, cliquez sur **Afficher tout** pour afficher la liste détaillée dans l'onglet **Surveiller** pour **Tous les problèmes**.
- 4. Dans **Alarmes déclenchées**, cliquez sur **Alarme** pour afficher la définition d'alarme.

# **Événements relatifs à la virtualisation**

Le tableau suivant contient les événements critiques et d'avertissement relatifs à la virtualisation. Il inclut le nom de l'événement, sa description, son niveau de gravité et l'action recommandée.

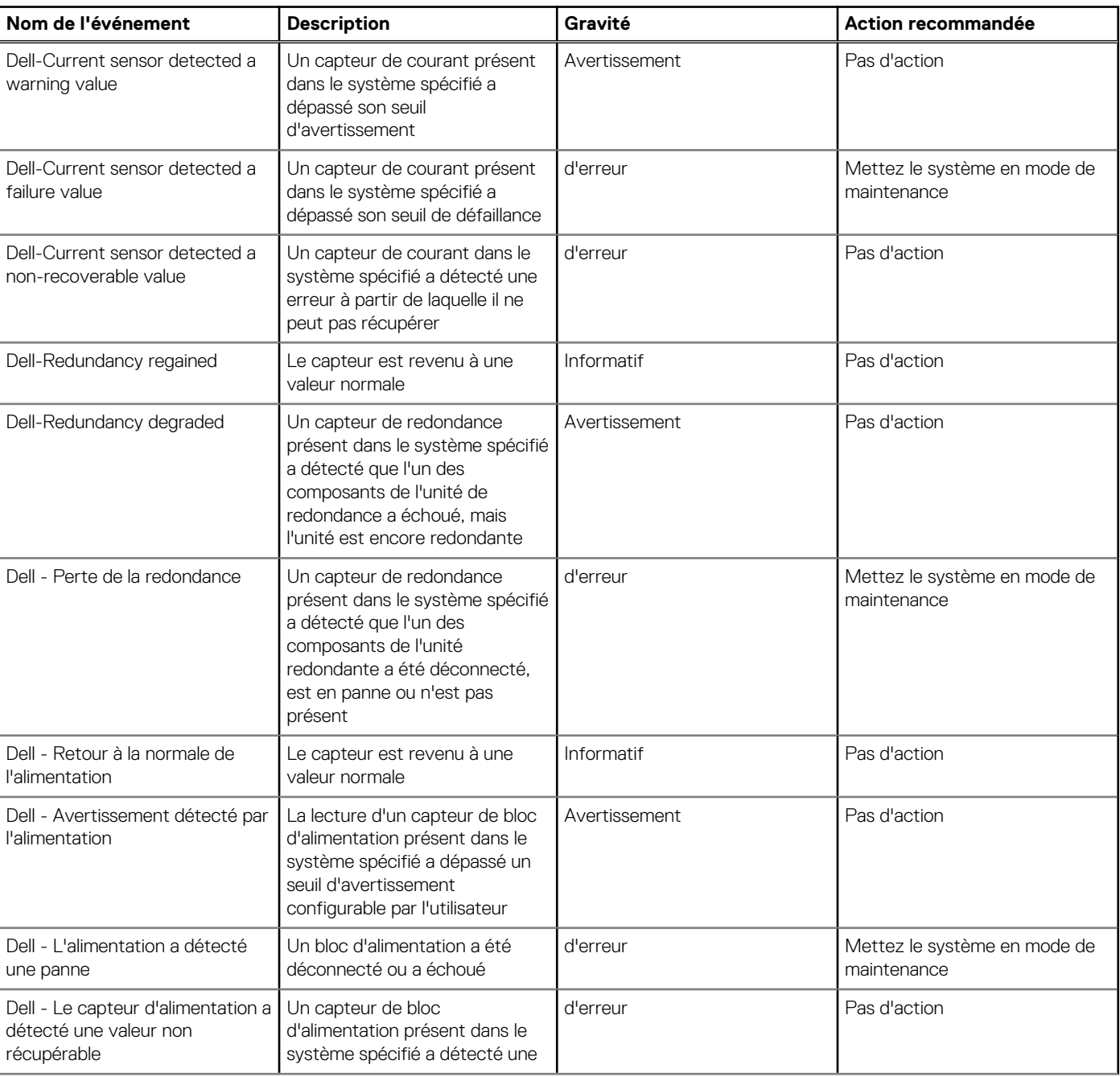

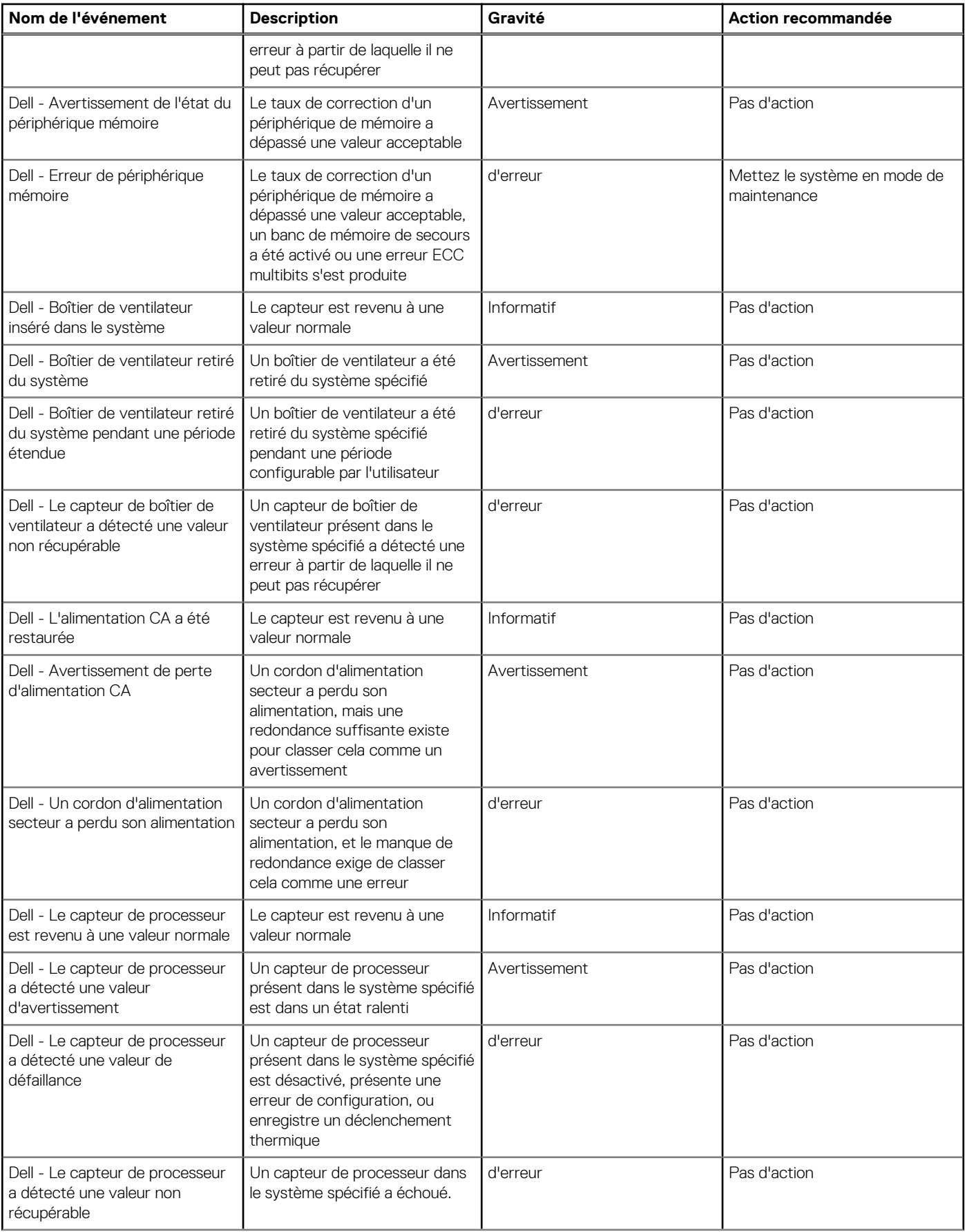

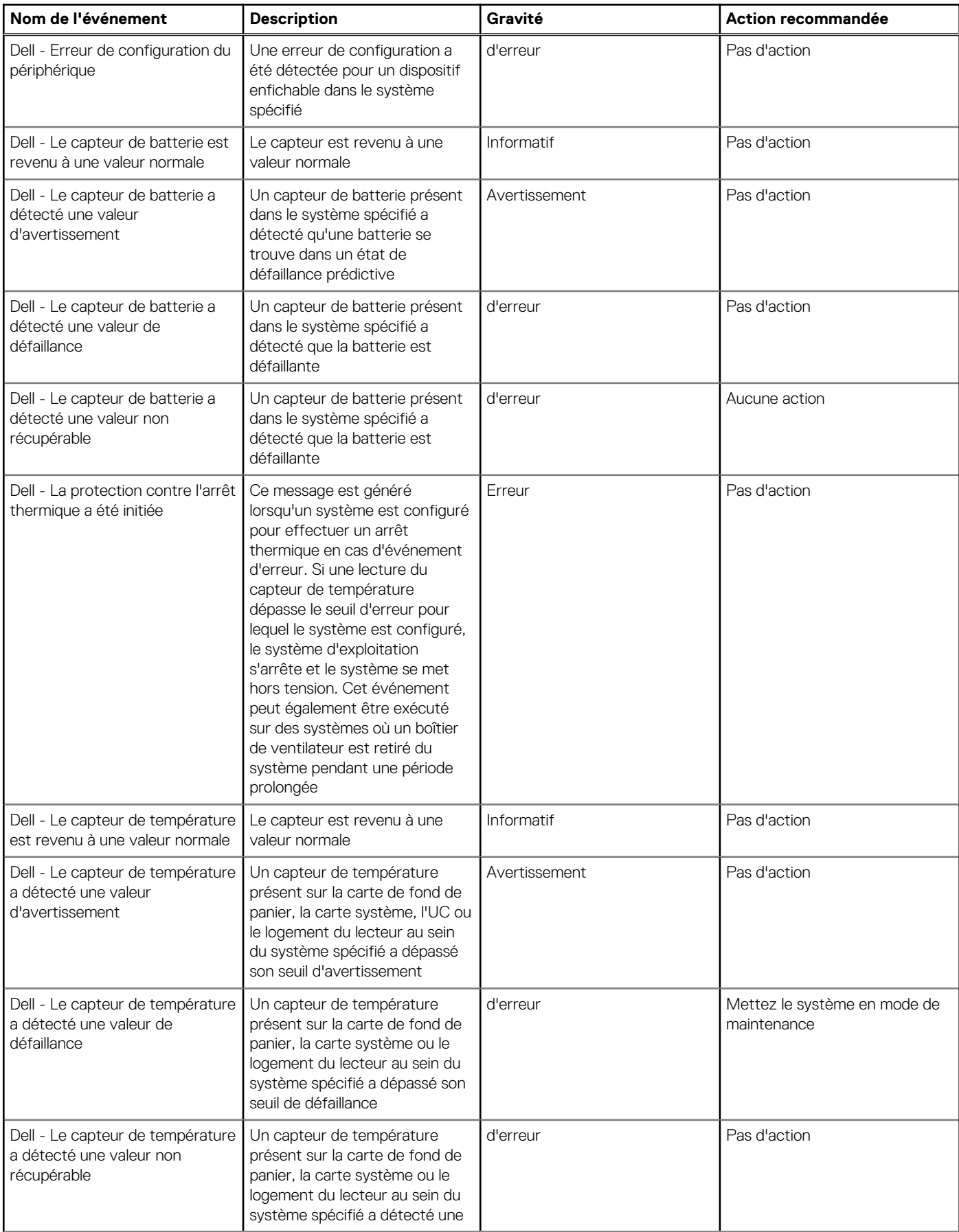

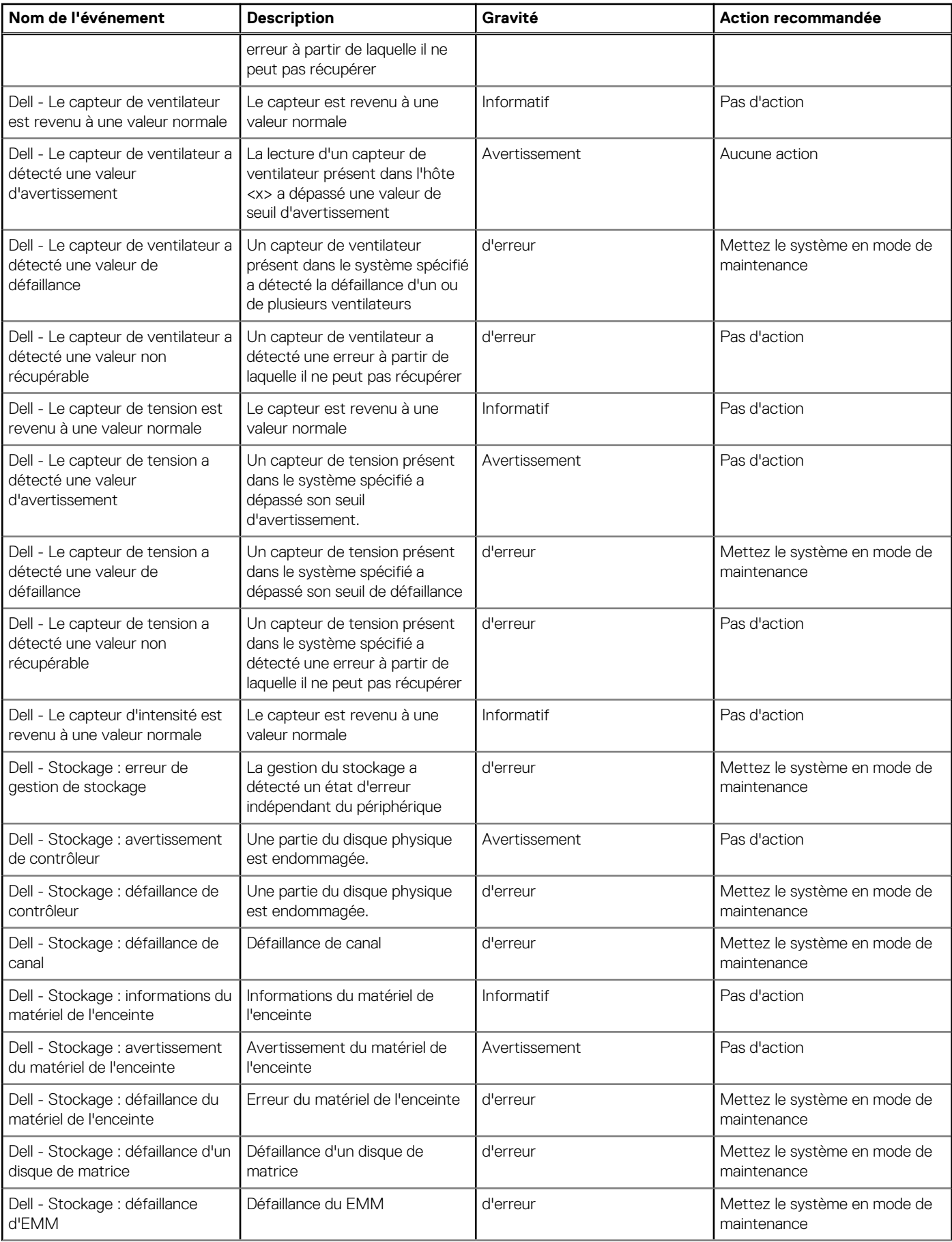

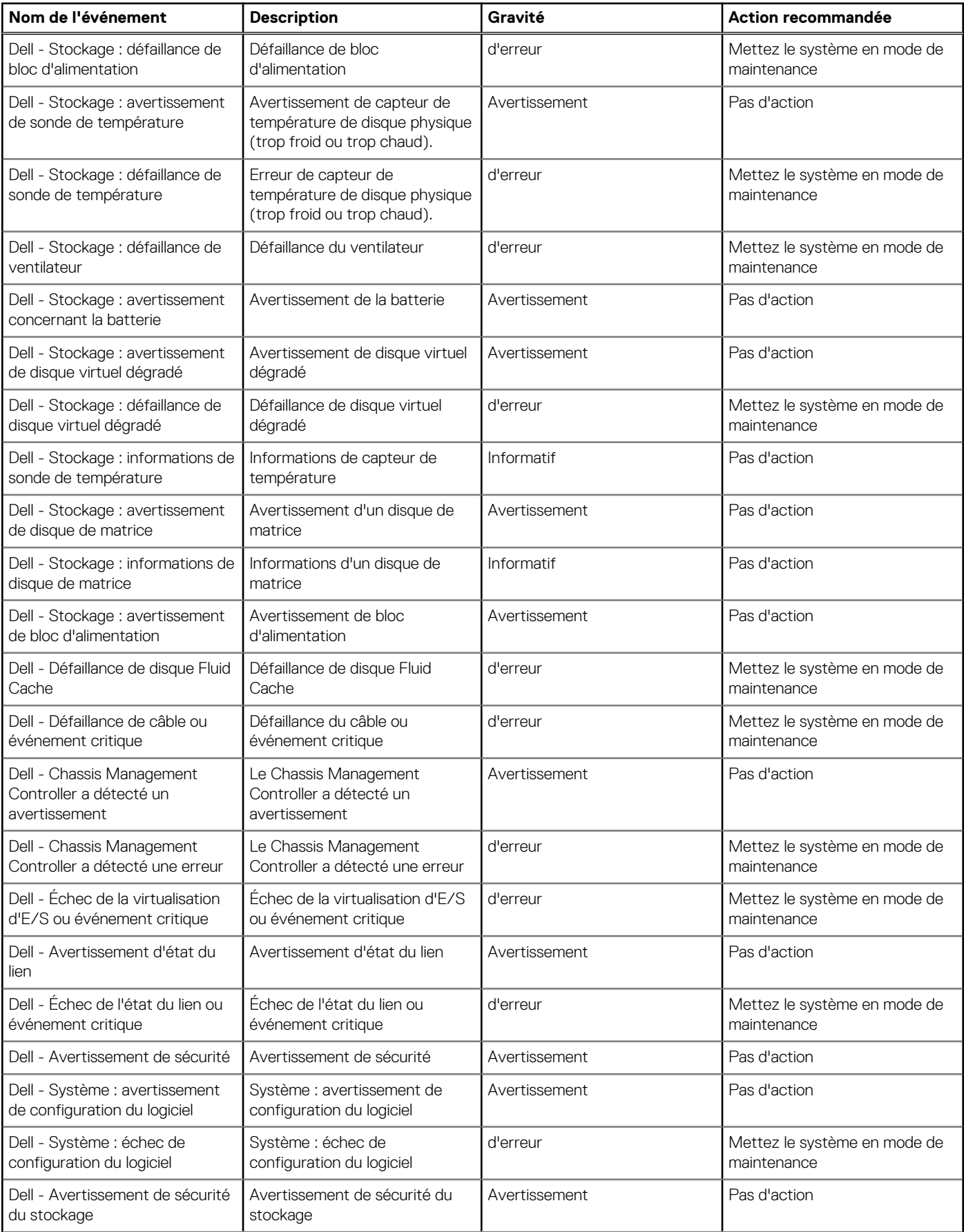

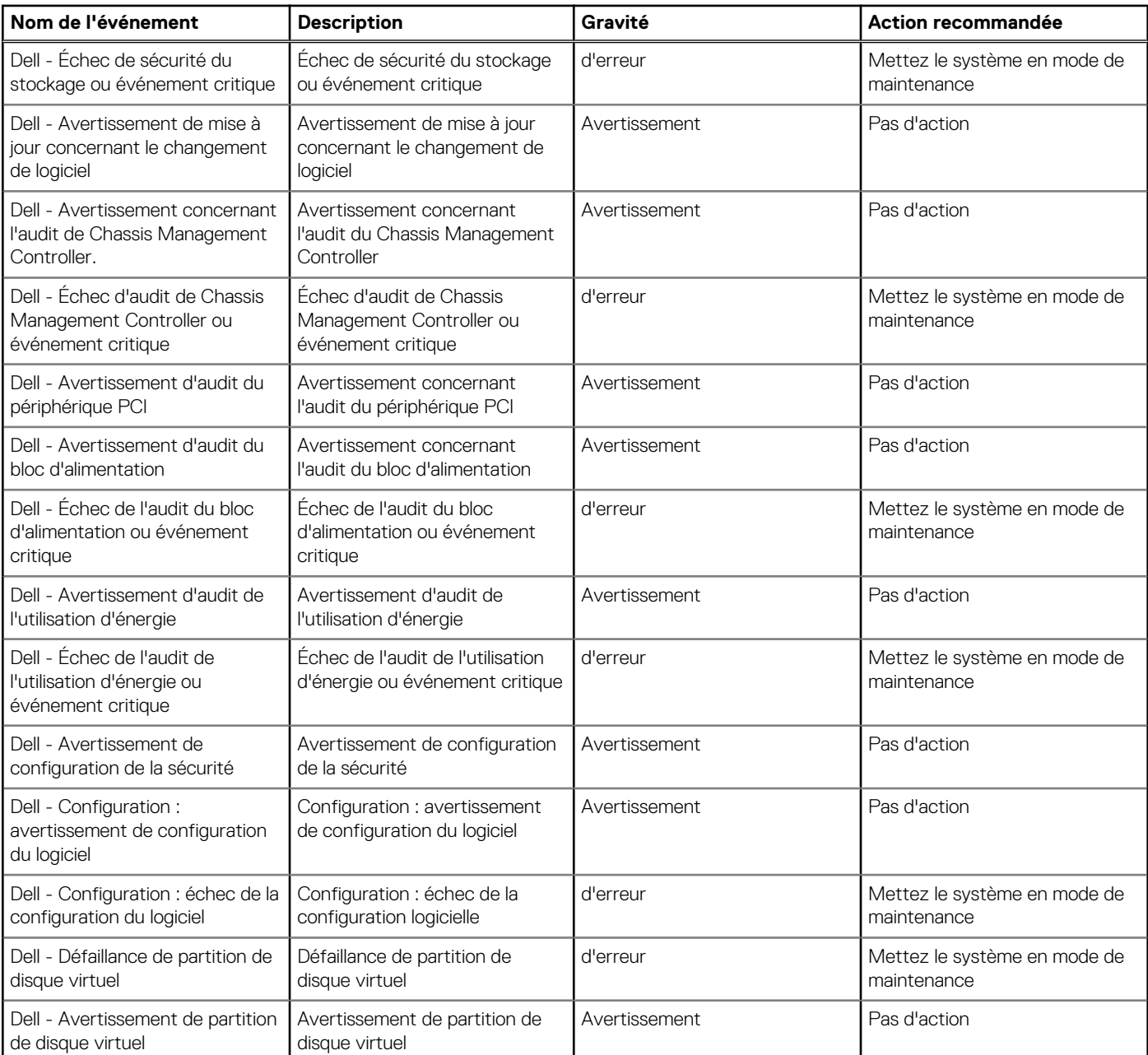

#### **Événements iDRAC**

**REMARQUE : Pour tous les hôtes activés Proactive HA faisant partie d'un cluster, les événements de virtualisation suivants sont mappés aux événements Proactive HA ; à l'exception des événements « Les ventilateurs ne sont pas redondants » et « Les blocs d'alimentation ne sont pas redondants » ne sont pas mappés.**

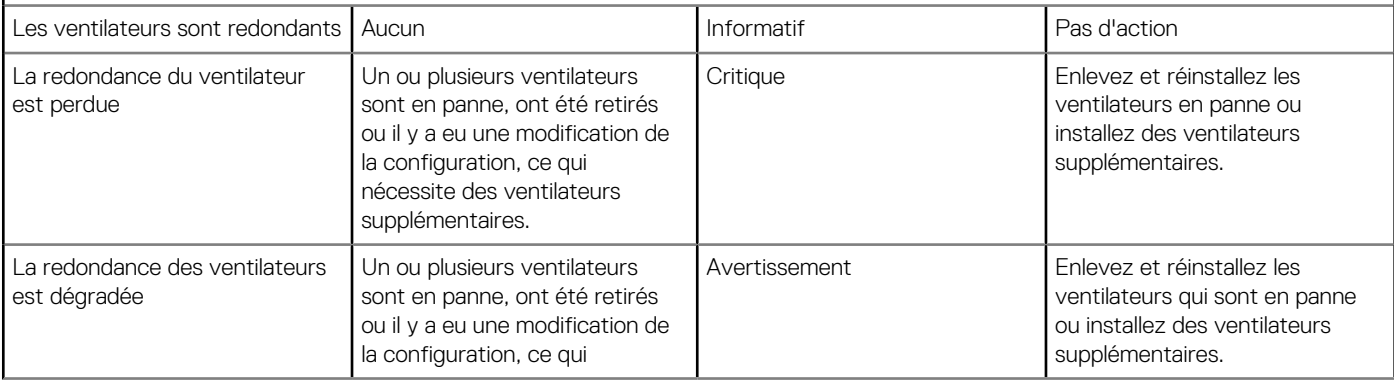

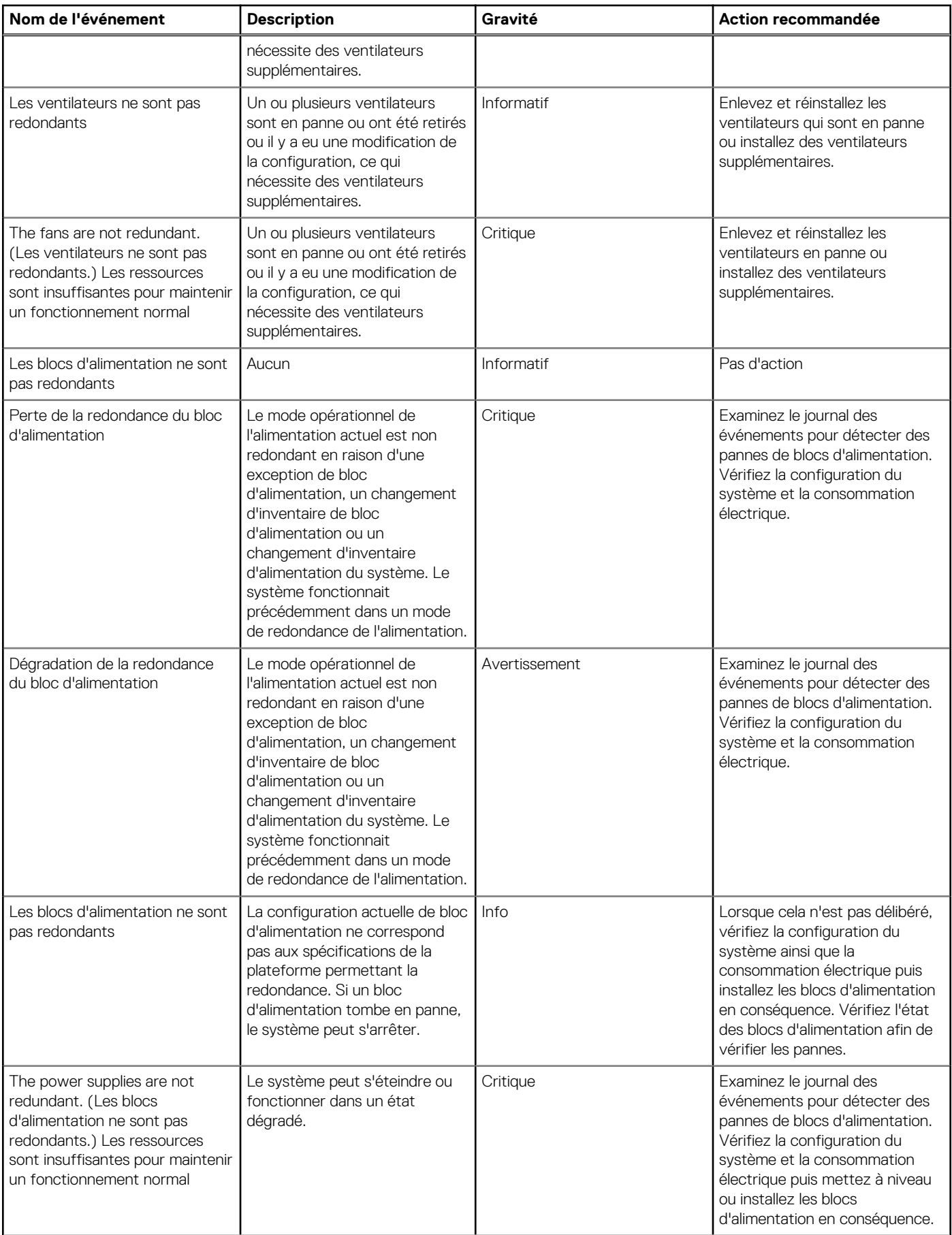

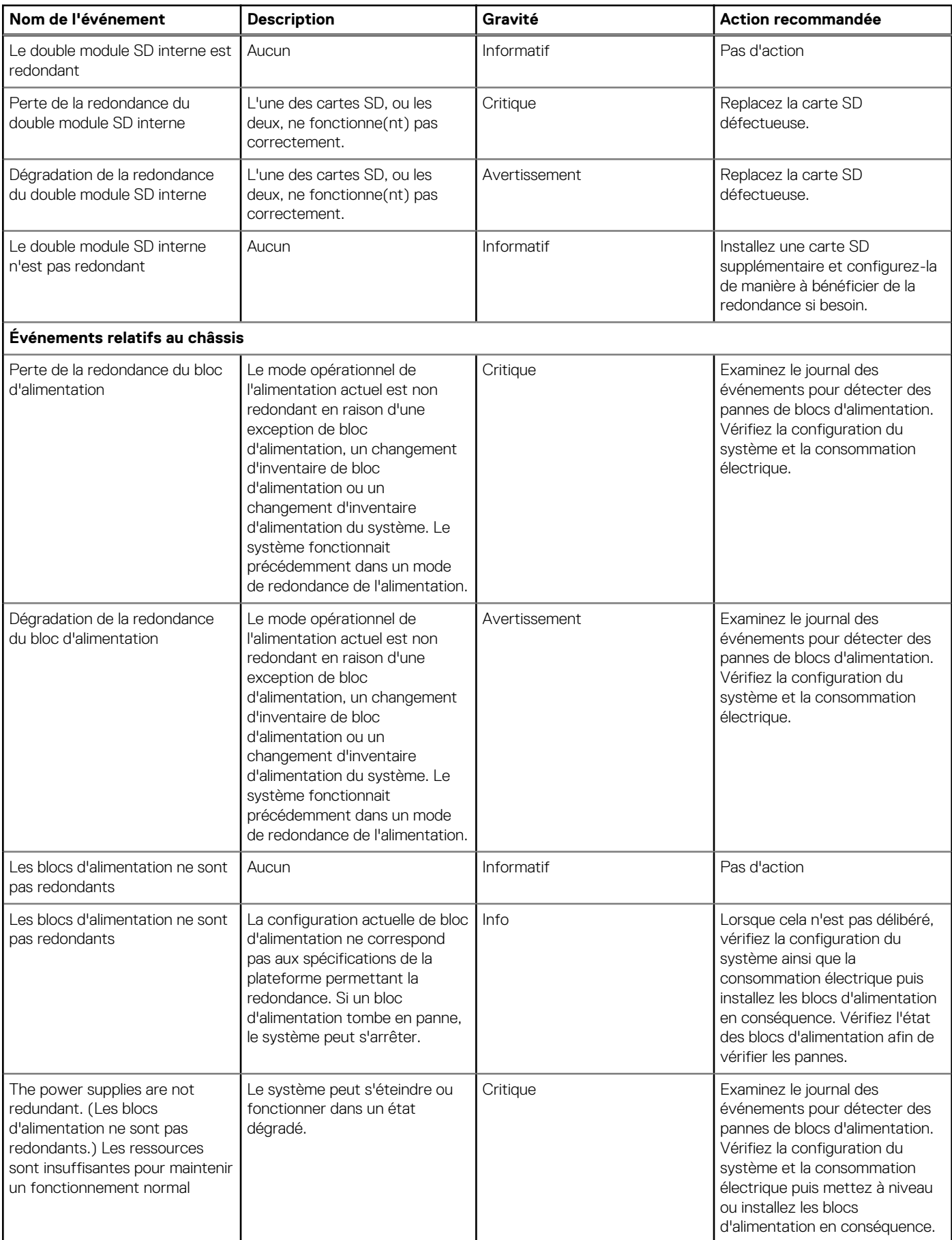

<span id="page-85-0"></span>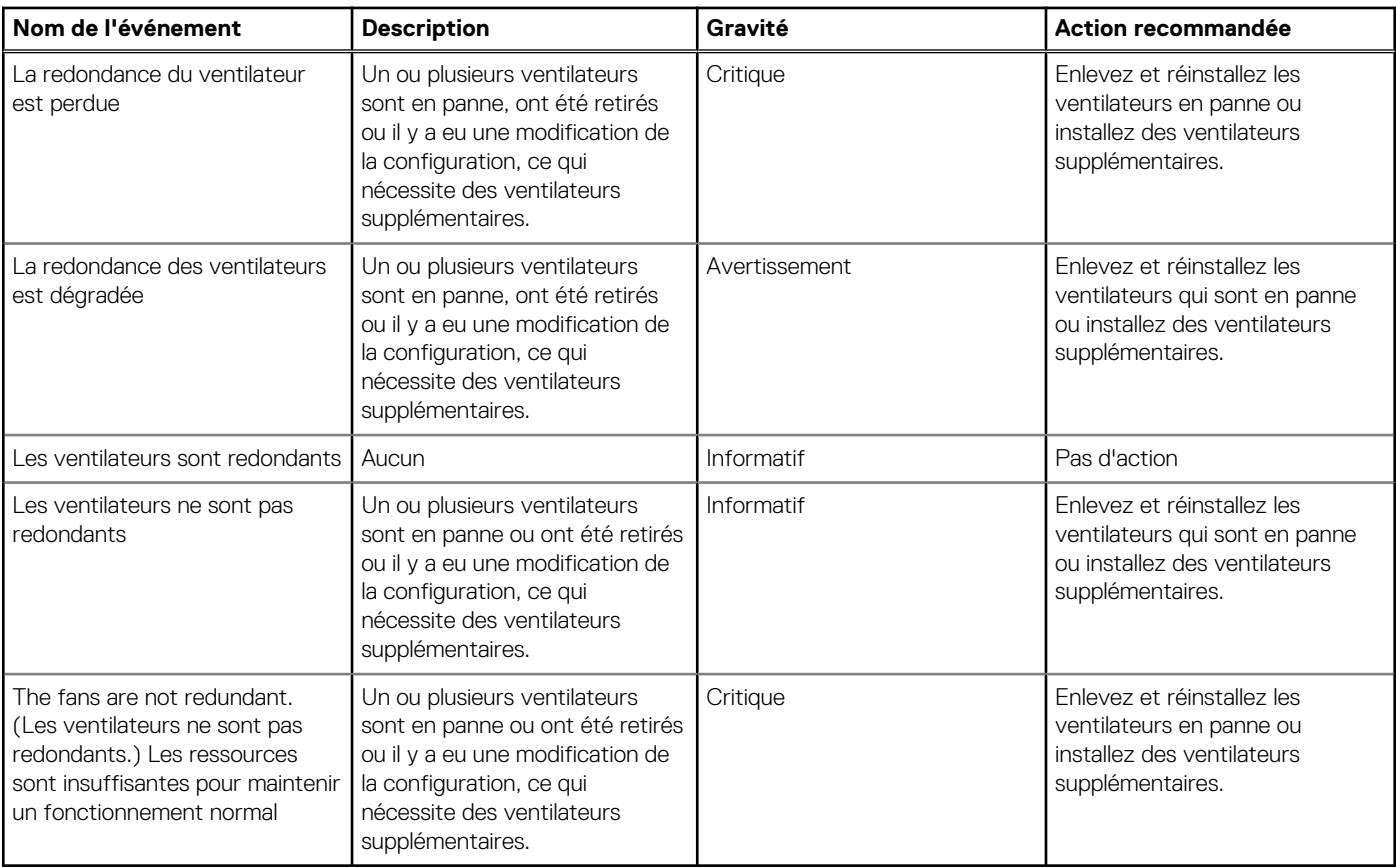

# **Événements Proactive HA**

Le tableau suivant comprend les événements Proactive HA critiques, normaux et d'avertissement et inclut l'identifiant de la mise à jour de l'intégrité, le type de composant et la description :

#### **Tableau 27. Événements Proactive HA**

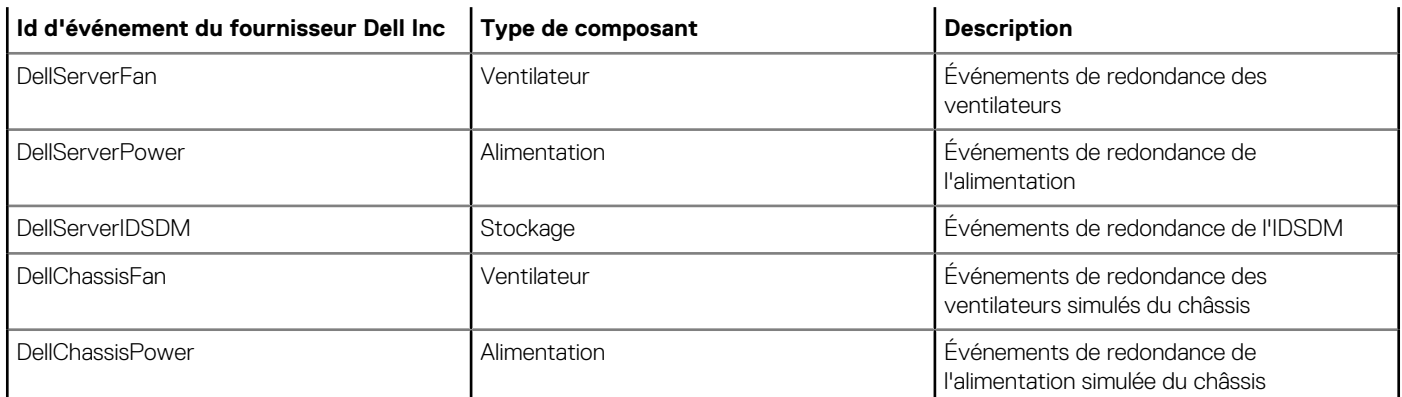

## **Affichage des paramètres d'alarme et événement**

Après avoir configuré des alarmes et des événements, vous pouvez savoir si les alarmes vCenter des hôtes sont activées et connaître le niveau de publication d'événement sélectionné dans l'onglet Paramètres.

1. Dans l'onglet **Gérer** > **Paramètres** d'OpenManage Integration for VMware vCenter, sous **Paramètres vCenter**, développez **Événements et alarmes**.

Les options suivantes s'affichent :

• Alarmes vCenter des hôtes Dell : la valeur affichée est **Activé** ou **Désactivé**.

- <span id="page-86-0"></span>• Niveau de publication d'événement
- 2. Configurer les événements et alarmes. Voir [Configuration des événements et alarmes.](#page-39-0)

Pour afficher les niveaux de publication d'événement, voir [À propos des événements et des alarmes.](#page-75-0)

# **Affichage des événements**

Pensez à configurer les événements que vous souhaitez afficher dans l'onglet **Événements**. Voir [Configuration des événements et](#page-39-0) [alarmes.](#page-39-0)

Affichez les événements d'un hôte, d'un cluster ou d'un centre de données spécifique dans l'onglet Événements.

- 1. Dans le navigateur Dell OpenManage Integration for VMware vCenter, cliquez sur **Hôtes**, **Centre de données** ou **Clusters**.
- 2. Dans l'onglet **Objets**, sélectionnez l'hôte, le centre de données ou le cluster spécifique dont vous voulez afficher les événements.
- 3. Dans l'onglet **Surveiller**, cliquez sur **Événements**.
- 4. Pour afficher les détails de l'événement, sélectionnez un événement spécifique.

# **Intégrité des composants matériels--Proactive HA**

Proactive HA est un vCenter (vCenter 6.5 et versions ultérieures) qui fonctionne avec OMIVV. Lorsque vous activez Proactive HA, la fonction protège vos charges de travail en adoptant des mesures proactives lors d'échecs de composants redondants dans un hôte.

**REMARQUE : Tous les hôtes de Dell PowerEdge de 12e génération et versions ultérieures et ESXi v6.0 et versions** m **ultérieures qui font partie d'un profil de connexion et sont correctement répertoriés sont pris en charge pour Proactive HA.**

Pour évaluer l'état des composants du serveur hôte redondant, l'appliance OMIVV met à jour le changement d'état d'intégrité du composant hôte sur le serveur vCenter. Les états possibles des principaux composants du serveur hôte, notamment l'alimentation, les ventilateurs et le double module SD interne (IDSDM), sont les suivants :

- Intègre (coche verte) : le composant fonctionne normalement.
- Avertissement (triangle jaune avec point d'exclamation) : le composant est affecté d'une erreur non critique.
- Critique (X rouge) : le composant est affecté d'une panne critique.

Lorsque OMIVV détecte une modification de l'intégrité d'un composant (via des interruptions ou des interrogations), la notification de mise à jour de l'intégrité du composant est transférée avec l'état du serveur vCenter. En fonction de la notification, le serveur vCenter prend soit une mesure manuelle, soit une mesure automatique, tel que configuré par vous. Le serveur vCenter prend l'une ou l'autre des actions suivantes :

- Placer l'hôte en mode quarantaine
- Placer l'hôte en mode maintenance

### **Configuration de Proactive HA pour les serveurs rack**

Pour configurer Proactive HA pour les serveurs rack, procédez comme suit :

- 1. Créez un profil de connexion et associez les hôtes à ce profil. Voir [Création d'un profil de connexion.](#page-42-0)
- 2. Vérifiez que l'inventaire de l'hôte s'est terminé avec succès. Voir [Affichage de l'inventaire de l'hôte](#page-49-0).
- 3. Dans le contrôleur iDRAC, vérifiez que la destination d'interruption SNMP est définie sur l'adresse IP de l'appliance OMIVV.
- 4. Activez Proactive HA sur un cluster. Voir [Activation de Proactive HA sur un cluster.](#page-87-0)

### **Configuration de Proactive HA pour les serveurs modulaires**

Pour configurer Proactive HA pour les serveurs modulaires, procédez comme suit :

- 1. Créez un profil de connexion et associez les hôtes à ce profil. Voir [Création d'un profil de connexion.](#page-42-0)
- 2. Vérifiez que l'inventaire de l'hôte s'est terminé avec succès. Voir [Affichage de l'inventaire de l'hôte](#page-49-0).
- 3. Créez un profil pour le châssis associé. Voir [Création d'un profil de châssis](#page-46-0).
- 4. Vérifiez que l'inventaire du châssis s'est terminé avec succès. Voir [Affichage de l'inventaire du châssis.](#page-50-0)
- 5. Lancez le contrôleur CMC et vérifiez que la destination d'interruption du châssis est définie sur l'adresse IP de l'appliance OMIVV.
- 6. Dans **Chassis Management Controller**, accédez à **Configuration** > **Général**.
- <span id="page-87-0"></span>7. Sur la page **Paramètres généraux du châssis**, sélectionnez **Activer la journalisation et les événements avancés pour le châssis**.
- 8. Activez Proactive HA sur un cluster. Voir Activation de Proactive HA sur un cluster.

### **Activation de Proactive HA sur des clusters**

Avant d'activer Proactive HA sur des clusters, assurez-vous que les conditions suivantes sont remplies :

- Un cluster avec les fonctions DRS activées est créé et configuré dans la console vCenter. Pour activer DRS sur un cluster, voir la documentation VMware.
- Tous les hôtes composant le cluster doivent faire partie d'un profil de connexion et être correctement répertoriés.
- 1. Dans OpenManage Integration, cliquez sur **Clusters**.
- 2. Sous **Clusters**, cliquez sur un cluster, sélectionnez **Configurer** > **Disponibilité vSphere**, puis cliquez sur **Modifier**. L'Assistant **Modifier les paramètres de cluster** s'affiche.
- 3. Cliquez sur **vSphere DRS** et sélectionnez l'option **Activer vSphere DRS**, si elle n'est pas activée.
- 4. Cliquez sur **Disponibilité vSphere** et sélectionnez l'option **Activer Proactive HA**, si elle n'est pas activée.
- 5. Dans le volet gauche, sous **Disponibilité vSphere**, cliquez sur **Échecs et réponses de Proactive HA**. L'écran **Échecs et réponses Proactive HA** s'affiche.
- 6. Sur l'écran **Échecs et réponses de Proactive HA**, développez le volet **Niveau d'automatisation**.
- 7. Pour le **Niveau d'automatisation**, sélectionnez **Manuel** ou **Automatique**.
- 8. Pour la **Correction**, sélectionnez le mode de quarantaine, le mode de maintenance ou une combinaison des deux modes en fonction de l'état de gravité. Voir la documentation VMware pour plus d'informations.
- 9. Sous **Fournisseurs Proactive HA**, cochez la case près du fournisseur Dell pour le cluster.
- 10. Cliquez sur **Modifier** en regard du fournisseur Dell sélectionné. La boîte de dialogue **Modifier les conditions d'échec bloqué** pour le fournisseur Proactive HA s'affiche.
- 11. Pour empêcher une condition d'échec de poster des événements, utilisez les cases à cocher pour sélectionner les événements (générés par des interruptions ou interrogations) dans le tableau **Conditions d'échec**. Vous pouvez filtrer le contenu de la grille de conditions d'échec en utilisant le champ **Filtre** ou glissez et déplacez des colonnes dans la grille de conditions d'échec. Les conditions d'échec peuvent être appliquées à un niveau cluster ou un niveau hôte.
- 12. Pour appliquer cette option à tous les hôtes actuels et futurs du cluster, sélectionnez la case à cocher **Niveau du cluster**.
- 13. Pour appliquer cette option à un hôte, utilisez les cases à cocher pour sélectionner un hôte dans le tableau **À appliquer à** pour le fournisseur de l'échec partiel.

Vous pouvez filtrer le contenu de la grille de données en utilisant le champ **Filtre**.

14. Pour appliquer les modifications, dans **Modifier les conditions d'échec bloqué**, cliquez sur **OK** ou sur **Annuler** pour annuler.

15. Pour enregistrer les modifications, cliquez sur **OK** ou sur **Annuler** pour annuler.

OMIVV peut désormais transférer les notifications de mise à jour de l'intégrité des composants au serveur vCenter grâce aux événements du serveur Dell. En fonction de la notification, le serveur vCenter effectue l'action manuelle ou automatique que vous avez sélectionnée pour la **Correction**.

### **Interrogation de l'intégrité pour les serveurs Dell**

Avant qu'OMIVV lance une interrogation toutes les heures, assurez-vous que les conditions suivantes sont remplies :

- Un profil de connexion est attribué à l'hôte.
- Un inventaire complet réussi est disponible pour le système hôte.

Les éléments suivants représentent les événements d'interrogation de l'intégrité :

#### **Tableau 28. Événements d'interrogation**

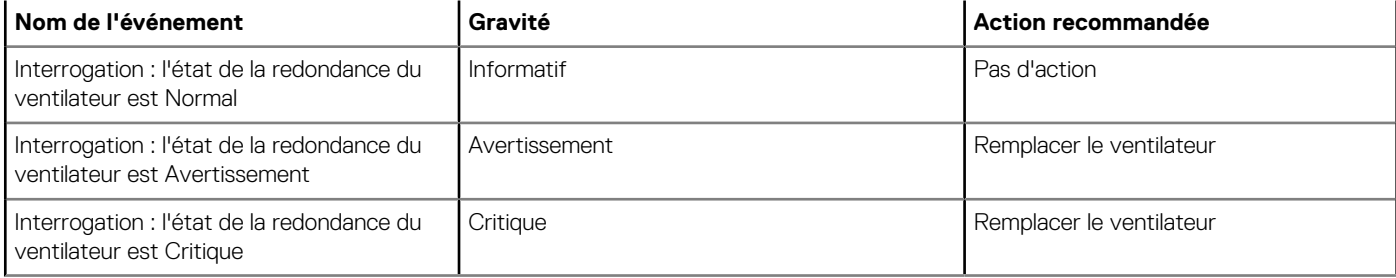

#### <span id="page-88-0"></span>**Tableau 28. Événements d'interrogation (suite)**

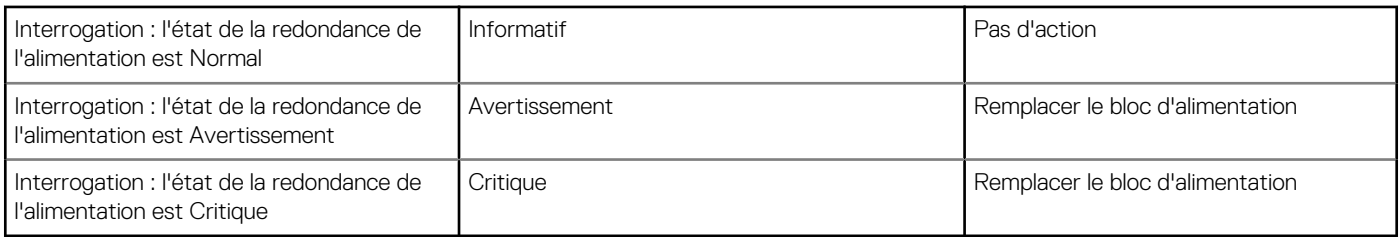

L'interrogation s'exécute toutes les heures et vous ne pouvez pas configurer la planification d'interrogation. L'interrogation est disponible sous forme d'un mécanisme sans échec pour couvrir la possibilité de perte d'interruption.

**REMARQUE : L'interrogation ne propose pas d'informations de redondance du composant IDSDM pour le serveur vCenter.**

## **Remplacement de la gravité des notifications de mise à jour de l'intégrité**

Vous pouvez choisir de remplacer la gravité du système des composants de châssis et de l'hôte Dell avec une gravité personnalisée, alignée à votre environnement. La gravité par défaut est identique à la gravité du système.

Les différents niveaux de gravité sont :

- **Informatif**
- **Modérément dégradé**
- **Gravement dégradé**

(i) **REMARQUE : Vous ne pouvez pas personnaliser la gravité des composants avec le niveau de gravité Infos.**

- 1. Dans OpenManage Integration for VMware vCenter, accédez à l'onglet **Gérer**, puis cliquez sur **Configuration de Proactive HA** > **Évènements Proactive HA**.
- 2. Sur la page **Évènements Proactive HA**, affichez les informations sur l'iDRAC et le CMC pour obtenir la liste des composants de châssis et de l'hôte Dell.

Les grilles de données supérieure et inférieure affichent tous les événements d'interrogation et Proactive HA qui incluent les identifiants d'événements, la description de l'événement, la gravité du système actuel et le remplacement de la gravité des composants de châssis et de l'hôte.

#### **REMARQUE : La gravité du composant IDSDM ne peut pas être personnalisé et par conséquent l'IDSDM n'est pas** Œ **affiché dans la liste des événements.**

- 3. Pour modifier la gravité d'un hôte ou d'un composant du châssis, dans la colonne **Remplacer la gravité**, sélectionnez l'état souhaité dans la liste déroulante.
- 4. Répétez l'étape 6 pour tous les événements devant être personnalisés.
- 5. Effectuez l'une des actions suivantes :
	- a. Pour enregistrer la personnalisation, cliquez sur **Appliquer les modifications**
	- b. Pour rétablir la gravité effacée après la sélection d'un niveau de gravité, cliquez sur **Annuler**.
	- c. Pour appliquer la gravité par défaut, cliquez sur **Réinitialiser sur la valeur de gravité par défaut**.

## **Lancement des consoles de gestion**

Il existe trois consoles de gestion que vous pouvez lancer depuis le portlet Dell Server Management, à savoir :

- Pour accéder à l'interface utilisateur de l'iDRAC, démarrez la console Remote Access. Voir [Lancement de la console Remote Access](#page-89-0) [Console \(iDRAC\)](#page-89-0).
- Pour accéder à l'interface utilisateur d'OpenManage Server Administrator, démarrez la console OMSA. Avant de démarrer la console OMSA, l'URL d'OMSA doit être configurée dans OpenManage Integration for VMware vCenter. Voir [Lancement de la console OMSA](#page-89-0).
- Pour accéder à l'interface utilisateur du châssis, cliquez sur la console de châssis lame. Voir [Lancement de la console du contrôleur de](#page-89-0) [gestion du châssis \(CMC\).](#page-89-0)
	- **REMARQUE : Si vous êtes sur un système lame, démarrez la console CMC pour lancer l'interface utilisateur du** Œ **contrôleur de gestion du châssis. Si vous n'êtes pas sur un système lame, cette interface ne s'affiche pas.**

## <span id="page-89-0"></span>**Lancement de la console Remote Access (iDRAC)**

Vous pouvez démarrer l'interface utilisateur de l'iDRAC depuis le portlet Dell Server Management.

- 1. Dans OpenManage Integration for VMware vCenter, dans la zone Navigateur, sous Listes d'inventaire, cliquez sur **Hôtes**.
- 2. Dans l'onglet **Objet**, double-cliquez sur l'hôte de votre choix.
- 3. Dans l'onglet **Récapitulatif**, faites défiler l'affichage jusqu'au portlet Dell Server Management.
- 4. Cliquez sur **Consoles de gestion** > **Remote Access Console (iDRAC)**.

### **Lancement de la console OMSA**

Avant de lancer la console OMSA, vous devez définir l'URL OMSA et installer et configurer le serveur Web OMSA. Définissez l'URL OMSA depuis l'onglet **Paramètres**.

- **REMARQUE : Installez OMSA pour surveiller et gérer les serveurs Dell PowerEdge de 11e génération à l'aide d'OpenManage Integration for VMware vCenter.**
- 1. Dans OpenManage Integration for VMware vCenter, dans la zone Navigateur, sous Listes d'inventaire, cliquez sur **Hôtes**.
- 2. Dans l'onglet **Objet**, double-cliquez sur l'hôte de votre choix.
- 3. Dans l'onglet **Récapitulatif**, faites défiler l'affichage jusqu'à **Informations sur l'hôte Dell**.
- 4. Dans la section **Informations sur l'hôte Dell**, cliquez sur **Console OMSA**.

## **Lancement de la console Chassis Management Controller (CMC)**

Vous pouvez démarrer l'interface utilisateur du châssis à partir du portlet Dell Server Management.

- 1. Dans OpenManage Integration for VMware vCenter, dans la zone Navigateur, sous Listes d'inventaire, cliquez sur **Hôtes**.
- 2. Dans l'onglet **Objet**, double-cliquez sur le serveur lame de votre choix.
- 3. Dans l'onglet **Récapitulatif**, faites défiler l'affichage jusqu'au portlet Dell Server Management.
- 4. Cliquez sur **Consoles de gestion** > **Console du contrôleur de gestion de châssis (CMC)**.

# **Gestion de châssis**

OMIVV vous permet d'afficher des informations supplémentaires sur les châssis associés aux serveurs modulaires. Dans l'onglet Informations sur le châssis, vous pouvez afficher un aperçu des informations relatives à un châssis individuel ainsi que des informations sur l'inventaire du matériel, sur les micrologiciels et le contrôleur de gestion, sur l'intégrité des composants du châssis et sur la garantie de celui-ci. Les trois onglets suivants s'affichent pour chaque châssis et varient en fonction du modèle du châssis.

- Onglet Récapitulatif
- Onglet Surveiller
- Onglet Manage (Gérer)

**REMARQUE : Pour afficher toutes les informations, assurez-vous que les châssis sont associés à un profil de châssis et que l'inventaire du châssis s'est terminé avec succès. Pour plus d'informations, voir [À propos du profil de châssis.](#page-46-0)**

#### **Sujets :**

- Affichage des détails récapitulatifs du châssis
- [Affichage les informations d'inventaire matériel du châssis](#page-91-0)
- [Affichage de la configuration du matériel supplémentaire du châssis](#page-93-0)
- [Affichage de l'hôte associé à un châssis](#page-95-0)

## **Affichage des détails récapitulatifs du châssis**

Vous pouvez afficher le récapitulatif détaillé d'un châssis à la page **Récapitulatif** du châssis.

- 1. Dans la page d'**accueil**, cliquez sur **vCenter**.
- 2. Dans le volet de gauche, sous **OpenManage Integration**, cliquez sur **Châssis Dell**.
- 3. Dans le volet de gauche, sélectionnez l'IP du châssis correspondant.
- 4. Cliquez sur l'onglet **Synthèse**.

Les informations suivantes sur le châssis sélectionné s'affichent :

- Nom
- Modèle
- Version du micrologiciel
- Numéro de service
- CMC

⋒ **REMARQUE : Si vous cliquez sur le lien CMC, la page Contrôleur de gestion de châssis s'affiche.**

**REMARQUE : Si vous n'exécutez pas la tâche d'inventaire pour le châssis, vous pouvez voir uniquement le numéro de service et l'adresse IP du CMC.**

5. Affichez la condition d'intégrité des périphériques associés au châssis sélectionné.

Le volet principal affiche l'intégrité générale d'un châssis. Les voyants d'intégrité valides sont **Intègre**, **Avertissement**, **Critique**, **Non présent**. La vue de grille **Intégrité du châssis** affiche l'intégrité de chaque composant. Les paramètres d'intégrité du châssis s'appliquent aux modèles VRTX version 1.0 et versions ultérieures, M1000e version 4.4 et versions ultérieures. Pour les versions inférieures à 4.3, seuls deux voyants d'intégrité sont affichés, à savoir Intègre et Avertissement ou Critique (triangle inversé avec point d'exclamation orange).

**REMARQUE : L'intégrité globale indique l'intégrité basée sur le châssis doté du nombre de paramètres d'intégrité le** ⋒ **plus bas. Par exemple, s'il existe 5 signes d'intégrité et 1 signe d'avertissement, le symbole d'intégrité globale correspond à Avertissement.**

- 6. Affichez **Entreprise CMC** ou **Express** avec le type de licence et la date d'expiration d'un châssis. Les détails mentionnés ne sont pas applicables au châssis M1000e.
- 7. Cliquez sur l'icône **Garantie** pour afficher le nombre de jours restants et les jours utilisés pour un hôte.

<span id="page-91-0"></span>Si vous avez plusieurs garanties, le dernier jour de la dernière garantie est pris en compte pour calculer le nombre de jours restants pour la garantie.

8. Affichez les erreurs répertoriées dans le tableau **Erreurs actives**, pour un châssis. Elles s'affichent sur la page **Intégrité du châssis**.

**REMARQUE : Pour les châssis M1000e version 4.3 et antérieures, les erreurs actives ne sont pas affichées.**

# **Affichage les informations d'inventaire matériel du châssis**

Vous pouvez afficher les informations d'inventaire matériel dans le châssis sélectionné. Pour afficher les informations de cette page, vous devez exécuter une tâche d'inventaire et exporter un fichier CSV contenant les informations relatives au composant.

- 1. Dans la page d'**accueil**, cliquez sur **vCenter**.
- 2. Dans le volet de gauche, sous **OpenManage Integration**, cliquez sur **Châssis Dell**.
- 3. Dans le volet de gauche, sélectionnez l'IP du châssis correspondant.
- 4. Cliquez sur l'onglet **Surveiller**.

Pour afficher les informations relatives au composant pertinent, naviguez dans OMIVV :

#### **Tableau 29. Les informations sur l'inventaire matériel**

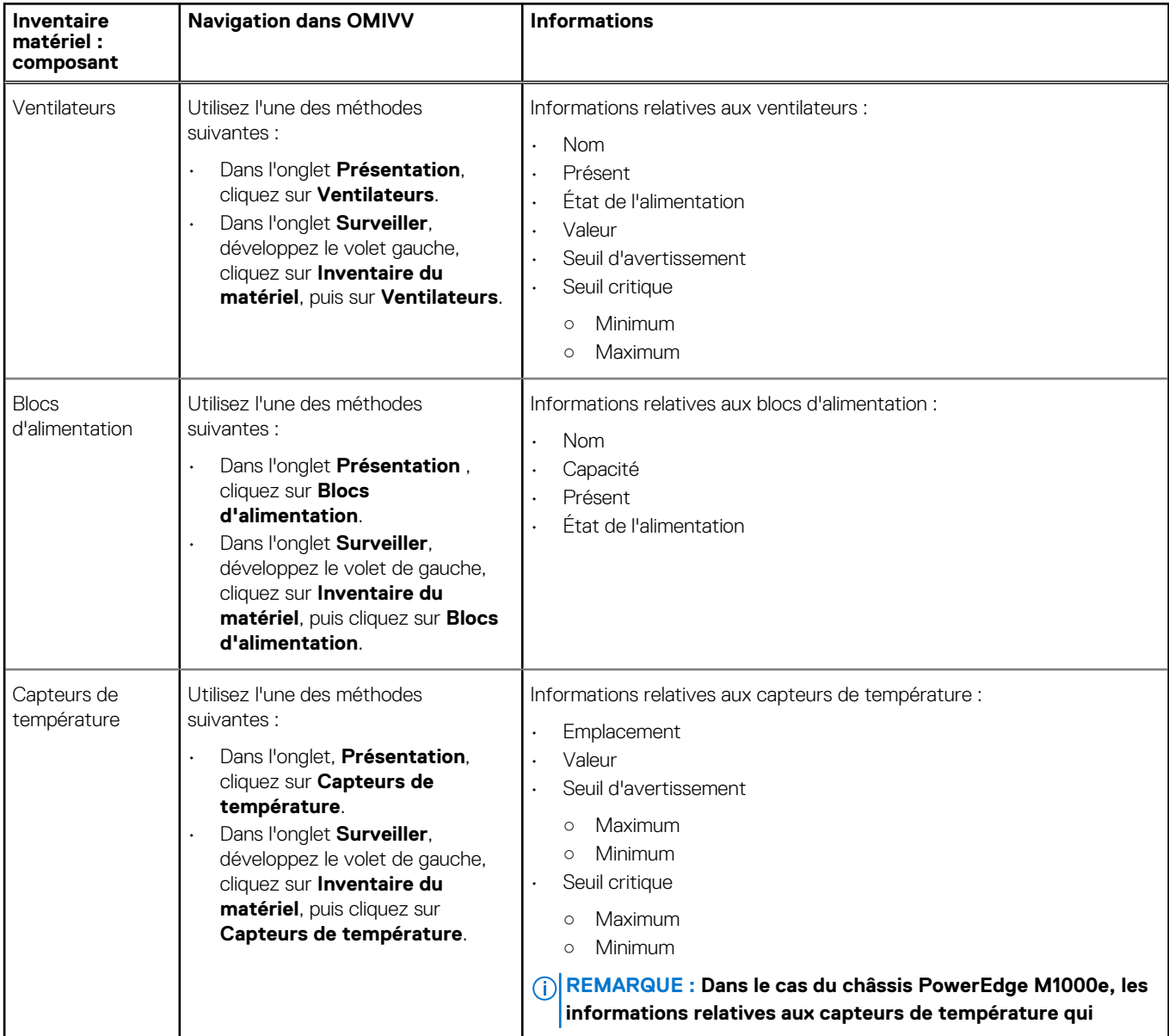

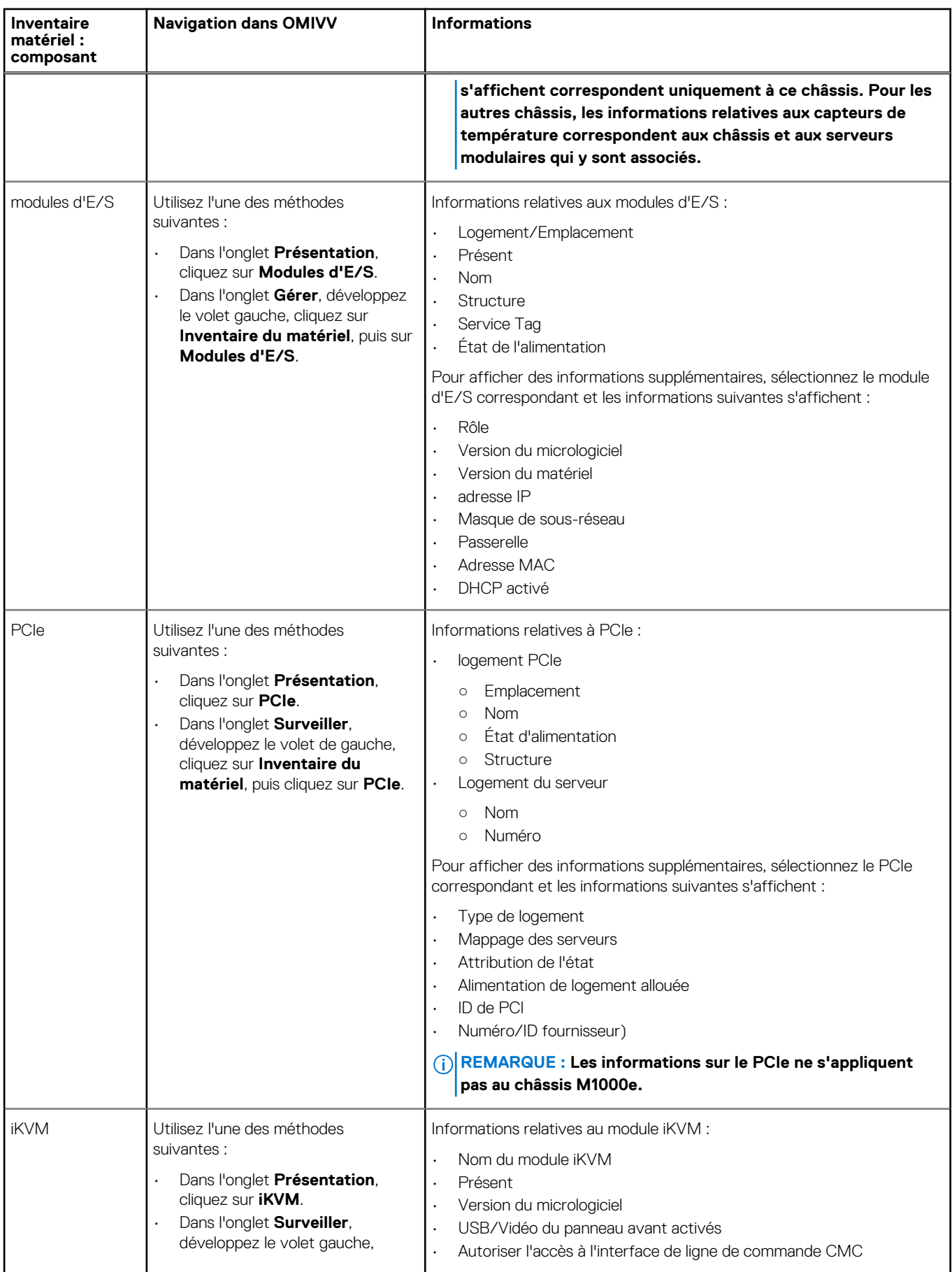

#### **Tableau 29. Les informations sur l'inventaire matériel (suite)**

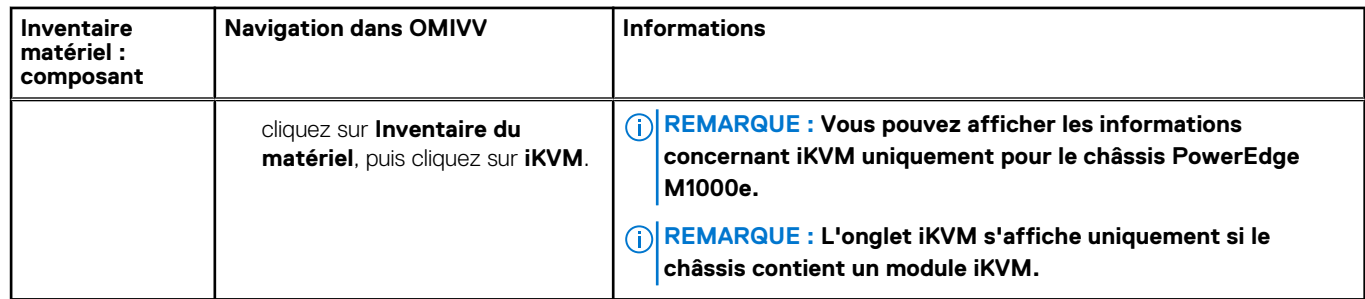

#### <span id="page-93-0"></span>**Tableau 29. Les informations sur l'inventaire matériel (suite)**

# **Affichage de la configuration du matériel supplémentaire du châssis**

Vous pouvez afficher des informations détaillées sur la garantie, le stockage, le micrologiciel ou le contrôleur de gestion du châssis sélectionné. Pour afficher les informations de cette page, veillez à exécuter une tâche d'inventaire et à exporter un fichier CSV contenant les informations de composant.

Pour afficher des informations détaillées sur la garantie, le stockage, le micrologiciel ou le contrôleur de gestion du châssis, procédez comme suit :

- 1. Dans la page d'**accueil**, cliquez sur **vCenter**.
- 2. Dans le volet de gauche, sous **OpenManage Integration**, cliquez sur **Châssis Dell**.
- 3. Dans le volet de gauche, sélectionnez l'IP du châssis correspondant.
- 4. Cliquez sur l'onglet **Surveiller**.

Pour consulter les informations concernant la garantie, le stockage, le micrologiciel et le contrôleur de gestion, naviguez dans OMIVV.

#### **Tableau 30. Détails du micrologiciel**

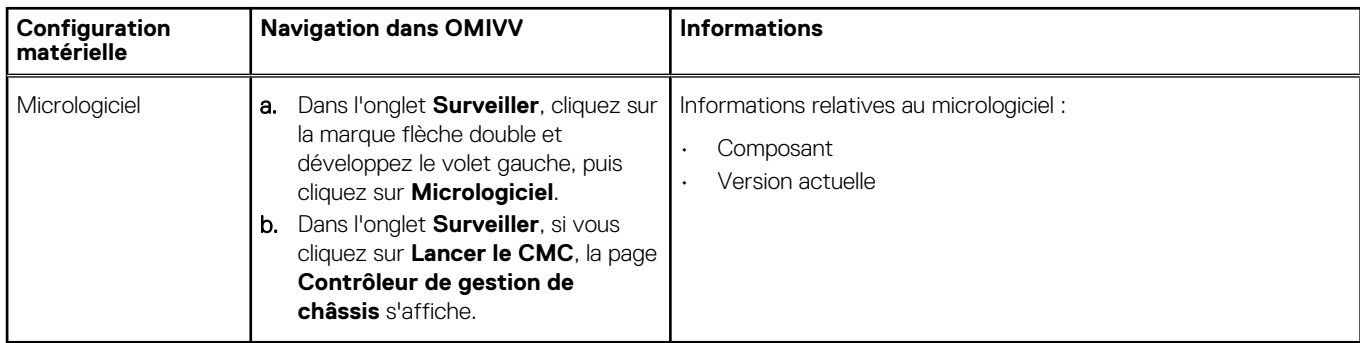

#### **Tableau 31. Détails sur le contrôleur de gestion**

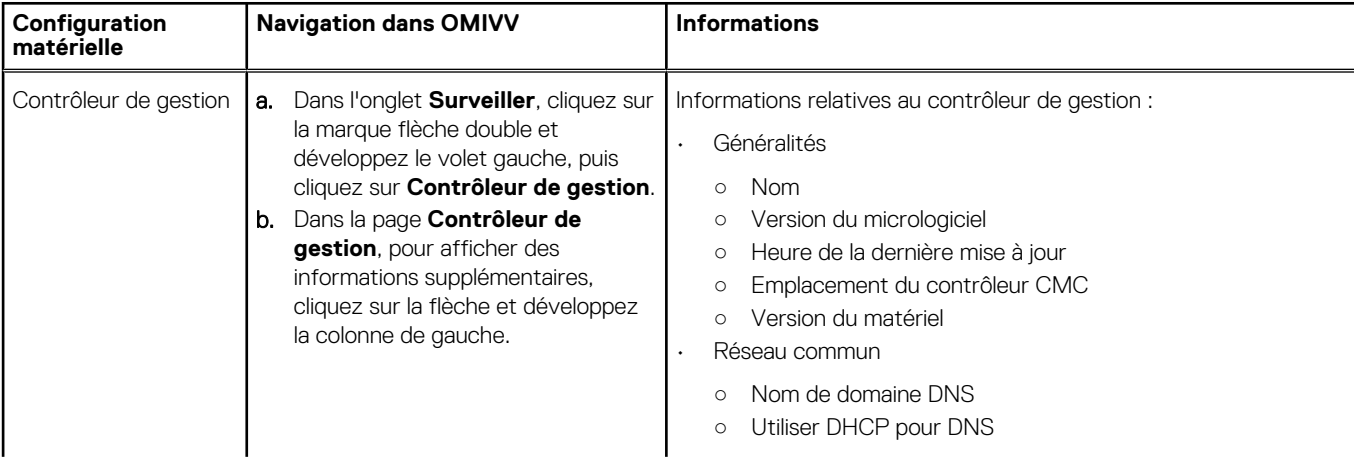

#### **Tableau 31. Détails sur le contrôleur de gestion**

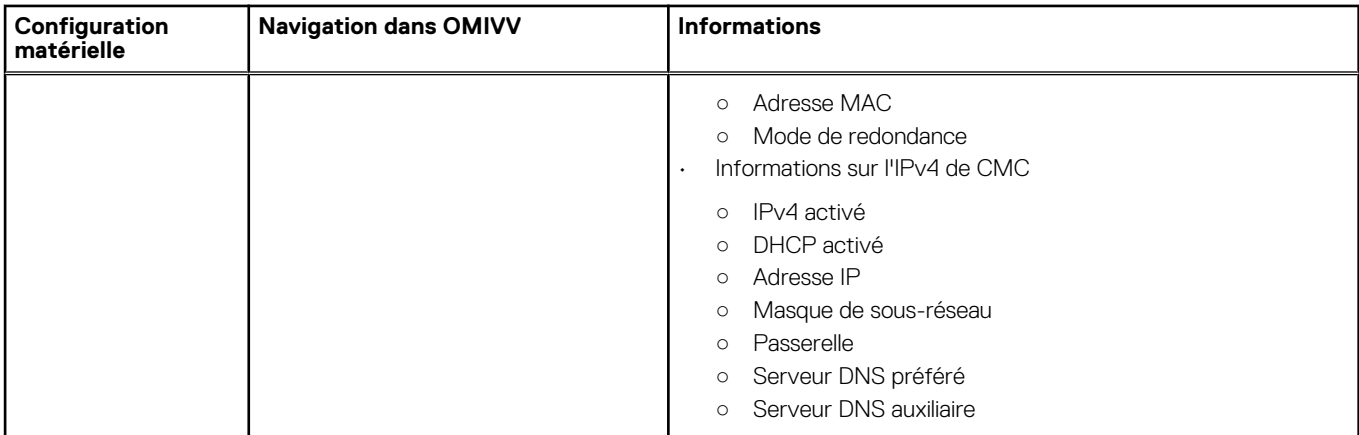

#### **Tableau 32. Informations sur le stockage**

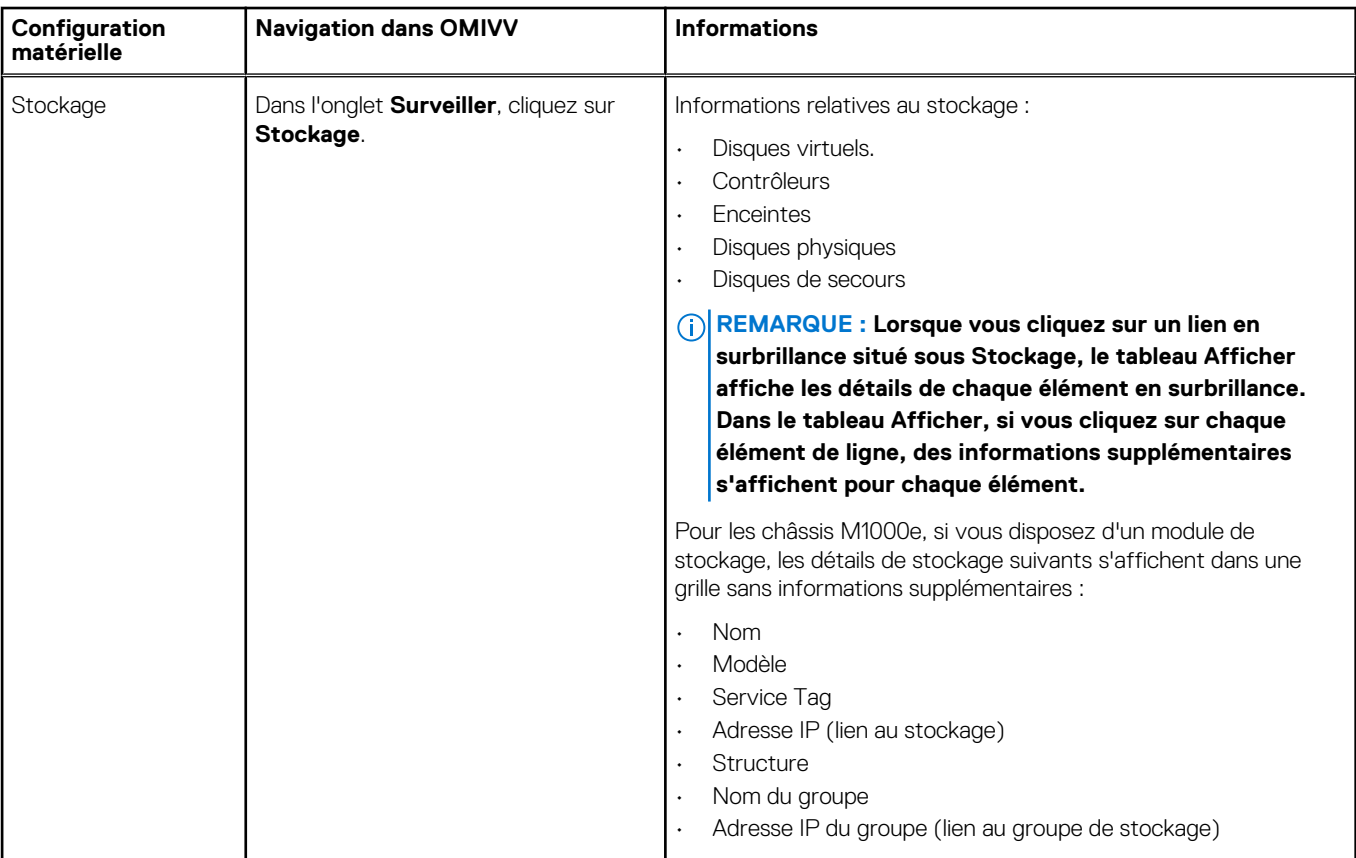

#### **Tableau 33. Informations sur la garantie**

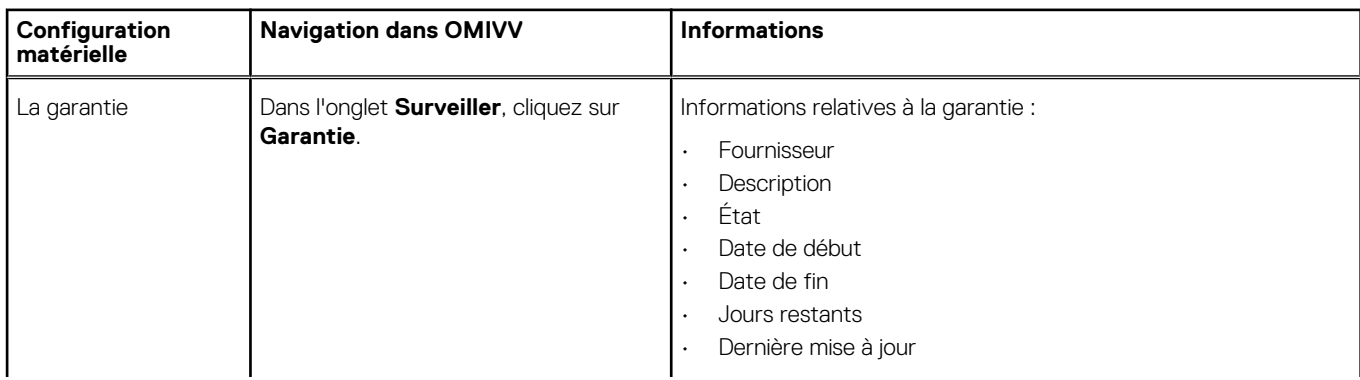

#### <span id="page-95-0"></span>**Tableau 33. Informations sur la garantie**

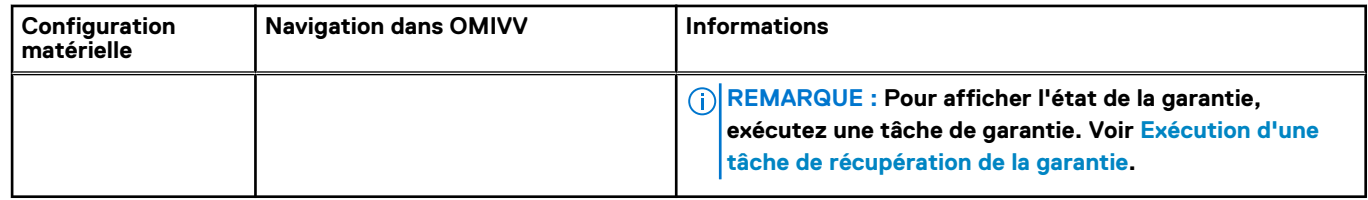

# **Affichage de l'hôte associé à un châssis**

Vous pouvez afficher les informations sur l'hôte associé au châssis sélectionné dans l'onglet **Gérer**.

- 1. Dans la page d'**accueil**, cliquez sur **vCenter**.
- 2. Dans le volet de gauche, sous **OpenManage Integration**, cliquez sur **Châssis Dell**.
- 3. Dans le volet de gauche, sélectionnez l'IP du châssis correspondant.
- 4. Cliquez sur l'onglet **Gérer**.

Les informations suivantes sur l'hôte associé s'affichent :

- Nom de l'hôte (si vous cliquez sur l'IP de l'hôte sélectionné, les détails concernant l'hôte s'affichent).
- Service Tag
- Modèle
- IP iDRAC
- Emplacement de logement
- Dernier inventaire

# **Déploiement d'hyperviseur**

OMIVV vous permet de configurer les composants suivants sur les serveurs sans système d'exploitation pris en charge, ainsi que le déploiement de l'hyperviseur et son ajout au centre de données et au cluster spécifiés dans un vCenter.

- Paramètre d'ordre de démarrage
- Configuration RAID
- Configuration BIOS
- Configuration iDRAC

Vous pouvez créer des profils matériels, des profils d'hyperviseur sur les serveurs Dell PowerEdge sans système d'exploitation à l'aide de VMware vCenter sans utiliser PXE.

Pour configurer le matériel et procéder au déploiement, vérifiez que les serveurs physiques apparaissent dans l'Assistant Déploiement. Assurez-vous que tous les serveurs physiques respectent les conditions suivantes :

- Respectez les informations spécifiques à la prise en charge du matériel disponibles dans la *Matrice de compatibilité d'OpenManage Integration for VMware vCenter*.
- Respectez les versions minimales prises en charge pour le micrologiciel iDRAC, le Lifecycle Controller et le BIOS. Pour obtenir des informations spécifiques sur le matériel pris en charge, reportez-vous à la *Matrice de compatibilité d'OpenManage Integration for VMware vCenter*.
- À l'issue du déploiement, configurez manuellement les cartes réseau aux emplacements PCI. Si vous utilisez des cartes réseau d'extension, les LOM (LAN On Motherboard) de l'hôte doivent être activés sur le système et ceux-ci doivent être connectés au réseau. OMIVV ne prend en charge le déploiement qu'à l'aide des LOM embarqués ou intégrés.
- Respectez les spécifications de stockage du module iDSDM. Pour en savoir plus sur les spécifications de stockage du module iDSDM, consultez la documentation VMware. Veillez à activer le module iDSDM à partir du BIOS avant de déployer l'hyperviseur avec OMIVV. OMIVV permet un déploiement sur le module iDSDM ou sur les disques durs locaux.
- Assurez-vous qu'il existe un itinéraire entre les réseaux vCenter et iDRAC si le serveur vCenter et le contrôleur iDRAC sont connectés à différents réseaux.
- Assurez-vous que la fonction Collect System Inventory on Restart (CSIOR) est activée. Avant de lancer la détection automatique/ manuelle, vérifiez que les données récupérées sont à jour en effectuant une mise hors tension complète du système, avant de le remettre sous tension (redémarrage matériel).
- Choisissez de commander les serveurs Dell avec les options de détection automatique et d'établissement de liaison (« handshake ») préconfigurées en usine. Si un serveur n'est pas préconfiguré avec ces options, entrez manuellement l'adresse IP d'OMIVV ou configurez votre réseau local pour fournir cette information.
- Assurez-vous que les conditions suivantes sont remplies avant de lancer le déploiement de l'hyperviseur si OMIVV n'est pas utilisé pour la configuration matérielle :
	- Activez l'indicateur de technologie de virtualisation (VT) dans le BIOS.
	- Configurez la séquence de démarrage du système sur un disque virtuel amorçable ou sur un module iDSDM pour l'installation du système d'exploitation.
- Si OMIVV est utilisé pour la configuration matérielle, vérifiez que le paramètre du BIOS est automatiquement activé pour VT, même si la configuration du BIOS ne fait pas partie du profil matériel. La configuration RAID Express/Clone est requise si aucun disque virtuel n'est présent sur le système cible.
- Assurez-vous que les images ESXi personnalisées qui contiennent tous les lecteurs Dell sont disponibles pour le déploiement. Vous trouverez les images adéquates sur le site support.dell.com en vous rendant sur la page **Pilotes et téléchargements** et en enregistrant les images personnalisées à un emplacement de partage CIFS ou NFS auquel OMIVV aura accès lors du processus de déploiement. Pour consulter la liste actualisée des versions ESXi prises en charge par cette version, reportez-vous à la *Matrice de compatibilité d'OpenManage Integration for VMware vCenter*. Pour utiliser les images adéquates, reportez-vous à [Téléchargement](#page-110-0) [d'images ISO Dell personnalisées](#page-110-0).
- Assurez-vous que le mode BIOS est sélectionné dans le profil matériel de référence avant d'appliquer le profil d'hyperviseur car seul le mode BIOS est pris en charge par OMIVV pour le déploiement automatique de l'hyperviseur sur le serveur cible. Si aucun profil matériel n'est sélectionné, configurez manuellement le mode d'amorçage sur le BIOS et redémarrez le serveur avant d'appliquer le profil d'hyperviseur.

#### **REMARQUE : Si le mode d'amorçage du système cible est défini sur UEFI, OMIVV échoue à déployer le système** ⋒ **d'exploitation.**

Si les versions des serveurs sont antérieures aux serveurs Dell PowerEdge de 12e génération, le processus de déploiement effectue les tâches suivantes :

- Installe le progiciel OMSA sur le système cible.
- Configure automatiquement le pointage de la destination d'interruption SNMP vers OMIVV dans OMSA.

#### **Sujets :**

- Détection de périphériques
- **[Provisionnement](#page-100-0)**
- [Configuration d'un profil matériel](#page-101-0)
- [Création d'un profil d'hyperviseur](#page-105-0)
- [Création de modèles de déploiement](#page-106-0)
- [À propos de l'Assistant Déploiement](#page-106-0)
- [Synchronisation de la tâche de déploiement](#page-110-0)
- [Téléchargement d'images ISO Dell personnalisées](#page-110-0)

# **Détection de périphériques**

La détection est le processus d'ajout d'un serveur sans système d'exploitation Dell PowerEdge pris en charge. Une fois le serveur détecté, vous pouvez l'utiliser à des fins de déploiement d'hyperviseur ou de matériel. Reportez-vous à la *Matrice de compatibilité d'OpenManage Integration for VMware vCenter* pour obtenir la liste des serveurs PowerEdge requis pour le déploiement. Cette opération nécessite également une connectivité réseau de l'iDRAC de serveur Dell sans système d'exploitation à la machine virtuelle OMIVV.

**REMARQUE : Les hôtes dotés d'hyperviseurs existants ne doivent pas être détectés dans OMIVV, mais ajoutés au** m **vCenter. Ajoutez-les au profil de connexion, puis réconciliez-les avec le Dell OpenManage Integration for VMware vCenter à l'aide de l'Assistant Conformité d'hôte.**

**REMARQUE : Si des serveurs sans système d'exploitation antérieurs à OMIVV 4.0 sont détectés, supprimez les** ⋒ **machines de la liste des serveurs sans système d'exploitation et recherchez-les à nouveau.**

## **Détection manuelle**

Vous pouvez ajouter manuellement un serveur sans système d'exploitation qui n'est pas ajouté par le processus de détection. Une fois ajouté, le serveur s'affiche dans la liste des serveurs dans l'Assistant de déploiement.

- 1. Dans OpenManage Integration for VMware vCenter, sur l'onglet Gérer > Déploiement, cliquez sur l'icône <sup>-</sup> La boîte de dialogue **Ajouter un serveur** s'affiche.
- 2. Dans la boîte de dialogue **Ajouter un serveur**, procédez comme suit :
	- a. Dans la boîte de dialogue **Adresse IP iDRAC**, entrez l'adresse IP iDRAC.
	- b. Dans la zone de texte **Nom d'utilisateur**, entrez le nom d'utilisateur.
	- c. Dans la zone de texte **Mot de passe**, entrez le mot de passe.
- 3. Cliquez sur **Ajouter le serveur**.

La tâche d'ajout du serveur peut prendre quelques minutes.

## **Détection automatique dans OpenManage Integration for VMware vCenter**

La détection automatique est le processus d'ajout d'un serveur sans système d'exploitation Dell PowerEdge de 11e, 12e ou 13e génération. Lorsqu'un serveur est détecté, vous pouvez l'utiliser pour le déploiement d'hyperviseur ou de matériel. La détection automatique est une fonction iDRAC qui supprime le besoin de détection manuelle d'un serveur sans système d'exploitation à partir d'OMIVV.

### **Conditions préalables à la détection automatique**

Avant toute tentative de détection de serveurs Dell PowerEdge sans système d'exploitation de 11e et 12e génération, ou de générations ultérieures, assurez-vous qu'OMIVV a déjà été installé. Les 11e, 12e ou 13e générations de serveurs Dell PowerEdge dotées d'iDRAC Express ou d'iDRAC Enterprise peuvent être détectées dans un pool de serveurs sans système d'exploitation. Assurez-vous qu'il existe une connexion réseau entre le contrôleur iDRAC du serveur Dell sans système d'exploitation et l'appliance OMIVV.

#### <span id="page-98-0"></span>**REMARQUE : Les hôtes dotés d'hyperviseurs existants ne doivent pas être détectés dans OMIVV. Ajoutez plutôt** ⋒ **l'hyperviseur au profil de connexion, puis réconciliez avec OMIVV à l'aide de l'Assistant Conformité d'hôte.**

Pour que la détection automatique se produise, les conditions suivantes doivent être réunies :

- Alimentation : branchez le serveur à la prise secteur. Le serveur ne doit pas être mis sous tension.
- Connectivité réseau : vérifiez que l'iDRAC du serveur dispose d'une connectivité réseau et communique avec le serveur de configuration sur le port 4433. Vous pouvez obtenir l'adresse IP à l'aide du serveur DHCP ou la spécifier manuellement dans l'utilitaire de configuration de l'iDRAC.
- Paramètres réseau supplémentaires : en cas d'utilisation de DHCP, activez le paramètre Obtenir l'adresse serveur DNS depuis DHCP afin de permettre la résolution de noms DNS.
- Emplacement du service d'approvisionnement : assurez-vous que le contrôleur iDRAC connaît l'adresse IP ou le nom d'hôte du serveur du service d'approvisionnement. Voir Emplacement du service d'approvisionnement.
- Accès au compte désactivé : activez l'accès du compte administratif au contrôleur iDRAC. S'il existe des comptes iDRAC dotés de droits d'administrateur, désactivez-les d'abord dans la console Web du contrôleur iDRAC. Une fois la détection automatique terminée, le compte administrateur du contrôleur iDRAC sera réactivé.
- Détection automatique activée : assurez-vous que la détection automatique est activée sur l'iDRAC du serveur afin que le processus de détection automatique puisse commencer.

#### **Emplacement du service d'approvisionnement**

Utilisez les options suivantes pour obtenir l'emplacement du service d'approvisionnement par iDRAC pendant la découverte automatique :

- Spécifié manuellement dans l'iDRAC : spécifiez manuellement l'emplacement dans l'utilitaire de configuration de l'iDRAC sous Configuration utilisateur du réseau local, Serveur de configuration.
- Option d'étendue DHCP : spécifiez l'emplacement en utilisant une option d'étendue DHCP.
- Enregistrement de service DNS : spécifiez l'emplacement via un enregistrement de service DNS.
- Nom connu DNS : le serveur DNS spécifie l'adresse IP d'un serveur dont le nom connu est DCIMCredentialServer.

Si la valeur du service de configuration n'est pas spécifiée manuellement dans la console iDRAC, iDRAC tente d'utiliser la valeur de l'option d'étendue DHCP. Si l'option d'étendue DHCP n'est pas présente, iDRAC tente d'utiliser la valeur de l'enregistrement de service de DNS.

Pour obtenir des informations détaillées sur la configuration de l'option d'étendue DHCP et de l'enregistrement de service DNS, reportezvous aux Spécifications de configuration réseau de la détection automatique Dell à l'adresse suivante : [http://en.community.dell.com/](http://en.community.dell.com/techcenter/extras/m/white_papers/20178466) [techcenter/extras/m/white\\_papers/20178466](http://en.community.dell.com/techcenter/extras/m/white_papers/20178466)

### **Activation ou désactivation de comptes administratifs sur les serveurs iDRAC**

Avant de configurer la détection automatique, désactivez tous les comptes administratifs autres que le compte racine. Le compte racine doit être désactivé au cours de la procédure de détection automatique. Une fois la détection automatique configurée avec succès, revenez à l'interface graphique utilisateur du contrôleur iDRAC et réactivez les comptes administratifs, autres que le compte racine, qui ont été désactivés.

#### **REMARQUE : Pour éviter un échec de la détection automatique, vous pouvez activer un compte non administratif sur le** Œ **contrôleur iDRAC. Le compte non administratif permet un accès à distance lorsque la détection automatique échoue.**

- 1. Dans un navigateur, saisissez l'**adresse IP d'iDRAC**.
- 2. Connectez-vous à l'**interface GUI d'iDRAC**.
- 3. Effectuez l'une des opérations suivantes :
	- Pour iDRAC6 : dans le volet gauche, sélectionnez l'onglet **Paramètres d'iDRAC** > **Réseau/Sécurité** > **Utilisateurs**.
	- Pour iDRAC7 : dans le volet gauche, sélectionnez l'onglet **Paramètres d'iDRAC** > **Authentification de l'utilisateur** > **Utilisateurs**.
	- Pour iDRAC8 : dans le volet gauche, sélectionnez l'onglet **Paramètres d'iDRAC** > **Authentification de l'utilisateur** > **Utilisateurs**.
- 4. Dans l'onglet **Utilisateurs**, recherchez tous les comptes administratifs autres que le compte racine.
- 5. Pour activer le compte, sélectionnez l'**ID** sous ID utilisateur.
- 6. Cliquez sur **Suivant**.
- 7. Dans la page **Configuration de l'utilisateur**, sous **Généralités**, décochez la case **Activer l'utilisateur**.
- 8. Cliquez sur **Appliquer**.
- 9. Pour réactiver chaque compte administratif, répétez les étapes 1 à 8 après avoir configuré avec succès la détection automatique. Sélectionnez la case à cocher **Activer l'utilisateur**, puis cliquez sur **Appliquer**.

### **Configuration manuelle des serveurs PowerEdge de 11e génération en vue d'une détection automatique**

Vérifiez que vous disposez des adresses IP du contrôleur iDRAC et de l'hôte.

Si la détection automatique n'a pas été paramétrée en usine sur votre appliance sans système d'exploitation, vous pouvez la configurer manuellement.

Lorsque des serveurs sans système d'exploitation sont automatiquement détectés, un nouveau compte administrateur est créé ou un compte existant est activé avec les informations d'identification renvoyées par le service de liaison. Tous les autres comptes administrateur désactivés avant la détection automatique ne sont pas activés. Assurez-vous de réactiver les comptes administrateur après l'exécution de la détection automatique. Voir [Activation ou désactivation de comptes administratifs sur les serveurs iDRAC](#page-98-0).

**REMARQUE : Si, pour une raison quelconque, la détection automatique échoue, il est impossible de se connecter à** Œ **l'iDRAC à distance. Pour vous connecter à distance, vous devez activer un compte non administrateur sur l'iDRAC. Si aucun compte non administrateur n'est activé sur l'iDRAC, la seule façon d'accéder à l'iDRAC consiste à vous connecter localement et à activer le compte sur l'iDRAC.**

- 1. Entrez l'**adresse IP de l'iDRAC** dans le navigateur.
- 2. Connectez-vous à l'**interface GUI d'iDRAC Enterprise**.
- 3. Dans l'onglet **iDRAC 6 Enterprise (Integrated Dell Remote Access Controller 6 Enterprise)** > **Résumé système**, cliquez sur **Lancer** dans l'aperçu de la console virtuelle.
- 4. Dans la boîte de dialogue **Avertissement Sécurité**, cliquez sur **Oui**.
- 5. Dans la console de l'utilitaire iDRAC, appuyez une ou deux fois sur la touche **F12**. La boîte de dialogue **Authentification requise** s'affiche.
- 6. Dans la boîte de dialogue **Authentification requise**, consultez le nom affiché, puis appuyez sur **Entrée**.
- 7. Saisissez le **mot de passe**.
- 8. Appuyez sur **Entrée**.
- 9. Lorsque la boîte de dialogue **Arrêter/Redémarrer** s'affiche, appuyez sur la touche **F11**.
- 10. L'hôte redémarre. L'écran affiche des informations relatives au chargement de la mémoire et du RAID, puis le contrôleur iDRAC. Lorsque vous y êtes invité, appuyez immédiatement sur les touches **CTRL + E**.

Si vous affichez la boîte de dialogue suivante, l'action est réussie. Sinon, passez au menu Alimentation, mettez l'appareil hors tension, puis de nouveau sous tension et répétez cette étape.

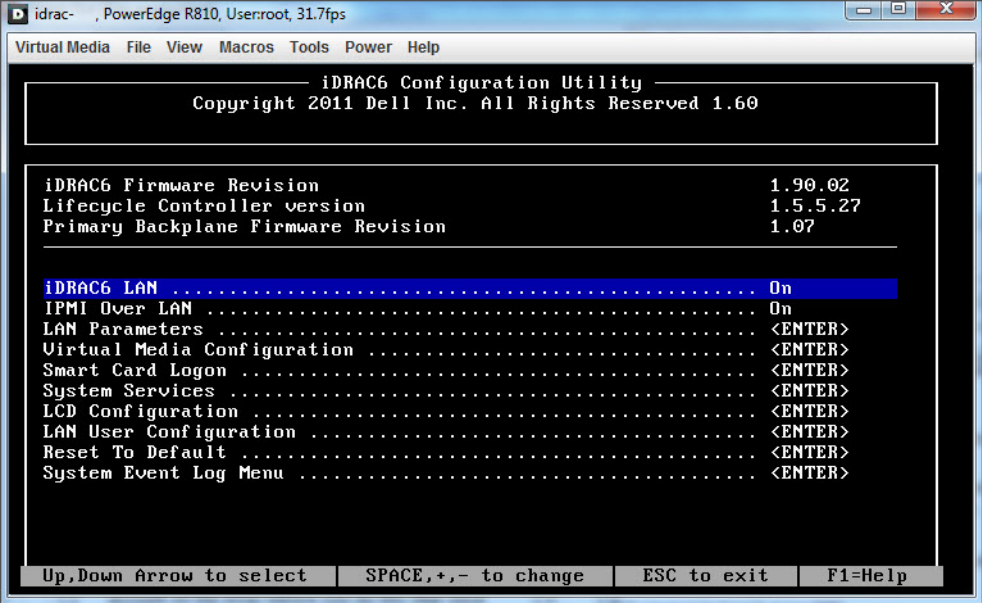

#### **Figure 1. Utilitaire de configuration iDRAC**

11. Dans l'utilitaire de configuration du contrôleur iDRAC6, utilisez les touches fléchées pour sélectionner l'option **Paramètres du LAN**.

#### 12. Appuyez sur **Entrée**.

- 13. Si cet hôte est une lame, vous devez, pour configurer le NIC, utiliser la barre d'espacement afin de basculer les options sur **Activé**.
- 14. Si vous utilisez DHCP, utilisez les touches fléchées pour sélectionner l'option **Nom de domaine via DHCP**.
- 15. Utilisez la barre d'espacement pour basculer l'option sur **Activer**.
- <span id="page-100-0"></span>16. Si vous utilisez DHCP, utilisez les touches fléchées pour naviguer vers les paramètres IPv4, puis sélectionnez l'option **Serveurs DNS via DHCP**.
- 17. Utilisez la barre d'espacement pour basculer l'option sur **Activer**.
- 18. Pour quitter, appuyer sur la touche **Échap** de votre clavier.
- 19. Utilisez les touches fléchées pour sélectionner l'option **Configuration de l'utilisateur LAN**.
- 20. Utilisez les touches fléchées pour sélectionner l'option **Serveur de provisionnement**.
- 21. Appuyez sur **Entrée**.
- 22. Entrez l'adresse IP de l'hôte.
- 23. Appuyez sur la touche **Échap**.
- 24. Utilisez les touches fléchées pour sélectionner l'option **Accéder au compte**.
- 25. Utilisez la barre d'espacement pour basculer l'option sur **Désactiver**.
- 26. Utilisez les touches fléchées pour sélectionner l'option **Détection automatique**.
- 27. Utilisez la barre d'espacement pour basculer l'option sur **Activé**.
- 28. Appuyez sur la touche **Échap** de votre clavier.
- 29. Appuyez de nouveau sur **Échap**.

### **Configuration manuelle des serveurs PowerEdge de 12e génération et de générations ultérieures pour la détection automatique**

Assurez-vous que vous disposez d'une adresse iDRAC.

Lorsque vous commandez des serveurs auprès de Dell, vous pouvez demander à ce que la fonction de détection automatique soit activée sur les serveurs après avoir fourni l'adresse IP du serveur de configuration. L'adresse IP du serveur de configuration correspond à l'adresse IP d'OMIVV. Par conséquent, les serveurs Dell reçus sont automatiquement détectés lorsque vous les mettez sous tension après avoir monté et branché le câble iDRAC. Les serveurs sont automatiquement détectés et répertoriés sur la première page de l'Assistant Déploiement.

**REMARQUE : Pour les serveurs détectés automatiquement, les informations d'identification fournies dans Gérer >**  $\bigcirc$ **Paramètres > Références de déploiement sont définies en tant qu'informations d'identification et sont utilisées pour toute communication ultérieure avec le serveur, jusqu'à ce que le déploiement du système d'exploitation soit terminé. Après une opération de déploiement de système d'exploitation réussie, les références iDRAC fournies dans le profil de connexion associé sont définies.**

Pour activer manuellement la détection automatique sur l'ordinateur cible, procédez comme suit pour les serveurs de 12e génération et de générations ultérieures :

- 1. Pour accéder à la configuration du système, démarrez/redémarrez le système cible et appuyez sur la touche F2 pendant le démarrage initial.
- 2. Accédez à **Paramètres iDRAC** > **Configuration de l'utilisateur** et désactivez l'utilisateur racine. Pour ce faire, assurez-vous qu'il n'existe aucun autre utilisateur doté de droits d'administrateur actifs sur l'adresse iDRAC.
- 3. Cliquez sur **Retour**, puis sur **Activation à distance**.
- 4. Définissez l'option **Activer la détection automatique** sur **Activé** et le **Serveur de configuration** sur l'adresse IP de l'OMIVV.
- 5. Enregistrer les paramètres.

Le serveur est détecté automatiquement lors du prochain démarrage du serveur. Une fois la détection automatique réussie, l'utilisateur racine est activé et l'indicateur **Activer la détection automatique** est désactivé automatiquement.

### **Suppression d'un serveur sans système d'exploitation**

Vous pouvez supprimer manuellement un serveur qui a été découvert automatiquement ou ajouté manuellement.

- 1. Dans OpenManage Integration for VMware vCenter, cliquez sur l'onglet **Gérer** > **Déploiement**.
- 2. Sur la page **Serveurs sans système d'exploitation**, sélectionnez les serveurs et cliquez sur  $\mathbf{X}$ .

# **Provisionnement**

Tous les systèmes sans systèmes d'exploitation conformes détectés automatiquement/manuellement sont accessibles à OMIVV pour le déploiement de l'hyperviseur et l'approvisionnement matériel. Pour préparer l'approvisionnement et le déploiement, procédez comme suit :

#### <span id="page-101-0"></span>**Tableau 34. Préparation au déploiement**

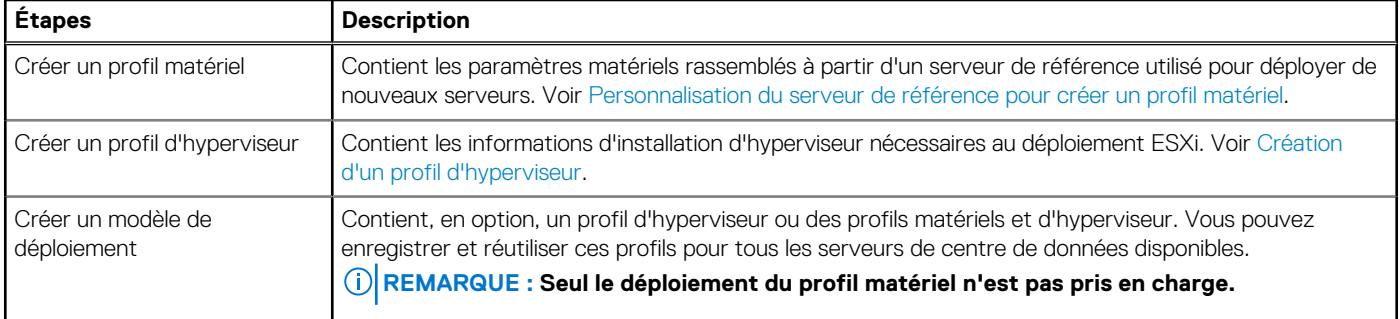

Après avoir créé le modèle de déploiement, utilisez l'Assistant Déploiement pour rassembler les informations nécessaires pour créer une tâche planifiée qui alloue le matériel serveur et déploie de nouveaux hôtes dans vCenter. Pour plus d'informations sur l'exécution de l'Assistant Déploiement, voir [Exécution de l'Assistant Déploiement.](#page-107-0) Enfin, affichez l'état de la tâche via la file d'attente des tâches et modifiez les tâches de déploiement en attente.

# **Configuration d'un profil matériel**

Pour configurer les paramètres matériels du serveur, créez un profil matériel. Un profil matériel est un modèle de configuration que vous pouvez appliquer aux composants d'infrastructure nouvellement découverts ; il nécessite les informations suivantes :

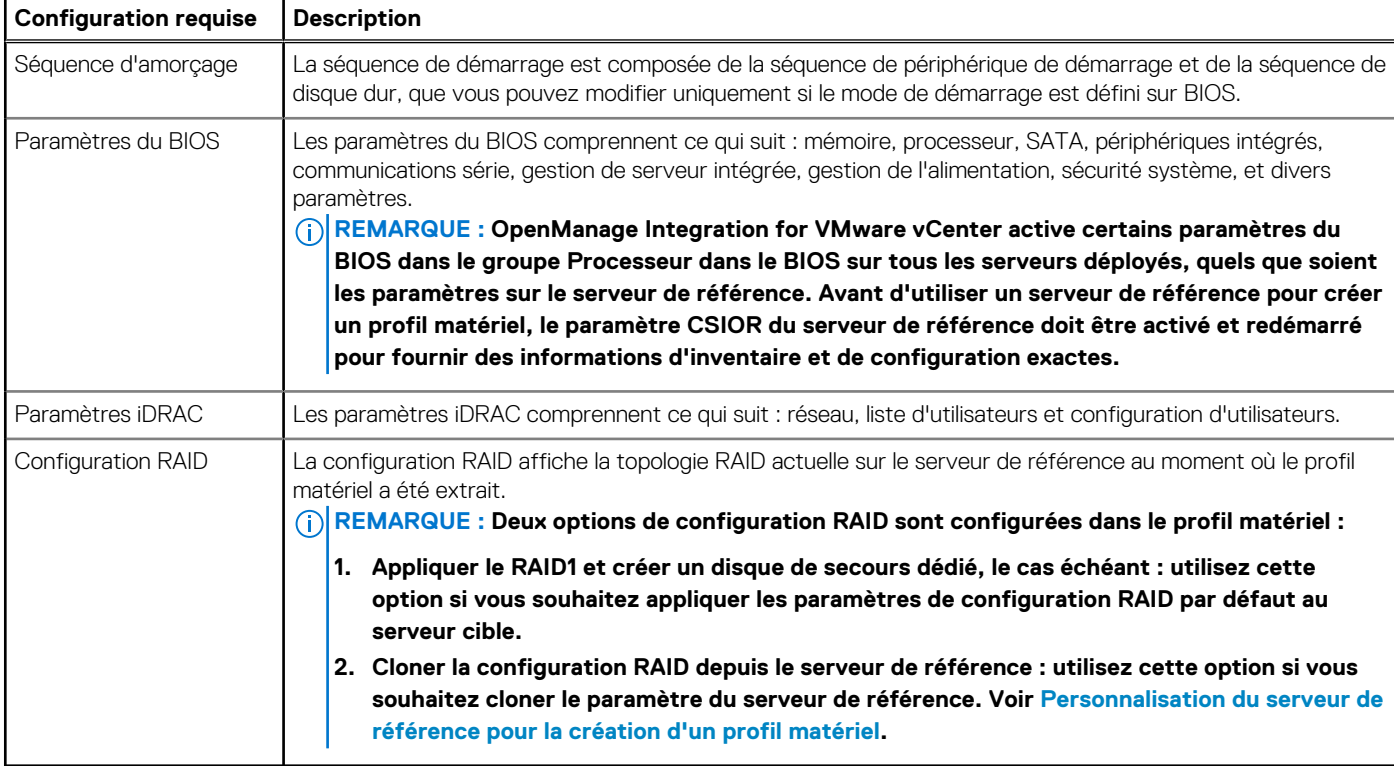

#### **Tableau 35. Configuration requise pour la création d'un profil matériel**

Les tâches de création de profils matériels comprennent :

- Activation de CSIOR sur un serveur de référence
- Personnalisation des serveurs de référence pour créer un profil matériel
- Clonage d'un profil matériel

### **Activation de CSIOR sur un serveur de référence**

Avant de créer un profil matériel à l'aide d'un serveur de référence, activez le paramètre Collect System Inventory On Reboot (CSIOR) et redémarrez le serveur pour fournir des informations d'inventaire et de configuration exactes.

<span id="page-102-0"></span>Deux méthodes sont disponibles pour activer CSIOR :

#### **Tableau 36. Méthodes d'activation de CSIOR**

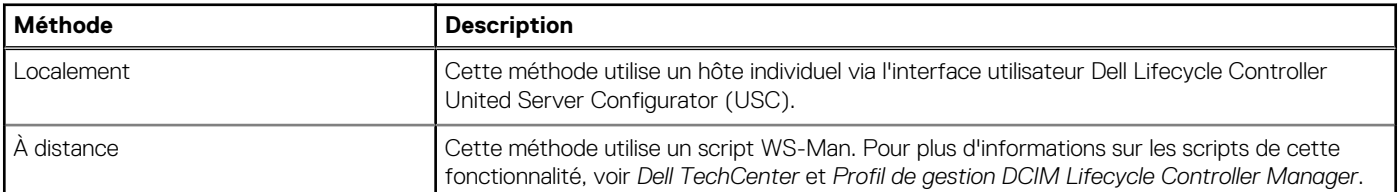

Pour activer CSIOR localement sur un serveur de référence :

- 1. Mettez le système sous tension et, pendant le POST, appuyez sur **F2** pour lancer USC.
- 2. Sélectionnez **Configuration matérielle** > **Configuration du remplacement de pièce**.
- 3. Activez le paramètre **Collecte de l'inventaire du système au redémarrage** et quittez USC.

## **Personnalisation du serveur de référence pour la création d'un profil matériel**

- 1. Dans OpenManage Integration for VMware vCenter, accédez à l'onglet **Gérer** > **Déploiement** et sélectionnez **Modèles de déploiement** > **Profils matériels**.
- 2. Cliquez sur l'icône ...
- 3. Dans l'**Assistant Profil matériel**, cliquez sur **Suivant** dans la page **Bienvenue** et procédez comme suit :
	- Dans la zone de texte **Nom de profil**, entrez le nom du profil.
	- Dans la zone de texte **Description**, entrez une description. La description est facultative.

#### 4. Cliquez sur **Suivant**.

La boîte de dialogue **Serveur de référence** s'affiche. Vous pouvez sélectionner les serveurs de référence directement à partir de la boîte de dialogue ou via le bouton Parcourir de la fenêtre du serveur de référence.

- 5. Sélectionnez un serveur de référence en effectuant l'une des sous-opérations suivantes :
	- Dans la boîte de dialogue **Serveur de référence**, choisissez le serveur de référence adéquat, puis cliquez sur le lien **Sélectionner** en regard du serveur de référence.

La boîte de dialogue **Confirmation d'extraction** indiquant que les paramètres sont extraits s'affiche. Pour extraire la configuration matérielle du serveur de référence, dans la boîte de dialogue **Confirmation d'extraction**, cliquez sur **Oui** et patientez quelques minutes.

• Sur la page **Serveur de référence**, cliquez sur **Parcourir** pour sélectionner un serveur de référence compatible géré et correctement inventorié par OMIVV ou un serveur conforme sans système d'exploitation.

Pour extraire la configuration matérielle du serveur de référence, dans la boîte de dialogue **Confirmation d'extraction**, cliquez sur **Oui**.

Le nom du serveur sélectionné, l'adresse IP iDRAC, le modèle et le numéro de série s'affichent dans la page **Serveur de référence**.

- 6. Dans la page **Serveur de référence**, pour personnaliser les paramètres du serveur de référence, cliquez sur **Personnaliser les paramètres du serveur de référence** et choisissez les paramètres suivants, qui peuvent éventuellement être inclus et personnalisés :
	- **Paramètres RAID**
	- **Paramètres du BIOS**
	- **Séquence de démarrage**
	- **Paramètres iDRAC**
		- **Paramètres réseau**
		- **Liste d'utilisateurs**
- 7. Dans la fenêtre **Configuration RAID**, sélectionnez l'une des options suivantes, puis cliquez sur **Suivant** :
	- **Appliquer le RAID1 et créer un disque de secours dédié, le cas échéant :** utilisez cette option si vous souhaitez appliquer les paramètres de configuration RAID par défaut au serveur cible. La tâche de configuration RAID passe à RAID1 par défaut sur les deux premiers disques du contrôleur intégré qui prennent en charge RAID1. Un disque de secours dédié est également créé pour la baie RAID1, si un disque candidat répondant aux critères RAID existe.
- **Cloner la configuration RAID depuis le serveur de référence, tel qu'indiqué ci-dessous :** utilisez cette option, si vous souhaitez cloner le paramètre du serveur de référence.
- 8. Dans la page **Paramètres du BIOS**, pour inclure les informations de paramètres BIOS dans le profil, développez une catégorie pour afficher les options de paramètres, puis cliquez sur **Modifier** pour mettre à jour l'une des options suivantes :
	- **Informations sur le système**
	- **Paramètres de mémoire**
	- **Paramètres du processeur**
	- **Paramètres SATA**
	- **Paramètres de démarrage UEFI**
	- **Démarrage unique**
	- **Périphériques intégrés**
	- **Désactivation des logements**
	- **Communications série**
	- **Paramètres du profil du système**
	- **Sécurité du système**
	- **Paramètres divers**

Après avoir effectué toutes les mises à jour d'une catégorie, cliquez sur **Suivant** pour enregistrer les modifications ou sur **Annuler** pour annuler les modifications.

#### **REMARQUE : Pour obtenir des informations détaillées sur le BIOS, y compris les options et les explications des paramètres, voir le Manuel du propriétaire du matériel du serveur sélectionné.**

- 9. Dans la page **Ordre de démarrage**, procédez comme suit, puis cliquez sur **Suivant** :
	- a. Pour afficher les options de séquence de démarrage, développez **Ordre de démarrage**, puis cliquez sur **Modifier** pour effectuer les mises à jour suivantes :
		- i. Dans la liste **Mode d'amorçage**, sélectionnez **BIOS** ou **UEFI**.
		- ii. Dans la liste **Vue**, sous **Séquence de périphériques de démarrage**, pour modifier la séquence de périphériques de démarrage, sélectionnez le périphérique, puis cliquez sur **Déplacer vers le haut** ou **Déplacer vers le bas**.
		- iii. Sélectionnez **Autoriser une nouvelle tentative de séquence de démarrage** pour que le serveur retente automatiquement la séquence.
		- iv. Pour appliquer les modifications, cliquez sur **OK**. Pour les annuler, cliquez sur **Annuler**.
	- b. Pour afficher les options de séquence de disques durs, développez **Séquence de disques durs** et cliquez sur **Modifier**. Mettez à jour les éléments suivants :
		- i. Pour modifier la séquence de disques durs affichée, sélectionnez le périphérique et cliquez sur **Déplacer vers le haut** ou **Déplacer vers le bas**.
		- ii. Pour appliquer les modifications, cliquez sur **OK**. Pour les annuler, cliquez sur **Annuler**.
	- **REMARQUE : Pour les serveurs PowerEdge Dell de 13e génération, seules les informations relatives au mode de démarrage actuel sont affichées pour les profils matériels.**
	- **REMARQUE : Le déploiement du système d'exploitation à partir d'OMIVV échoue si le mode d'amorçage (BOOT) de la machine cible est défini sur UEFI.**
- 10. Dans la page **Paramètres iDRAC**, procédez comme suit :
	- a. Développez une catégorie pour afficher les options de paramètres, puis cliquez sur **Modifier** :
		- Mettez à jour l'un des éléments suivants :
		- **Paramètres réseau**
		- **Réseau**
		- **Média virtuel**
	- b. Sous la **Liste d'utilisateurs** iDRAC locale, effectuez l'une des opérations suivantes :
		- **Ajouter un utilisateur :** entrez manuellement un utilisateur iDRAC et les informations requises. Lorsque vous avez terminé, cliquez sur **Appliquer** pour appliquer les modifications, ou cliquez sur **Annuler** pour annuler les modifications.
		- **Supprimer un utilisateur :** supprimez l'utilisateur sélectionné. Sélectionnez un utilisateur à l'aide de la souris, puis cliquez sur **Supprimer**. Pour confirmer la suppression, cliquez sur **Oui**.

• **Modifier un utilisateur :** modifiez manuellement les informations d'un utilisateur iDRAC. Lorsque vous avez terminé, cliquez sur **Appliquer** pour appliquer les paramètres, ou cliquez sur **Annuler** pour annuler.

Après avoir effectué toutes les mises à jour d'une catégorie, cliquez sur **Suivant** pour enregistrer les modifications ou sur **Annuler** pour annuler les modifications.

- **REMARQUE : Pour obtenir des informations détaillées sur le BIOS, y compris les options et explications des paramètres, voir le Guide de l'utilisateur iDRAC du serveur sélectionné.**
- 11. Cliquez sur **Suivant**.
- 12. Dans la page **Récapitulatif**, cliquez sur **Terminer**.

Le profil est enregistré automatiquement et s'affiche dans la fenêtre **Profils matériels**.

## **Clonage d'un nouveau profil matériel**

- 1. Dans l'onglet **Gérer** > **Déploiement** d'OpenManage Integration for VMware vCenter, sélectionnez **Modèles de déploiement** > **Profils matériels**.
- 2. Cliquez sur l'icône  $\biguparrow$
- 3. Dans l'**Assistant Profil matériel**, cliquez sur **Suivant** sur la page **Bienvenue** et effectuez les actions suivantes :
	- Dans la zone de texte **Nom de profil**, entrez le nom du profil.
		- Dans la zone de texte **Description**, entrez une **description** (facultatif).
- 4. Cliquez sur **Suivant**.
- 5. Pour sélectionner un serveur de référence compatible, géré par vCenter et correctement inventorié par le plug-in Dell OpenManage, sur la page **Serveur de référence**, cliquez sur **Parcourir**.
- 6. Pour extraire tous les paramètres matériels du serveur de référence, cliquez sur l'option **Cloner les paramètres du serveur de référence**.
- 7. Cliquez sur **Suivant**.
	- L'extraction des paramètres prend quelques minutes.
- 8. Cliquez sur **Suivant**.

Les paramètres sont renseignés et le nom, l'adresse IP iDRAC et le numéro de service du serveur sélectionné s'affichent dans la fenêtre Serveur de référence.

Le profil est enregistré et s'affiche dans la fenêtre **Profils matériels** sous **Profils disponibles**.

## **Gestion des profils matériels**

Les profils matériels définissent la configuration matérielle d'un serveur en utilisant un serveur de référence. À partir d'OpenManage Integration for VMware vCenter, vous pouvez effectuer plusieurs actions de gestion sur les profils matériels existants, y compris :

- Affichage ou modification du profil matériel
- Suppression d'un profil matériel

### **Affichage ou modification du profil matériel**

1. Dans l'onglet **Gérer** > **Déploiement** d'OpenManage Integration for VMware vCenter, sélectionnez **Modèles de déploiement** > **Profils matériels**.

Les profils matériels s'affichent.

- 2. Pour modifier un profil, sélectionnez-en un et cliquez sur
- 3. Dans l'Assistant **Profil matériel**, pour configurer avec différentes valeurs, cliquez sur **Modifier**.
- 4. Cliquez sur **Enregistrer** pour appliquer les modifications ou sur **Annuler** pour annuler les modifications.

### **Suppression d'un profil matériel**

**REMARQUE : La suppression d'un profil matériel faisant partie d'une tâche de déploiement en cours d'exécution peut entraîner l'échec de la tâche de suppression.**

- <span id="page-105-0"></span>1. Dans OpenManage Integration for VMware vCenter, accédez à l'onglet **Gérer** > **Déploiement** et sélectionnez **Modèles de déploiement Profils matériels**.
- 2. Sélectionnez un profil et cliquez sur
- 3. Dans la boîte de dialogue de confirmation, cliquez sur **Oui** pour supprimer le profil ou sur **Non** pour annuler la suppression.

## **Création d'un profil d'hyperviseur**

Pour déployer et configurer ESXi sur un serveur, créez un profil d'hyperviseur. Un profil d'hyperviseur exige les informations suivantes :

- Un emplacement de support logiciel ISO personnalisé Dell sur un partage NFS ou CIFS
- L'instance vCenter qui gère les hôtes déployés et un profil d'hôte facultatif
- Le centre de données ou cluster de destination sur lequel le plug-in déploie les serveurs dans vCenter
- 1. Dans OpenManage Integration for VMware vCenter, accédez à l'onglet **Gérer** > **Déploiement** et sélectionnez **Modèles de déploiement** > **Profils d'hyperviseur**.
- 2. Dans la page **Profils d'hyperviseur**, cliquez sur l'icône  $\mathbf{\dot{T}}$
- 3. Dans la boîte de dialogue **Profil d'hyperviseur**, effectuez les sous-tâches suivantes :
	- Dans la zone de texte **Nom de profil**, entrez le nom du profil.
	- Dans la zone de texte **Description**, entrez une description (facultatif).
- 4. Sous **Choisir la version et le chemin d'accès de l'ISO de référence**, dans la zone de texte **Source d'installation (ISO)**, saisissez le chemin d'accès à l'emplacement de partage de l'hyperviseur.

Une copie de l'image de l'hyperviseur est modifiée pour permettre une installation par script. L'emplacement de l'ISO de référence peut avoir l'un des formats suivants :

- Format NFS : host:/share/hypervisor.iso
- Format CIFS : \\host\share\hypervisor.iso

Si vous utilisez un partage CIFS, saisissez le **Nom d'utilisateur**, le **Mot de passe** et **Vérifier le mot de passe**. Assurez-vous que les mots de passe sont identiques.

- 5. Dans la liste **Sélectionner une version**, sélectionnez une version ESXi. Tous les serveurs déployés avec ce profil d'hyperviseur ont cette image, et si les serveurs sont issus de versions antérieures à la 12e génération, la dernière version recommandée d'OMSA est également installée.
- 6. Pour vérifier le chemin d'accès et l'authentification, cliquez sur **Démarrer le test** sous **Paramètres de test**.
- 7. Cliquez sur **Appliquer**.

### **Gestion des profils d'hyperviseur**

Vous pouvez effectuer plusieurs actions de gestion sur les profils d'hyperviseur existants, y compris :

- Affichage ou modification des profils d'hyperviseur
- Suppression des profils d'hyperviseur

### **Affichage ou modification des profils d'hyperviseur**

- 1. Dans OpenManage Integration for VMware vCenter, accédez à l'onglet **Gérer** > **Déploiement** et sélectionnez **Modèles de déploiement** > **Profils d'hyperviseur**. Les profils d'hyperviseur s'affichent.
- 2. Sélectionnez un profil et cliquez sur l'icône .
- 3. Dans la boîte de dialogue **Profil d'hyperviseur**, fournissez des valeurs à jour.
- 4. Cliquez sur **Enregistrer** pour appliquer les modifications ou sur **Annuler** pour annuler les modifications.

### **Suppression d'un profil d'hyperviseur**

- **REMARQUE : La suppression d'un profil d'hyperviseur faisant partie d'une tâche de déploiement en cours d'exécution** ⋒ **peut entraîner l'échec de la tâche.**
- 1. Dans OpenManage Integration for VMware vCenter, accédez à l'onglet **Gérer** > **Déploiement** et sélectionnez **Modèles de déploiement** > **Profils d'hyperviseur**.
- <span id="page-106-0"></span>2. Sélectionnez un profil et cliquez sur l'icône  $\blacktriangleright$ .
- 3. Dans la boîte de dialogue de confirmation, pour supprimer le profil, cliquez sur **Supprimer**, ou pour annuler, cliquez sur **Annuler**.

# **Création de modèles de déploiement**

Un modèle de déploiement contient un profil matériel et/ou un profil d'hyperviseur. L'Assistant Déploiement utilise ce modèle pour configurer le matériel de serveur et déployer les hôtes dans vCenter.

- 1. Dans l'onglet **Gérer** > **Déploiement** d'OpenManage Integration for VMware vCenter, sélectionnez **Modèles de déploiement**.
- 2. Cliquez sur l'icône  $\overline{\mathbf{r}}$
- 3. Dans la boîte de dialogue **Modèle de déploiement**, attribuez un nom au modèle.
- 4. Entrez une **Description** pour le modèle de déploiement (facultatif).
- 5. Sélectionnez un **Profil matériel** ou **Profil d'hyperviseur**.
- 6. Pour appliquer les sélections de profil et enregistrer les modifications, cliquez sur **Enregistrer**. Pour annuler, cliquez sur **Annuler**.

### **Gestion des modèles de déploiement**

Dans OpenManage Integration, vous pouvez effectuer plusieurs actions de gestion sur les modèles de déploiement existants, y compris :

- Affichage ou modification des modèles de déploiement
- Suppression des modèles de déploiement

### **Affichage ou modification des modèles de déploiement**

- 1. Dans l'onglet **Gérer** > **Déploiement** d'OpenManage Integration for VMware vCenter, sélectionnez **Modèles de déploiement**. Les profils du modèle de déploiement s'affichent.
- 2. Sur la page Modèle de déploiement, sélectionnez un modèle, puis cliquez sur l'icône
- 3. Pour modifier, entrez le nouveau nom du modèle et cliquez sur **Appliquer**. Assurez-vous que le modèle possède un nom unique.

### **Suppression des modèles de déploiement**

- 1. Dans l'onglet **Gérer** > **Déploiement** d'OpenManage Integration for VMware vCenter, sélectionnez **Modèles de déploiement**.
- 2. Sur la page Modèle de déploiement, sélectionnez un modèle, puis cliquez sur l'icône **X**.
- 3. Pour confirmer la suppression du modèle, cliquez sur **Supprimer** dans la boîte de message ou sur **Annuler** pour annuler.

# **À propos de l'Assistant Déploiement**

L'Assistant Déploiement décrit le processus de déploiement, qui est le suivant :

- Sélection des serveurs sans système d'exploitation conformes.
- La sélection d'un modèle de déploiement, constitué de profils de matériel et d'hyperviseur.
- Sélection de la cible d'installation (disque dur ou iDSDM).

Lorsque vous déployez l'hyperviseur, vous pouvez effectuer le déploiement sur un module SD double interne. Le module SD double interne doit être activé à partir du BIOS, avant de déployer un hyperviseur avec OMIVV.

- Sélection du profil de connexion à associer à l'hôte.
- Attribution des détails du réseau pour chaque hôte.
- Sélection du vCenter, du centre de données de destination ou du cluster et d'un profil d'hôte facultatif.
- Planification de l'exécution de travaux de déploiement de serveur.
- **REMARQUE : Si vous déployez uniquement un profil matériel, les options d'identification du serveur, de profil de** ⋒ **connexion et d'informations sur le réseau de l'Assistant Déploiement sont ignorées et vous accédez directement à la page Planifier le déploiement.**
- **REMARQUE : Avec la licence d'essai/évaluation, vous pouvez utiliser l'Assistant Déploiement tant que la licence n'a pas expiré.**

## <span id="page-107-0"></span>**Prise en charge de la technologie VLAN**

OMIVV prend en charge le déploiement d'hyperviseur sur un VLAN routable. Vous pouvez configurer la prise en charge VLAN dans l'Assistant Déploiement. Dans cette section de l'Assistant Déploiement, vous avez la possibilité de spécifier l'utilisation des VLAN et de spécifier un ID VLAN. Lorsqu'un ID VLAN est fourni, il est appliqué à l'interface de gestion de l'hyperviseur lors du déploiement et marque tout le trafic doté de l'ID VLAN.

Assurez-vous que le VLAN fourni lors du déploiement communique avec l'appliance virtuelle et le serveur vCenter. Le déploiement d'un hyperviseur vers un VLAN qui ne peut pas communiquer vers une des/les deux destinations provoque l'échec du déploiement.

Si vous avez sélectionné plusieurs serveurs sans système d'exploitation dans une tâche de déploiement unique et que vous souhaitez appliquer le même ID VLAN à tous les serveurs, utilisez l'option **Appliquer les paramètres à tous les serveurs sélectionnés** située dans la section Identification de serveur de l'Assistant Déploiement. Cette option vous permet d'appliquer le même ID VLAN ainsi que d'autres paramètres réseau à tous les serveurs de cette tâche de déploiement.

**REMARQUE : OMIVV ne prend pas en charge une configuration multiconnexions. L'ajout d'une deuxième interface** Œ **réseau à l'appliance pour une communication avec un deuxième réseau entraîne des problèmes pour les flux de travail liés au déploiement d'hyperviseur, à la conformité du serveur et aux mises à jour de micrologiciel.**

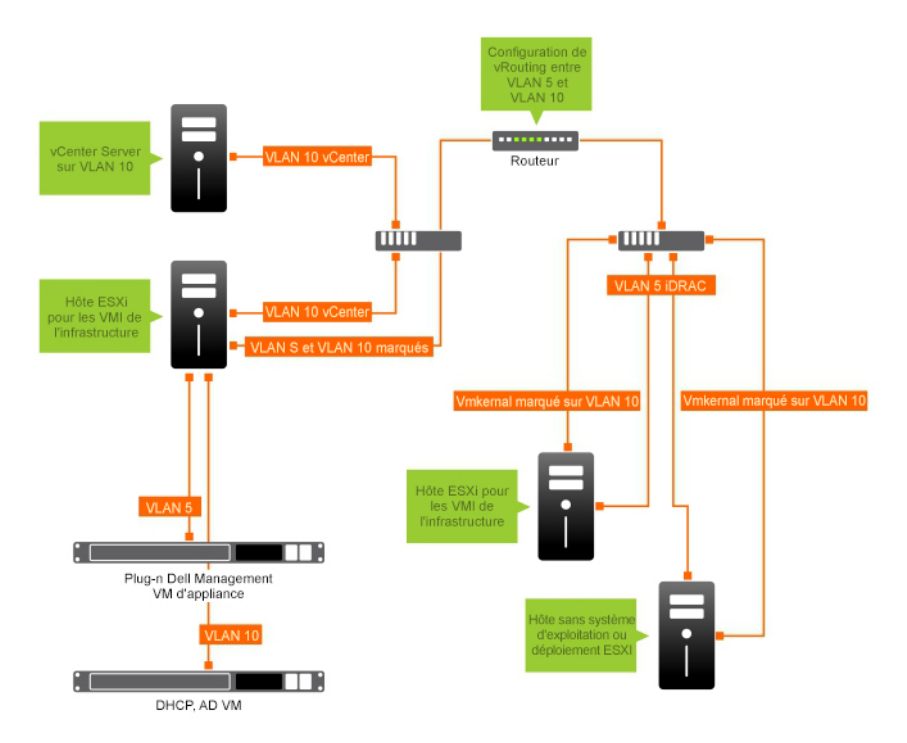

#### **Figure 2. Réseau VLAN.**

Dans cet exemple de réseau, l'appliance OMIVV se trouve sur VLAN 5, alors que le vCenter et le VMkernal des hôtes ESXi en cours de déploiement sont sur VLAN 10. Comme OMIVV ne prend pas en charge la connexion de plusieurs VLAN, VLAN 5 doit se router vers VLAN 10 pour que tous les systèmes communiquent entre eux correctement. Si le routage n'est pas activé entre ces VLAN, le déploiement échoue.

### **Exécution de l'Assistant Déploiement**

Veillez à créer un modèle de déploiement avec un profil matériel, un profil d'hyperviseur et un profil de connexion pour le vCenter avant d'exécuter l'Assistant Déploiement.

Pour exécuter l'Assistant Déploiement :

- 1. Dans OpenManage Integration for VMware vCenter, sélectionnez l'onglet **Gérer** > **Déploiement**.
- 2. Dans la fenêtre **Serveurs sans système d'exploitation**, cliquez sur le lien **Exécuter l'Assistant Déploiement**. La page **Bienvenue** de l'Assistant Déploiement s'affiche.
- 3. Lisez les informations indiquées dans la page **Bienvenue**, puis cliquez sur **Suivant**.
- 4. Sur la page **Sélectionner les serveurs à déployer**, cliquez sur les cases à cocher en regard de la liste des serveurs pour attribuer des serveurs sans système d'exploitation conformes à une tâche de déploiement.
- 5. Cliquez sur **Suivant**.
- 6. Sur la page **Sélectionner le modèle/profil**, procédez comme suit :
	- a. Sous **Modèle de déploiement**, pour affecter un modèle de déploiement aux serveurs sélectionnés, sélectionnez un modèle de déploiement existant dans **Sélectionner un modèle de déploiement**.

Vous pouvez sélectionner un des modèles de déploiement suivants dans la liste déroulante :

- Si vous sélectionnez un modèle de déploiement relatif à un profil matériel pour configurer uniquement le matériel du serveur, passez à l'étape 10.
- Si vous sélectionnez un modèle de déploiement relatif à un profil d'hyperviseur pour déployer un hyperviseur, poursuivez à partir de l'étape 6 (b).

**REMARQUE : Si vous sélectionnez un déploiement relatif à un profil matériel uniquement, vous êtes automatiquement invité à renseigner la page Planifier le déploiement.**

- b. Sous **Installation de l'hyperviseur**, sélectionnez l'une des options suivantes :
	- **Disque dur** : déploie un hyperviseur sur le disque dur.
	- **Double module SD interne** : déploie un hyperviseur sur le module IDSDM.
		- **REMARQUE : Si un module IDSDM équipe au moins l'un des serveurs sélectionnés, l'option Double module SD interne est activée. Si ce n'est pas le cas, seule l'option Disque dur est disponible.**

Si la prise en charge d'un module IDSDM n'est pas assurée par l'un des serveurs sélectionnés, ou si aucun module IDSDM n'est présent lors du déploiement, effectuez l'une des opérations suivantes :

- Cochez la case **Déployer l'hyperviseur sur le premier disque dur des serveurs qui ne disposent pas d'un double module SD interne** si vous souhaitez déployer l'hyperviseur sur le premier disque dur des serveurs. **PRÉCAUTION : Si vous sélectionnez cette option et effectuez le déploiement de l'hyperviseur sur le premier disque dur des serveurs, toutes les données présentes sur le lecteur de disque sont effacées.**
- Pour ignorer le déploiement sur les serveurs sélectionnés et poursuivre le déploiement de l'hyperviseur sur le serveur suivant, décochez **Déployer l'hyperviseur sur le premier disque dur des serveurs qui ne disposent pas d'un double module SD interne**.
- c. Sous **Profil de référence**, effectuez l'une des opérations suivantes :
	- Sélectionnez le bouton d'option **Utiliser ce profil de référence pour tous les serveurs** et sélectionnez le profil de connexion dans la liste déroulante pour affecter tous les serveurs au même profil.
	- Cliquez sur le bouton d'option **Sélectionner un profil de connexion pour chaque serveur**, puis sélectionnez un profil de connexion particulier pour chaque serveur de la liste déroulante.

#### 7. Cliquez sur **Suivant**.

#### La page **Identification du serveur** s'affiche.

L'identification du serveur peut être fournie de deux manières :

- Entrez les informations réseau (adresse IP, masque de sous-réseau et passerelle) ; un nom de domaine complet (FQDN) est obligatoire pour le nom d'hôte. L'utilisation de *localhost* n'est pas prise en charge pour le FQDN. Le FQDN est utilisé lors de l'ajout de l'hôte à vCenter.
- Utilisez le protocole de configuration dynamique des hôtes (DHCP, Dynamic Host Configuration Protocol) pour configurer les adresses IP, le masque de sous-réseau, l'IP de passerelle, le nom d'hôte et les serveurs DNS préférés/de remplacement. Le DHCP attribué à l'adresse IP est utilisé lors de l'ajout de l'hôte à vCenter. Lorsque vous utilisez DHCP, Dell vous recommande d'utiliser une réservation IP pour les adresses MAC des cartes réseau sélectionnées.
- **REMARQUE : Utilisez un nom de domaine complet (FQDN, Fully Qualified Domain Name) pour le nom d'hôte au lieu de l'hôte local. À partir d'ESXi 5.1, une valeur d'hôte local empêche le plug-in OMIVV de traiter des événements envoyés de l'hôte. Créez un enregistrement DNS qui résout l'adresse IP avec le FQDN. Pour que les alertes SNMP d'ESXi 5.1 soient correctement identifiées, configurez le serveur DNS pour prendre en charge les demandes de recherche inversée. Les réservations DHCP et noms d'hôte DNS doivent être en place et vérifiés avant l'exécution de la tâche de déploiement planifiée.**
- 8. Dans la page **Identification du serveur**, procédez comme suit :

La page permet de spécifier un ID VLAN. Lorsqu'un ID VLAN est fourni, il est appliqué à l'interface de gestion de l'hyperviseur lors du déploiement et marque l'ensemble du trafic doté de l'ID VLAN. La fonctionnalité Identification du serveur attribue de nouveaux noms et une identification réseau aux serveurs déployés. Voir [VLAN pris en charge.](#page-107-0)

**a.** Pour développer et afficher les informations relatives à un serveur particulier, sous **Serveurs sélectionnés**, cliquez sur  $\overline{\phantom{a}}$ 

- b. Sous **Nom d'hôte et carte réseau**, entrez un **Nm de domaine pleinement qualifié** pour le serveur.
- c. Dans la liste déroulante **Carte réseau pour les tâches de gestion**, sélectionnez la carte réseau utilisée pour gérer le serveur.
- d. Entrez les adresses IP, masque de sous-réseau, passerelle par défaut et les informations de DNS ou cochez la case **Obtenir à l'aide de DHCP**.
- e. Lors d'un déploiement vers un réseau exigeant un ID VLAN, cochez la case **VLAN** et entrez l'**ID VLAN**. Pour l'ID VLAN, utilisez les numéros de 1 à 4094. L'ID VLAN 0 est réservé au marquage de la priorité des trames.
- f. Répétez les étapes a à h pour tous les serveurs à déployer ou cochez la case **Appliquer les paramètres à tous les serveurs sélectionnés**.

Si vous cochez **Appliquer les paramètres à tous les serveurs sélectionnés**, entrez le nom FQDN et l'adresse IP des autres serveurs.

**REMARQUE : Lors de la spécification du nom FQDN des serveurs, veuillez fournir des noms d'hôte uniques pour chaque serveur.**

- 9. Cliquez sur **Suivant**.
- 10. Sur la page **Planifier le déploiement**, procédez comme suit :
	- a. Entrez une **Nom de tâche** et une **Description de tâche**.
	- b. Pour **Paramètres vCenter**, entrez les informations suivantes :
		- i. Dans **Instance vCenter**, sélectionnez l'instance de serveur qui gère un hôte après le déploiement.
		- ii. Dans **Conteneur de destination vCenter**, cliquez sur **Parcourir** pour rechercher les destinations vCenter.
		- iii. Dans **Profil d'hôte vCenter**, sélectionnez un profil qui englobe et aide à gérer la configuration de l'hôte (facultatif).
	- c. Déterminez le moment d'exécution d'une tâche de déploiement en sélectionnant un calendrier des tâches :
		- i. Sélectionnez **Planifier la tâche de déploiement**
			- Servez-vous du calendrier pour sélectionner la date.
			- Entrez l'heure.
		- ii. Pour démarrer immédiatement la tâche, sélectionnez **Exécuter la tâche de déploiement maintenant**.

Pour accéder à la file d'attente des tâches une fois la tâche de déploiement démarrée, sélectionnez **Accéder à la file d'attente des tâches après la soumission de la tâche**.

#### 11. Cliquez sur **Terminer**.

Une fois les tâches de l'Assistant Déploiement terminées, vous pouvez gérer les tâches de déploiement en utilisant la **File d'attente des tâches**. .

### **Gestion des tâches de déploiement à l'aide de la file d'attente des tâches :**

1. Dans OpenManage Integration for VMware vCenter, sur l'onglet **Surveiller** > **File d'attente des tâches**, cliquez sur **Tâches de déploiement**.

Les détails des tâches de déploiement répertoriés ci-dessous apparaissent sur la grille supérieure :

- Nom
- **Description**
- Heure planifiée
- État
- Taille de la collection
- Récapitulatif d'avancement
- 2. Pour mettre à jour les **Détails des tâches de déploiement**, cliquez sur l'icône **Actualiser**.
- 3. Pour afficher les détails d'une tâche de déploiement, qui contiennent des informations détaillées sur les serveurs inclus dans la tâche de déploiement, sélectionnez une tâche de déploiement sur la grille supérieure.

Les détails suivants apparaissent sur la grille inférieure :

- Numéro de service
- Adresse IP iDRAC
- État de la tâche
- Détails de la tâche de déploiement (pointez la souris pour obtenir des informations supplémentaires)
- Heure de début et de fin

Vous pouvez afficher les informations complètes concernant une tâche de déploiement dans une fenêtre contextuelle en sélectionnant la tâche et en passant le curseur de la souris sur la colonne **Détails** de la tâche de déploiement.

- 4. Pour abandonner la tâche de déploiement, cliquez sur l'icône
- 5. Lorsque le message s'affiche, cliquez sur **Abandonner la tâche** pour abandonner la tâche ou sur **Ne pas abandonner la tâche** pour annuler.
- 6. Pour afficher la fenêtre **Purger la file d'attente des tâches de déploiement**, cliquez sur . Sélectionnez **Plus anciennes que la date et l'état de tâche**, puis cliquez sur **Appliquer**.

Les tâches sélectionnées sont alors supprimées de la file d'attente.

## **Synchronisation de la tâche de déploiement**

L'approvisionnement et le déploiement de serveurs sans système d'exploitation peuvent prendre de 30 minutes à plusieurs heures, en fonction de plusieurs facteurs. Avant de démarrer une tâche de déploiement, il est conseillé de planifier l'heure de déploiement à partir des indications fournies. La durée nécessaire à l'approvisionnement et au déploiement varie en fonction du type de déploiement, de la complexité et du nombre de tâches de déploiement exécutées simultanément. Le tableau suivant donne des indications sur la durée approximative d'une tâche de déploiement. Les tâches de déploiement sont exécutées par lots jusqu'à cinq serveurs simultanés, afin de raccourcir la durée totale de la tâche de déploiement. Le nombre exact de tâches simultanées dépend des ressources disponibles.

#### **Tableau 37. Durée approximative du déploiement**

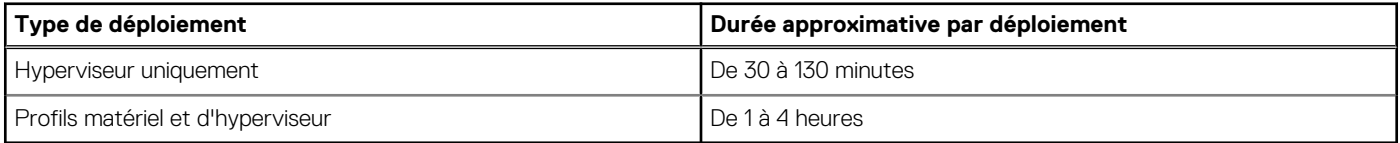

#### **États du serveur dans la séquence de déploiement**

Lorsqu'une tâche d'inventaire est exécutée, les serveurs sans système d'exploitation découverts automatiquement/manuellement sont classés dans différents états pour aider à déterminer si le serveur est nouveau dans le centre de données ou a une tâche de déploiement en attente prévue. Les administrateurs peuvent utiliser ces états afin de déterminer si un serveur doit être inclus dans une tâche de déploiement. Ces états sont les suivants :

#### **Tableau 38. États du serveur dans la séquence de déploiement**

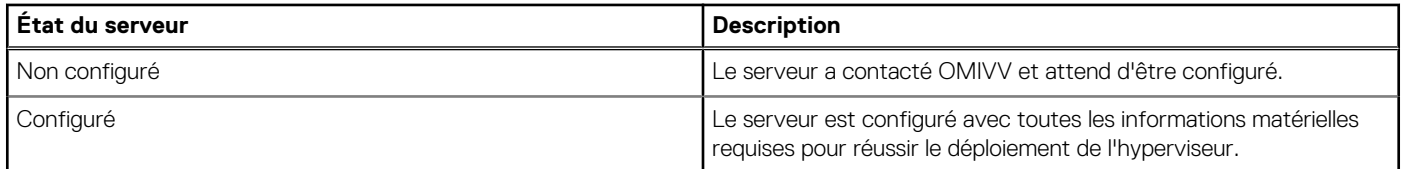

# **Téléchargement d'images ISO Dell personnalisées**

Les images ESXi personnalisées qui contiennent tous les pilotes Dell sont requises pour le déploiement.

- 1. Accédez à support.dell.com.
- 2. Sous **Rechercher un produit**, cliquez sur **Afficher les produits**.
- 3. Sous **Sélectionner un produit**, cliquez sur **Serveurs, stockage et mise en réseau** et sélectionnez **PowerEdge**.
- 4. Cliquez sur un modèle de serveur Dell PowerEdge.
- 5. Cliquez sur la page **Pilotes et téléchargements** du modèle de serveur.
- 6. Cliquez sur le lien **Changer de système d'exploitation**, puis sélectionnez le système ESXi souhaité.
- 7. Cliquez sur **Solutions d'entreprise**.
- 8. Dans la liste **Solutions d'entreprise**, sélectionnez la version d'ISO requise, puis cliquez sur **Télécharger**.

**13**

# **À propos de la conformité des hôtes, des serveurs sans système d'exploitation et des iDRAC**

Pour gérer les hôtes et les serveurs sans système d'exploitation avec OMIVV, ceux-ci doivent satisfaire certains critères minimum. S'ils ne sont pas conformes, ils ne sont pas gérés correctement par OMIVV. OMIVV affiche des informations sur la non-conformité d'un serveur sans système d'exploitation ou d'un hôte et vous permet de corriger ce problème, le cas échéant.

Dans chaque cas, vous pouvez afficher et corriger les problèmes de conformité en exécutant une des opérations suivantes :

- Pour afficher et corriger les problèmes de conformité des hôtes vSphere, voir Exécution de l'Assistant Correction des hôtes vSphere non conformes.
- Pour afficher et corriger les problèmes de conformité des serveurs sans système d'exploitation, voir [Exécution de l'Assistant](#page-114-0) [Correction des serveurs sans système d'exploitation non conformes.](#page-114-0)

#### **Sujets :**

- Rapport et résolution de conformité des hôtes vSphere
- [Utilisation d'OMSA avec les serveurs de 11e génération](#page-113-0)
- [Rapports et correction de conformité pour les serveurs sans système d'exploitation](#page-114-0)

# **Rapport et résolution de conformité des hôtes vSphere**

Un hôte est non conforme lorsque :

- l'hôte n'est pas attribué à un profil de connexion ;
- la fonction de collecte de l'inventaire système au redémarrage (CSIOR) est désactivée ou n'a pas été exécutée, ce qui nécessite un redémarrage manuel ;
- l'agent OMSA n'est pas installé, est obsolète ou n'est pas correctement configuré. Le redémarrage d'un hôte ESXi est requis, si OMSA est installé ou mis à jour.

**PRÉCAUTION : Les hôtes en mode verrouillage n'apparaissent pas dans les contrôles de conformité, même s'ils ne sont pas conformes, car leur étatde conformité ne peut pas être déterminé. Vérifiez la conformité de ces systèmes manuellement. Dans ce cas, un message d'avertissement s'affiche.**

Vous pouvez exécuter l'Assistant Correction des hôtes vSphere non conformes pour corriger les hôtes non conformes. Certains hôtes ESXi non conformes exigent un redémarrage. Le redémarrage d'un hôte ESXi est requis si OMSA doit être installé ou mis à jour. De plus, un redémarrage est requis sur tout hôte qui n'a jamais exécuté CSIOR. Si vous choisissez de redémarrer automatiquement un hôte ESXi, les actions suivantes sont effectuées :

• Pour une correction de l'état CSIOR :

Si CSIOR n'a jamais été exécuté sur l'hôte, CSIOR est configuré sur **ON** sur l'hôte, et l'hôte est configuré en mode maintenance et redémarré.

- Pour les hôtes qui ne disposent pas de l'agent OMSA ou qui exécutent une version non prise en charge de celui-ci :
	- OMSA est installé sur l'hôte.
	- L'hôte est configuré en mode de maintenance et redémarré.
	- Au terme du redémarrage, l'agent OMSA est configuré pour que les modifications s'appliquent.
	- L'hôte sort du mode de maintenance.
	- L'inventaire est exécuté pour actualiser les données.
- Pour corriger l'état de l'agent OMSA lorsqu'une version prise en charge de celui-ci est installée mais nécessite une configuration :
	- L'agent OMSA est configuré sur l'hôte.

○ L'inventaire est exécuté pour actualiser les données.

Pour afficher et corriger les hôtes non conformes :

- 1. Dans OpenManage Integration for VMware vCenter, sur l'onglet **Gérer**, cliquez sur **Conformité** > **Hôtes vSphere**.
	- a. Dans la page **Hôtes vSphere**, affichez la liste des hôtes non conformes.
		- Un tableau répertorie les hôtes non conformes, ainsi que l'IP ou le nom de l'hôte, le modèle, le profil de connexion, l'état CSIOR, l'état OMSA, l'hyperviseur et l'état de la licence iDRAC.
	- b. Pour afficher plus de détails sur un hôte non conforme, sélectionnez un hôte non conforme.
	- c. Pour permuter les colonnes dans le tableau, glissez et déplacez les colonnes dans la grille de données.
- 2. Pour corriger les hôtes non conformes, cliquez sur **Corriger les hôtes vSphere non conformes**.

L'Assistant **Correction des hôtes vSphere non conformes** est lancé. Il s'agit d'un Assistant dynamique qui affiche uniquement les pages relatives aux hôtes non conformes sélectionnés.

Si tous les hôtes non conformes sélectionnés sont conformes à CSIOR, vous pouvez consulter la page **Activer CSIOR** de l'Assistant.

- 3. Dans l'Assistant **Correction des hôtes vSphere non conformes**, cliquez sur **Suivant** dans la page **Bienvenue**.
- 4. Dans la page **Assistant Sélection des hôtes vSphere pour corriger leur conformité**, sélectionnez les cases à cocher des hôtes que vous souhaitez corriger.

#### 5. Cliquez sur **Suivant**.

Un message d'avertissement s'affiche si des hôtes sélectionnés ne sont pas affectés à un profil de connexion et vous invite à continuer avec l'Assistant Conformité ou à annuler l'Assistant Conformité. Pour corriger la non-conformité du profil de connexion, effectuez l'une des opérations suivantes :

- Pour exclure les hôtes sans profil de connexion attribué depuis l'Assistant Conformité, cliquez sur **Continuer avec l'Assistant Conformité**.
- Pour quitter l'Assistant et corriger les systèmes sur la page **Profil de connexion**, cliquez sur **Annuler**. Voir la section [Création d'un](#page-42-0) [profil de connexion](#page-42-0). Lorsqu'un profil de connexion est créé, vous pouvez retourner à l'Assistant.
- 6. Si vous cliquez sur **Continuer avec l'Assistant Conformité** dans le message d'avertissement, dans la fenêtre **Activer CSIOR**, sélectionnez les cases à cocher pour activer **CSIOR** pour les hôtes sélectionnés.
- 7. Cliquez sur **Suivant**.
- 8. Dans la fenêtre **Corriger OMSA**, cochez les cases pour corriger **OMSA** pour les hôtes sélectionnés.
- 9. Cliquez sur **Suivant**.
- 10. Dans la fenêtre **Redémarrer les hôtes**, visualisez les hôtes ESXi devant être redémarrés.

Un redémarrage d'un hôte ESXi est requis si OMSA est installé ou mis à jour. De plus, un redémarrage est requis sur tout hôte n'ayant jamais exécuté CSIOR. Effectuez l'une des opérations suivantes :

- Si vous voulez mettre automatiquement les hôtes en mode de maintenance et les redémarrer au besoin, sélectionnez la case **Mettre automatiquement les hôtes en mode de maintenance et les redémarrer au besoin**.
- Si vous voulez effectuer un redémarrage manuel, redémarrez l'hôte après l'installation d'OMSA, configurez OMSA manuellement ou via l'Assistant Conformité lorsque l'hôte est en cours d'exécution et si OMSA n'est pas configuré, puis réexécutez l'inventaire. Voir [Exécution des tâches d'inventaire.](#page-51-0)
- 11. Cliquez sur **Suivant**.
- 12. Dans la fenêtre **Récapitulatif**, examinez les actions qui ont lieu sur les hôtes non conformes. Des redémarrages manuels sont requis pour que les actions de la page Récapitulatif prennent effet.
- 13. Cliquez sur **Terminer**.

## **Résolution de la conformité de la licence iDRAC des hôtes vSphere**

Les hôtes vSphere répertoriés sur les pages de conformité des hôtes vSphere sont non conformes car ils ne disposent d'aucune licence iDRAC compatible. Le tableau présente l'état de la licence iDRAC. Vous pouvez cliquer sur un hôte non conforme pour afficher des informations supplémentaires, comme le nombre de jours restants avant l'expiration de la licence iDRAC et, si nécessaire, procéder à sa mise à jour. Lorsque le lien **Exécuter une tâche d'inventaire** est désactivé sur la page **Hôtes vSphere**, cela indique qu'il n'existe aucun hôte vSphere non conforme pour cause de licence iDRAC non compatible.

- 1. Dans OpenManage Integration for VMware vCenter, sur l'onglet **Gérer**, cliquez sur **Conformité** > **Hôtes vSphere**.
- 2. Sélectionnez un hôte dont l'**État de la licence iDRAC** est **Non conforme**.
- 3. Si la licence a expiré, cliquez sur le lien **Acheter/Renouveler une licence iDRAC**.
- 4. Connectez-vous à la page **Gestion de licences Dell** et mettez à jour ou achetez une nouvelle licence iDRAC.

<span id="page-113-0"></span>Utilisez les informations sur cette page pour identifier et mettre à jour votre iDRAC.

5. Après avoir installé une licence iDRAC, exécutez une tâche d'inventaire pour l'hôte vSphere et revenez sur cette page une fois l'hôte identifié comme conforme.

# **Utilisation d'OMSA avec les serveurs de 11e génération**

Pour gérer les serveurs Dell PowerEdge de 11e génération avec OMIVV, OMSA doit être exécuté sur ceux-ci. Pour un hôte de 11e génération déployé via OMIVV, OMSA est installé automatiquement. Pour les hôtes de 11e génération déployés manuellement, vous pouvez choisir l'une des méthodes suivantes :

- Installez et configurez OMSA à l'aide d'OMIVV. Voir Configuration d'une destination d'interruption OMSA , page 114.
- Installez et configurez OMSA manuellement. Voir Déploiement de l'agent OMSA sur un système ESXi , page 114.
- **REMARQUE : Lors du déploiement de l'agent OMSA via OMIVV, ce dernier démarre le service HttpClient et active le** (i) **port 8080 (pour les versions ultérieures à ESXi 5.0) pour télécharger le VIB OMSA et l'installer. Une fois l'installation d'OMSA terminée, le service s'arrête automatiquement et le port se ferme.**
- നി **REMARQUE : Outre les options ci-dessus, vous pouvez utiliser la conformité de l'hôte du client Web qui installe et configure l'agent OMSA.**

#### **Déploiement de l'agent OMSA sur un système ESXi**

Installez le VIB OMSA sur un système ESXi pour rassembler les informations d'inventaire et d'alerte des systèmes.

- **REMARQUE : Des agents OpenManage doivent être installés sur les hôtes Dell antérieurs aux serveurs Dell PowerEdge de 12e génération. Installez OMSA à l'aide d'OpenManage Integration for VMware vCenter ou installez-le manuellement sur les hôtes avant d'installer OpenManage Integration for VMware vCenter. Vous trouverez des informations détaillées sur l'installation manuelle des agents OMSA à l'adresse [http://en.community.dell.com/techcenter/systems](http://en.community.dell.com/techcenter/systems-management/w/wiki/1760.openmanage-server-administrator-omsa.aspx)[management/w/wiki/1760.openmanage-server-administrator-omsa.aspx](http://en.community.dell.com/techcenter/systems-management/w/wiki/1760.openmanage-server-administrator-omsa.aspx)**
- 1. Si OMSA n'est pas installé, installez l'outil de ligne de commande vSphere (vSphere CLI) depuis **http://www.vmware.com**.
- 2. Entrez la commande suivante :

Vihostupdate.pl -server <IP Address of ESXi host> -i -b <OMSA version X.X>

**REMARQUE : L'installation d'OMSA peut prendre quelques minutes. Cette commande exige le redémarrage de l'hôte lorsqu'elle est terminée.**

#### **Configuration d'une destination d'interruption OMSA**

L'agent OMSA doit être configuré sur tous les hôtes de 11e génération.

**REMARQUE : L'agent OMSA est uniquement requis sur les serveurs Dell antérieurs aux serveurs Dell PowerEdge de 12e génération.**

Pour configurer une destination d'interruption OMSA :

- 1. Accédez à l'agent OMSA à partir d'un navigateur Web en fournissant l'URL https://<HostIP>:1311/.
- 2. Connectez-vous à l'interface et sélectionnez l'onglet **Gestion des alertes**.
- 3. Sélectionnez **Actions d'alerte** et vérifiez que l'option **Diffuser le message** est activée pour tous les événements à surveiller, afin que ces événements soient envoyés.
- 4. Sélectionnez l'option **Événements de plate-forme** en haut de l'onglet.
- 5. Cliquez sur le bouton gris **Configurer les destinations**, puis cliquez sur le lien **Destination**.
- 6. Cochez la case **Activer la destination**.
- 7. Entrez l'adresse IP de l'appliance OMIVV dans le champ **Adresse IP de destination**.
- 8. Cliquez sur **Appliquer les changements**.
- 9. Répétez les étapes 1 à 8 pour configurer d'autres événements.

# <span id="page-114-0"></span>**Rapports et correction de conformité pour les serveurs sans système d'exploitation**

Un serveur sans système d'exploitation est non conforme dans les cas suivants :

- Il ne s'agit pas d'un serveur pris en charge.
- Il ne possède aucune licence iDRAC prise en charge (iDRAC Express étant l'exigence minimale).
- Il ne dispose d'aucune version prise en charge du contrôleur iDRAC, du BIOS ou du contrôleur LC.
- LOM ou rNDC n'est pas présent.

Pour afficher et corriger la liste de serveurs sans système d'exploitation non conformes :

- 1. Dans OpenManage Integration for VMware vCenter, sélectionnez l'onglet **Gérer** > **Déploiement**.
	- a. Dans la page **Serveurs sans système d'exploitation**, affichez la liste des serveurs non conformes.

Le tableau qui s'affiche répertorie les serveurs non conformes ainsi que le numéro de service, le modèle, l'adresse IP iDRAC, l'état du serveur, l'état de conformité et l'état de la licence iDRAC.

- b. Pour afficher davantage de détails sur un serveur, sélectionnez un serveur non conforme.
- c. Pour exporter les informations non conformes d'un serveur dans un fichier CSV, dans le coin supérieur droit du tableau, cliquez sur l'icône
- d. Pour filtrer le contenu de la grille de données, cliquez sur le champ **Filtre**.
- e. Pour permuter les colonnes dans le tableau, glissez et déplacez les colonnes dans la grille de données.
- 2. Pour corriger les serveurs non conformes, cliquez sur **Corriger les serveurs non conformes**.
- 3. Dans l'Assistant **Corriger la conformité des serveurs sans système d'exploitation**, cliquez sur **Suivant** dans la page **Bienvenue**.
- 4. Dans l'Assistant **Corriger la conformité**, cochez les cases correspondant aux serveurs à corriger. Les serveurs non conformes sont répertoriés, accompagnés des composants de micrologiciel pour lesquels ils sont non conformes. Les serveurs non conformes répertoriés requièrent la mise à jour d'au moins un des composants de micrologiciel suivants :
	- IP iDRAC
		- **REMARQUE : OMIVV ne vous permet pas de corriger les serveurs sans système d'exploitation dont les licences iDRAC sont non conformes. Chargez la licence iDRAC prise en charge sur ces serveurs en dehors d'OMIVV, puis cliquez sur Vérifier à nouveau le serveur sous licence. Voir [Revérification de la conformité des serveurs sans](#page-115-0) [système d'exploitation](#page-115-0) , page 116.**
	- BIOS
	- $\overline{C}$
- 5. Cliquez sur **Suivant**.
- 6. Dans la fenêtre **Récapitulatif**, examinez les actions qui ont lieu sur les composants de micrologiciel des serveurs sans système d'exploitation non conformes.
- 7. Cliquez sur **Terminer**.

### **Résolution de la conformité de la licence iDRAC des serveurs sans système d'exploitation**

Les serveurs sans système d'exploitation répertoriés sur la page **Serveurs sans système d'exploitation** sont non conformes car ils ne disposent d'aucune licence iDRAC compatible. Un tableau présente l'état de la licence iDRAC. Vous pouvez cliquer sur un serveur sans système d'exploitation non conforme pour afficher des informations supplémentaires, comme le nombre de jours restants avant l'expiration de la licence iDRAC et, si nécessaire, procéder à sa mise à jour. Lorsque le lien **Vérifier à nouveau le serveur sous licence** est activé sur la page **Serveurs sans système d'exploitation**, cela indique la présence de serveurs sans système d'exploitation non conformes car ils ne disposent d'aucune licence iDRAC compatible.

- 1. Dans OpenManage Integration for VMware vCenter, sélectionnez l'onglet **Gérer** > **Déploiement**.
- Sur la page **Serveurs sans système d'exploitation**, consultez la liste des serveurs non conformes présentée sous forme de tableau.
- 2. Sélectionnez un serveur sans système d'exploitation dont l'**État de la licence iDRAC** est **Non conforme** ou **Inconnu**.
- 3. Si la licence a expiré, cliquez sur le lien **Acheter/Renouveler une licence iDRAC**.
- 4. Connectez-vous à la page **Gestion de licences Dell** et mettez à jour ou achetez une nouvelle licence iDRAC. Utilisez les informations sur cette page pour identifier et mettre à jour votre iDRAC.

<span id="page-115-0"></span>5. Après avoir installé une licence iDRAC, cliquez sur **Vérifier à nouveau le serveur sous licence**.

#### **Revérification de la conformité des serveurs sans système d'exploitation**

Pour les serveurs que vous avez mis en conformité en dehors du plug-in OMIVV, exécutez une nouvelle vérification manuelle de la conformité des serveurs en procédant comme suit :

- 1. Dans l'onglet **Gérer** > **Déploiement** de Dell OpenManage Integration for VMware vCenter, cliquez sur **Revérifier le serveur sous licence**.
- 2. Dans la fenêtre **Serveurs non conformes**, pour actualiser la liste, cliquez sur **Actualiser**.
- 3. Pour exécuter une nouvelle vérification, cliquez sur **Vérifier à nouveau le serveur sous licence**.

Si vous avez réussi à corriger votre système, la liste est actualisée et le système est répertorié comme **Conforme**. Si ce n'est pas le cas, il reste répertorié comme **Non conforme**.

# **Autorisations et rôles de sécurité**

L'OpenManage Integration for VMware vCenter crypte et stocke les informations d'identification de l'utilisateur. Il ne fournit pas les mots de passe aux applications clients afin d'éviter toute demande abusive. La base de données de sauvegarde est entièrement cryptée à l'aide de phrases de sécurité personnalisées ce qui prévient toute utilisation abusive de ces données.

Par défaut, les utilisateurs du groupe Administrateurs disposent de tous les privilèges. Les administrateurs peuvent utiliser toutes les fonctions d'OpenManage Integration for VMware vCenter au sein du client Web VMware vSphere. Si vous souhaitez qu'un utilisateur disposant des privilèges nécessaires gère le produit, procédez comme suit :

- 1. Créez un rôle avec les privilèges nécessaires
- 2. Enregistrez un serveur vCenter avec l'utilisateur
- 3. Ajoutez les deux rôles Dell : le rôle opérationnel Dell et le rôle de déploiement de l'infrastructure Dell.

#### **Sujets :**

- Intégrité des données
- Rôles, autorisation et authentification de contrôle d'accès
- [Rôle opérationnel Dell](#page-117-0)
- [Rôle de déploiement de l'infrastructure Dell](#page-117-0)
- [À propos des privilèges](#page-117-0)

# **Intégrité des données**

La communication entre OpenManage Integration for VMware vCenter, la Console Administration et vCenter est effectuée à l'aide de SSL/HTTPS. L'OpenManage Integration for VMware vCenter génère un certificat SSL utilisé pour la communication de confiance entre vCenter et l'appliance. Il vérifie également et reconnaît le certificat du serveur vCenter avant la communication et l'enregistrement d'OpenManage Integration for VMware vCenter. L'onglet Console d'OpenManage Integration for VMware vCenter utilise des procédures de sécurité pour éviter le traitement des mauvaises requêtes alors que les clés sont transférées de la Console Administration vers les services dorsaux et inversement. Ce type de sécurité entraîne l'échec des requêtes entre sites.

Une session de Console Administration sécurisée possède une durée d'inactivité de 5 minutes. Elle est valide uniquement dans la fenêtre et/ou l'onglet actuel du navigateur. Si vous essayez d'ouvrir la session dans une nouvelle fenêtre ou un nouvel onglet, un message d'erreur de sécurité demandant une session valide s'affiche. Cette action empêche également l'utilisateur de cliquer sur une URL malveillante susceptible d'entraîner une attaque dans la session de Console Administration.

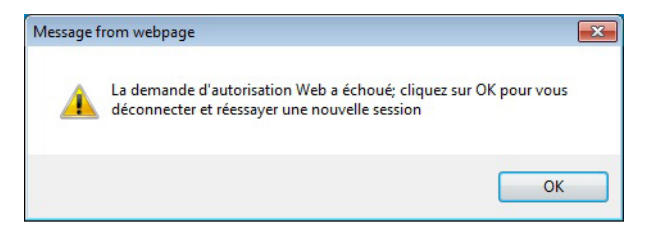

**Figure 3. Message d'erreur de sécurité**

# **Rôles, autorisation et authentification de contrôle d'accès**

Pour effectuer les opérations vCenter, OpenManage Integration for VMware vCenter utilise la session utilisateur actuel du client Web et les informations d'identification d'administration enregistrées pour OpenManage Integration. OpenManage Integration for VMware vCenter utilise le modèle de privilèges et de rôles intégré du serveur vCenter pour autoriser les actions de l'utilisateur auprès d'OpenManage Integration et des objets gérés vCenter (hôtes et clusters).

# <span id="page-117-0"></span>**Rôle opérationnel Dell**

Le rôle comprend les privilèges/groupes permettant d'effectuer les tâches d'appliance et de serveurs vCenter, notamment les mises à jour de micrologiciel, les inventaires de matériel, le redémarrage d'un hôte, le placement d'un hôte en mode maintenance ou la création d'une tâche de serveur vCenter.

Ce rôle comprend les groupes de privilèges suivants.

#### **Tableau 39. Groupes de privilèges**

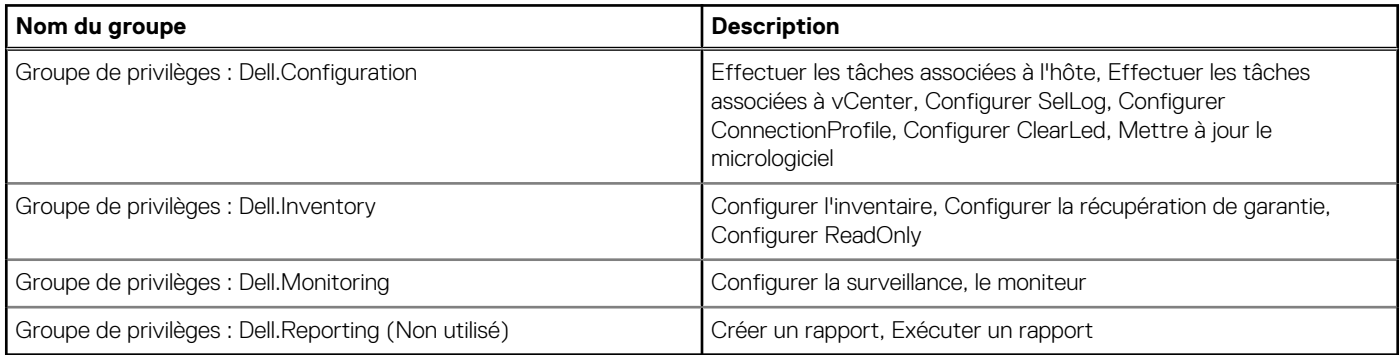

# **Rôle de déploiement de l'infrastructure Dell**

Le rôle comprend les privilèges associés aux fonctionnalités de déploiement d'hyperviseur.

Les privilèges fournis par ce rôle sont Créer un modèle, Configurer le profil de configuration matérielle, Configurer le profil de déploiement d'hyperviseur, Configurer le profil de connexion, Attribuer une identité et Déployer

**Groupe de privilèges : Dell.Deploy-Provisioning** Créer un modèle, Configurer le profil de configuration matérielle, Configurer le profil de déploiement d'hyperviseur, Configurer le profil de connexion, Attribuer une identité et Déployer

# **À propos des privilèges**

Chaque action effectuée par OpenManage Integration for VMware vCenter est associée à un privilège. Les sections suivantes répertorient les actions disponibles et les privilèges associés :

- Tâches relatives à Dell.Configuration.Perform vCenter
	- Sortir et entrer en mode de maintenance
	- Obtenir le groupe d'utilisateurs vCenter pour demander les autorisations
	- Enregistrer et configurer les alertes ; par exemple, activer / désactiver les alertes sur la page Event Settings (Paramètres d'événement).
	- Publier les événements / alertes sur vCenter
	- Configurer les paramètres d'événement sur la page Event Settings (Paramètres d'événement).
	- Restaurer les alertes par défaut sur la page Event Settings (Paramètres d'événement).
	- Vérifier l'état DRS sur les clusters lors de la configuration des paramètres d'alertes / événements.
	- Redémarrer l'hôte après l'exécution de mise à jour ou de toute autre action de configuration
	- Surveiller l'état / le progrès des tâches vCenter
	- Créer des tâches vCenter ; par exemple, la tâche de mise à jour du micrologiciel, la tâche de configuration d'hôte, et la tâche d'inventaire.
	- Mettre à jour l'état / le progrès des tâches vCenter
	- Obtenir les profils d'hôte
	- Ajouter un hôte au centre de données
	- Ajouter un hôte au cluster
	- Appliquer un profil à un hôte
	- Obtenir les informations d'identification CIM
	- Configurer la conformité des hôtes
	- Obtenir l'état des tâches de conformité
- Dell.Inventory.Configure ReadOnly
	- Obtenir tous les hôtes vCenter pour construire l'arborescence lors de la configuration des profils de connexion vCenter
	- Vérifier si l'hôte est un serveur Dell lorsque l'onglet est sélectionné
	- Obtenir l'adresse IP vCenter
	- Obtenir l'adresse IP de l'hôte
	- Obtenir l'utilisateur de la session vCenter actuelle à partir de l'ID de session du client vSphere
	- Obtenir l'arborescence d'inventaire vCenter pour afficher l'inventaire vCenter dans une structure arborescente
- Dell.Monitoring.Monitor
	- Obtenir le nom d'hôte pour publier l'événement
	- Effectuer des opérations sur le journal d'événements ; par exemple, obtenir le nombre d'événements, ou modifier les paramètres du journal d'événements
	- Enregistrer, désenregistrer et configurer les événements / alertes Recevoir des interruptions SNMP et publier des événements
- Dell.Configuration.Firmware Update
	- Effectuer mise à jour du micrologiciel
	- Charger les informations de référentiel du micrologiciel et de fichier DUP sur la page de l'assistant de mise à jour du micrologiciel
	- Interroger l'inventaire du micrologiciel
	- Configurer les paramètres de l'espace de stockage du micrologiciel
	- Configurer le dossier de préparation et effectuer une mise à jour à l'aide de la fonctionnalité de préparation
	- Tester les connexions réseau et de l'espace de stockage
- Dell.Deploy-Provisioning.Create Template
	- Configurer le profil de configuration matérielle
	- Configurer le profil de déploiement d'hyperviseur
	- Configurer le profil de connexion
	- Attribuer des identités
	- Déployer
- Tâches relatives à l'hôte Dell.Configuration.Perform
	- Faire clignoter un voyant, Éteindre un voyant, Configurer l'URL OMSA à partir de l'onglet Dell Server Management
	- Lancer la console OMSA
	- Lancer la console iDRAC
	- Afficher et effacer le journal SEL
- Dell.Inventory.Configure Inventory
	- Afficher l'inventaire du système dans l'onglet Dell Server Management
	- Obtenir les détails du stockage
	- Obtenir les détails de la surveillance de l'alimentation
	- Créer, afficher, modifier, supprimer et tester les profils de connexion sur la page Connection Profiles (Profils de connexion)
	- Planifier, mettre à jour et supprimer la planification de l'inventaire
	- Exécuter l'inventaire sur les hôtes

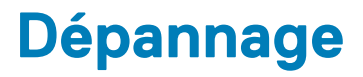

Utilisez cette section pour trouver les réponses aux questions de dépannage. Cette section comprend :

- Questions fréquemment posées (FAQ)
- [Problèmes de déploiement de serveurs sans système d'exploitation](#page-139-0) , page 140

#### **Sujets :**

- Questions fréquemment posées (FAQ)
- [Problèmes de déploiement de serveurs sans système d'exploitation](#page-139-0)

### **Questions fréquemment posées (FAQ)**

Cette section contient des questions courantes et leurs solutions.

## **Pourquoi le bouton Exporter tout ne parvient pas à exporter vers un fichier .CSV dans Google Chrome ?**

Après enregistrement d'un serveur vCenter, si vous ajoutez un hôte et créez un profil de connexion, puis que vous consultez les détails de l'inventaire de l'hôte, le bouton **Exporter tout** renvoie un échec. Le bouton **Exporter tout** n'exporte pas les informations dans un fichier .CSV.

**REMARQUE :**

**Quelle que soit la version du navigateur Google Chrome, le bouton Exporter tout ne parvient pas à exporter les informations dans un fichier .CSV en mode navigation privée.**

Solution : pour exporter des informations vers un fichier .CSV à l'aide du bouton **Exporter tout** dans le navigateur Google Chrome, désactivez le **mode navigation privée** dans le navigateur Chrome.

Version concernée : 4.0

## **La description et le type de licence iDRAC s'affichent de façon incorrecte pour les hôtes vSphere non conformes**

Si un hôte est non conforme lorsque la fonction CSIOR est désactivée ou n'a pas été exécutée, les informations de licence iDRAC s'affichent incorrectement, bien qu'une licence iDRAC valide soit disponible. Par conséquent, vous pouvez afficher l'hôte dans liste d'hôtes vSphere, mais lorsque vous cliquez sur l'hôte pour plus de détails, les informations contenues dans **Type de licence iDRAC** sont absentes et **Description de la licence iDRAC** affiche le message « Votre licence doit être mise à niveau ».

Solution : pour résoudre ce problème, activez la fonction CSIOR sur un serveur de référence.

Version concernée : 4.0

### **L'icône Dell ne s'affiche pas lorsque vCenter est désenregistré d'une version OMIVV antérieure, que le même vCenter est réenregistré sur une version OMIVV plus récente**

Si vous désenregistrez une ancienne version OMIVV avec vCenter Server, puis enregistrez une version OMIVV ultérieure avec le même vCenter Server, il y a une entrée dans le dossier vsphere-client-serenity, qui correspond à d'anciennes données de la version OMIVV

antérieure. Par conséquent, l'icône Dell ne s'affiche pas après l'enregistrement de la version plus récente d'OMIVV, tant que des données anciennes, spécifiques à la version antérieure d'OMIVV, existent dans le dossier vsphere-client-serenity de l'appliance vCenter.

Solution : effectuez les opérations suivantes :

- 1. Accédez au dossier /etc/vmware/vsphere-client/vc-packages/vsphere-client-serenity dans l'appliance vCenter et regardez si des données anciennes existent, telles que :
	- com.dell.plugin.OpenManage\_Integration\_for\_VMware\_vCenter\_WebClient-3.0.0.197
- 2. Supprimez manuellement le dossier correspondant à la version antérieure d'OMIVV.
- 3. Redémarrez le client Web de service vSphere sur le vCenter Server.

Versions concernées : toutes

#### **Les paramètres de l'assistant de configuration sont écrasés par les paramètres par défaut à chaque fois que l'assistant est invoqué.**

Lorsque vous avez configuré l'inventaire, les calendriers de récupération de la garantie, les événements et les alarmes dans l'assistant de configuration initiale, puis que vous relancez l'assistant de configuration, l'inventaire précédent et les calendriers de récupération de la garantie ne sont pas conservés. L'inventaire et les calendriers de garantie sont réinitialisés sur les paramètres par défaut chaque fois que l'assistant de configuration est invoqué, tandis que les événements et les alarmes conservent les paramètres mis à jour.

Solution/alternative : répliquez le calendrier précédent sur les pages d'inventaire et de calendrier de garantie avant de terminer les fonctions de l'assistant afin que le précédent calendrier ne soit pas écrasé par les paramètres par défaut.

Versions concernées : 3.0 et versions ultérieures

#### **Le fournisseur Dell ne s'affiche pas en tant que fournisseur de mise à jour d'intégrité**

Lorsque vous enregistrez un serveur vCenter avec OMIVV, puis que vous effectuez une mise à niveau de la version de vCenter Server, en passant par exemple de vCenter 6.0 à vCenter 6.5, le fournisseur Dell ne s'affiche pas dans la liste **Fournisseur Proactive HA**.

Solution : vous pouvez mettre à niveau un vCenter enregistré pour les utilisateurs non-administrateurs ou pour les utilisateurs administrateurs. Pour effectuer la mise à niveau vers la dernière version de vCenter Server, reportez-vous à la documentation VMware, puis effectuez l'une ou l'autre des options suivantes, comme il convient :

- Pour les utilisateurs non-administrateurs :
	- 1. Attribuez des privilèges supplémentaires aux utilisateurs non-administrateurs, si nécessaire. Voir [Privilèges requis pour les](#page-11-0) [utilisateurs non administrateurs](#page-11-0) , page 12.
	- 2. Redémarrez l'appliance OMIVV enregistrée.
	- 3. Fermez la session dans le client Web, puis connectez-vous à nouveau.
- Pour les utilisateurs administrateurs :
	- 1. Redémarrez l'appliance OMIVV enregistrée.
	- 2. Fermez la session dans le client Web, puis connectez-vous à nouveau.

Le fournisseur Dell est maintenant répertorié dans la liste **Fournisseur HA Proactive**.

Version concernée : 4.0

## **Pourquoi l'inventaire échoue-t-il lors de la réalisation d'une tâche de mise à jour de micrologiciel sur l'hôte ESXi 5.x ?**

Après enregistrement d'un serveur vCenter, si vous effectuez une tâche de mise à jour du micrologiciel sur un hôte ESXi 5.x et si vous sélectionnez l'iDRAC comme composant sur l'écran **Sélectionner un composant**, l'ESXi sur l'hôte peut ne pas être synchronisé avec la nouvelle adresse IP de l'iDRAC, ce qui entraîne une adresse IP non valide de l'iDRAC, fournie à OMIVV. Par conséquent, vous ne pouvez pas exécuter l'inventaire avec succès sur cet hôte.

Solution : pour résoudre ce problème, redémarrez le démon sfcdb sur l'hôte ESXi. Pour plus d'informations, voir [https://kb.vmware.com/](https://kb.vmware.com/selfservice/microsites/search.do?language=en_US&cmd=displayKC&externalId=2077693) [selfservice/microsites/search.do?language=en\\_US&cmd=displayKC&externalId=2077693.](https://kb.vmware.com/selfservice/microsites/search.do?language=en_US&cmd=displayKC&externalId=2077693)

Version concernée : 4.0

#### **La connexion test ou l'inventaire d'hôte échoue en raison d'une adresse IP non valide ou inconnue de l'iDRAC. Comment puis-je obtenir une adresse IP valide pour l'iDRAC ?**

La connexion test ou l'inventaire de l'hôte échoue en raison d'une adresse IP non valide ou inconnue de l'iDRAC et vous recevez des messages tels que « latences du réseau ou hôte inaccessible », « connexion refusée », « l'opération a expiré », « WSMAN », « pas de route vers l'hôte » et « adresse IP : nulle ».

- 1. Ouvrez la console virtuelle iDRAC.
- 2. Appuyez sur la touche F2 et accédez à **Options de dépannage**.
- 3. Dans **Options de dépannage**, accédez à **Redémarrer les agents de gestion**.
- 4. Pour redémarrer les agents de gestion, appuyez sur la touche F11.

Une adresse IP valide de l'iDRAC est désormais disponible.

**REMARQUE : L'inventaire de l'hôte peut également échouer lorsque le service WBEM n'est pas activé. Pour plus d'informations sur le service WBEM, voir [Création d'un profil de connexion](#page-42-0) , page 43.**

#### **Lors de l'exécution de l'assistant de correction des hôtes vSphere non conformes, pourquoi l'état d'un hôte spécifique s'affiche-t-il en tant que « Inconnu » ?**

Lorsque vous exécutez l'assistant de correction des hôtes vSphere non conformes pour corriger les hôtes non conformes, l'état d'un hôte spécifique s'affiche en tant que « inconnu ». L'état inconnu s'affiche lorsque l'iDRAC n'est pas accessible.

Solution : vérifiez la connectivité iDRAC de l'hôte et assurez-vous que l'inventaire est exécuté avec succès.

Version concernée : 4.0

#### **Les privilèges Dell attribués lors de l'enregistrement de l'appliance OMIVV ne sont pas supprimés après le désenregistrement d'OMIVV**

Après l'enregistrement de vCenter avec une appliance OMIVV, plusieurs privilèges Dell sont ajoutés à la liste de privilèges de vCenter. Une fois que vous désenregistrez vCenter à partir de l'appliance OMIVV, les privilèges Dell ne sont pas supprimés.

**REMARQUE : Le fait que les privilèges Dell ne soient pas supprimés ne présente toutefois aucune incidence sur les opérations d'OMIVV.**

Version concernée : 3.1

#### **Dell Management Center n'affiche pas tous les journaux pertinents lorsque vous tentez de filtrer e fonction d'une**

## **catégorie de gravité. Comment consulter tous les journaux ?**

Lorsque vous sélectionnez une catégorie de gravité pour filtrer les données de journaux en choisissant **Toutes les catégories** dans le menu déroulant, tous les journaux appartenant à cette catégorie spécifique s'affichent précisément. Toutefois, si vous filtrez en sélectionnant **Info** dans le menu déroulant, les journaux de mise à jour du micrologiciel ne s'affichent pas. Seuls les journaux de lancement de tâches s'affichent.

Résolution : pour afficher tous les journaux dans Dell Management Center, sélectionnez **Toutes les catégories** à partir du menu déroulant Filtre.

Version concernée : 3.1

## **Comment puis-je résoudre code d'erreur 2000000 provoqué par VMware Certificate Authority (VMCA) ?**

Lorsque vous exécutez le gestionnaire de certificats vSphere et remplacez le certificat du serveur vCenter ou de Platform Controller Service (PSC) par un nouveau certificat d'autorité de certification et une nouvelle clé pour vCenter 6.0, OMIVV affiche un code d'erreur 2000000 et déclenche une exception.

Solution : pour résoudre l'exception, il est conseillé de mettre à jour les ancrages métalliques ssl pour les services. Les ancrages métalliques ssl peut être mis à jour en exécutant les scripts ls update certs.py sur PSC. Le script utilise l'ancien certificat empreinte du pouce en tant que l'argument d'entrée, le nouveau certificat est installé. L'ancien certificat est le certificat avant le remplacement, le nouveau certificat est le certificat après le remplacement. Rendez-vous sur [http://kb.vmware.com/selfservice/search.do?](http://kb.vmware.com/selfservice/search.do?cmd=displayKC&docType=kc&docTypeID=DT_KB_1_1&externalId=2121701) [cmd=displayKC&docType=kc&docTypeID=DT\\_KB\\_1\\_1&externalId=2121701](http://kb.vmware.com/selfservice/search.do?cmd=displayKC&docType=kc&docTypeID=DT_KB_1_1&externalId=2121701) et [http://kb.vmware.com/selfservice/search.do?](http://kb.vmware.com/selfservice/search.do?cmd=displayKC&docType=kc&docTypeID=DT_KB_1_1&externalId=2121689) [cmd=displayKC&docType=kc&docTypeID=DT\\_KB\\_1\\_1&externalId=2121689](http://kb.vmware.com/selfservice/search.do?cmd=displayKC&docType=kc&docTypeID=DT_KB_1_1&externalId=2121689) pour plus d'informations.

#### **Mise à jour des ancrages ssl dans Windows vSphere 6.0**

- 1. Téléchargez le fichier lstoolutil.py.zip depuis .
- 2. Copiez le fichier lstoolutil.py dans le dossier %VMWARE\_CIS\_HOME%"\VMware Identity Services\lstool\scripts\.

#### **REMARQUE : Ne réinstallez pas le fichier lstoolutil.py si vous utiliser la mise à jour 1 de vSphere 6.0.**

Vous pouvez utiliser les procédures pertinentes suivantes pour mettre à jour les ancrages ssl :

- Mise à jour des ancrages ssl pour vCenter installés sur le système d'exploitation Windows : remplacez les certificats de l'installation Windows vCenter à l'aide de l'utilitaire vSphere Certificate Manager. Voir Voir la .
- Mise à jour des ancrages ssl pour le serveur vCenter : remplacez les certificats sur le serveur vCenter à l'aide de l'utilitaire vSphere Certificate Manager. Voir Voir la .

Le résultat obtenu à partir du procédures susmentionnées devrait s'afficher Updated 24 service (s) et, respectivement. Updated 26 service (s) Si le résultat affiché est de , Updated 0 service (s)l'ancien certificat empreinte du pouce est incorrect. Vous pouvez réaliser les étapes suivantes pour exporter le certificat racine disponible sur Dell.com. En outre, utilisez la procédure suivante pour récupérer l'ancien certificat empreinte du pouce, si **vCenter Certificate Manager** n'est utilisé pour remplacer les certificats :

#### $(i)$ **REMARQUE : Exécutez le script ls\_update\_certs.py avec l'ancienne empreinte numérique obtenue.**

- 1. Récupérez l'ancien certificat à partir du MOB (Managed Object Browser). Voir Voir la .
- 2. Extraction de l'empreinte numérique de l'ancien certificat Voir la.

Versions concernées : 3.0 et versions ultérieures, vCenter 6.0 et versions ultérieures

#### **Remplacement des certificats sur l'installation vCenter Windows**

Effectuez les étapes suivantes si l'utilitaire vSphere Certificate Manager est utilisé pour remplacer les certificats sur l'installation vCenter Windows :

- 1. Connectez-vous à l'External Platform Services Controller (contrôleur des services de plateforme externes) via la connexion Bureau à distance.
- 2. Ouvrez l'invite de commande en mode administratif.
- **3.** Créez le dossier c: \certificates en utilisant la commande suivante : mkdir c: \certificates
- 4. Récupérez l'ancien certificat en utilisant la commande suivante : "%VMWARE\_CIS\_HOME%"\vmafdd\vecs-cli entry getcert --store BACKUP STORE --alias bkp\_\_MACHINE CERT --output c:\certificates\old machine.crt

5. Récupérez l'ancienne empreinte numérique de certificat en utilisant la commande suivante : "%VMWARE\_OPENSSL\_BIN%" x509 in C:\certificates\old\_machine.crt -noout -sha1 -fingerprint

**REMARQUE : L'empreinte numérique de certificat récupérée est au format suivant : SHA1 Fingerprint=13:1E:60:93:E4:E6:59:31:55:EB:74:51:67:2A:99:F8:3F:04:83:88**

**L'empreinte numérique est une séquence de nombres et de lettres qui se présente comme suit :13:1E:60:93:E4:E6:59:31:55:EB:74:51:67:2A:99:F8:3F:04:83:88**

- 6. Récupérez le nouveau certificat en utilisant la commande suivante : "%VMWARE CIS\_HOME%"\vmafdd\vecs-cli entry getcert --store MACHINE SSL CERT --alias \_\_ MACHINE\_CERT --output c:\certificates \new\_machine.crt
- 7. Effectuez les opérations suivantes :
	- a. Exécutez le script ls update certs.py à l'aide de la commande suivante : "%VMWARE \_PYTHON\_BIN%" ls\_update\_certs.py --url
	- b. Remplacez psc.vmware.com par Lookup\_Service\_FQDN\_of\_Platform\_Services\_Controller et l'empreinte numérique 13:1E:60:93:E4:E6:59:31:55:EB:74:51:67:2A:99:F8:3F:04:83:88 par celui obtenu à l'étape 5 à l'aide de la commande suivante : https://psc.vmware.com/lookupservice/sdk --fingerprint 13:1E:60:93:E4:E6:59:31:55:EB:74:51:67:2A:99:F8:3F:04:83:88 --certfile c:\certificates \new\_machine.crt --user Administrator@vsphere.local --password Password

**REMARQUE : Assurez-vous de fournir des informations d'identification valides.**

8. Déconnectez-vous du client Web vCenter, puis reconnectez-vous une fois tous les services mis à jour.

Le lancement d'OMIVV s'effectue désormais normalement.

#### **Remplacement des certificats sur l'appliance vCenter Server**

Procédez comme suit en cas d'utilisation de l'utilitaire vSphere Certificate Manager pour remplacer les certificats sur l'appliance vCenter Server :

- 1. Connectez-vous à l'appliance External Platform Services Controller par le biais de la console ou d'une session Secure Shell (SSH).
- 2. Pour activer l'accès au shell Bash, exécutez la commande suivante : shell.set -enabled true
- 3. Saisissez **shell**, puis appuyez sur **Entrée**.
- 4. Créez des dossiers ou des certificats en exécutant la commande suivante : mkdir /certificates
- 5. Récupérez l'ancien certificat en exécutant la commande suivante : /usr/lib/vmware-vmafd/bin/vecs-cli entry getcert --store BACKUP STORE --alias bkp \_\_ MACHINE\_CERT --output /certificates/ old\_machine.crt
- 6. Récupérez l'empreinte de l'ancien certificat en exécutant la commande suivante : openssl x509 -in /certificates/ old machine.crt -noout -sha1 -fingerprint
	- **REMARQUE : L'empreinte numérique de certificat récupérée est au format suivant : SHA1 Fingerprint=13:1E:60:93:E4:E6:59:31:55:EB:74:51:67:2A:99:F8:3F:04:83:88**

**L'empreinte numérique est une séquence de nombres et de lettres qui se présente comme suit :13:1E:60:93:E4:E6:59:31:55:EB:74:51:67:2A:99:F8:3F:04:83:88**

- 7. Récupérez le nouveau certificat en exécutant la commande suivante :/usr/lib/vmware-vmafd/bin/vecs-cli entry getcert --store MACHINE\_SSL\_CERT --alias \_\_MACHINE\_CERT --output /certificates/ new\_machine.crt
- 8. Exécutez la commande suivante pour changer de répertoire : cd /usr/lib/vmidentity/tools/scripts/
- 9. Effectuez les opérations suivantes :
	- a. Exécutez ls update certs.py à l'aide de la commande suivante : python ls update certs.py --url
	- b. Remplacez psc.vmware.com par Lookup\_Service\_FQDN\_of\_Platform\_Services\_Controller et l'empreinte 13:1E:60:93:E4:E6:59:31:55:EB:74:51:67:2A:99:F8:3F:04:83:88 par celle obtenue à l'étape 6 en exécutant la commande suivante : https://psc.vmware.com/lookupservice/sdk --fingerprint 13:1E:60:93:E4:E6:59:31:55:EB:74:51:67:2A:99:F8:3F:04:83:88 --certfile /certificates/ new machine.crt --user Administrator@vsphere.local --password "Mot de passe"

#### **REMARQUE : Assurez-vous de fournir des informations d'identification valides.**

10. Déconnectez-vous du client Web vCenter, puis reconnectez-vous une fois tous les services mis à jour.

<span id="page-124-0"></span>Le lancement d'OMIVV s'effectue désormais normalement.

#### **Récupération de l'ancien certificat à partir de Managed Object Browser (MOB)**

Vous pouvez récupérer l'ancien certificat du système vCenter Server en vous connectant à Platform Service Controller (PSC) à l'aide de Managed Object Browser (MOB).

Pour récupérer l'ancien certificat, vous devez trouver le champ sslTrust de l'objet géré ArrayOfLookupServiceRegistrationInfo en effectuant les étapes suivantes :

#### **REMARQUE : Dans ce guide, l'emplacement du dossier C:\certificates\ est utilisé pour stocker tous les certificats.**  $(i)$

- 1. Créez le dossier C:\certificates\ dans PSC en exécutant la commande suivante : mkdir C:\certificates\.
- 2. Ouvrez le lien suivant dans un navigateur : https://<vCenter FQDN|IP address>/lookupservice/mob? moid=ServiceRegistration&method=List
- 3. Ouvrez une session avec le nom d'utilisateur administrator@vsphere.local et saisissez le mot de passe lorsque vous y êtes invité.

**REMARQUE : Si vous utilisez un nom personnalisé pour le domaine vCenter Single Sign-On (SSO), utilisez ce nom d'utilisateur et le mot de passe associé.**

- 4. Dans **filterCriteria**, modifiez le champ de valeur pour afficher uniquement les balises **<filtercriteria></filtercriteria>**, puis cliquez sur **Méthode d'appel**.
- 5. Recherchez les noms d'hôte suivants en fonction des certificats que vous remplacez<sup>o</sup>:

#### **Tableau 40. Informations sur les critères de recherche**

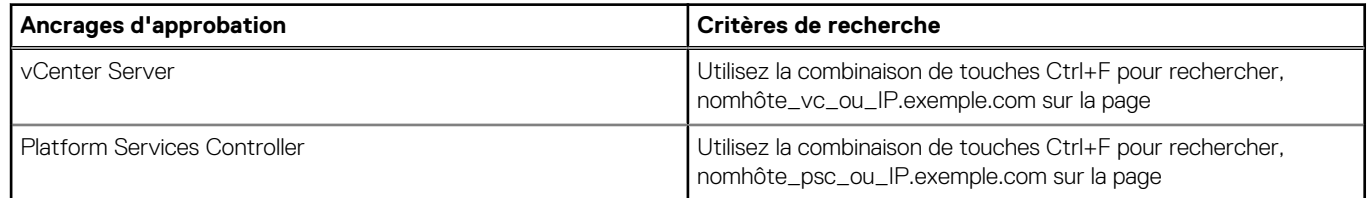

- 6. Repérez la valeur du champ sslTrust correspondant. La valeur du champ sslTrust est une chaîne de l'ancien certificat, codée en Base64.
- 7. Utilisez les exemples suivants pour la mise à jour des ancrages d'approbation de Platform Services Controller ou vCenter Server.

#### $(i)$ **REMARQUE : La chaîne réelle est réduite façon significative pour améliorer sa lisibilité.**

Pour vCenter Server

#### **Tableau 41. Exemple de vCenter Server**

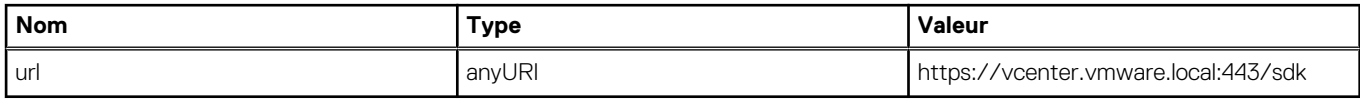

• Pour Platform Services Controller

#### **Tableau 42. Exemple de Platform Services Controller**

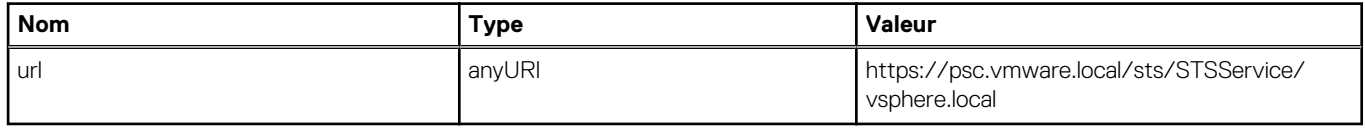

8. Copiez le contenu du champ sslTrust dans un document texte et enregistrez le document sous le nom old machine.txt.

9. Ouvrez le fichier old machine.txt dans un éditeur de texte.

10. Ajoutez les éléments suivants au début et à la fin du fichier old machine.txt :

-----BEGIN CERTIFICATE-----

-----END CERTIFICATE-----

11. Enregistrez maintenant old machine.txt sous le nom old machine.crt.

Vous pouvez à présent extraire l'empreinte de ce certificat.

#### **Extraction de l'empreinte de l'ancien certificat**

Vous pouvez extraire l'empreinte de l'ancien certificat et la charger dans Platform Services en procédant de l'une des manières suivantes :

- Extraire l'empreinte à l'aide d'un outil de visualisation de certificats. Voir Extraction de l'empreinte de certificat à l'aide d'un outil de visualisation de certificats , page 126.
- Extraire l'empreinte à l'aide d'une ligne de commande sur l'appliance. Voir L'extraction de l'empreinte numérique à l'aide de la ligne de commande , page 126.

#### **Extraction de l'empreinte de certificat à l'aide d'un outil de visualisation de certificats**

Procédez comme suit pour extraire l'empreinte de certificat :

- 1. Sous Windows, double-cliquez sur le fichier old machine.txt pour l'ouvrir dans l'outil de visualisation de certificats Windows (Windows Certificate Viewer).
- 2. Dans Windows Certificate Viewer, sélectionnez le champ **Empreinte SHA1**.
- 3. Copiez la chaîne de caractères de l'empreinte dans un éditeur de texte brut, puis supprimez les espaces de la chaîne ou remplacez-les par le caractère deux-points.

Par exemple, la chaîne de caractères de l'empreinte peut se présenter de l'une des manières suivantes :

- ea87e150bb96fbbe1fa95a3c1d75b48c30db7971
- ea:87:e1:50:bb:96:fb:be:1f:a9:5a:3c:1d:75:b4:8c:30:db:79:71

#### **L'extraction de l'empreinte numérique à l'aide de la ligne de commande**

Vous pouvez consulter les sections suivantes pour en savoir plus sur l'extraction de l'empreinte numérique à l'aide de la ligne de commande sur l'appareil et l'installation Windows.

*Extraction de l'empreinte numérique à l'aide de la ligne de commande sur le serveur vCenter*

Effectuez les opérations suivantes :

- 1. Déplacer ou charger les old\_machine.crt certificat à PSC dans le C: \certificates\old\_machine.crt emplacement qui est créé dans [l'étape 1 de récupération de l'ancien certificat procédure.](#page-124-0) Vous pouvez utiliser WinSCP Windows copie sécurisée (SCP) ou un autre client pour déplacer ou téléchargez le certificat.
- 2. Connectez-vous à l'appareil External Platform Services Controller via Secure Shell (SSH).
- 3. Exécutez la commande suivante pour activer l'accès au shell Bash : shell.set --enabled true.
- 4. Entrez y (o), puis appuyez sur Entrée.
- 5. Exécutez la commande suivante pour désinstaller le VIB :

#### **REMARQUE : L'empreinte apparaît comme une séquence de nombres et les lettres après le signe égal, lequel est le**  $(i)$ **suivant : SHA1 Fingerprint= ea:87:e1:50:bb:96:fb:be:1f:a9:5a:3c:1d:75:b4:8c:30:db:79:71**

*Extraction de l'empreinte numérique à l'aide de la ligne de commande sur l'installation Windows*

Effectuez les opérations suivantes :

- 1. Déplacer ou charger les old\_machine.crt certificat à PSC dans le C: \certificates\old\_machine.crt emplacement qui est créé dans [l'étape 1 de récupération de l'ancien certificat procédure.](#page-124-0) Vous pouvez utiliser WinSCP Windows copie sécurisée (SCP) ou un autre client pour déplacer ou téléchargez le certificat.
- 2. Connectez-vous à l'External Platform Services Controller (contrôleur des services de plateforme externes) via la connexion Bureau à distance.
- 3. Ouvrez l'invite de commande en mode administratif.
- 4. Exécutez la commande suivante pour désinstaller le VIB :

#### **REMARQUE : L'empreinte apparaît comme une séquence de nombres et les lettres après le signe égal, lequel est le suivant : SHA1 Fingerprint=09:0A:B7:53:7C:D9:D2:35:1B:4D:6D:B8:37:77:E8:2E:48:CD:12:1B**

Exécutez le script ls update certs.py avec l'ancienne empreinte numérique obtenue. Déconnectez-vous du client Web vCenter, puis reconnectez-vous une fois tous les services mis à jour. Le plug-in Dell est lancé avec succès.

## **L'Assistant de mise à jour du micrologiciel affiche un message indiquant que les lots ne sont pas récupérés à partir du référentiel du micrologiciel. Comment puis-je poursuivre la mise à jour du micrologiciel ?**

Dans le client Web, lorsque vous exécutez l'Assistant de mise à jour de micrologiciel pour un hôte unique, l'écran **Sélectionner les composants** affiche les informations détaillées concernant les micrologiciels des composants. Si vous sélectionnez les mises à jour de micrologiciel souhaitées et cliquez sur **Retour** deux fois pour accéder à la page **Bienvenue**, puis cliquez sur **Suivant**, un message s'affiche mentionnant que les lots ne sont pas récupérés à partir du référentiel du micrologiciel dans l'écran **Sélectionner une source de mise à jour**.

Résolution : vous pouvez sélectionner les mises à jour de micrologiciel souhaitées. Cliquez ensuite sur **Suivant** pour poursuivre la mise à jour du micrologiciel.

Versions concernées : 3.0 et versions ultérieures

## **Dans la console d'administration, pourquoi le chemin d'accès vers l'Espace de stockage de mise à jour n'est-il pas défini sur le chemin par défaut après la réinitialisation des paramètres d'usine de l'appliance ?**

Après la réinitialisation de l'appliance, accédez à la **Console d'administration**, puis cliquez sur **GESTION DE L'APPLIANCE** dans le volet de gauche. Sur la page **Paramètres de l'appliance**, le **chemin d'accès à l'espace de stockage de mise à jour** n'a pas été modifié avec le chemin d'accès par défaut.

**Solution :** dans la **console d'administration**, copiez manuellement le chemin d'accès figurant dans le champ **Espace de stockage de mise à jour par défaut** dans le champ **Chemin d'accès de l'espace de stockage de mise à jour**.

#### **Pourquoi la mise à jour du micrologiciel pour 30 hôtes au niveau du cluster a-t-elle échoué ?**

VMware vous recommande de construire des clusters avec du matériel de serveur identique. Il est recommandé d'utiliser le client Web vSphere pour la mise à jour micrologicielle au niveau du cluster alors que le nombre d'hôtes approche de la limite maximale d'un cluster (recommandation de VMware) ou en présence de différents modèles de serveurs Dell.

## **Pourquoi est-ce que la planification de garantie et d'inventaire pour tous les vCenters ne s'applique pas lorsqu'elle est sélectionnée dans la page de file d'attente des tâches ?**

Accédez à **Accueil Dell** > **Surveiller** > **File d'attente des tâches** > **Historique de garantie/d'inventaire** > **Planifier**. Sélectionnez un vCenter, puis cliquez sur le bouton Modifier la planification. Une boîte de dialogue qui contient une case à cocher comportant le message **Appliquer à tous les vCenters enregistrés** s'affiche. Lorsque vous cochez cette case et que vous appuyez sur **Appliquer**, le paramètre s'applique à un vCenter donné initialement sélectionné et non à l'ensemble des vCenters. Le message **Appliquer à tous les vCenters enregistrés** ne s'applique pas en cas de modification de la planification de garantie ou d'inventaire à partir de la page **File d'attente des tâches**.

Résolution : utilisez l'option Modifier la garantie ou l'inventaire depuis la file d'attente des tâches uniquement pour modifier le vCenter sélectionné.

Versions concernées : 2.2 et versions ultérieures

## **Que faire lorsqu'une erreur de communication Web dans le client Web vCenter s'affiche après la modification des paramètres DNS dans OMIVV ?**

Si une erreur de communication Web s'affiche dans le client Web vCenter lors de l'exécution des tâches liées à OMIVV après la modification des paramètres DNS, effectuez l'une des opérations suivantes :

- Effacez le cache du navigateur.
- Fermez la session, puis ouvrez-en une autre dans le client Web.

#### **Pourquoi est-ce que la page Paramètres ne se charge pas, si je la quitte avant d'y revenir ?**

Pour vSphere v5.5, dans le client Web, si vous quittez, puis revenez à la page **Paramètres**, la page est susceptible de ne pas se charger et la zone de sélection continue à tourner. L'échec du chargement est dû à un problème d'actualisation de la page.

Résolution : cliquez sur l'actualisation globale pour que l'écran s'actualise correctement.

Versions concernées : 2.2 et 3.0

## **Pourquoi le message d'erreur « Une tâche ne peut pas être planifiée pour une heure dans le passé » s'affiche-t-il dans la page de planification d'inventaire/de garantie de l'Assistant Configuration initiale ?**

Dans le client Web, le message d'erreur « Une tâche ne peut pas être planifiée pour une heure dans le passé » s'affiche :

- si vous sélectionnez « Tous les vCenters enregistrés » dans l'Assistant Configuration initiale et que certains vCenters n'ont aucun hôte.
- lorsque certains vCenters ont des tâches de garantie ou d'inventaire déjà planifiées.
- lorsque certains vCenters n'ont aucune planification d'inventaire ou de garantie définie.

Solution : exécutez à nouveau la configuration de la planification d'inventaire et de garantie séparément à partir de la page **Paramètres** pour les vCenters.

Versions concernées : 2.2 et versions ultérieures

#### **Pourquoi la date d'installation s'affiche-t-elle sous la forme 12/31/1969 pour certains micrologiciels sur la page du micrologiciel ?**

Dans le client Web, la date d'installation affiche 12/31/1969 pour certains éléments du micrologiciel sur la page du micrologiciel d'un hôte. Si la date d'installation du micrologiciel n'est pas disponible, l'ancienne date s'affiche.

Résolution : Si vous voyez cette ancienne date pour n'importe quel composant du micrologiciel, considérez que la date d'installation n'est pas disponible pour ce dernier.

Versions concernées : 2.2 et versions ultérieures

## **Une actualisation globale répétée génère une exception dans la fenêtre de tâches récentes. Comment puis-je résoudre cette erreur ?**

Si vous essayez d'appuyer sur le bouton d'actualisation de façon répétée, l'interface utilisateur de VMware peut générer une exception. Solution : vous pouvez ignorer ce message d'erreur et continuer. Versions concernées : 2.2 et versions ultérieures

#### **Pourquoi l'interface utilisateur du client Web est-elle déformée sur quelques écrans Dell avec IE 10 ?**

Il arrive que lorsqu'une fenêtre popup s'affiche, les données en arrière-plan deviennent blanches et soient déformées.

Solution : fermez la boîte de dialogue pour que l'écran redevienne normal.

Versions concernées : 2.2 et versions ultérieures

## **Pourquoi ne puis-je pas voir l'icône OpenManage Integration sur le client Web, même si l'enregistrement du plug-in auprès du vCenter a réussi ?**

L'icône OpenManage Integration ne s'affiche pas dans le client Web à moins que les services du client Web vCenter ou le boîtier soient redémarrés. Lorsque vous enregistrez l'appliance OpenManage Integration for VMware vCenter, le serveur est enregistré auprès du client Web et du client poste de travail. Si vous désenregistrez l'appliance et si, ensuite, vous enregistrez à nouveau la même version ou enregistrez une nouvelle version de l'appliance, l'enregistrement est effectué avec succès auprès des deux clients, mais il est possible que l'icône Dell n'apparaisse pas dans le client Web. Ceci est dû à un problème de cache de VMware. Pour résoudre le problème, veillez à redémarrez le service client Web sur le vCenter Server. Ensuite, le plug-in s'affiche dans l'interface utilisateur.

Solution : redémarrez le service client Web sur le vCenter Server.

Versions concernées : 2.2 et versions ultérieures

### **Pourquoi la mise à jour du micrologiciel du système 11G montre-t-elle qu'il n'existe aucun des ensembles conçus pour une telle mise à jour, alors que l'espace de stockage contient les bons ensembles ?**

Quand j'ajoute un hôte au profil de connexion en mode de verrouillage, l'inventaire démarre, mais il échoue en indiquant qu'« aucun contrôleur d'accès à distance n'a été trouvé ou que l'inventaire n'est pas pris en charge sur cet hôte ». L'inventaire est censé marcher pour un hôte en mode de verrouillage.

Si vous mettez l'hôte en mode de verrouillage ou si vous retirez un hôte du mode verrouillage, vous devez attendre 30 minutes avant d'effectuer la prochaine opération. Si vous utilisez un hôte 11G pour la mise à jour du micrologiciel, l'assistant de mise à jour du micrologiciel n'affiche aucun ensemble, même si l'espace de stockage contient les bons ensembles pour ce système. Ceci se produit parce que l'hôte 11G peut ne pas être configuré pour qu'OMSA envoie des interruptions à OpenManage Integration.

Solution : assurez-vous que l'hôte est conforme en utilisant l'Assistant de conformité de l'hôte du client Web OpenManage Integration. S'il n'est pas conforme, utilisez le correctif de conformité de l'hôte afin de le rendre conforme.

Versions concernées : 2.2 et versions ultérieures

## **Pourquoi est-ce que les paramètres de configuration du DNS sont restaurés à leurs valeurs d'origine après le redémarrage de l'appliance lorsque les paramètres de DNS et d'adresse IP de l'appliance sont écrasés par les valeurs DHCP**

Il existe un défaut identifié avec lequel les paramètres DNS attribués de manière statique sont remplacées par des valeurs provenant du protocole DHCP. Cela peut se produire lorsque le protocole DHCP est utilisé pour obtenir les paramètres d'adresse IP, et lorsque les valeurs DNS sont attribuées de manière statique. Lorsque le bail DHCP est renouvelé ou lorsque l'appliance est redémarrée, les paramètres DNS attribués de manière statique sont supprimés.

Solution : attribuez statiquement les paramètres d'adresse IP lorsque les paramètres du serveur DNS sont différents de ceux du protocole DHCP.

Versions concernées : Toutes

## **L'utilisation d'OMIVV pour mettre à jour la carte réseau Intel avec la version 13.5.2 du micrologiciel n'est pas prise en charge**

Il existe un problème connu avec les serveurs Dell PowerEdge de 12e génération et certaines cartes réseau Intel dotées de la version micrologicielle 13.5.2. La mise à jour de certains modèles de cartes réseau Intel avec cette version du micrologiciel échoue lorsque la mise à jour du micrologiciel est effectuée en utilisant Lifecycle Controller. Les clients possédant cette version du micrologiciel doivent mettre à jour le logiciel du pilote réseau en utilisant un système d'exploitation. Si la carte réseau Intel possède une version de micrologiciel autre que la version 13.5.2, vous pouvez effectuer la mise à jour à l'aide de l'appliance OMIVV. Pour plus d'informations, reportez-vous à [http://](http://en.community.dell.com/techcenter/b/techcenter/archive/2013/03/20/intel-network-controller-card-with-v13-5-2-firmware-cannot-be-upgraded-using-lifecycle-controller-to-v13-5-6.aspx) [en.community.dell.com/techcenter/b/techcenter/archive/2013/03/20/intel-network-controller-card-with-v13-5-2-firmware-cannot-be](http://en.community.dell.com/techcenter/b/techcenter/archive/2013/03/20/intel-network-controller-card-with-v13-5-2-firmware-cannot-be-upgraded-using-lifecycle-controller-to-v13-5-6.aspx)[upgraded-using-lifecycle-controller-to-v13-5-6.aspx](http://en.community.dell.com/techcenter/b/techcenter/archive/2013/03/20/intel-network-controller-card-with-v13-5-2-firmware-cannot-be-upgraded-using-lifecycle-controller-to-v13-5-6.aspx)

**REMARQUE : Remarque : lorsque vous utilisez la mise à jour de micrologiciel un à plusieurs, évitez de sélectionner des** (i) **cartes réseau Intel de version 13.5.2, car la mise à jour échouera et empêchera la tâche de mise à jour du reste des serveurs.**

## **L'utilisation d'OMIVV pour mettre à jour une carte réseau Intel de la version 14.5 ou 15.0 à la version 16.x échoue en raison de la préparation exigée par le DUP**

Il s'agit d'un problème connu avec les cartes réseau 14.5 et 15.0. Assurez-vous que vous utilisez le catalogue personnalisé pour mettre à jour le micrologiciel vers la version 15.5.0 avant de mettre à jour le micrologiciel vers la version 16.x.

Versions concernées : Toutes

**Lors d'une tentative de mise à jour du micrologiciel avec un progiciel DUP non valide, l'état de la tâche de mise à jour matérielle sur la console vCenter n'échoue pas et n'arrive**

## **pas non plus à expiration avant plusieurs heures, alors que l'état de la tâche dans LC est « ÉCHEC ». Pourquoi ?**

Lorsque le progiciel DUP non valide est collecté pour la mise à jour du micrologiciel, l'état de la tâche dans la fenêtre de la console vCenter reste « En cours », mais le message est modifié pour motif de panne. Il s'agit d'un bogue de VMware connu qui sera corrigé dans les futures versions de VMware vCenter.

Solution : la tâche doit être annulée manuellement.

Versions concernées : Toutes

## **Pourquoi le Portail Administration affiche-t-il un emplacement d'espace de stockage de mise à jour inaccessible ?**

Si vous fournissez un chemin d'espace de stockage de mise à jour inaccessible, le message d'erreur « Échec : erreur lors de la connexion à l'URL... » s'affiche en haut de la vue Mise à jour de l'appliance. Cependant, le chemin de l'espace de stockage de mise à jour n'est pas effacé pour reprendre la valeur précédant la mise à jour.

Solution : passez à une autre page et assurez-vous que la page est actualisée.

Versions concernées : Toutes

## **Pourquoi le système n'est pas passé en mode maintenance lorsque j'ai effectué la mise à jour du micrologiciel de un à plusieurs ?**

Certaines mises à jour du micrologiciel n'exigent pas le redémarrage de l'hôte. Dans ce cas, la mise à jour du micrologiciel est effectuée sans passer l'hôte en mode de maintenance.

## **Pourquoi l'intégrité globale du châssis reste-t-elle en bon état lorsqu'une partie de l'état du bloc d'alimentation passe à l'état critique ?**

L'intégrité globale du châssis par rapport à l'alimentation est basée sur les règles de redondance et sur le fait que les besoins en alimentation du châssis sont satisfaits ou non par les blocs d'alimentation qui sont toujours en ligne et fonctionnels. Par conséquent, même si certains des blocs d'alimentation sont inactifs, les besoins en alimentation globaux du châssis sont remplis. Par conséquent, l'intégrité globale du châssis est préservée. Pour en savoir plus sur les blocs d'alimentation et la gestion de l'alimentation, référez-vous au Guide d'utilisation du micrologiciel Dell PowerEdge M1000e Chassis Management Controller.

#### **Pourquoi la version du processeur s'affiche-t-elle comme « Non applicable » dans la vue du processeur, sur la page de présentation du système ?**

Pour les serveurs Dell PowerEdge de 12<sup>e</sup> génération et de générations ultérieures, la version du processeur se trouve dans la colonne Marque. Pour les générations antérieures, la version du processeur est indiquée dans la colonne Version.

## **Pourquoi une exception est-elle renvoyée lorsque je clique sur Terminer après avoir modifié un profil de connexion via le client Web ?**

Ceci se produit lorsque le serveur vCenter est enregistré auprès de l'appliance par le biais de l'adresse IP au lieu d'un nom de domaine complet. Le profil de connexion peut être modifié via le client Web.

Solution : le réenregistrement du serveur vCenter auprès de la même appliance ne résoudra pas ce problème. Une nouvelle configuration enregistrée avec un nom de domaine complet est requise.

## **Pourquoi les profils de connexion auxquels l'hôte appartient ne s'affichent pas lorsque je crée\modifie un profil de connexion dans l'interface Web ?**

Ceci se produit lorsque le serveur vCenter est enregistré auprès de l'appliance par le biais de l'adresse IP au lieu d'un nom de domaine complet. Le réenregistrement du serveur vCenter auprès de la même appliance ne permet pas de résoudre le problème. Une nouvelle configuration enregistrée avec un nom de domaine complet est requise.

## **Pourquoi est-ce que la fenêtre de l'hôte est vide dans l'interface Web lors de la modification du profil de connexion ?**

Ceci se produit lorsque le serveur vCenter est enregistré auprès de l'appliance par le biais de l'adresse IP au lieu d'un nom de domaine complet. Le réenregistrement du serveur vCenter auprès de la même appliance ne permet pas de résoudre le problème. Une nouvelle configuration enregistrée avec un nom de domaine complet est requise.

#### **Pourquoi un message d'erreur s'affiche après un clic sur le lien du micrologiciel ?**

Si votre réseau est lent (9600BPS), un message d'erreur de communication peut s'afficher. Ce message d'erreur peut s'afficher lorsque vous cliquez sur le lien du micrologiciel dans le client vSphere pour OpenManage Integration for VMware vCenter. Cela se produit lorsque la connexion expire lors de la tentative d'obtention de la liste d'inventaire du logiciel. Ce délai d'expiration est lancé par Microsoft Internet Explorer. Pour les versions 9/10 de Microsoft Internet Explorer, la valeur par défaut du « Délai d'attente de réception » est définie sur 10 secondes. Corrigez ce problème à l'aide des étapes suivantes :

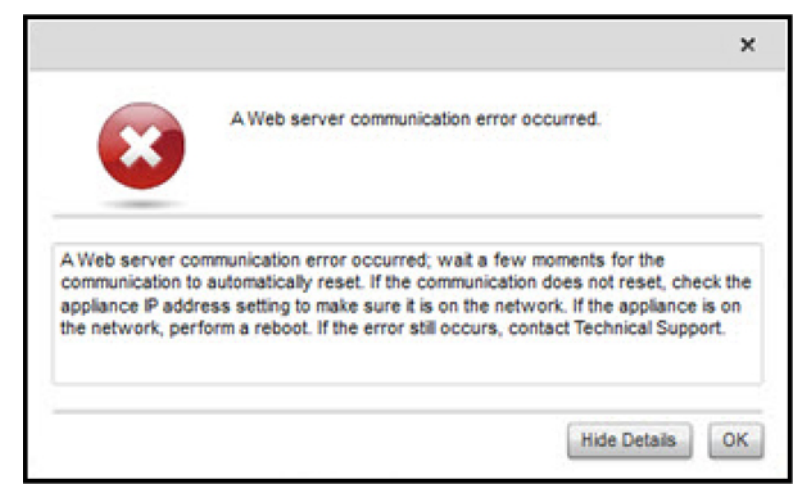

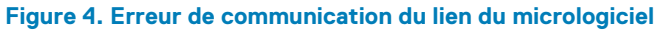

- 1. Ouvrez Microsoft Registry Editor (Regedit Éditeur du Registre Microsoft).
- 2. Naviguez jusqu'à l'emplacement suivant : KHEY\_CURRENT\_USER\Software\Microsoft\Windows\CurrentVersion\Internet Settings
- 3. Ajoutez une valeur DWORD pour le délai d'attente de réception.
- 4. Définissez la valeur sur 30 secondes (30000).
- Cette valeur doit être une valeur plus élevée dans votre environnement
- **5.** Quittez Regedit.
- 6. Redémarrez Internet Explorer.

**REMARQUE : Ouvrir une fenêtre Internet Explorer ne suffit pas. Redémarrez le navigateur Internet Explorer.**

## **Quelle génération de serveurs Dell l'appliance OMIVV configure-t-elle et prend-elle en charge pour les interruptions SNMP ?**

OMIVV prend en charge les interruptions SNMP OMSA sur les serveurs antérieurs à la 12e génération et les interruptions iDRAC sur les serveurs de 12e génération.

#### **Quels serveurs vCenter sont gérés par OMIVV ?**

OMIVV gère uniquement les serveurs vCenter enregistrés dans un mode lié ou dans un mode non lié.

#### **L'appliance OMIVV prend-elle en charge vCenter en mode lié ?**

Oui, OMIVV prend en charge jusqu'à 10 serveurs vCenter que ce soit en mode lié ou non lié. Pour plus d'informations sur la façon dont OMIVV fonctionne en mode lié, consultez le livre blanc, *OpenManage Integration for VMware vCenter : travailler en mode lié* à l'adresse www.dell.com.

## **Quels sont les paramètres de port requis pour OMIVV ?**

**REMARQUE : Lors du déploiement de l'agent OMSA à l'aide du lien Corriger les hôtes vSphere non conformes, disponible dans la fenêtre Conformité dans OMIVV, OMIVV démarre le service client http et active le port 8080 sur les versions ultérieures à ESXi 5.0 pour télécharger OMSA VIB et l'installer. Une fois l'installation d'OMSA VIB terminée, le service s'arrête automatiquement et le port se ferme.**

Utilisez les paramètres de port suivants pour OMIVV :

#### **Numéro de port Protocoles Type de port Niveau de cryptage max. Direction Utilisation Configurable** 21 **FTP** TCP Aucun Sortant Client de commande FTP Non 53 **DNS** TCP Aucun Sortant Client DNS Non 80 **HTTP** TCP **Aucun** Sortant **Accès Dell Online** Data Non 80 HTTP TCP Aucun Entrant Console Administration Non 162 Agent SNMP UDP Aucun Entrant Agent SNMP (serveur) Non

#### **Tableau 43. Ports d'appliance virtuelle**

#### **Tableau 43. Ports d'appliance virtuelle (suite)**

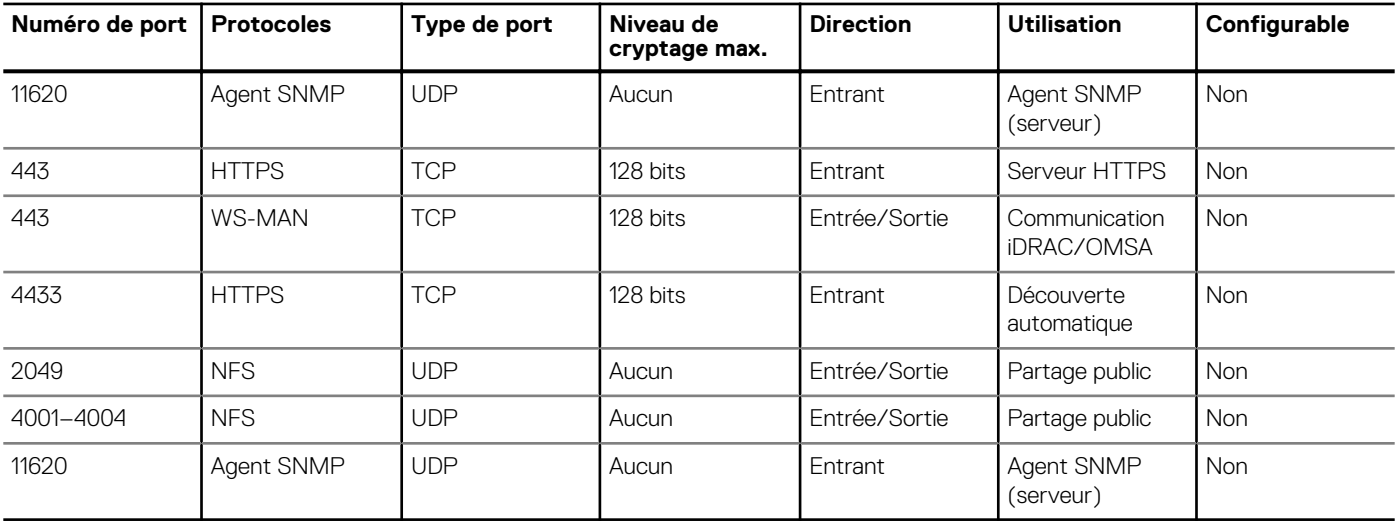

#### **Tableau 44. Nœuds gérés**

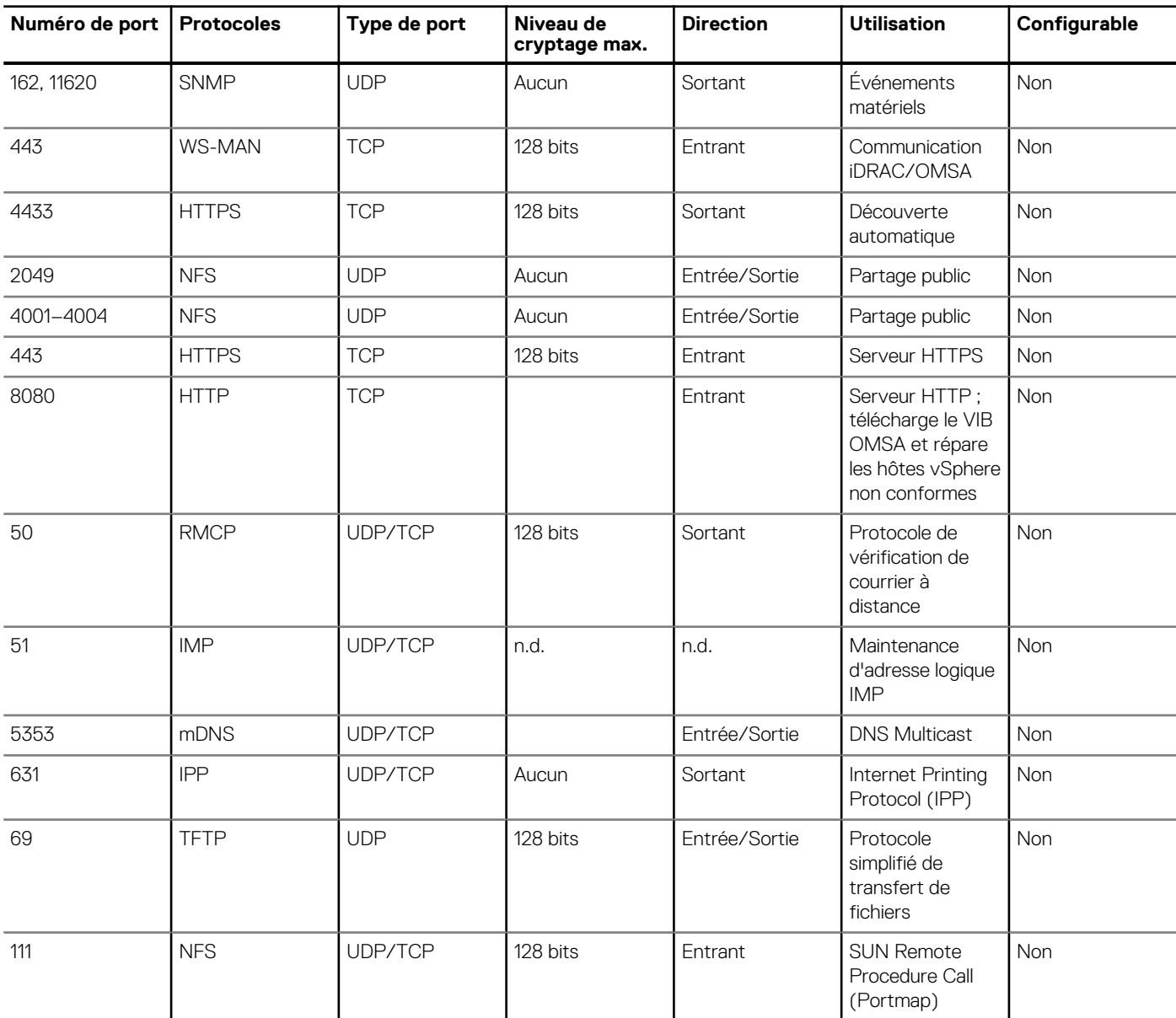

#### **Tableau 44. Nœuds gérés (suite)**

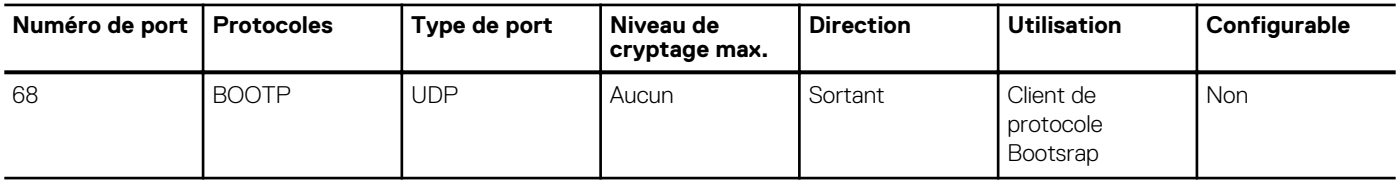

#### **Quelles sont les exigences minimales qui s'appliquent pour réussir l'installation et la mise en marche de l'appliance virtuelle ?**

Les paramètres suivants décrivent les normes minimales qui s'appliquent à l'appliance :

- Google Chrome, version 28 et ultérieures
- Microsoft Internet Explorer, versions 9 et 10
- Mozilla Firefox, versions 22 et ultérieures
- Mémoire réservée : 2 Go

#### **REMARQUE : Dell recommande 3 Go pour optimiser les performances.**

- Disque : 44 Go
- Processeur : 2 UC virtuelles

#### **Pourquoi le mot de passe utilisé pour la découverte sans système d'exploitation ne change-t-il pas pour l'utilisateur après l'application réussie du profil matériel comportant le même utilisateur doté de nouvelles références modifiées dans la liste d'utilisateurs d'iDRAC ?**

Le mot de passe utilisateur utilisé dans la découverte ne change pas pour refléter les nouvelles références si seul le modèle de profil matériel est sélectionné pour le déploiement. C'est intentionnel pour que le plug-in soit en mesure de communiquer avec l'iDRAC pour une utilisation ultérieure lors de déploiements.

#### **Pourquoi les détails de la nouvelle version de l'iDRAC ne sont pas répertoriés sur les hôtes vCenter et sur la page des clusters ?**

Solution : une fois qu'une tâche de mise à jour de micrologiciel est terminée avec succès dans le client Web vSphere, actualisez la **Mise à jour de micrologiciel** et vérifiez les versions de micrologiciel. Si la page affiche les anciennes versions, allez à la page **Conformité de l'hôte** dans OpenManage Integration for VMware vCenter et vérifiez l'état CSIOR de l'hôte. Si la fonction CSIOR n'est pas activée, activez-la et redémarrez l'hôte. Si la fonction CSIOR est déjà activée, connectez-vous à la console iDRAC, réinitialisez l'iDRAC, attendez quelques minutes, puis actualisez la page **Mise à jour du micrologiciel**.

#### **Comment puis-je tester les paramètres d'événements en utilisant OMSA pour simuler un défaut matériel de température ?**

Pour vous assurer que les événements fonctionnent correctement, effectuez les étapes suivantes :

- 1. Dans l'interface utilisateur de l'OMSA, naviguez vers **Gestion des alertes** > **Événements de plateforme**.
- 2. Cochez la case **Activer les alertes du filtre d'événements de la plate-forme**.
- 3. Faites défiler vers le bas, puis cliquez sur **Apply Changes (Appliquer les modifications)**.
- 4. Pour vous assurer qu'un événement spécifique est activé, par exemple l'alerte d'avertissement de température, à partir de l'arborescence à gauche, sélectionnez **Châssis principal du système**.
- 5. Sous **Châssis principal du système**, sélectionnez **Températures**.
- 6. Sélectionnez l'onglet **Alert Management (Gestion des alertes)**, et sélectionnez **Temperature Probe Warning (Avertissement de capteur de température)**.
- 7. Sélectionnez la case **Broadcast a Message (Diffuser un message)** et sélectionnez **Apply Changes (Appliquer les modifications)**.
- 8. Pour provoquer l'événement d'avertissement de la température, à partir de l'arborescence à gauche, sélectionnez **Châssis principal du système**.
- 9. Sélectionnez **Temperatures (Températures)** sous **Main System Chassis (Châssis principal du système)**.
- 10. Sélectionnez le lien **System Board Ambient Temp (Température ambiante de la carte système)**, et sélectionnez l'option **Set to Values (Définir les valeurs)**.
- 11. Pour le **Seuil maximal d'avertissement** définissez une valeur inférieure à la valeur actuellement affichée. Par exemple, si la valeur actuelle est égale à 27, configurez le seuil à **25**.
- 12. Sélectionnez **Appliquer les modifications** pour générer l'événement d'avertissement de température.

Pour provoquer un autre événement, restaurez les paramètres d'origine en utilisant la même option **Définir les valeurs**. Les événements sont générés comme des avertissements, puis reviennent à un état normal. Si tout fonctionne correctement, accédez à **Tâches et événements vCenter**. Un événement d'avertissement de capteur de température devrait être affiché.

**REMARQUE : Il existe un filtre pour les événements en double ; si vous essayez de déclencher le même événement trop de fois consécutivement, vous ne recevrez qu'un seul événement. Pour voir tous les événements, attendez au moins 30 secondes entre les événements.**

#### **Bien que l'agent OMSA soit installé sur le système hôte OMIVV, je reçois un message d'erreur indiquant qu'OMSA n'est pas installé. Comment résoudre ce problème ?**

Pour résoudre ce problème sur un serveur de 11e génération :

- 1. Installez **OMSA** avec le composant **Remote Enablement (Activation à distance)** sur le système hôte.
- 2. Si vous utilisez la ligne de commande pour installer OMSA, assurez-vous que vous spécifiez l'**option -c**. Si OMSA est déjà installé, réinstallez-le avec l'option -c et redémarrez le service :

```
srvadmin-install.sh -c 
srvadmin-services.sh restart
```
Pour un hôte ESXi, vous devez installer **OMSA VIB** à l'aide de l'outil **VMware Remote CLI**, et redémarrer le système.

### **L'appliance OMIVV peut-elle prendre en charge ESXi si le mode de verrouillage est activé ?**

Oui. Le mode de verrouillage est pris en charge dans la présente version sur les hôtes ESXi version 5.0 et ultérieure.

### **Quand j'essaie d'utiliser le mode de verrouillage, celui-ci échoue.**

Quand j'ai ajouté un hôte au profil de connexion en mode de verrouillage, l'inventaire a démarré, mais a échoué en indiquant qu'« aucun contrôleur d'accès à distance n'a été trouvé ou que l'inventaire n'est pas pris en charge sur cet hôte ».

Si vous mettez l'hôte en mode de verrouillage ou si vous retirez un hôte du mode verrouillage, vous devez attendre 30 minutes avant d'effectuer la prochaine opération dans OMIVV.

## **Comment dois-je configurer UserVars.CIMoeMProviderEnable avec ESXi 4.1 U1 ?**

Configurez **UserVars.CIMoemProviderEnabled** sur 1.

## **Que dois-je faire si la création de profil matériel échoue si j'utilise le serveur de référence ?**

Assurez-vous que les versions minimales recommandées du micrologiciel iDRAC, du micrologiciel Lifecycle Controller et du BIOS sont installées.

Pour vous assurer que les données récupérées à partir du serveur de référence sont à jour, activez **Collecter l'inventaire du système au redémarrage (CSIOR)** et redémarrez le serveur de référence avant l'extraction des données.

## **Pourquoi les tentatives de déploiement d'ESXi sur les serveurs lames se soldent-elles par un échec ?**

- 1. Assurez-vous que l'**emplacement ISO (chemin NFS)** et les **chemins de dossiers** de préparation sont exacts.
- 2. Assurez-vous que la **carte réseau** sélectionnée lors de l'attribution de l'identité du serveur est sur le même réseau que l'appliance virtuelle.
- 3. Si vous utilisez une **adresse IP statique**, assurez-vous que les informations réseau fournies (y compris le masque de sous-réseau et la passerelle par défaut) sont exactes. En outre, assurez-vous que l'adresse IP n'est pas déjà attribuée sur le réseau.
- 4. Assurez-vous qu'au moins un **disque virtuel** est détecté par le système. ESXi s'installe également sur une carte SD RIPS interne.

#### **Pourquoi les déploiements d'hyperviseur échouent-ils sur les machines PowerEdge R210 II ?**

Un problème d'expiration de délai sur les systèmes PowerEdge R210 II produit une erreur d'échec de déploiement d'hyperviseur en raison de l'échec du démarrage du BIOS depuis un ISO relié.

Solution : installez manuellement l'hyperviseur sur la machine.

#### **Pourquoi les systèmes détectés automatiquement s'affichent-ils sans information de modèle dans l'assistant de déploiement ?**

Cela indique généralement que la version du micrologiciel installée sur le système ne satisfait pas aux exigences minimales recommandées. Parfois, une mise à jour du micrologiciel n'a pas été enregistrée sur le système.

Solution : le démarrage à froid du système ou la réinstallation de la lame résout ce problème. Le compte nouvellement activé sur l'iDRAC doit être désactivé, et la détection automatique doit être relancée pour fournir des informations de modèle et de carte réseau à OMIVV.

## **Le partage NFS est configuré avec l'ISO ESXi, mais le déploiement échoue avec des erreurs de montage de l'emplacement du partage**

Pour trouver la solution :

- 1. Assurez-vous que l'iDRAC est en mesure d'envoyer un ping à l'appliance.
- 2. Assurez-vous que votre réseau n'est pas trop lent.
- 3. Assurez-vous que les ports : 2049, 4001 4004 sont ouverts et que le pare-feu est défini en conséquence.

### **Comment puis-je forcer la suppression de l'appliance virtuelle ?**

- 1. Allez à **Https://<vcenter\_serverIPAddress>/mob**
- 2. Entrez les informations d'identification de l'administrateur vCenter VMware.
- 3. Cliquez sur **Contenu**.
- 4. Cliquez sur **ExtensionManager** (Gestionnaire d'extension).
- 5. Cliquez sur **UnregisterExtension** (Désenregistrer l'extension).
- 6. Entrez la clé d'extension pour désenregistrer com.dell.plugin.openManage\_integration\_for\_VMware\_vCenter, puis cliquez sur **Appeler une méthode**.
- 7. Entrez la clé d'extension pour désenregistrer com.dell.plugin.OpenManage\_Integration\_for\_VMware\_vCenter\_WebClient, puis cliquez sur **Appeler une méthode**.
- 8. Dans le client Web vSphere, mettez hors tension l'appliance OMIVV puis supprimez-la. La touche de désenregistrement doit être destinée au client Web.

## **La saisie d'un mot de passe sur l'écran Backup Now (Sauvegarder maintenant) produit un message d'erreur**

Si vous utilisez un écran basse résolution, le champ Mot de passe de cryptage ne sera pas visible depuis la fenêtre SAUVEGARDER MAINTENANT. Vous devez faire défiler la page vers le bas pour entrer le mot de passe de cryptage.

## **Dans le client Web vSphere, si vous cliquez sur le portlet Dell Server Management ou sur l'icône Dell, l'erreur 404 est retournée.**

Vérifiez si l'appliance OMIVV est en cours d'exécution ; si ce n'est pas le cas, redémarrez-la à partir du client vSphere. Attendez quelques minutes pour que le service Web de l'appliance virtuelle démarre, puis actualisez la page. Si l'erreur persiste, essayez d'envoyer un ping à l'appliance à l'aide de l'adresse IP ou d'un nom de domaine complet à partir d'une ligne de commande. Si le ping ne marche pas, vérifiez vos paramètres réseau pour vous assurer qu'ils sont corrects.

## **Que dois-je faire en cas d'échec d'une mise à jour de micrologiciel ?**

Vérifiez les journaux de l'appliance virtuelle pour voir si les tâches ont expiré. Si c'est le cas, l'iDRAC doit être réinitialisé en effectuant un redémarrage à froid. Une fois le système en marche, vérifiez si la mise à jour a réussi, soit en exécutant un inventaire, soit en utilisant l'onglet **Micrologiciel**.

## **Que dois-je faire en cas d'échec de la mise à jour de vCenter ?**

L'enregistrement de vCenter peut échouer en raison de problèmes de communication. Si vous rencontrez ce problème, une solution consiste à utiliser une adresse IP statique. Pour utiliser une adresse IP statique, dans l'onglet Console d'OpenManage Integration for VMware vCenter, sélectionnez **Configurer le réseau** > **Modifier les périphériques** et entrez la bonne **passerelle** et le bon **nom de domaine complet**. Entrez le nom du serveur DNS sous Modifier la configuration DNS.

**REMARQUE : Assurez-vous que l'appliance virtuelle peut trouver le serveur DNS que vous avez entré.**

### **Performances au cours de la lecture des informations d'identification du test de profil de connexion ralenties ou absence de réponse**

L'iDRAC sur un serveur ne dispose que d'un seul utilisateur (*root* uniquement, par exemple) et l'état de l'utilisateur est défini sur désactivé, ou l'état de tous les utilisateurs est défini sur désactivé. La communication avec un serveur dont l'état est défini sur désactivé est ralentie. Pour résoudre ce problème, vous pouvez corriger l'état désactivé du serveur ou réinitialiser l'iDRAC sur le serveur pour réactiver les paramètres par défaut de l'utilisateur root.

Pour corriger un serveur se trouvant dans un état désactivé :

- 1. Ouvrez la console Chassis Management Controller et sélectionnez le serveur désactivé.
- 2. Pour ouvrir automatiquement la console iDRAC, cliquez sur **Lancer l'interface utilisateur iDRAC**.
- 3. Accédez à la liste des utilisateurs dans la console iDRAC et choisissez l'une des options suivantes :
	- iDRAC6 : sélectionnez **Paramètres de l'iDRAC** > **Onglet Réseau/Sécurité** > **Onglet Utilisateurs**.
	- iDRAC7 : sélectionnez **Paramètres de l'iDRAC** > **Onglet Utilisateurs**.
	- iDRAC8 : sélectionnez **Paramètres de l'iDRAC** > **Onglet Utilisateurs**.
- 4. Pour modifier les paramètres, dans la colonne ID d'utilisateur, cliquez sur le lien correspondant à l'utilisateur admin (root).
- 5. Cliquez sur **Configurer l'utilisateur**, puis cliquez sur **Suivant**.
- 6. Sur la page **Configuration de l'utilisateur** de l'utilisateur sélectionné, cochez la case située à côté de l'option Activer l'utilisateur, puis cliquez sur **Appliquer**.

#### **Est-ce qu'OMIVV prend en charge l'appliance VMware vCenter Server ?**

Oui, OMIVV prend en charge l'appliance VMware vCenter Server depuis la version 2.1.

## **Pourquoi le niveau de micrologiciel n'est pas mis à jour alors que j'ai effectué la mise à jour du micrologiciel à l'aide de l'option Appliquer au redémarrage suivant et que le système a été redémarré ?**

Pour mettre à jour le micrologiciel, exécutez l'inventaire sur l'hôte une fois le redémarrage terminé. Parfois, lorsque l'événement de réinitialisation n'atteint pas l'appliance, l'inventaire n'est pas automatiquement déclenché. Dans ce type de situation, vous devez exécuter de nouveau l'inventaire manuellement pour obtenir les versions mises à jour du micrologiciel.

## <span id="page-139-0"></span>**Pourquoi l'hôte est-il toujours affiché sous le châssis, même après la suppression de l'hôte dans l'arborescence de vCenter ?**

Les hôtes sous le châssis sont identifiés dans le cadre de l'inventaire de châssis. Après une opération réussie d'inventaire de châssis, la liste des hôtes sous le châssis est mise à jour. Par conséquent, même si l'hôte est supprimé de l'arborescence de vCenter, l'hôte est affiché sous le châssis jusqu'à ce que l'inventaire de châssis suivant soit exécuté.

## **Dans la console d'administration, pourquoi le chemin d'accès vers l'Espace de stockage de mise à jour n'est-il pas défini sur le chemin par défaut après la réinitialisation des paramètres d'usine de l'appliance ?**

Après la réinitialisation de l'appliance, accédez à la **Console d'administration**, puis cliquez sur **GESTION DE L'APPLIANCE** dans le volet de gauche. Sur la page **Paramètres de l'appliance**, le **chemin d'accès à l'espace de stockage de mise à jour** n'a pas été modifié avec le chemin d'accès par défaut.

**Solution :** dans la **console d'administration**, copiez manuellement le chemin d'accès figurant dans le champ **Espace de stockage de mise à jour par défaut** dans le champ **Chemin d'accès de l'espace de stockage de mise à jour**.

## **Pourquoi les paramètres d'alarme ne sont-ils pas restaurés après la sauvegarde et la restauration d'OMIVV ?**

La restauration de la sauvegarde de l'appliance OMIVV ne restaure pas tous les paramètres d'alarmes. Cependant, dans l'interface utilisateur graphique OpenManage Integration for VMware, le champ **Alarmes et événements** affiche les paramètres restaurés.

Solution : dans l'interface utilisateur graphique d'OpenManage Integration for VMware, dans l'onglet **Gérer** > **Paramètres** , modifiez manuellement les paramètres **Événements et alarmes**.

# **Problèmes de déploiement de serveurs sans système d'exploitation**

Cette section traite des problèmes rencontrés au cours du processus de déploiement.

#### **Conditions préalables à la détection automatique et l'établissement de liaisons**

- Avant de lancer la détection automatique et l'établissement de liaisons, assurez-vous que les versions du micrologiciel iDRAC et Lifecycle Controller et du BIOS répondent aux recommandations minimales.
- La tâche CSIOR doit avoir été exécutée au moins une fois sur le système ou iDRAC.

#### **Problème de configuration matérielle**

- Avant de lancer une tâche de déploiement, assurez-vous que le système a terminé la tâche CSIOR et n'est pas en cours de redémarrage.
- La configuration du BIOS doit de préférence être exécutée en mode Clone, afin que le serveur de référence soit un système identique.
- Certains contrôleurs ne permettent pas la création d'une matrice RAID 0 avec un seul lecteur. Cette fonctionnalité est prise en charge uniquement sur les contrôleurs haut de gamme, et l'application d'un tel profil matériel peut causer des problèmes.

#### **Activation de la découverte automatique sur un système acheté récemment**

La fonction de découverte automatique d'un système hôte n'est pas activée par défaut : l'activation doit être demandée au moment de l'achat. Si l'activation de la découverte automatique est demandée au moment de l'achat, DHCP est activé sur l'iDRAC et les comptes

Administrateur sont désactivés. Il n'est pas nécessaire de configurer une adresse IP statique pour l'iDRAC. Il en obtient une à partir d'un serveur DHCP sur le réseau. Pour utiliser la fonction de découverte automatique, un serveur DHCP ou un serveur DNS (ou les deux) doit être configuré pour prendre en charge le processus de détection. CSIOR doit déjà avoir été exécuté pendant le processus d'usine.

Si la découverte automatique n'a pas été demandée au moment de l'achat, elle peut être activée en procédant comme suit :

- 1. Au cours de la procédure d'amorçage, appuyez sur **Ctrl+E**.
- 2. Dans la fenêtre de configuration iDRAC, activez la carte réseau (serveurs lames uniquement).
- 3. Activez Auto-Discovery (Découverte automatique).
- 4. Activez DHCP.
- 5. Désactivez les comptes admin.
- 6. Activez **Obtention de l'adresse du serveur DNS via DHCP**.
- 7. Activez **Obtention du nom de domaine DNS via DHCP**.
- 8. Dans le champ **Serveur de provisionnement**, entrez :

<OpenManage Integration virtual appliance IPaddress>:4433

# **Documentation connexe**

En plus de ce guide, vous pouvez accéder aux autres guides disponibles à l'adresse Dell.com/support/manuals. Dans la page Manuels, cliquez sur **Afficher les produits** sous la catégorie **Rechercher un produit**. Dans la section **Sélectionnez un produit**, cliquez sur **Logiciels et sécurité** > **Solutions de virtualisation**. Cliquez sur **OpenManage Integration for VMware vCenter 4.0** pour accéder aux documents suivants :

- *OpenManage Integration for VMware vCenter Version 4.0 Web Client User's Guide (Guide d'utilisation d'OpenManage Integration for VMware vCenter pour client Web version 4.0)*
- *OpenManage Integration for VMware vCenter 4.0 Release notes (Notes de mise à jour d'OpenManage Integration for VMware vCenter 4)*
- *OpenManage Integration for VMware vCenter Version 4.0 Compatibility Matrix (Matrice de compatibilité d'OpenManage Integration for VMware vCenter Version 4.0)*

Les ressources techniques, y compris les livres blancs, sont disponibles à l'adresse **delltechcenter.com**. Sur la page d'accueil Wiki du TechCenter de Dell, cliquez sur **Systems Management (Gestion des systèmes)** > **OpenManage Integration for VMware vCenter** pour accéder à ces articles.

#### **Sujets :**

• Accès aux documents à partir du site de support Dell EMC

# **Accès aux documents à partir du site de support Dell EMC**

Vous pouvez accéder aux documents requis de l'une des façons suivantes :

- À l'aide des liens suivants :
	- Pour les documents sur la gestion des systèmes Enterprise Dell EMC, la gestion à distance des systèmes Enterprise Dell EMC et les solutions de virtualisation Dell EMC : [Www.dell.com/esmmanuals](https://www.dell.com/esmmanuals)
	- Pour les documents Dell EMC OpenManage : [www.dell.com/openmanagemanuals](https://www.dell.com/openmanagemanuals)
	- Pour les documents sur l'iDRAC : [www.dell.com/idracmanuals](https://www.dell.com/idracmanuals)
	- Pour les documents de gestion des systèmes Dell EMC OpenManage Connections Enterprise : [www.dell.com/](https://www.dell.com/OMConnectionsEnterpriseSystemsManagement) [OMConnectionsEnterpriseSystemsManagement](https://www.dell.com/OMConnectionsEnterpriseSystemsManagement)
	- Pour les documents relatifs aux outils facilitant la maintenance Dell EMC : <https://www.dell.com/serviceabilitytools>
- Sur le site de support Dell EMC :
	- 1. Rendez-vous sur [https://www.dell.com/support.](https://www.dell.com/support)
	- 2. Cliquez sur **Parcourir tous les produits**.
	- 3. Sur la page **Tous les produits**, cliquez sur **Logiciel** et cliquez sur le lien requis parmi les suivants :
		- **Analytiques**
		- **Gestion des systèmes Client**
		- **Applications d'entreprise**
		- **Gestion des systèmes Enterprise**
		- **Mainframe**
		- **Systèmes d'exploitation**
		- **Solutions du secteur public**
		- **Outils de facilité de la gestion**
		- **Compatibilité**
		- **Utilitaires**
		- **Solutions de virtualisation**

4. Pour afficher un document, cliquez sur le produit requis, puis sur la version requise.

• Avec les moteurs de recherche :

○ Saisissez le nom et la version du document dans la zone de recherche.